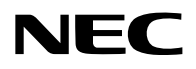

# **Projektor**

# PA1004UL-W/PA1004UL-B PA804UL-W/PA804UL-B

# **Bruksanvisning**

Besök vår hemsida för den senaste versionen av bruksanvisningen. [https://www.sharp-nec-displays.com/dl/en/pj\\_manual/lineup.html](https://www.sharp-nec-displays.com/dl/en/pj_manual/lineup.html)

# **Innehållsförteckning**

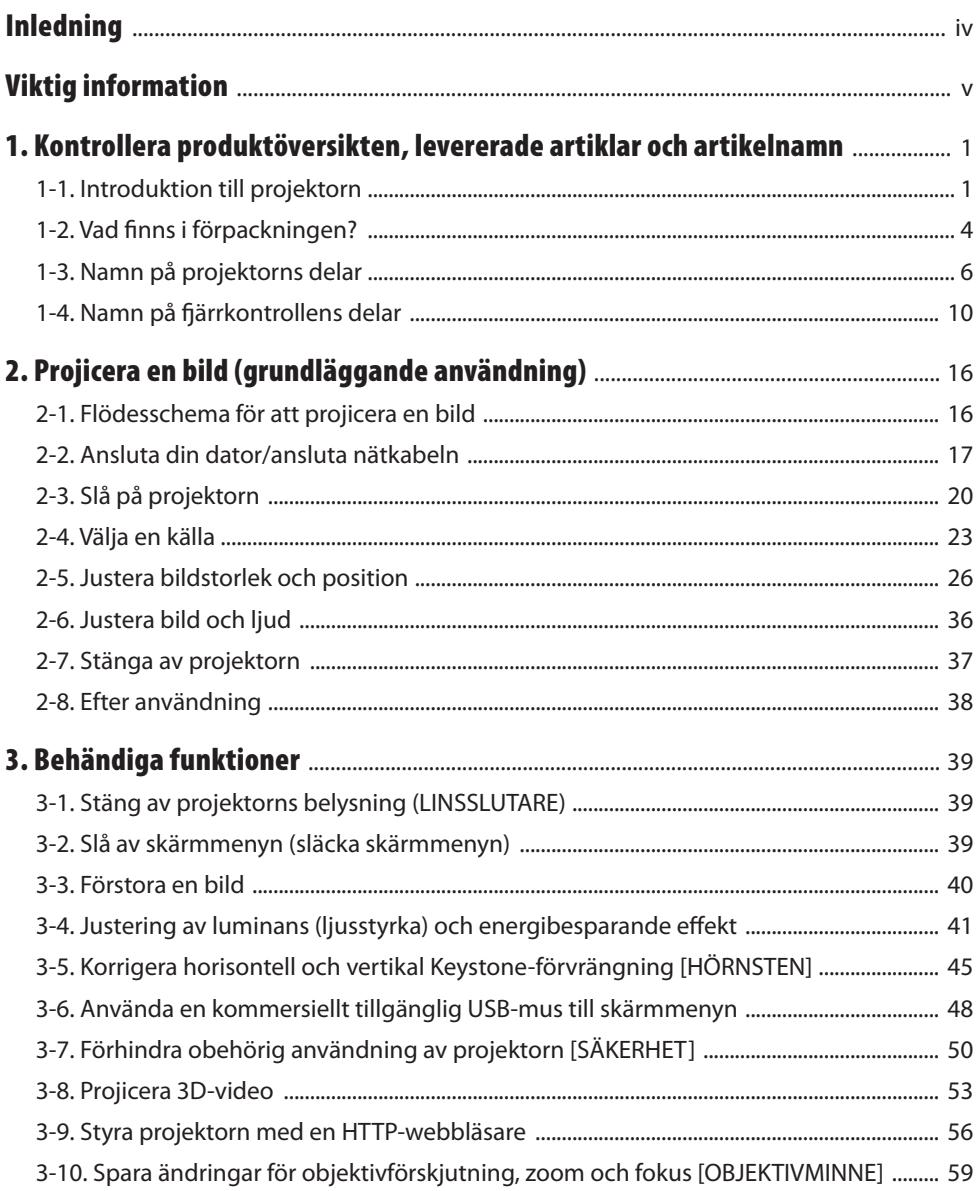

# Innehållsförteckning

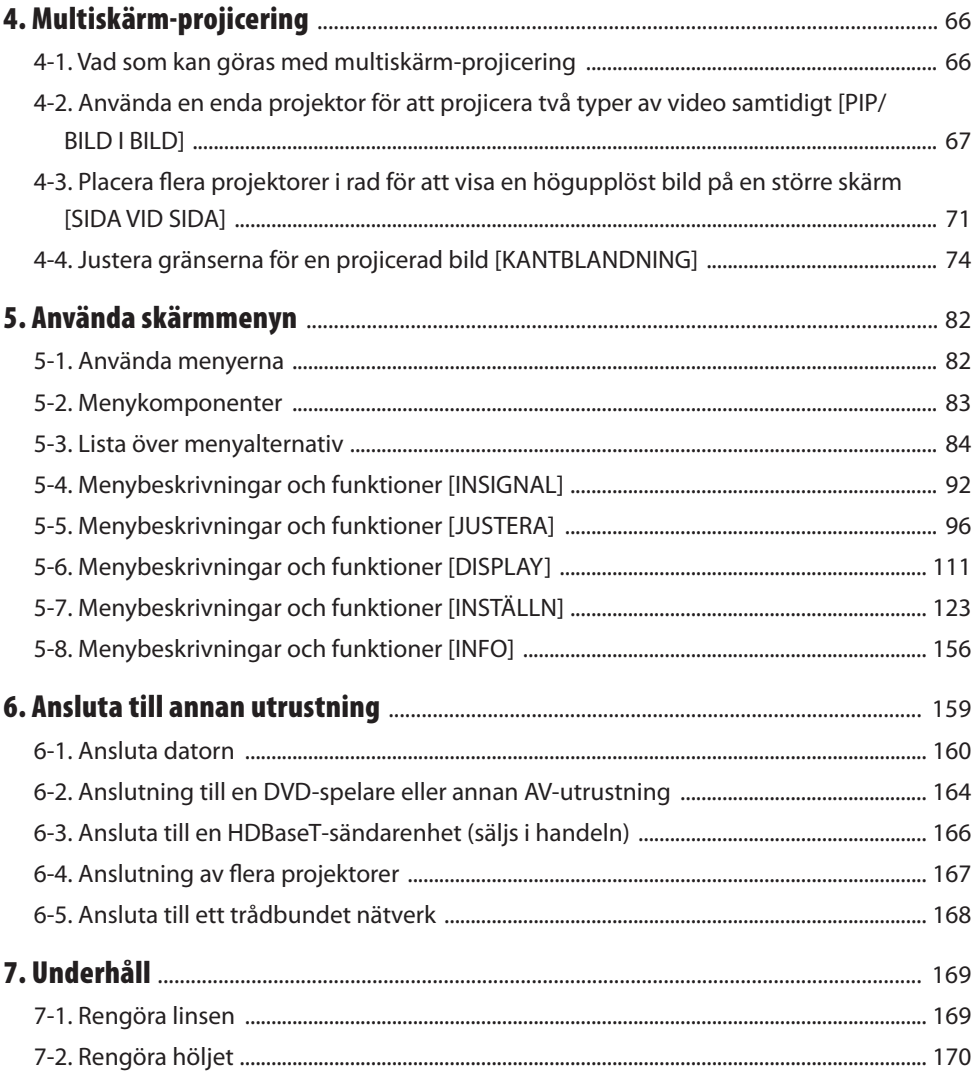

# Innehållsförteckning

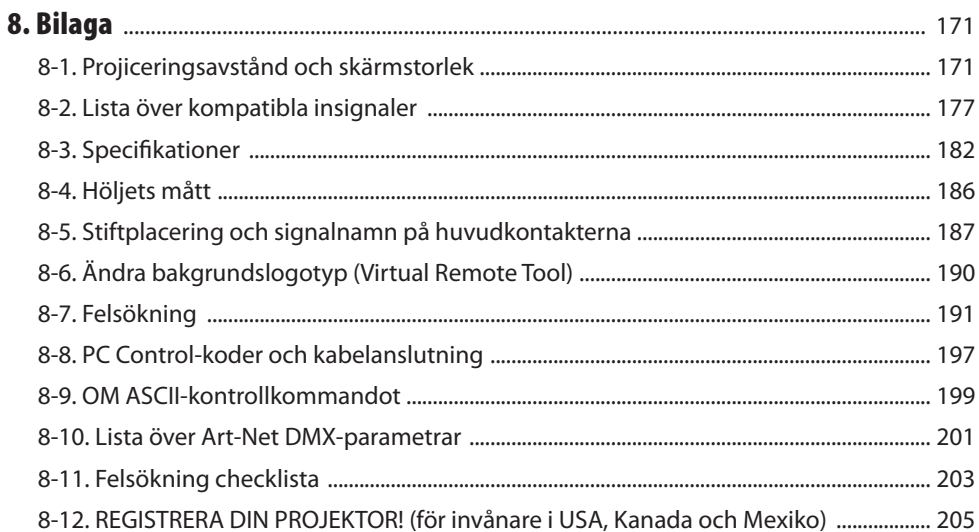

# <span id="page-4-0"></span>Inledning

Tack för att du har köpt en NEC-projektor.

Denna projektor kan anslutas till datorer, video, etc. för att projicera bilder tydligt på en skärm.

Läs denna bruksanvisning noggrant innan du börjar använda din projektor, och förvara den nära till hands för framtida bruk.

Läs denna bruksanvisning om det finns någon som helst tveksamhet angående drift eller om du tror att projektorn kan vara trasig.

# **ANMÄRKNINGAR**

- (1) Innehållet i denna bruksanvisning får inte, helt eller delvis, tryckas om utan tillstånd.
- (2) Innehållet i denna bruksanvisning kan ändras utan föregående meddelande.
- (3) Bruksanvisningen har sammanställts med största möjliga noggrannhet. Om du dock skulle hitta uppgifter du ifrågasätter, fel eller utelämnanden ska du kontakta oss.
- (4) Oaktat punkt (3) ikläder sig NEC aldrig ansvar för ersättningsanspråk pga. utebliven vinst eller andra konsekvenser som beror av användning av projektorn.

# <span id="page-5-0"></span>Viktig information

# Om symbolerna

För att säkerställa säker och korrekt användning av produkten innehåller denna bruksanvisning ett antal symboler för att förebygga personskador på dig och andra samt skador på egendom. Symbolerna och deras betydelse beskrivs nedan. Se till att du förstår dem ordentligt innan du börjar läsa denna bruksanvisning.

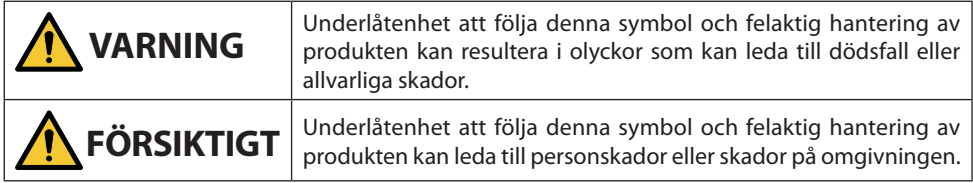

# Exempel på symboler

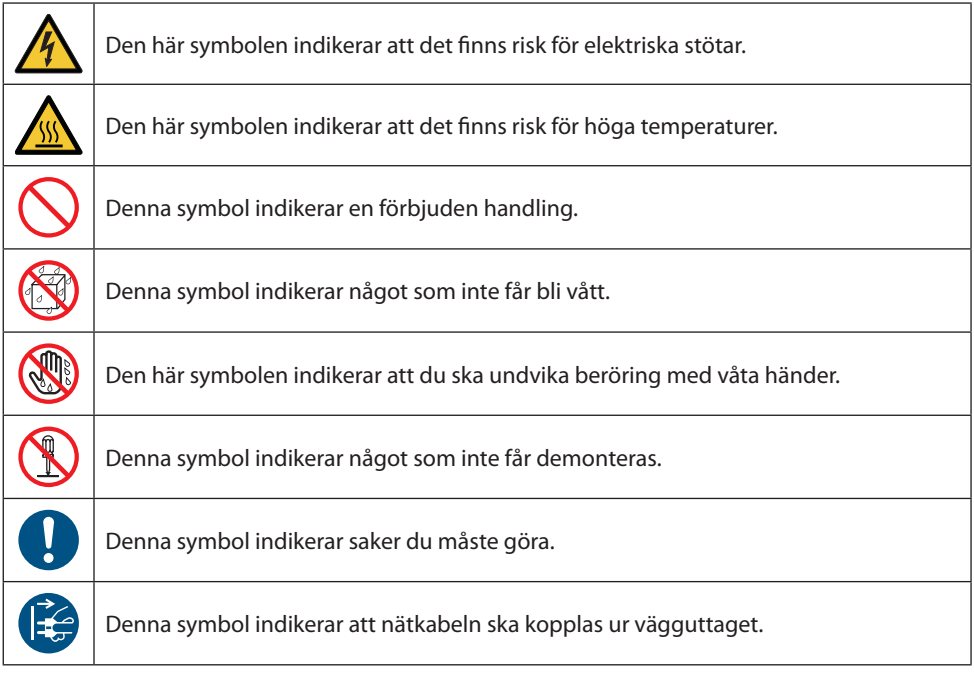

# Säkerhetsföreskrifter

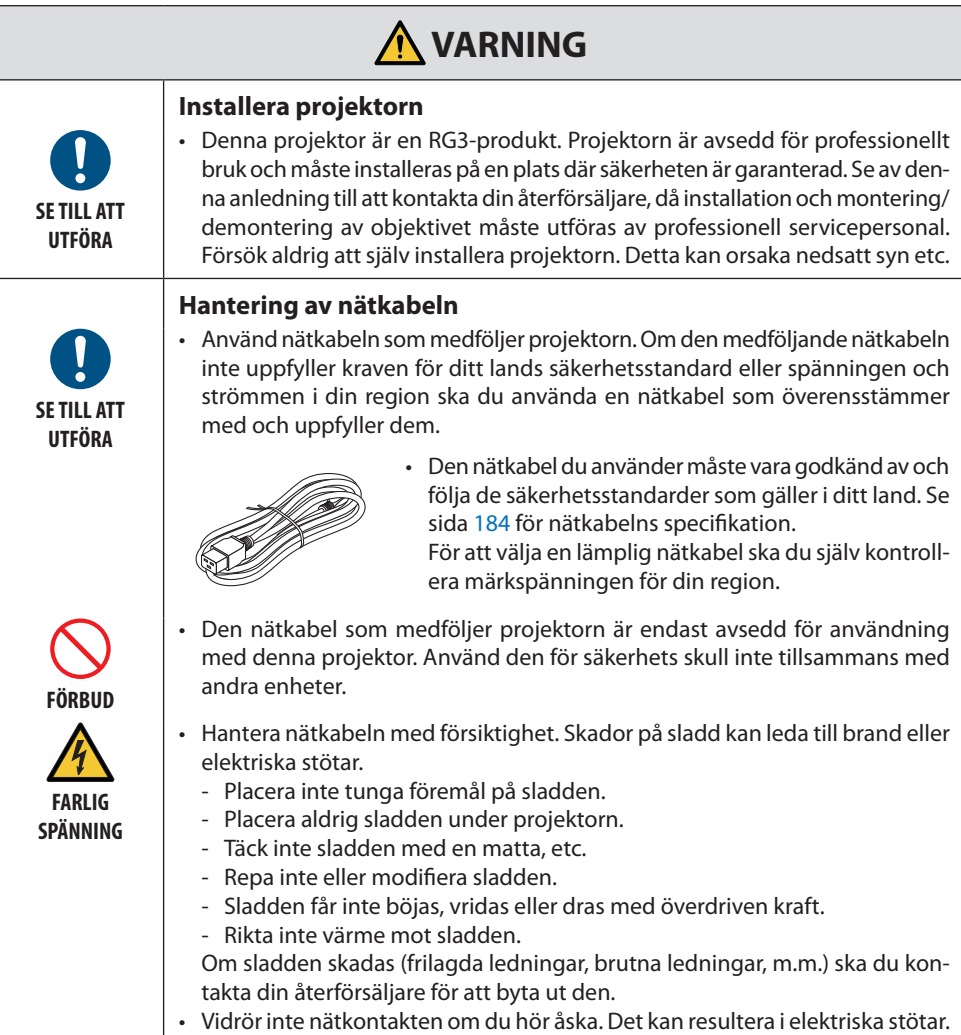

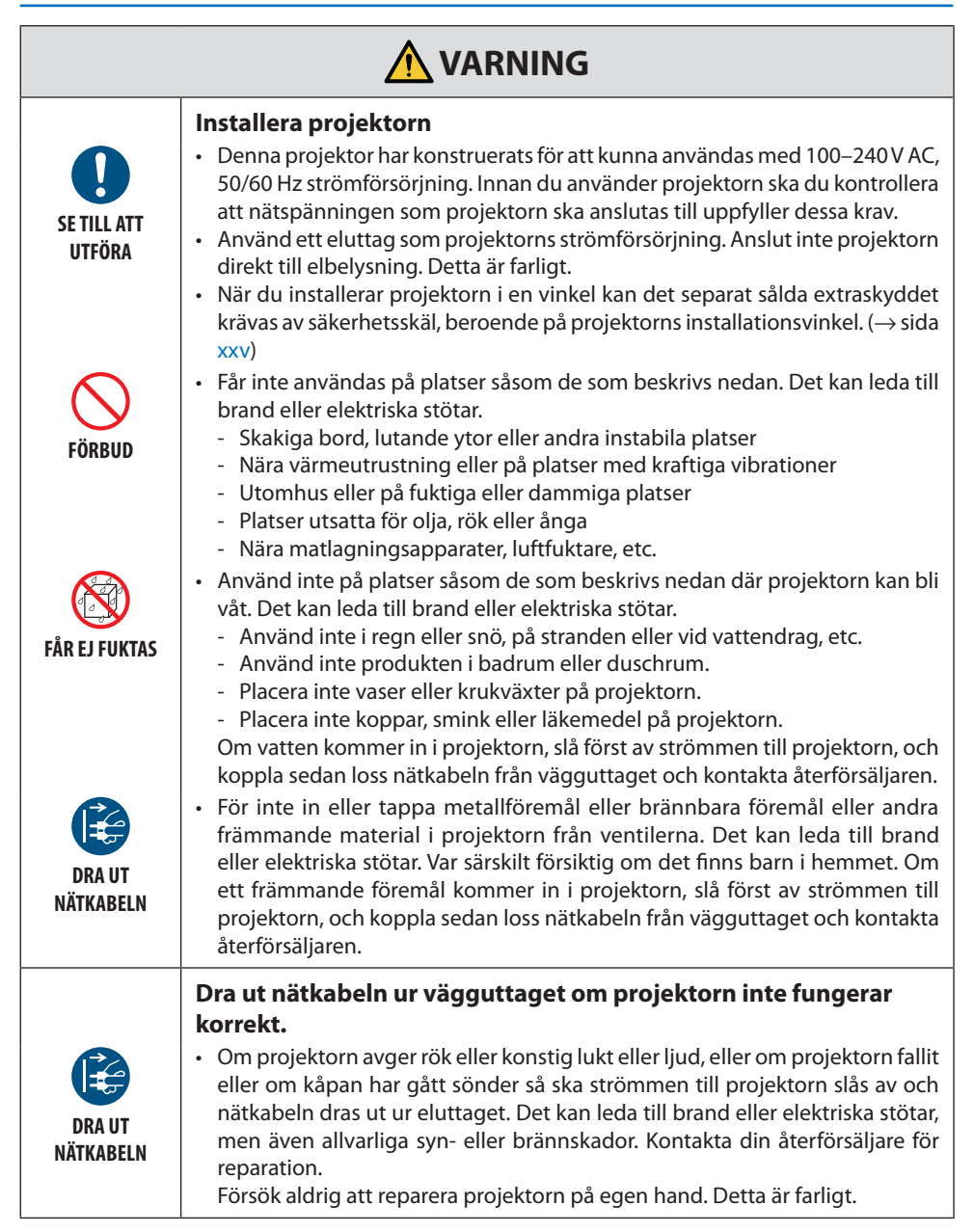

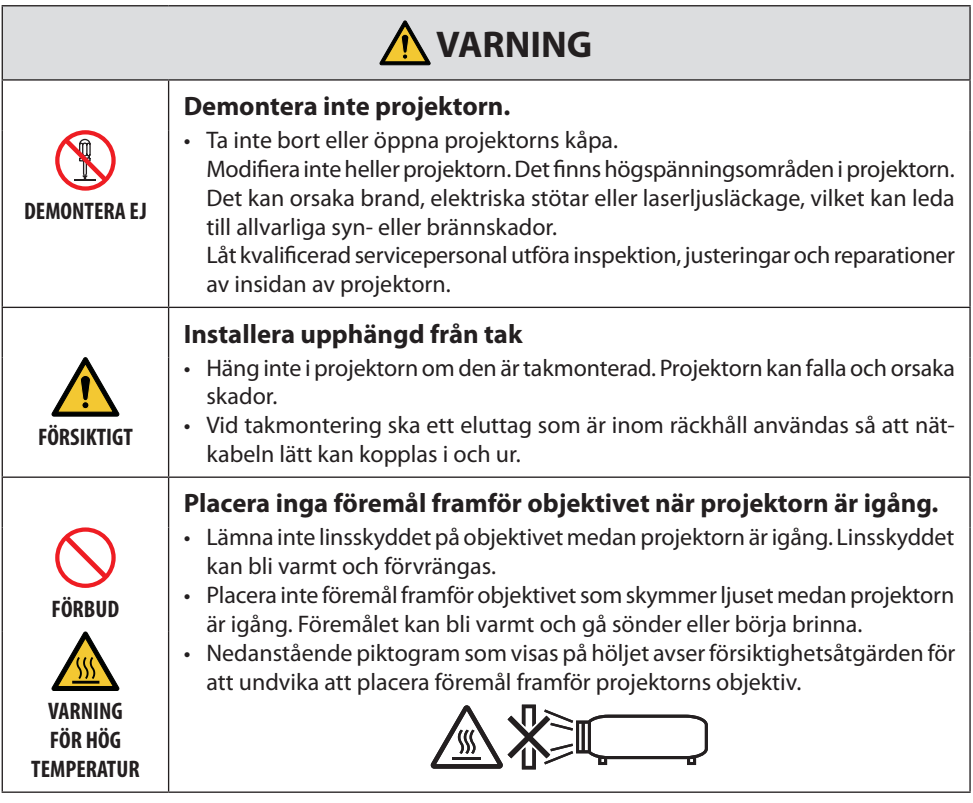

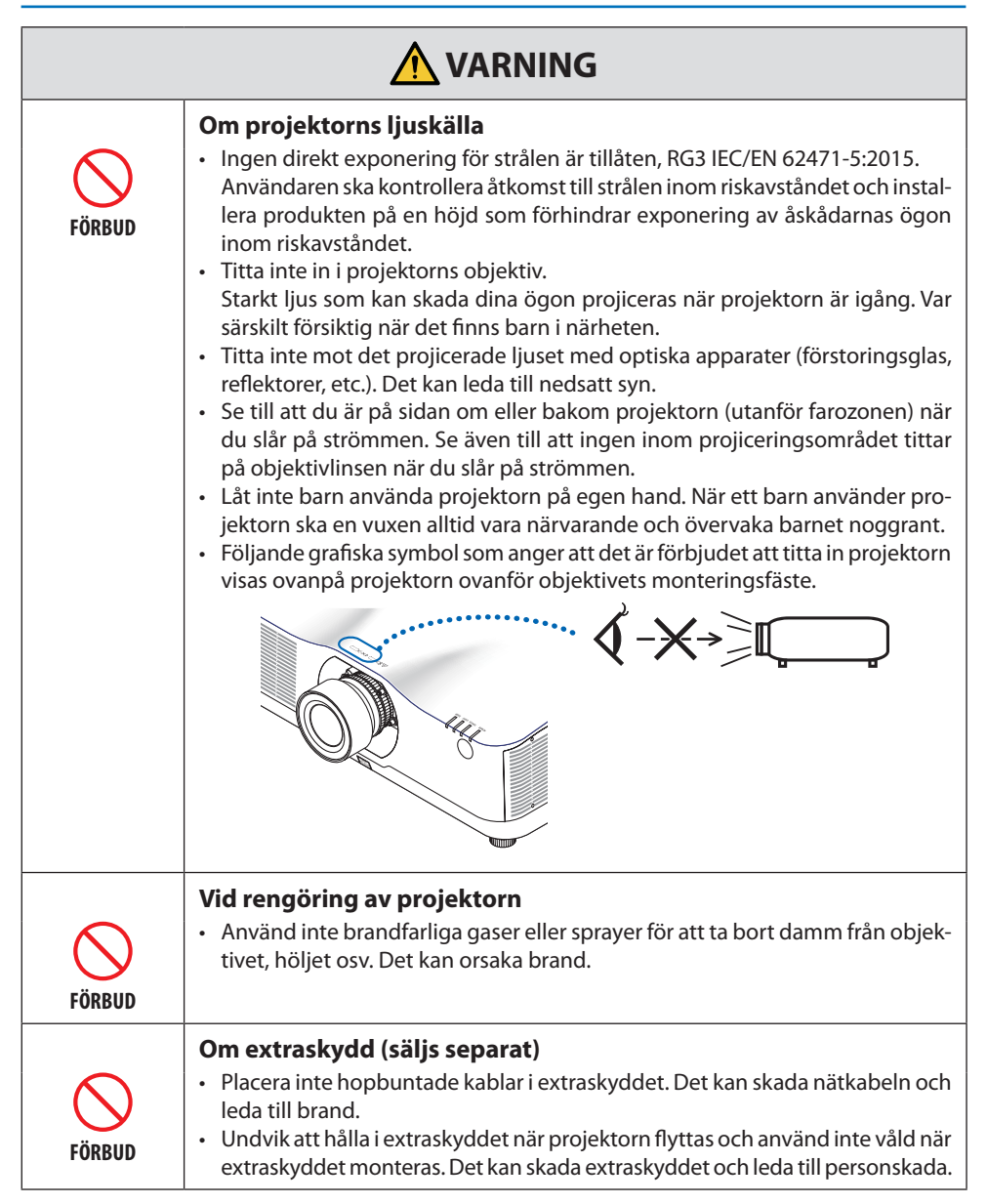

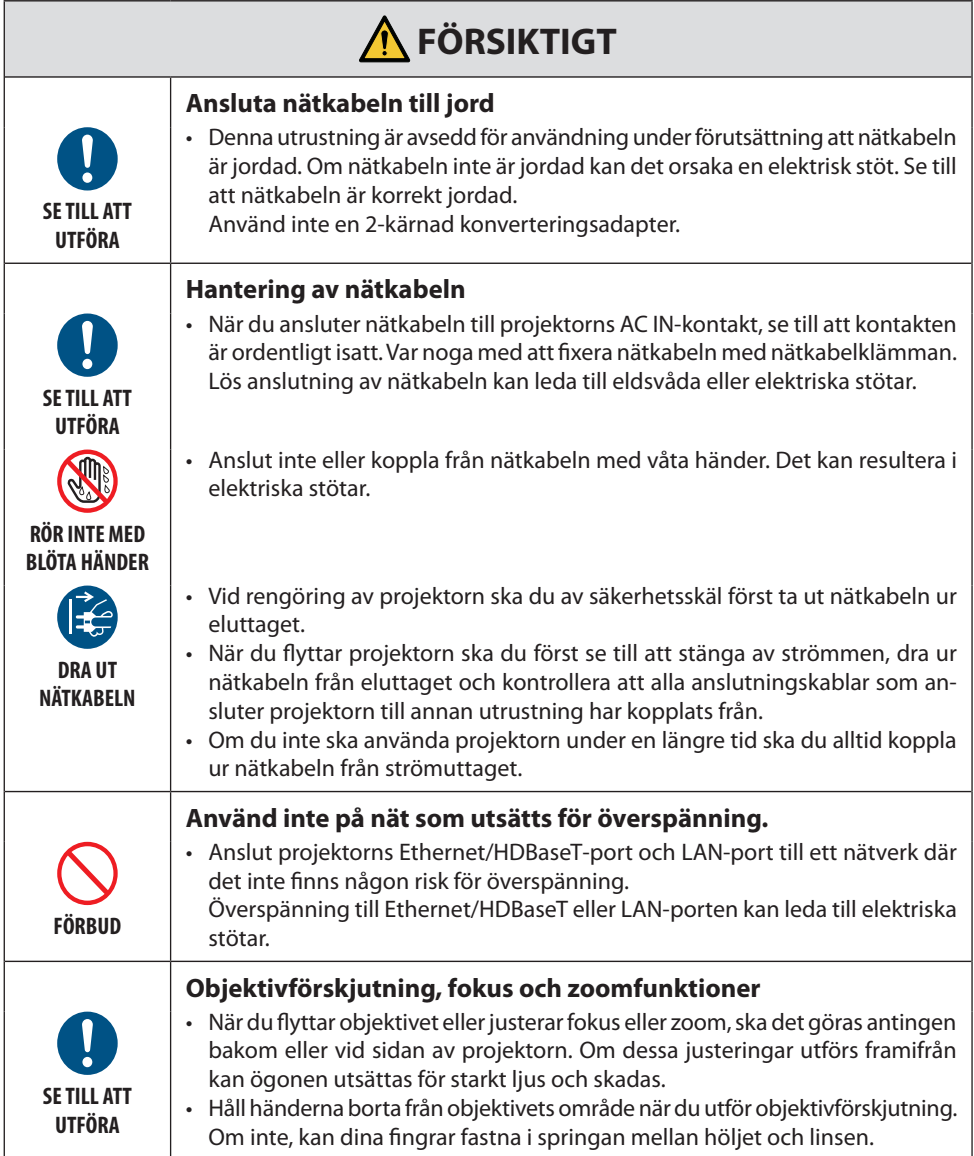

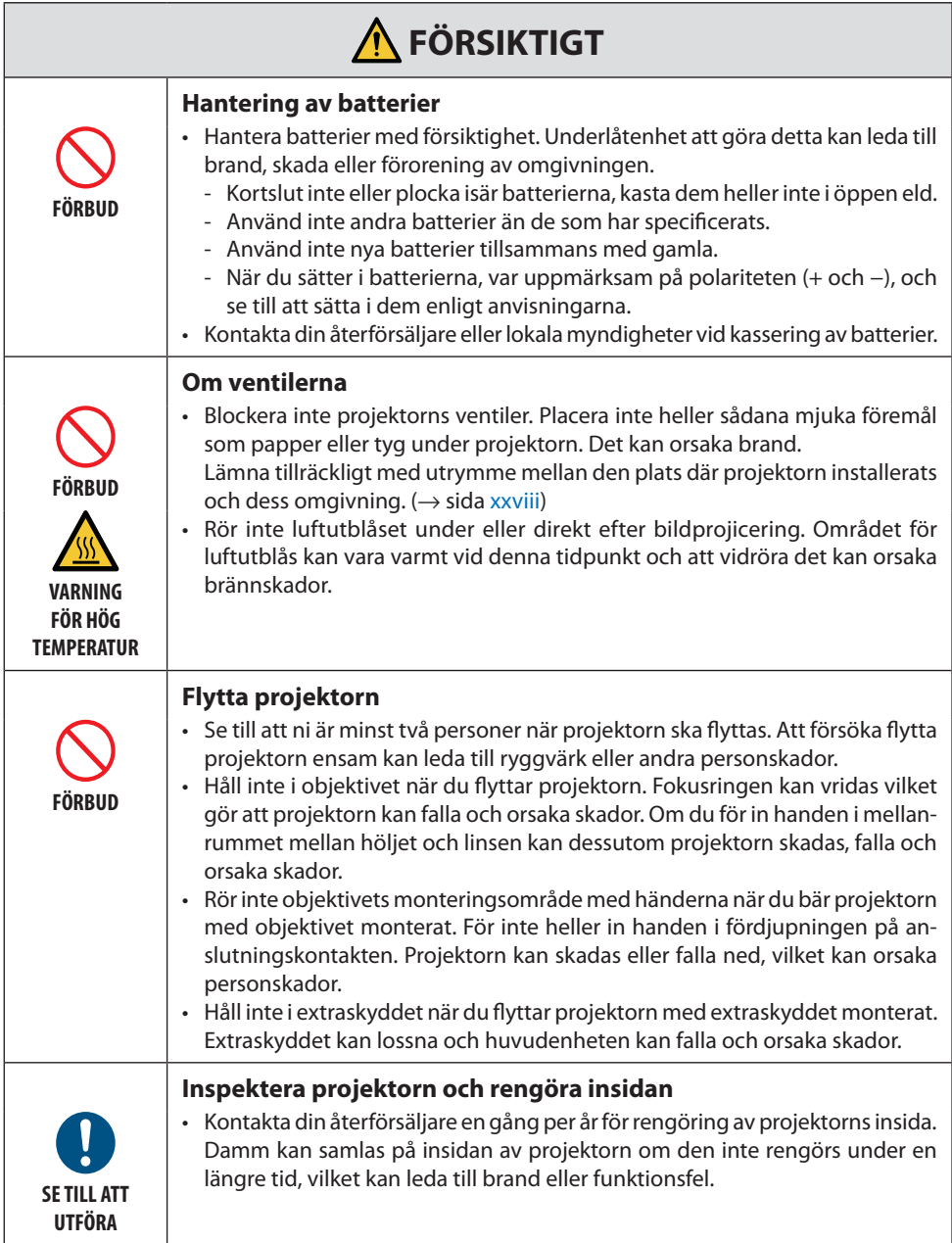

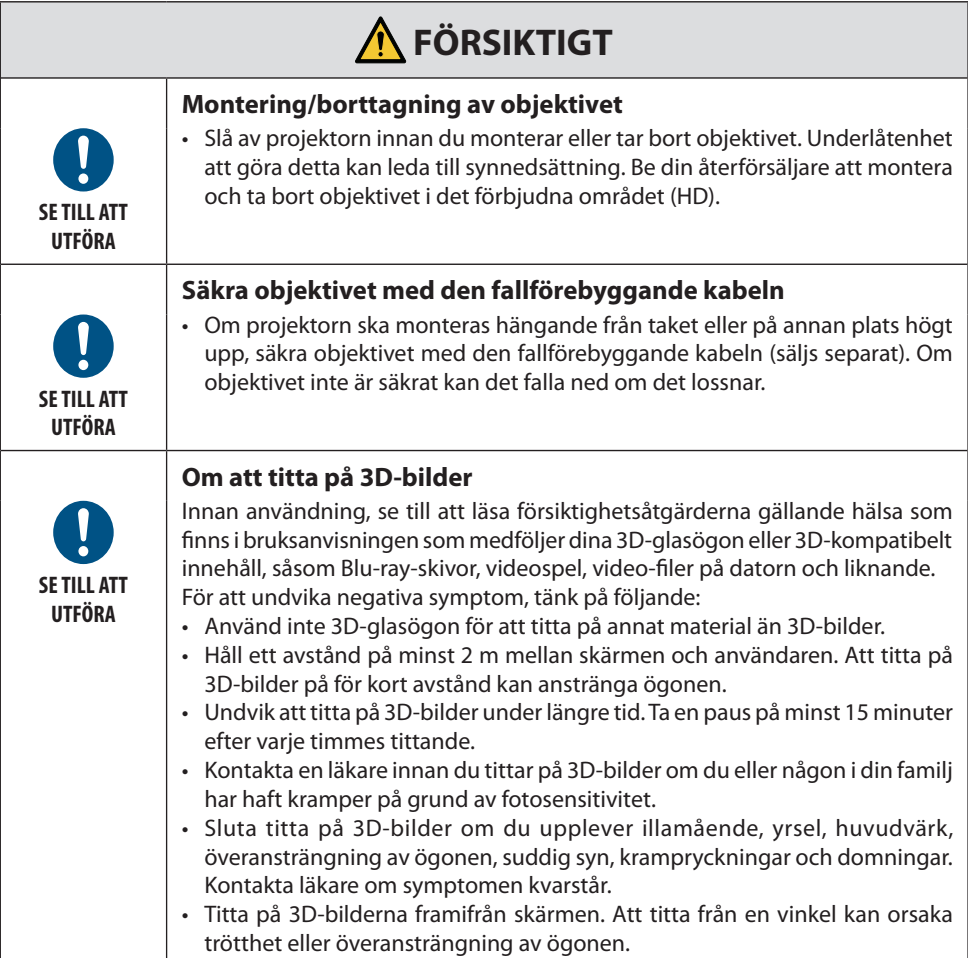

# Lasersäkerhetsföreskrifter

# **VARNING**

KLASS 1 LASERPRODUKT IEC 60825-1 TREDJE UTGÅVAN

• Denna produkt är utrustad med en lasermodul. Användning av andra kontroller eller justeringar av procedurer än de som specificeras häri kan leda till exponering för skadlig radioaktiv strålning.

# **VARNING**

RG3-PRODUKT ENLIGT IEC/EN 62471-5 FÖRSTA UTGÅVAN

- Ingen direkt exponering för strålen är tillåten, RG3 IEC/EN 62471-5:2015.
- Användaren ska kontrollera åtkomst till strålen inom riskavståndet och installera produkten på en höjd som förhindrar exponering av åskådarnas ögon inom riskavståndet.
- Denna produkt är klassificerad som Klass 1 i IEC 60825-1, tredje utgåvan 2014-05 och RG3 i IEC/ EN 62471-5, första utgåvan.

Följ de lagar och förordningar som gäller i ditt land för installation och hantering av enheten.

- Disposition av laser som avges från den inbyggda ljusmodulen:
	- Våglängd: 455 nm
	- Maximal effekt: 257 W (PA1004UL-W/PA1004UL-B), 229 W (PA804UL-W/PA804UL-B)
- Strålningsmönster från det skyddande höljet:
	- Våglängd: 455 nm
	- Maximal laserstrålningseffekt: 333 mW

# **Ljusmodul**

- En ljusmodul som innehåller flera laserdioder används i produkten som ljuskälla.
- Dessa laserdioder är förseglade i ljusmodulen. Inget underhåll eller service krävs för ljusmodulens funktion.
- Slutanvändaren får inte byta ut ljusmodulen.
- Kontakta en auktoriserad distributör för byte av ljusmodulen och ytterligare information.

# **Etikettinformation**

Etiketter för varningar och förklaringar sitter på de platser som visas nedan.

Etikett 1

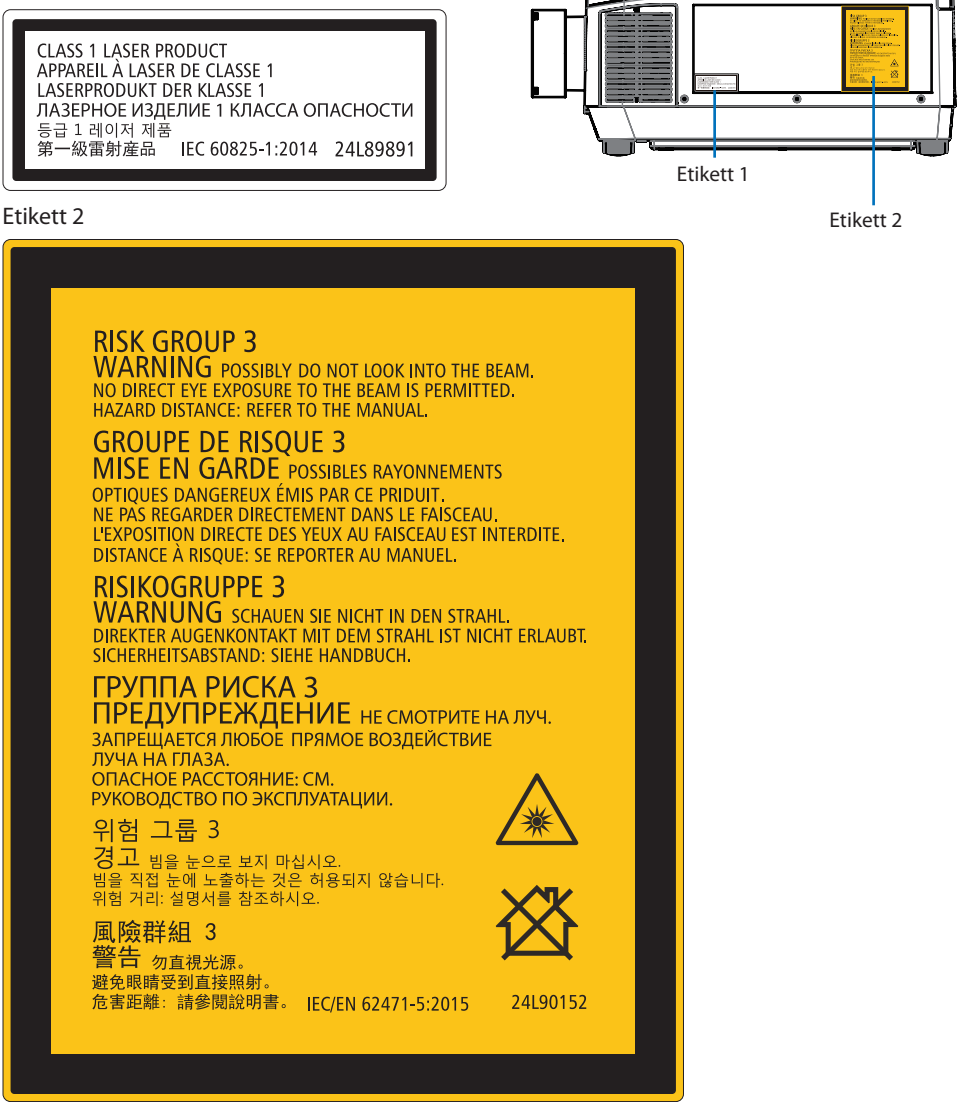

# Räckvidd för laserljusstrålning

Figuren nedan visar laserljusets maximala strålningsräckvidd.

# Horisontal vinkel (enhet: grader)

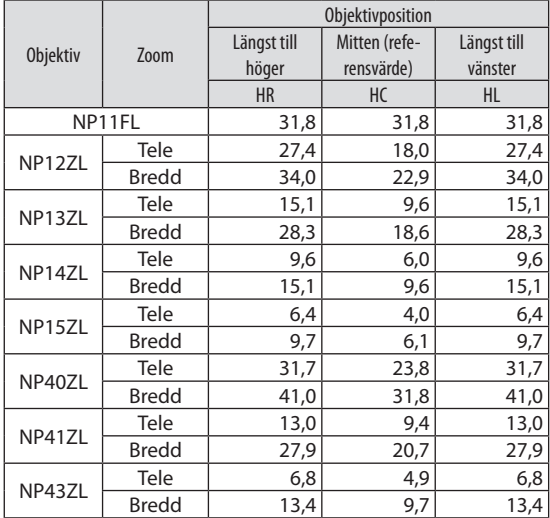

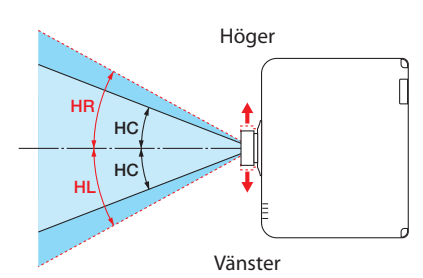

# Vertikal vinkel (enhet: grader)

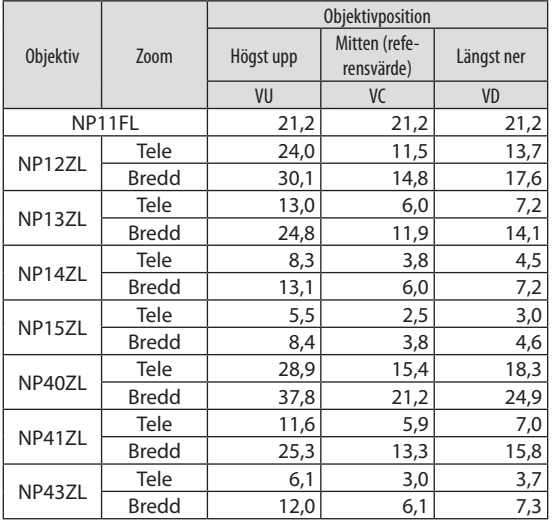

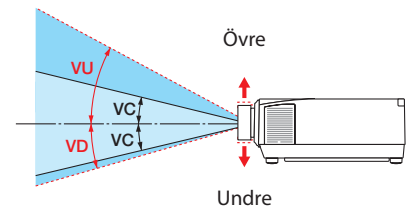

# Horisontal vinkel (enhet: grader)

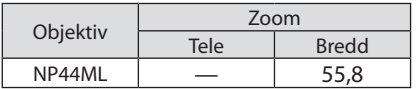

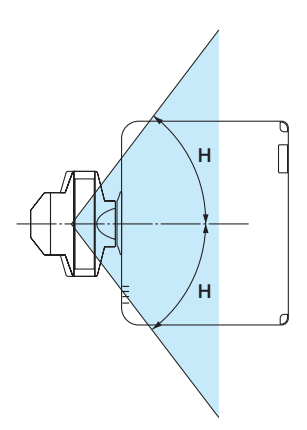

# Vertikal vinkel (enhet: grader)

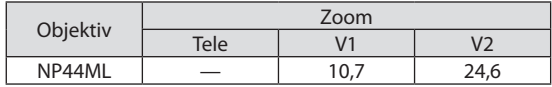

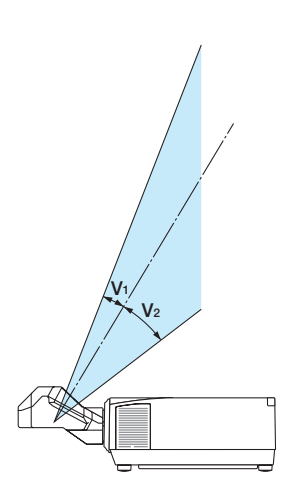

# Farozon

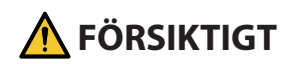

- Figuren nedan beskriver strålningszonen (s.k. farozon) för det ljus projektorn sänder ut, som klassificeras som riskgrupp 3 (RG3) i IEC/EN 62471-5 första utgåvan 2015.
- Observera följande försiktighetsåtgärder när du installerar projektorn.
	- Installera projektorn för att förhindra att åskådarnas ögon utsätts för ljus i farozonen. Genom att skapa en säkerhetszon eller fysiska barriärer är det möjligt att förhindra att människors ögon riskerar finnas i farozonen.
	- Projektoroperatören måste förhindra att åskådare kommer in i farozonen.

# **Angående farozonen**

Vy ovanifrån

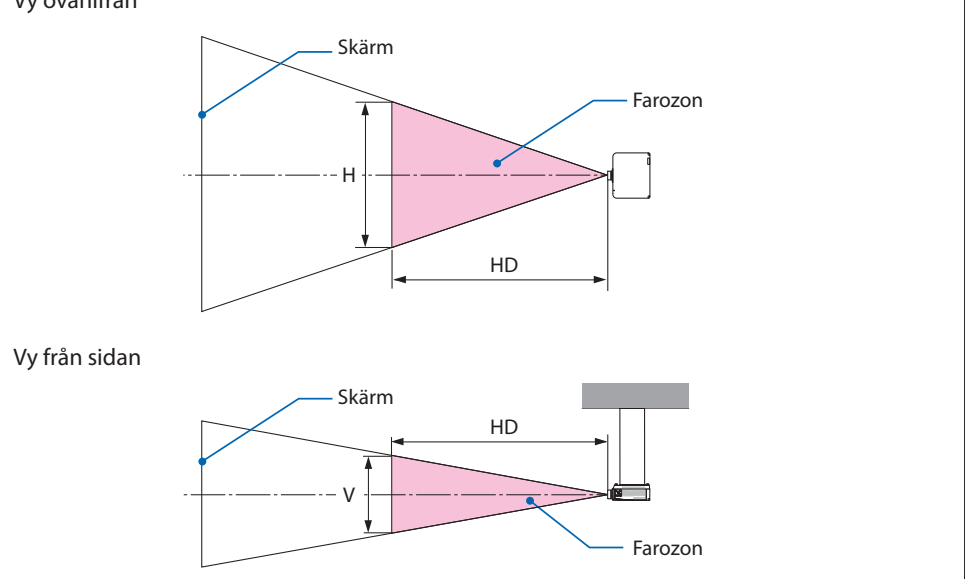

# **Angående säkerhetszonen**

När projektoroperatören inte kan förhindra att åskådare kommer in i farozonen, t.ex. i offentliga miljöer, rekommenderar vi att man säkrar ett utrymme på 1 m eller mer från farozonen som en "säkerhetszon" för åskådarnas säkerhet. Vid installation av projektorn i taket rekommenderar vi att avståndet mellan golvet och farozonen är minst 3 m vertikalt.

# **Tillämpliga objektiv: NP11FL/NP12ZL/NP13ZL/NP14ZL/NP15ZL/NP40ZL/NP41ZL/ NP43ZL**

### **PA1004UL-W/PA1004UL-B**

#### **PA804UL-W/PA804UL-B**

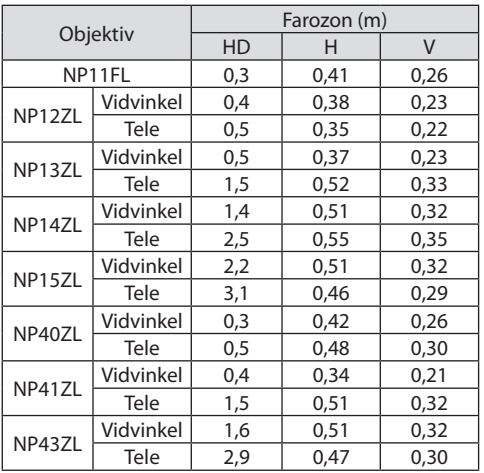

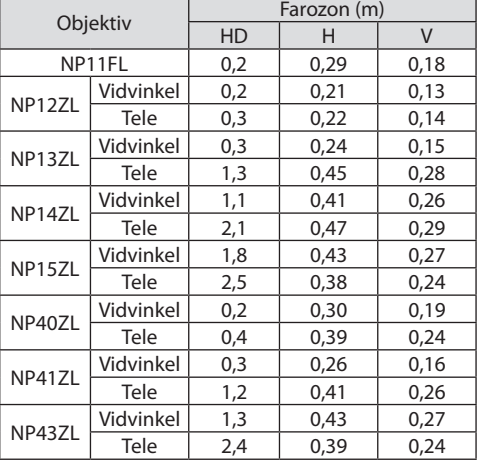

# **Tillämpligt objektiv: NP44ML**

# **PA1004UL-W/PA1004UL-B**

### **PA804UL-W/PA804UL-B**

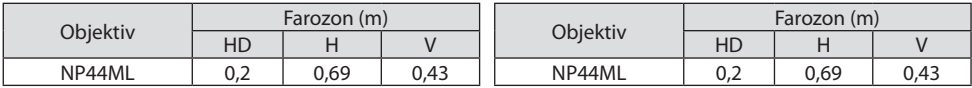

# **Installationsexempel som tar hänsyn till säkerhetszonen (För andra objektiv än NP44ML)**

# ① **Installationsexempel på golv eller skrivbord**

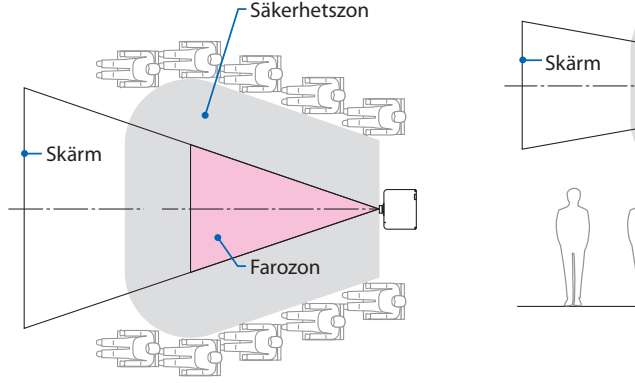

# ② **Installationsexempel i taket**

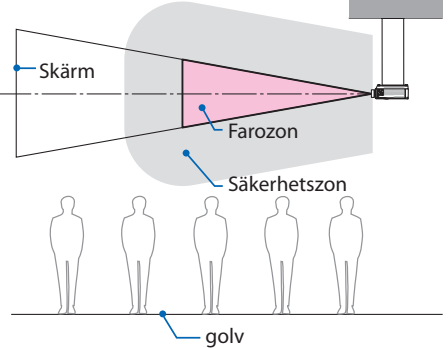

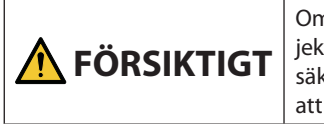

Om det förväntas att åskådarna kan komma in i farozonen när projektorn är takmonterad (till exempel om avståndet mellan golvet och säkerhetszonen är 2 m eller mindre) är det nödvändigt att förhindra att åskådarna kan gå in i detta område.

# ③ **Exempel på nedåtriktad projicering vid takmontering**

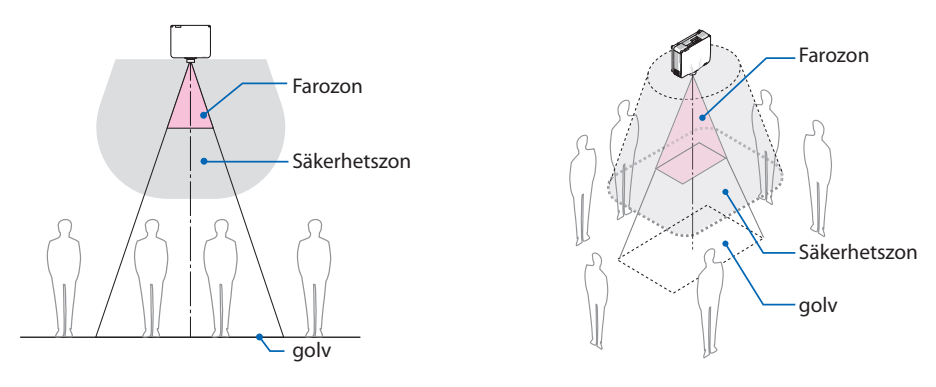

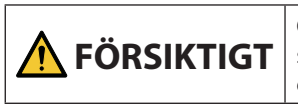

**FÖRSIKTIGT** Om säkerhetszonen mellan golvet och säkerhetszonen inte kan **FÖRSIKTIGT** säkras måste åskådare förhindras tillgång till området runt skärmen enligt figuren till höger.

Om objektivförskjutning används måste man ta hänsyn till förskjutningen av den projicerade bilden enligt graden av objektivförskjutning. Installationsexemplet tar hänsyn till säkerhetszonen (för andra objektiv än NP44ML)

# **Installationsexempel som tar hänsyn till säkerhetszonen (För NP44ML)**

① **Installationsexempel på golv eller skrivbord**

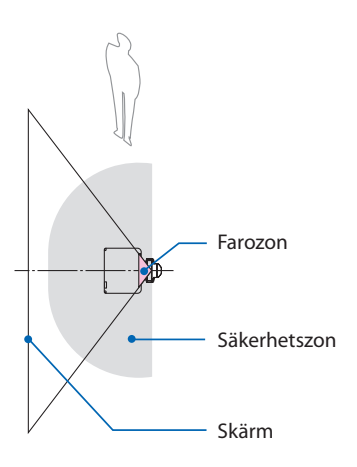

# Skärm Farozon Säkerhetszon golv

② **Installationsexempel i taket**

# **FÖRSIKTIGT**

Vid installation av NP44ML finns det risk för intrång i farozonen och även säkerhetszonen när reglagen på projektorn manövreras. Av denna anledning rekommenderar vi för säkerhets skull att du använder fjärrkontrollen.

# **FÖRSIKTIGT**

Om säkerhetszonen inte kan säkras mellan golvet och farozonen måste åskådare förhindras tillgång till området mellan projektorn och skärmen.

\* Ovanstående figur är ett exempel på en typisk installation. Det är även nödvändigt att säkra en säkerhetszon när projektorn monteras i en vinkel.

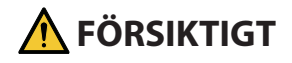

#### **Följ alla säkerhetsföreskrifter.**

#### **Installera projektorn**

- Denna projektor är en RG3-produkt. Projektorn är avsedd för professionellt bruk och måste installeras på en plats där säkerheten är garanterad. Se av denna anledning till att kontakta din återförsäljare, då installation och montering/demontering av objektivet måste utföras av professionell servicepersonal. Försök aldrig att själv installera projektorn. Detta kan orsaka nedsatt syn m.m.
- Se till att säkerhetsåtgärderna i installationshandboken följs vid planering av projektorns layout.
- För att undvika faromoment, ska enheten installeras antingen inom räckhåll till vägguttaget eller utrustad med en anordning som bryter strömförsörjningen till projektorn i en nödsituation.
- Vidta säkerhetsåtgärder för att förhindra att människors ögon kan komma in i farozonen.
- Välj ett lämpligt objektiv för installationsplatsen och säkra säkerhetszonen beroende på objektivet som används.

Se till att lämpliga säkerhetsåtgärder vidtas när du använder projektorn, justerar belysningen osv.

- Kontrollera att en korrekt säkerhetszon för det installerade objektivet har gjorts i ordning. Kontrollera regelbundet zonen och för en logg över dessa kontroller.
- Utbilda projektoroperatörerna angående den obligatoriska säkerheten innan projektorn används.

# **Använda projektorn**

- Instruera projektoroperatörerna att utföra en inspektion (inklusive säkerhetskontroller av det projicerade ljuset från projektorn) innan projektorn slås på.
- Instruera projektoroperatörerna att alltid vara redo att ta över kontrollen av projektorn när den är påslagen i händelse av en nödsituation.
- Instruera projektoroperatörerna att förvara installationshandboken, bruksanvisningen och kontrolloggen över utförda på en lättåtkomlig plats.
- Instruera dem att kontrollera att projektorn uppfyller gällande förordningar i användarlandet och -regionen.

# Kabelinformation

Använd skärmade kablar eller kabelanslutna ferritkärnor för att inte störa radio- och TV-mottagning. För mer information, se "5. Göra anslutningar" i den här bruksanvisningen.

# Meddelande angående elektromagnetisk interferens (EMI)

# **VARNING:**

Användning av denna utrustning i ett hushåll kan orsaka radiostörningar.

# Kassering av den förbrukade produkten

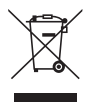

#### **I den Europeiska unionen**

EU-lagstiftningen i respektive medlemsstat föreskriver att förbrukad elektrisk och elektronisk utrustning märkt med symbolen till vänster måste kasseras separat och inte får slängas tillsammans med vanligt hushållsavfall. Detta inkluderar projektorer och deras elektriska tillbehör. Vid kassering av denna typ av utrustning uppmanas du kontakta lokala myndigheter och/eller affären där produkten har köpts.

Utrustning som inlämnas på särskilda återvinningsstationer tas om hand och återvinns på korrekt sätt. Detta bidrar till att minska resursslöseri och skonar både miljö och människors hälsa mot miljöfarliga ämnen.

Märkningen av elektrisk och elektronisk utrustning gäller endast de stater som är medlemmar i Europeiska unionen idag.

#### **Utanför den Europeiska unionen**

Om du vill göra dig av med förbrukade elektriska och elektroniska produkter utanför den Europeiska unionen, kontakta de lokala myndigheterna för information om korrekt avfallshantering.

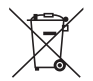

**För EU:** Den överkorsade soptunnan innebär att använda batterier inte ska slängas med vanliga hushållssopor! Det finns ett separat insamlingssystem för använda batterier, för att möjliggöra korrekt hantering och återvinning i enlighet med lagstiftningen.

**I enlighet med EU-direktiv 2006/66/EG får batteriet inte kasseras felaktigt. Batteriet ska avskiljas och lämnas för separat insamling.**

# **Varningar för att säkerställa projektorns prestanda**

- Installera inte på platser som utsätts för vibrationer eller stötar. Om installation görs på platser där vibrationer från strömkällan och liknande överförs, eller i fordon eller på båtar etc., så kan projektorn påverkas av vibrationer och stötar som kan skada inre komponenter och leda till funktionsfel. Installera på en plats som inte utsätts för vibrationer eller stötar.
- 
- Installera inte i närheten av högspänningsledningar eller strömkällor. Projektorn kan påverkas av störningar om den har installerats nära en högspänningsledning eller en strömkälla.
- Installera inte eller förvara inte på sådana platser som beskrivs nedan. Det kan orsaka funktionsfel.
	- Platser där starka magnetfält genereras
	- Platser där frätande gaser bildas
- Om väldigt starkt ljus, som exempelvis laserstrålar, kommer in i objektivet kan det leda till funktionsfel.
- Kontakta din återförsäljare innan användning på platser där det förekommer mycket cigarettrök eller damm.
- Välj [HÖG] i [FLÄKTLÄGE] om du använder projektorn flera dagar i följd.
- När samma statiska bild projiceras under en längre tid med en dator eller liknande kan bilden förbli på skärmen efter att projiceringen har avslutats, men den försvinner efter ett tag. Detta händer på grund av egenskaperna hos flytande kristallpaneler och är inte ett fel. Vi rekommenderar att du använder en skärmsläckare på datorn.
- Om du använder projektorn vid höjder på cirka 1 700 m över havet eller högre, se till att ställa in [FLÄKTLÄGE] till [HÖG HÖJD OVER HAVET]. Om inte detta görs kan insidan av projektorn bli varm, vilket kan leda till att den slutar fungera.
- När projektorn används på hög höjd (platser där det atmosfäriska trycket är lågt), kan det bli nödvändigt att byta ut de optiska delarna tidigare än normalt.
- Om att flytta projektorn
	- Be återförsäljaren att ta bort objektivet en gång och se till att montera objektivskyddet så att du inte repar objektivet. Montera även en skyddande dammkåpa på projektorn.
	- Utsätt inte projektorn för vibrationer eller stötar.
	- Annars kan projektorn skadas.
- Använd inte lutningsfötterna för något annat ändamål än att justera projektorns lutning. Felaktig hantering, som t.ex. att bära projektorn i lutningsfötterna eller att luta den mot en vägg kan leda till funktionsfel.
- Rör inte projiceringsobjektivet med bara händerna. Fingeravtryck eller smuts på ytan för projektorobjektivet förstoras och projiceras på skärmen. Ta inte på projiceringsobjektivets yta med bara händerna.
- Dra inte ut nätkabeln från projektorn eller från vägguttaget medan du projicerar. Detta kan skada projektorns AC IN-kontakt eller stickkontakten. För att avbryta strömförsörjningen medan en bild projiceras, använd ett grenuttag, skiljelist, brytare, etc.
- Om hantering av fjärrkontrollen
	- Fjärrkontrollen fungerar inte om projektorns fjärrsignalsensor eller fjärrkontrollens signalsändare utsätts för stark belysning eller om det finns hinder mellan dem som hindrar signalerna.
	- Använd fjärrkontrollen inom 20 meter från projektorn och rikta den mot projektorns fjärrsignalsensor.
	- Tappa inte fjärrkontrollen i golvet eller hantera den på fel sätt.

#### **xxiv**

- <span id="page-25-0"></span>- Låt inte vatten eller annan vätska komma på fjärrkontrollen. Torka genast av fjärrkontrollen om den blir våt.
- Undvik att använda den på varma och fuktiga platser så långt som möjligt.
- När du inte ska använda fjärrkontrollen under en längre tid ska du avlägsna båda batterierna.
- Vidta åtgärder för att förhindra att externt ljus lyser på skärmen. Se till att det bara är ljuset från projektorn som lyser på skärmen. Desto mindre ljus på skärmen, ju högre kontrast och ju vackrare bilder blir det.
- Om skärmar

Det blir inte några tydliga bilder om det finns smuts, repor, missfärgning, etc. på din skärm. Hantera bildskärmen varsamt och skydda den från flyktiga ämnen, repor och smuts.

# Försiktighetsåtgärder när projektorn installeras i vinkel

Denna projektor kan monteras universellt i varje vinkel. När du installerar projektorn i de vinklar som visas nedan måste det separat sålda extraskyddet monteras på projektorn. Be din återförsäljare att montera extraskyddet.

# **VARNING**

- Se till att montera extraskyddet av säkerhetsskäl.
- Se till att montera extraskyddet på projektorn när den är påslagen. Detta kan orsaka brand.

#### **Extraskyddets modellnamn**

NP13CV-W för PA1004UL-W/PA804UL-W NP13CV-B för PA1004UL-B/PA804UL-B

Två skydd är förpackade med extraskyddet NP13CV-W och NP13CV-B.

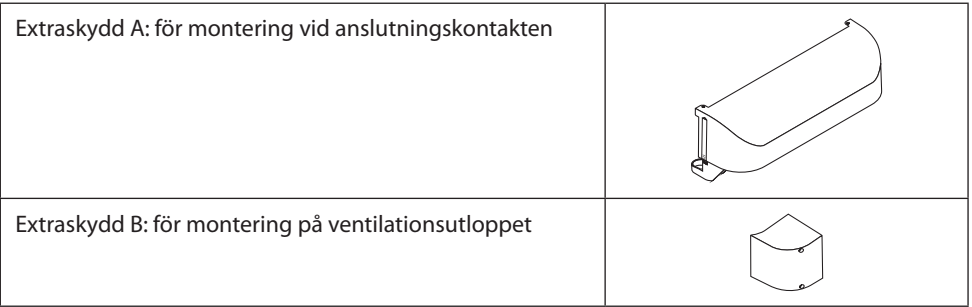

Ritningarna nedan visar installationsvinkeln som krävs för att montera extraskydden A respektive B.

- Både extraskydd A och B kan behöva monteras beroende på projektorns installationsposition.
- Huruvida extraskyddet måste monteras i aktuell installationsposition kan kontrolleras på [IN-FO.]-skärmen på skärmmenyn ( $\rightarrow$  sidorna [157,](#page-186-0) [158](#page-187-0)).

#### **Installationsvinklar som krävs för att montera extraskydd A**

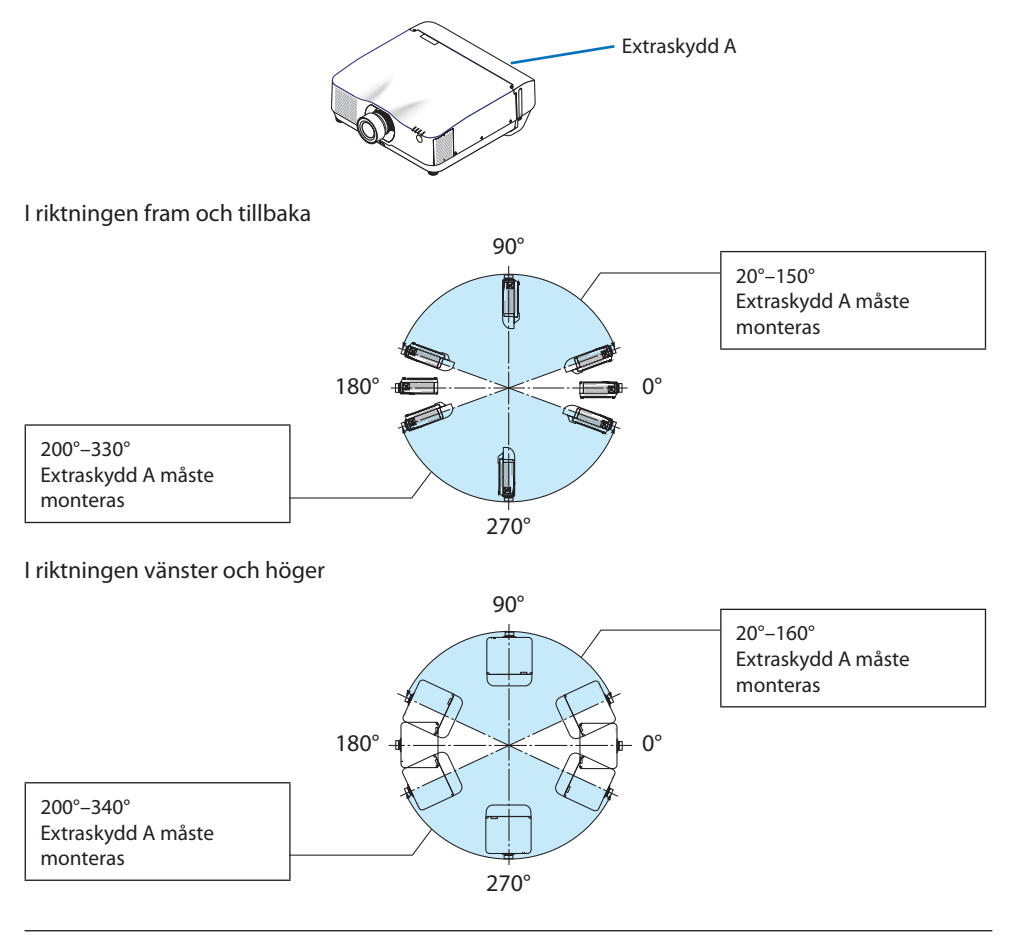

#### OBSERVERA:

• Ritningarna visar bilden av installationsvinkeln som referens. De avviker något från den faktiska.

# **Installationsvinklar som krävs för att montera extraskydd B**

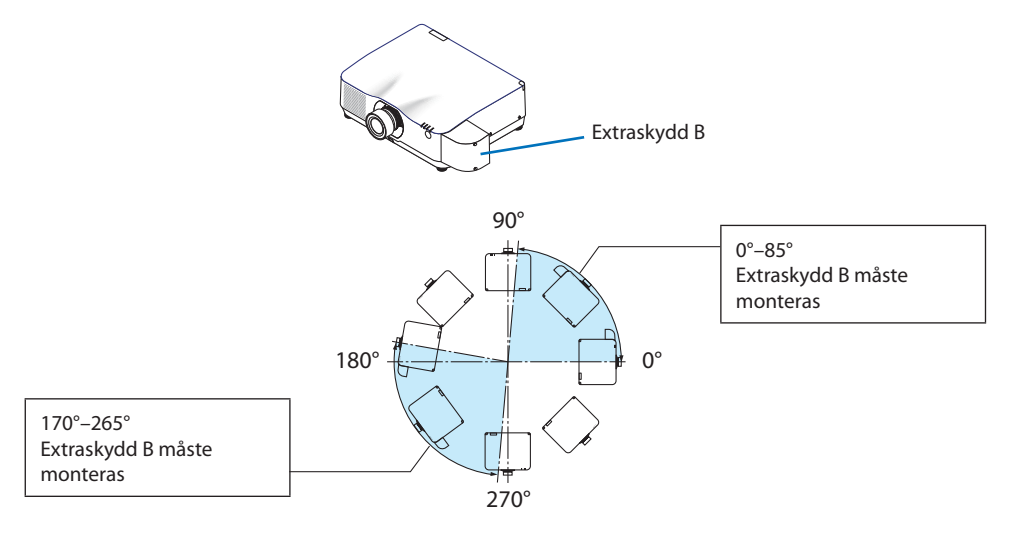

#### OBSERVERA:

• Ritningarna visar bilden av installationsvinkeln som referens. De avviker något från den faktiska.

# <span id="page-28-0"></span>Fritt utrymme vid montering av projektorn

• När du installerar projektorn, se till att ha tillräckligt utrymme runt om enligt beskrivningen nedan. Om inte kan den heta luften från projektorn ledas tillbaka in i den.

Se även till att ingen luft från luftkonditionering träffar projektorn.

Projektorns värmekontrollsystem kan upptäcka något som är onormalt (temperaturfel) och automatisk stänga av strömmen.

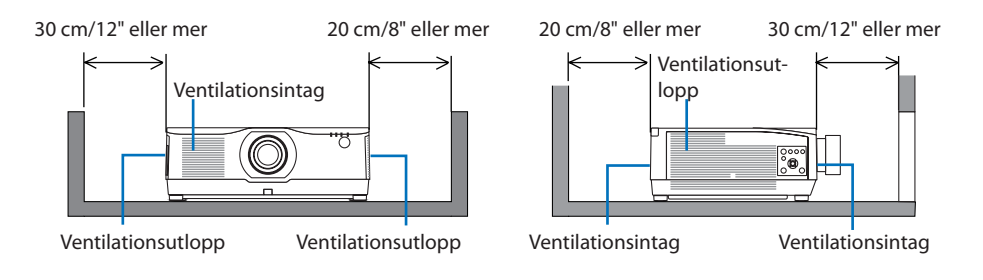

OBSERVERA:

- I ovanstående bild antas det att det finns tillräckligt med utrymme ovanför projektorn.
- När du använder flera projektorer samtidigt för flerskärmsprojicering, se till att det finns tillräckligt med utrymme runt projektorerna för luftintag och -utblås. Om luftintaget och -utblåset blockeras stiger temperaturen i projektorn och kan orsaka fel.

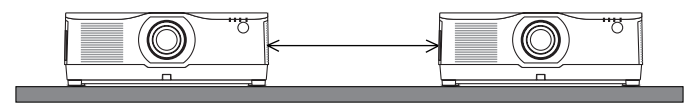

# Försiktighetsåtgärder för takinstallation

Installera inte projektorn på följande platser. Vidhäftande ämnen såsom olja, kemikalier och fukt kan orsaka deformeringar eller sprickor i höljet, korrosion av metalldelarna eller bristande funktionsförmåga.

- Utomhus och platser med fukt eller damm
- Platser utsatta för olja, rök eller ånga
- Platser där frätande gaser bildas

# Om upphovsrätt för originalprojicerade bilder:

Observera att användningen av den här projektorn i kommersiellt syfte eller för att få allmänhetens uppmärksamhet på platser såsom kaféer eller hotell, och vid komprimering eller förstoring av bilden med följande funktioner, kan utgöra ett intrång i upphovsrätten, som skyddas enligt lagen om upphovsrätt.

[BILDFÖRHÅLLANDE], [KEYSTONE], förstoringsfunktion och andra liknande funktioner.

# [AUTO-AVSTÄNGNING]-funktion

Standardinställningen för [AUTO-AVSTÄNGNING] är 15 minuter. Om ingen insignal tas emot och ingen åtgärd utförs på projektorn under 15 minuter stängs projektorn av automatiskt för att spara ström. Ställ in [AUTO-AVSTÄNGNING] på [AV] för att styra projektorn via en extern enhet. Se sida [154](#page-183-0) för mer information.

#### **xxviii**

# Varumärken

- NaViSet, ProAssist och Virtual Remote är varumärken eller registrerade varumärken som tillhör Sharp NEC Display Solutions, Ltd i Japan, USA och andra länder.
- Apple, Mac, iMac och MacBook är varumärken som tillhör Apple Inc. och som registrerats i USA och andra länder.
- Microsoft, Windows och PowerPoint är antingen ett registrerat varumärke eller varumärke som tillhör Microsoft Corporation i USA och/eller andra länder.
- Benämningarna HDMI och HDMI High-Definition Multimedia Interface och HDMI-logotypen är varumärken eller registrerade varumärken som tillhör HDMI Licensing Administrator, Inc. i USA och andra länder.

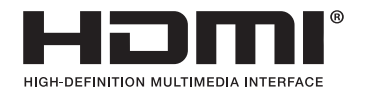

• DisplayPort- och DisplayPort Compliance-logotyperna är varumärken som ägs av Video Electronics Standards Association.

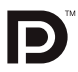

• HDBaseT™ är ett varumärke som tillhör HDBaseT Alliance.

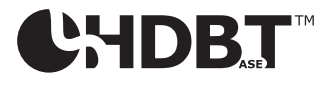

- Varumärket PJLink är ett varumärke som är registreringsansökt i Japan, USA och andra länder och områden.
- Blu-ray är ett varumärke som tillhör Blu-ray Disc Association.
- CRESTRON och CRESTRON ROOMVIEW är registrerade varumärken som tillhör Crestron Electronics, Inc. i USA och andra länder.
- Extron och XTP är registrerade varumärken som tillhör RGB Systems, Inc. i USA.
- Ethernet är antingen ett registrerat varumärke eller ett varumärke som tillhör Fuji Xerox Co., Ltd.
- Art-Net är ett Ethernet-protokoll uppfunnet av Artistic License. Art-Net™ Designed by and Copyright Artistic Licence Holdings Ltd.
- Övriga produkt- och företagsnamn som nämns i denna bruksanvisning kan vara varumärken eller registrerade varumärken som tillhör respektive ägare.
- Virtual Remote Tool använder WinI2C/DDC library, © Nicomsoft Ltd.

# 1. Kontrollera produktöversikten, levererade artiklar och artikelnamn

# 1-1. Introduktion till projektorn

I detta avsnitt lär du känna din nya projektor och får en beskrivning av dess funktioner och kontroller.

# Allmänt

# **• Projektor av LCD-typ med hög ljusstyrka/hög upplösning**

Denna projektor har en visningsupplösning på 1 920 punkter  $\times$  1 200 linjer (WUXGA) och ett bildförhållande på 16:10. Välj [BOOST] under [REF. LJUSLÄGE] för en ljusare skärm.

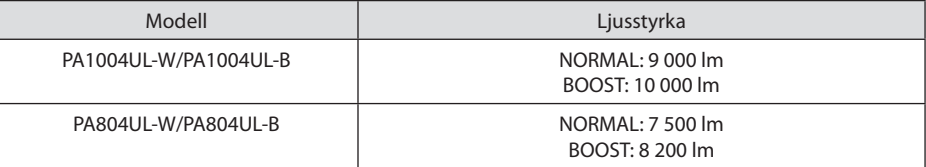

När [BOOST] är valt ökar ljudet från kylfläkten. Livslängden för optiska komponenter kan även förkortas beroende på driftsmiljön.

# **• En proprietär förseglad struktur med mycket dammsäker prestanda**

Tack vare dess utmärkta dammsäkra prestanda är projektorn inte försedd med något filter. Filterbyte är därför onödigt.

**• Tyst design med en förseglad struktur**

En tyst design utan irriterande fläktbuller, även i ett tyst konferensrum eller klassrum.

# Liuskälla · Liusstyrka

# **• En laserdiod med lång livslängd finns i ljusmodulen**

Produkten kan användas till låg kostnad på grund av att laserljuskällan kan användas under en lång tid utan att kräva utbyte eller underhåll.

**• Ljusstyrkan kan justeras inom ett brett spektrum**

Till skillnad från vanliga ljuskällor kan ljusstyrkan justeras från 50 till 100 % i steg om 1 %.

**• [KONSTANT LJUS]-läge**

Ljusstyrkan avtar normalt med användningen, men genom att välja läge [KONSTANT LJUS] identifierar och justerar sensorerna inuti projektorn utmatningen automatiskt, och därigenom upprätthålls konstant ljus under hela livslängden för ljusmodulen.

Men om ljuseffekten är inställd på max minskar ljusstyrkan med användningen.

# **Installation**

**• Ett stort urval av separat sålda objektiv kan väljas i enlighet med installationsplatsen**

Denna projektor stödjer 9 typer av separat sålda objektiv, vilket ger ett urval av objektiv anpassade för en mängd olika installationsplatser och projiceringsmetoder.

Notera att inget objektiv är monterat vid leveransen från fabriken. Köp därför objektiv separat.

# **• 360 graders fri projicering**

Denna projektor kan monteras universellt i varje vinkel.

Observera dock att det separat sålda extraskyddet måste monteras på projektorn beroende på projektorns installationsvinkel.

För att finjustera lutningen, använd lutningsfoten. Installera en lämplig metall och ett stativ som har tillräcklig styrka för att stötta projektorn för att kontrollera installationsvinkeln.

# Videor

# **• Stort urval av ingångar/utgångar (HDMI, DisplayPort, HDBaseT etc.)**

Projektorn är utrustad med en mängd olika ingångs-/utgångsanslutningar: HDMI (ingång  $\times$  2), DisplayPort, HDBaseT (ingång  $\times$  1, utgång  $\times$  1), dator (analog) etc.

Projektorns HDMI-ingång, DisplayPort-ingångsanslutningar och HDBaseT-portar stödjer HDCP.

HDMI och HDBaseT stödjer HDCP 2.2/1.4

DisplayPort stödjer HDCP 1.3

# **• Samtidig visning av två bilder (PIP/BILD I BILD)**

Två bilder kan projiceras samtidigt med en enda projektor.

Det finns två typer av layouter för de två bilderna: [BILD-I-BILD] där en underbild visas på huvudbilden och [BILD I BILD] där huvud- och underbilderna visas bredvid varandra.

# **• Multiskärmprojicering med flera projektorer**

Denna projektor är utrustad med HDBaseT IN/Ethernet- och HDBaseT OUT/Ethernet-portarna. Flera projektorer, upp till fyra enheter, med samma ljusstyrka går att ansluta i en kedjekoppling med en LAN\*-kabel genom utgångarna. En bild med hög kvalitet uppnås genom att dela upp och projicera videor med hög upplösning mellan de olika projektorerna.

Dessutom jämnas gränserna mellan skärmarna ut med en kantblandningsfunktion.

Använd en kommersiellt tillgänglig CAT 5e STP-kabel eller en med högre specifikation.

# **• Seamless switch-funktion för smidigare skärmbyten när signalen växlas**

När ingångsanslutningen växlas hålls bilden som visades före växlingen kvar så att den nya bilden kan växlas in utan avbrott på grund av frånvaron av en signal.

# **• Stödjer HDMI 3D-format**

Denna projektor kan användas för att titta på videor i 3D med kommersiellt tillgängliga 3D-glasögon med aktiv slutare och 3D-sändare som stödjer XPANDVISION 3D.

# Nätverk

# **• Stödjer trådbundet nätverk**

Är utrustad med LAN och HDBaseT/Ethernet (RJ-45)-portar. Genom att använda ett trådbundet nätverk som är anslutet till dessa portar är det möjligt att styra projektorn från en dator.

# **• Kompatibel med CRESTRON ROOMVIEW och Extron XTP**

Projektorn stödjer CRESTRON ROOMVIEW och Extron XTP, vilket gör att flera enheter anslutna till nätverket kan hanteras och styras från en dator. Dessutom går det att mata ut och kontrollera bilden via en Extron XTP-sändare som är ansluten med projektorn.

- Kompatibel med våra programvaruapplikationer (NaViSet Administrator 2, ProAssist, Virtual Remote Tool etc.). Projektorn kan styras från en dator som är ansluten via ett trådbundet nätverk.
	- NaViSet Administrator 2

Du kan övervaka statusen för projektorn och styra en mängd funktioner.

**ProAssist** 

Nödvändiga justeringar kan smidigt göras för multiskärm-projicering.

• Virtual Remote Tool

En virtuell fjärrkontroll visas på datorskärmen för att utföra enkla kommandon som att slå på/av projektorn, växla signaler etc. Det går även att ändra projektorns bakgrundslogotyp.  $(\rightarrow$  sida [190\)](#page-219-0)

Besök vår hemsida för att hämta varje programvara.

URL:<https://www.sharp-nec-displays.com/dl/en/index.html>

# Energisparande

# **• Energisparande design med en standby-strömförbrukning på 0,22 W (100-130 V AC)/0,28 W (200-240 V AC)**

Välj [PÅ] för [ENERGISPAR] från menyn för att sätta projektorn i energibesparingsläge.

När nätverket är aktiverat: 0,8 W

När nätverket är avaktiverat: 0,22 W (100-130 V AC)/0,28 W (200-240 V AC)

# **• [BELYSNINGSLÄGE] för låg strömförbrukning och display för "CO2-mätare"**

Projektorn är utrustad med ett [REF. LJUSLÄGE] för att minska strömförbrukningen under användning. Dessutom konverteras strömspareffekten när något av alternativen [EKO1], [EKO2] är inställt till mängden minskat utsläpp av CO<sub>2</sub> och indikeras på bekräftelsemeddelandet som visas när strömmen stängs av och vid [INFORMATION] på skärmmenyn (CO2-MÄTARE).

# 1-2. Vad finns i förpackningen?

Kontrollera att förpackningen innehåller alla delar enligt förteckningen. Om några delar saknas, kontakta din återförsäljare.

Spara originalförpackningen och allt förpackningsmaterial om du någon gång skulle behöva skicka iväg din projektor.

#### **Projektor**

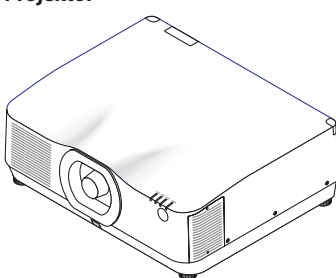

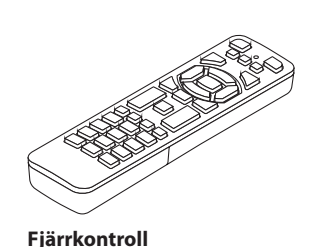

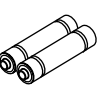

**AAA alkaliska batterier (x2)**

**Dammkåpa för objektiv**  (24F56481)

\* Projektorn levereras utan objektiv. För objektivtyper och projiceringsavstånd, se sida [171](#page-200-0).

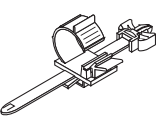

**Nätkabelklämma** (24C10881)

(7N901322)

**Nätkabel** (USA: 7N080534, EU: 7N080032)

#### **Dokument**

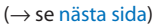

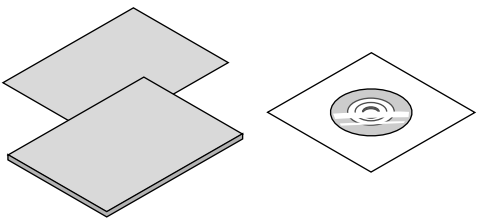

**Endast för USA och Kanada** Begränsad garanti **För kunder i Europa**  Vår aktuella giltiga garantipolicy finns på vår webbplats: <https://www.sharpnecdisplays.eu>

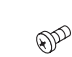

**Objektivmask** (24FU2831)

**Stöldskyddsskruv till objektiv**  (24V00941)

Be din återförsäljare att installera objektivmasken och stöldskyddsskruven tillsammans med objektivet.

# <span id="page-34-0"></span>Om de bifogade dokumenten

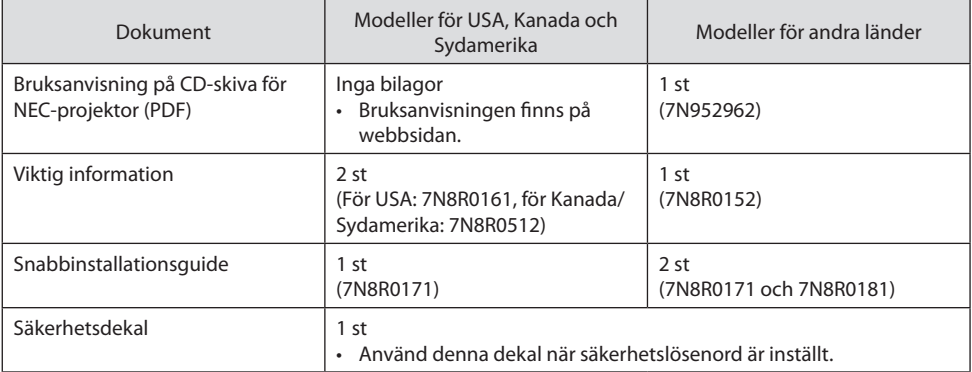

# 1-3. Namn på projektorns delar

# Framsida

Objektivet säljs separat. Beskrivningen nedan gäller när objektivet NP41ZL är monterat.

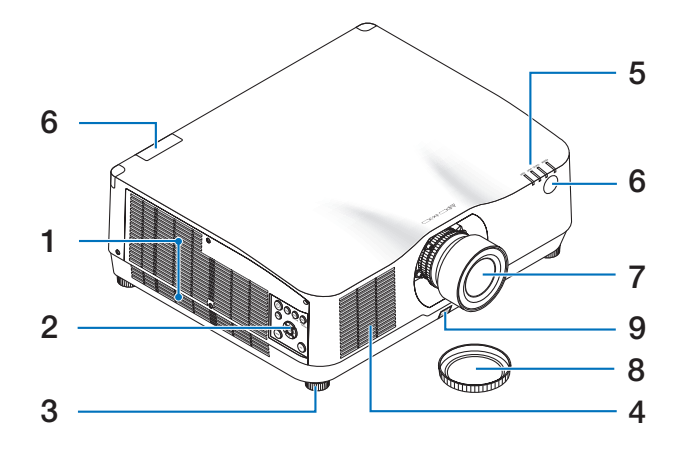

# **1. Ventilationsutlopp**

Här strömmar varmluften ut  $(\rightarrow$  sida [xxviii,](#page-28-0) [170\)](#page-199-0)

**2. Reglage** 

 $(\rightarrow$  sida [8](#page-37-0))

**3. Justerbar lutningsfot**

# **4. Ventilationsintag**

(→ sida [xxviii,](#page-28-0) [170\)](#page-199-0)

**5. Indikatorer**

 $(\rightarrow$  sida [8](#page-37-0), [191](#page-220-0))

**6. Fjärrkontrollsensor**

 $(\rightarrow$  sida [14](#page-43-0))

**7. Objektiv**

# **8. Objektivskydd**

(Objektivet (tillval) levereras med objektivskyddet.)

# **9. Linsfrigöringsknapp**

Använd denna för att ta bort objektivet. Be din återförsäljare att montera eller ta bort objektivet.
## Baksida

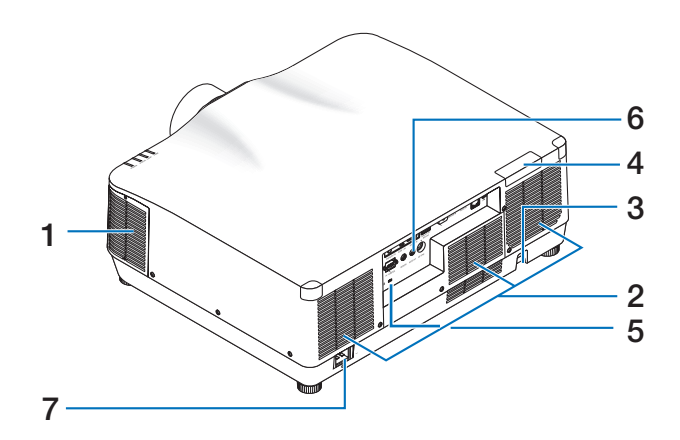

## **1. Ventilationsutlopp**

(→ sida [xxviii,](#page-28-0) [170\)](#page-199-0)

# **2. Ventilationsintag**

 $(\rightarrow$  sida [xxviii,](#page-28-0) [170\)](#page-199-0)

#### **3. Säkerhetsspärr**

Anslut en inbrottssäker enhet. Säkerhetsspärren fungerar med säkerhetsvajrar eller kedjor på upp till 4,6 mm i diameter.

#### **4. Fjärrkontrollsensor**

(placerad på fram- och baksidan)  $(\rightarrow$  sida [14](#page-43-0))

#### **5. Säkerhetsuttag ( )\***

#### **6. Kontakter**

 $(\rightarrow$  sida 9)

#### **7. AC IN-kontakt**

Anslut den medföljande nätkabelns trestiftiga kontakt hit, och den andra änden i ett vägguttag.

 $(\rightarrow$  sida [17](#page-46-0))

Säkerhets- och stöldskyddslås kompatibelt med Kensington säkerhetskablar/-utrustning. För produkter, gå till Kensingtons hemsida.

# Reglage/indikatorer

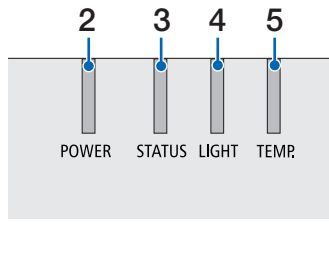

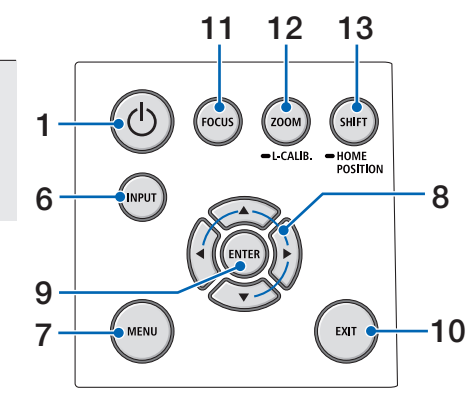

1. **(b)** (POWER)-knapp

Växlar projektorn mellan påslaget läge och standby-läge.

 $(\rightarrow$  sida [20](#page-49-0), [37](#page-66-0))

- **2. POWER-indikator**  (→ sida [17](#page-46-0), [20](#page-49-0), [37](#page-66-0), [191\)](#page-220-0)
- **3. STATUS-indikator**   $(\rightarrow$  sida [191\)](#page-220-0)
- **4. LIGHT-indikator**   $(\rightarrow$  sida [191\)](#page-220-0)
- **5. TEMP.-indikator**

 $(\rightarrow$  sida [191\)](#page-220-0)

**6. INPUT-knapp** 

 $(\rightarrow$  sida [23](#page-52-0))

**7. MENU-knapp** 

 $(\rightarrow$  sida [82](#page-111-0))

**8.** ▲▼◀▶ **/ Volymknappar** ◀▶  $(\rightarrow$  sida [27](#page-56-0), [36](#page-65-0), [82](#page-111-0))

**9. ENTER-knapp** 

 $(\rightarrow$  sida [82](#page-111-0))

- **10. EXIT-knapp**   $(\rightarrow$  sida [82](#page-111-0))
- **11. FOCUS-knapp**

 $(\rightarrow$  sida [31](#page-60-0))

**12. ZOOM/L-CALIB.-knapp** 

(→ sida [21](#page-50-0), [34](#page-63-0))

**13. SHIFT/HOME POSITION-knapp** 

 $(\rightarrow$  sida [27](#page-56-0))

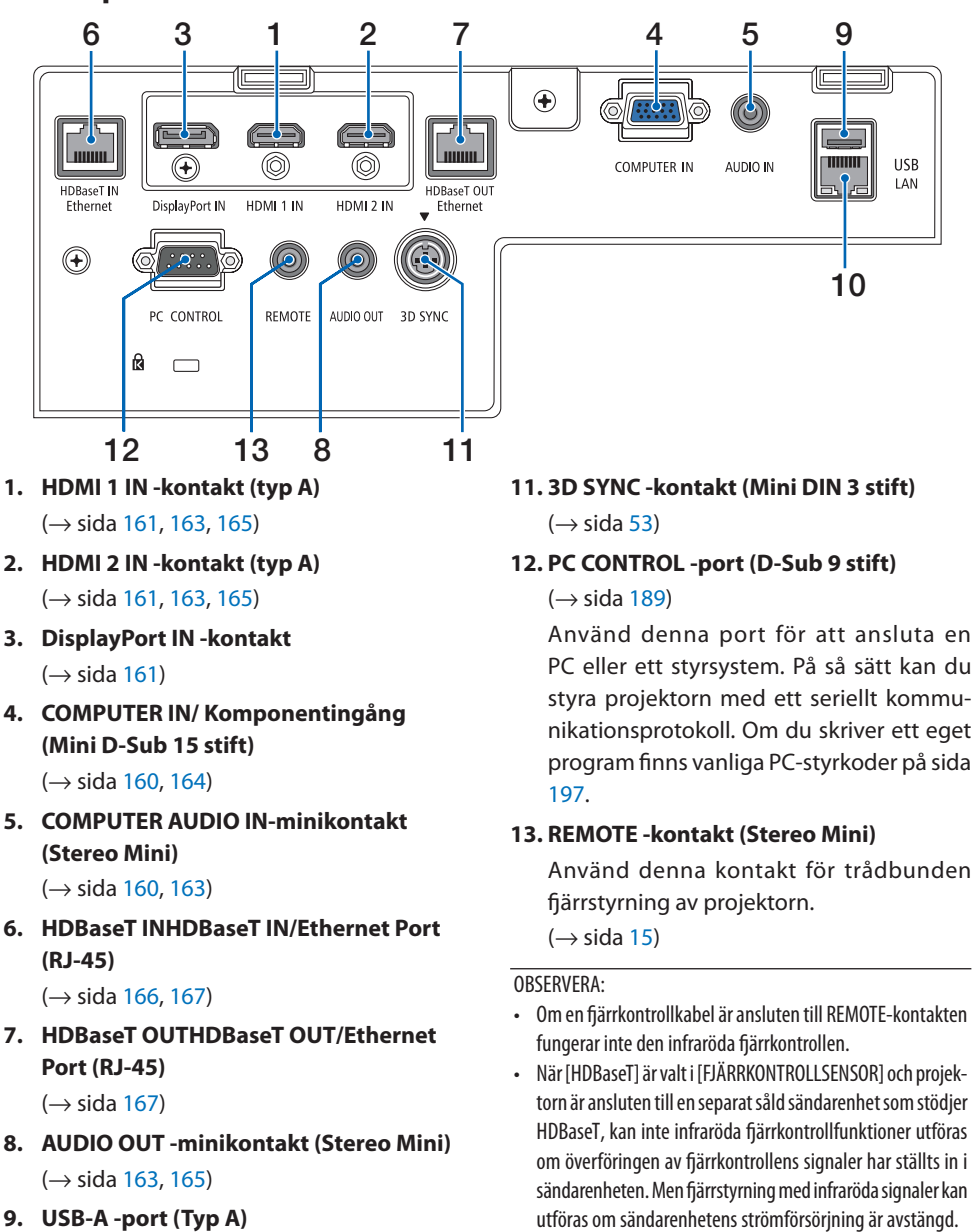

Kontaktpanelfunktioner

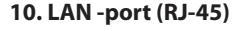

 $(\rightarrow$  sida [168\)](#page-197-0)

 $(\rightarrow$  sida [48](#page-77-0))

# 1-4. Namn på fjärrkontrollens delar

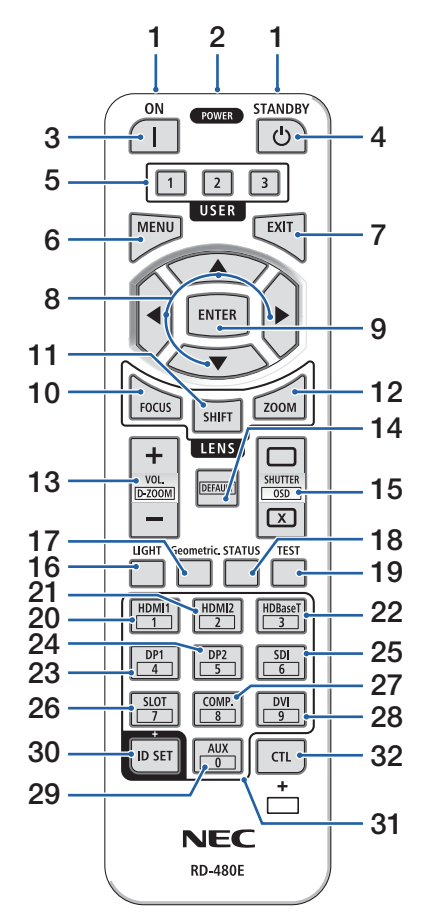

# **1. Infraröd sändare**

 $(\rightarrow$  sida [14\)](#page-43-0)

#### **2. Fjärrkontakt**

Anslut en kommersiellt tillgänglig fjärrstyrningskabel här för trådbunden drift.

 $(\rightarrow$  sida [15\)](#page-44-0)

#### **3. POWER ON-knapp ( )**

 $(\rightarrow$  sida [20\)](#page-49-0)

**4. POWER STANDBY-knapp ( )**

 $(\rightarrow$  sida [37\)](#page-66-0)

#### **5. USER 1/2/3-knapp**

(Inte tillgänglig på projektorer i denna serie.) För framtida expansion)

#### **6. MENU-knapp**

 $(\rightarrow$  sida [82\)](#page-111-0)

#### **7. EXIT-knapp**

 $(\rightarrow$  sida [82\)](#page-111-0)

### **8.** ▲▼◀▶**-knapp**

 $(\rightarrow$  sida [82\)](#page-111-0)

### **9. ENTER-knapp**

 $(\rightarrow$  sida [82\)](#page-111-0)

### **10. FOCUS-knapp**

Gäller objektiv: NP40ZL/NP41ZL/NP43ZL/NP44ML  $(\rightarrow$  sida [31\)](#page-60-0)

### **11. SHIFT-knapp**

 $(\rightarrow$  sida [27\)](#page-56-0)

#### **12. ZOOM-knapp**

Gäller objektiv: NP40ZL/NP41ZL/NP43ZL/NP44ML  $(\rightarrow$  sida [34\)](#page-63-0)

### **13. VOL./D-ZOOM (+)(−)-knapp**

 $(\rightarrow$  sida [36,](#page-65-0) [40\)](#page-69-0)

#### 1. Kontrollera produktöversikten, levererade artiklar och artikelnamn

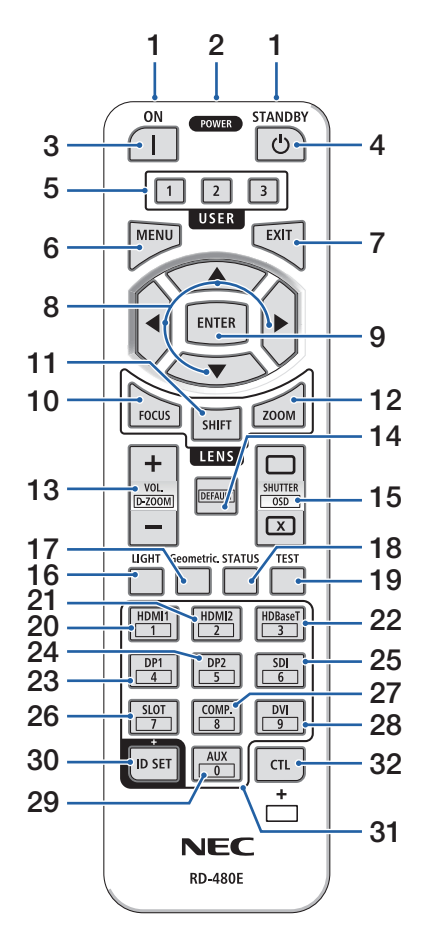

#### **14. DEFAULT-knapp**

(Inte tillgänglig på projektorer i denna serie.) För framtida expansion)

#### **15. SHUTTER/OSD OPEN ( )/CLOSE ( ) knapp**

 $(\rightarrow$  sida [39\)](#page-68-0)

#### **16. LIGHT-knapp**

 $(\rightarrow$  sida [42\)](#page-71-0)

#### **17. Geometric.-knapp**

 $(\rightarrow$  sida [45,](#page-74-0) [113](#page-142-0))

**18. STATUS-knapp** 

 $(\rightarrow$  sida [156](#page-185-0))

**19. TEST-knapp**

 $(\rightarrow$  sida [92\)](#page-121-0)

**20. HDMI1-knapp**

 $(\rightarrow$  sida [23\)](#page-52-0)

**21. HDMI2-knapp**

 $(\rightarrow$  sida [23\)](#page-52-0)

**22. HDBaseT-knapp**

 $(\rightarrow$  sida [23\)](#page-52-0)

**23. DP1-knapp** 

 $(\rightarrow$  sida [23\)](#page-52-0)

**24. DP2-knapp** 

(Inte tillgänglig på projektorer i denna serie.)

**25. SDI-knapp** 

(Inte tillgänglig på projektorer i denna serie.)

**26. SLOT-knapp** 

(Inte tillgänglig på projektorer i denna serie.)

**27. COMP.-knapp** 

 $(\rightarrow$  sida [23\)](#page-52-0)

#### **28. DVI-knapp**

(Inte tillgänglig på projektorer i denna serie.)

#### 1. Kontrollera produktöversikten, levererade artiklar och artikelnamn

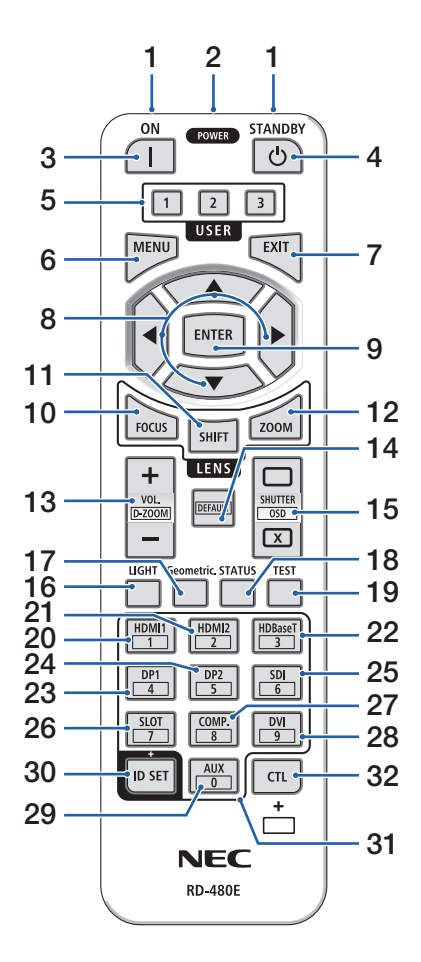

#### **29. AUX-knapp**

(Inte tillgänglig på projektorer i denna serie.) För framtida expansion)

#### **30. ID SET-knapp**

 $(\rightarrow$  sida [139](#page-168-0))

#### **31. Knapp för siffertangentbord**

 $(\rightarrow$  sida [139](#page-168-0))

#### **32. CTL-knapp**

 $(\rightarrow$  sida [39,](#page-68-0) [40\)](#page-69-0)

## Batteriinstallation

**1. Tryck på spärren och ta bort batterilocket.**

**2. Sätt i nya (AAA). Se till att du har vänt batteriernas polaritet (+/−) åt rätt håll.**

**3. Skjut tillbaka locket över batterierna tills det klickar på plats.**

#### OBSERVERA:

• Blanda inte nya och gamla, eller olika typer av batterier.

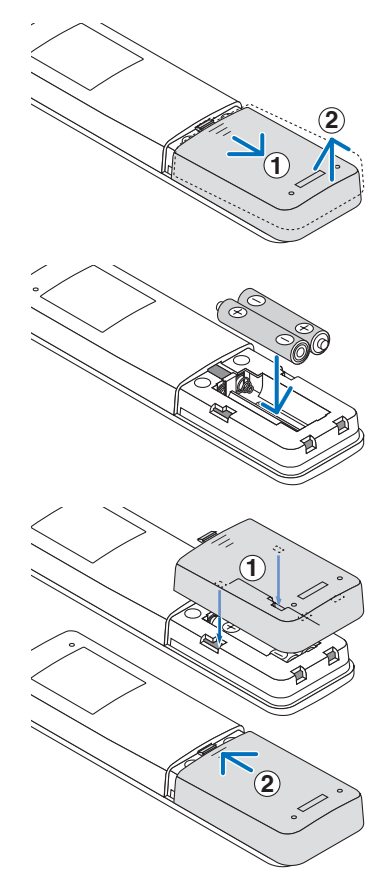

## Försiktighetsåtgärder för fjärrkontrollen

- Handskas försiktigt med fjärrkontrollen.
- Torka genast av fjärrkontrollen om den blir våt.
- Undvik överdriven värme eller fukt.
- Kortslut inte, värm inte upp och plocka inte isär batterierna.
- Kasta inte batterier i en eld.
- Ta ur batterierna om du inte räknar med att använda fjärrkontrollen under en längre tid.
- Se till att du har vänt batteriernas polaritet (+/−) åt rätt håll.
- Blanda inte nya och gamla batterier, eller olika typer av batterier.
- Förbrukade batterier skall kasseras enligt lokala bestämmelser.
- Observera att om flera projektorer är installerade i närheten kan andra projektorer oavsiktligen tändas när du slår på strömmen med fjärrkontrollen.

## <span id="page-43-0"></span>Den trådlösa fjärrkontrollens räckvidd

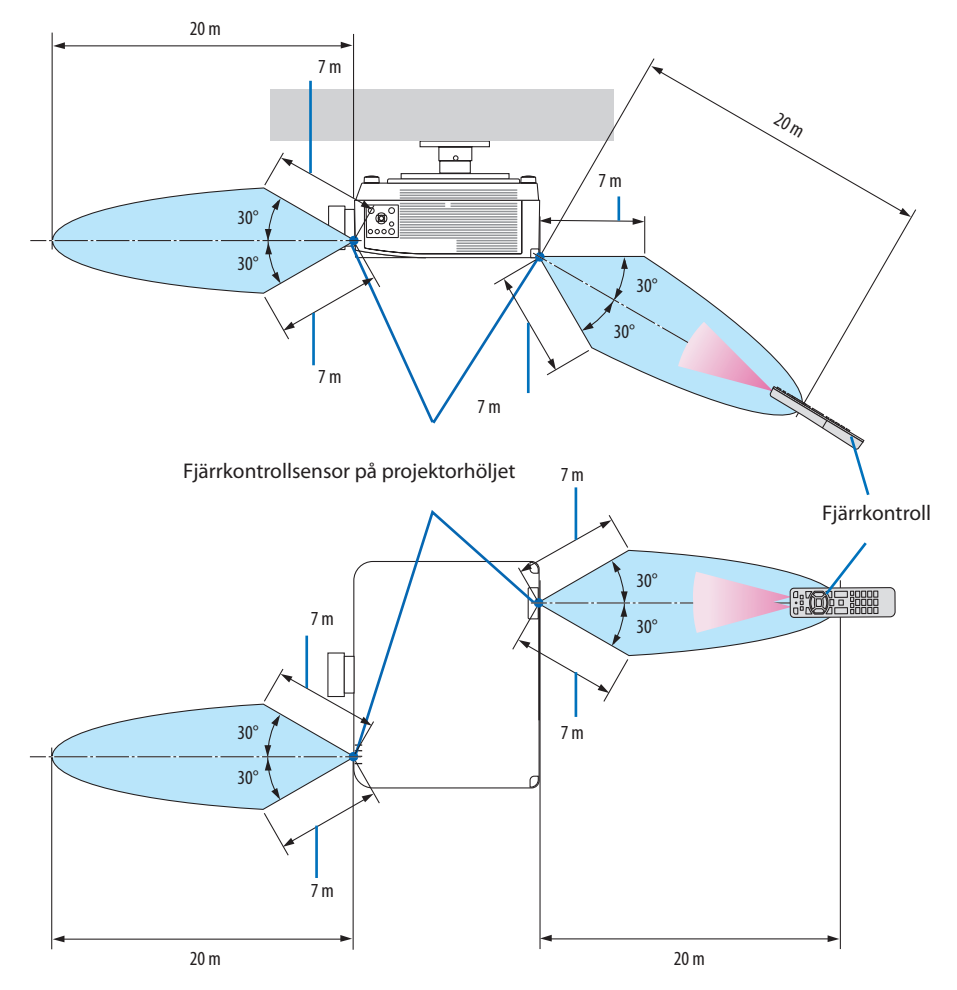

• Projektorn reagerar inte om det finns föremål mellan fjärrkontrollen och sensorn, eller om starkt ljus lyser på sensorn. Svaga batterier innebär också att fjärrkontrollen inte kan styra projektorn korrekt.

# <span id="page-44-0"></span>Använda fjärrkontrollen trådbundet

Anslut den ena änden av fjärrkontrollkabeln till REMOTE-kontakten och den andra änden till fjärrkontakten på fjärrkontrollen.

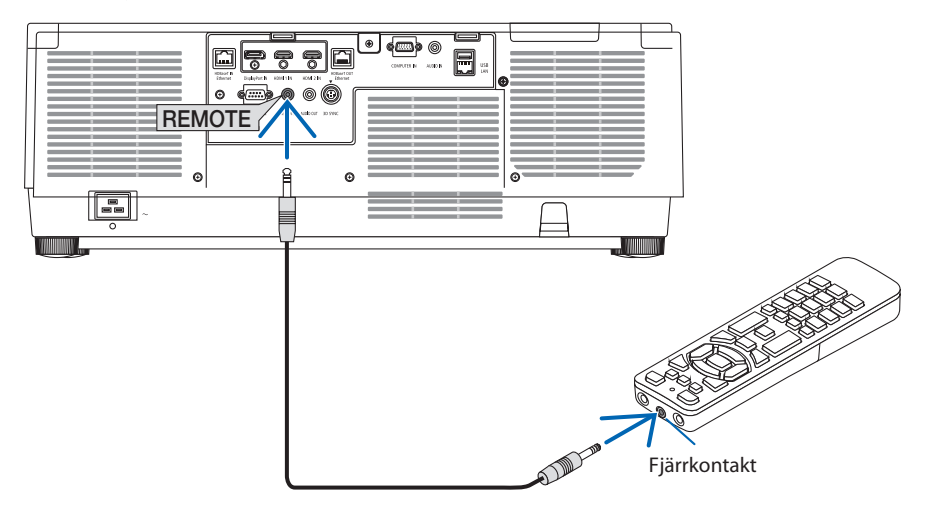

- När en fjärrkontrollkabel är isatt i REMOTE-kontakten fungerar inte fjärrkontrollen med för infraröd trådlös kommunikation.
- Ström skickas inte till fjärrkontrollen av projektorn via REMOTE-uttaget. Batteriet behövs när fjärrkontrollen används trådbundet.

# 2. Projicera en bild (grundläggande användning)

Detta avsnitt beskriver hur du slår på projektorn och projicerar en bild på skärmen.

# 2-1. Flödesschema för att projicera en bild

# **Steg 1**

**• Ansluta din dator/ansluta nätkabeln (**→ **sida [17\)](#page-46-0)**

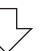

# **Steg 2**

**• Slå på projektorn (**→ **sida [20](#page-49-0))**

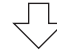

# **Steg 3**

**• Välja en källa (**→ **[23\)](#page-52-0)**

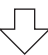

# **Steg 4**

- **• Justera bildstorlek och position (**→ **[26\)](#page-55-0)**
- **• Korrigera keystoneförvrängning [HÖRNSTEN] (**→ **sida [45](#page-74-0))**

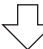

# **Steg 5**

**• Justera bild och ljud (**→ **sida [36](#page-65-0))**

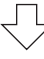

# **Steg 6**

**• Göra en presentation**

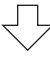

# **Steg 7**

**• Slå av projektorn (**→ **sida [37\)](#page-66-0)**

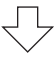

# **Steg 8**

**• Efter användning (**→ **sida [38\)](#page-67-0)**

# <span id="page-46-0"></span>2-2. Ansluta din dator/ansluta nätkabeln

### **1. Anslut din dator till projektorn.**

Detta avsnitt visar en enkel anslutning till en dator. För information om andra anslutningar, se "6. Ansluta till annan utrustning" på sida [159](#page-188-0).

Anslut displayutgången (mini D-sub 15 stift) på datorn till datorvideoingången på projektorn med en kommersiellt tillgänglig datorkabel (med ferritkärna) och skruva sedan fast kontakterna.

#### **2. Anslut den medföljande nätkabeln till projektorn.**

Anslut först den medföljande nätkabelns trestiftskontakt till AC IN-kontakten på projektorn, och anslut sedan en annan kontakt på den medföljande nätkabeln direkt till vägguttaget. Använd inte någon kontaktomvandlare.

# **FÖRSIKTIGT:**

• Denna utrustning är avsedd för användning under förutsättning att nätkabeln är jordad. Om nätkabeln inte är jordad kan det orsaka en elektrisk stöt. Se till att nätkabeln är korrekt jordad.

Använd inte en 2-kärnad konverteringsadapter.

- Det är viktigt att projektorn och datorn (signalkällan) ansluts till samma jordpunkt. Om projektorn och datorn (signalkällan) ansluts till olika jordpunkter kan spänningsskillnader i jordpotentialen resultera i brand eller rökutveckling.
- För att förhindra att nätkabeln lossnar, se till att alla stift på nätkabelns kontakt är helt införda i AC IN-kontakten på projektorn innan du använder nätkabelklämman. En lös kontakt på nätkabeln kan orsaka brand eller elektriska stötar.

När du ansluter nätkabeln tänds POWER-indikatorn på projektorn.  $(\rightarrow$  sida [191\)](#page-220-0)

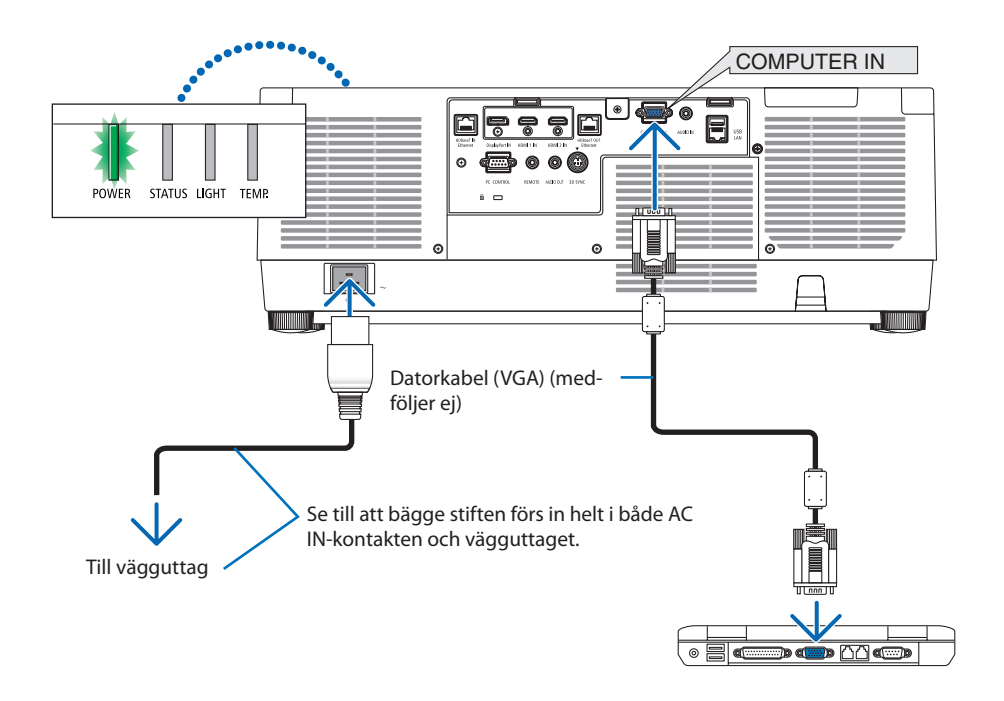

# **A**FÖRSIKTIGT:

Delar av projektorn kan tillfälligt hettas upp om projektorn stängs av med POWER-knappen eller om strömförsörjningen kopplas ifrån när projektorn används normalt. Var försiktig när du tar i projektorn.

# Användning av nätkabelklämman

Använd nätkabelklämman för att hindra nätkabeln från att oavsiktligt lossna från projektorns AC IN-uttag.

# **FÖRSIKTIGT:**

För att förhindra att nätkabeln lossnar, se till att alla stift på nätkabeln är helt införda i AC IN-kontakten på projektorn innan du använder nätkabelklämman för att fixera nätkabeln. En lös kontakt på nätkabeln kan orsaka brand eller elektriska stötar.

#### OBSERVERA:

• Om du drar i nätkabeln medan kontakten är ansluten kan huvudenheten falla och skadas

## **Montering av nätkabelklämman**

- ① Med klämman vänd mot nätkabeln, rikta in toppen på nätkabelklämman med hålet under AC IN-kontakten och tryck in den.
- ② För nätkabeln genom klämman och tryck på klämman för att fixera den.
- ③ Skjut klämman till basen på strömkontakten.

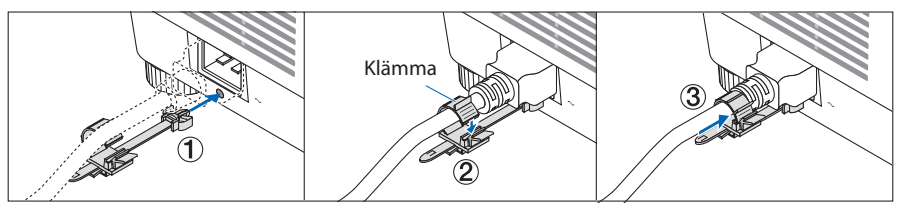

# **Frånkoppling av nätkabeln**

- ① Dra till lämpligt läge medan du trycker ned knappen på nätkabelklämman.
- ② Tryck ned knappen på klämman för att öppna klämman och ta ut nätkabeln.
- ③ Tryck och dra den monterade delen av nätkabelklämman från vänster och höger så att den avlägsnas från huvudenheten.

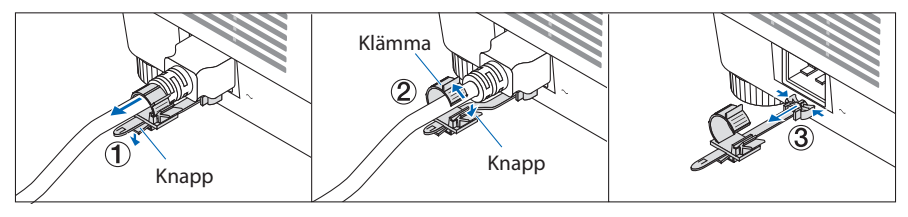

# <span id="page-49-0"></span>2-3. Slå på projektorn

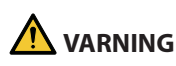

Projektorn avger starkt ljus. Se till att du är på sidan om eller bakom projektorn (utanför farozonen) när du slår på strömmen. Se även till att ingen inom projiceringsområdet tittar på objektivlinsen när du slår på strömmen.

#### **1. Avlägsna linskåpan.**

#### 2. Tryck på  $\textcircled{1}$  (POWER)-knappen på pro**jektorhöljet eller POWER ON-knappen på fjärrkontrollen.**

POWER-indikatorn som lyser grönt kommer att börja blinka med blått sken. Sedan projiceras bilden på skärmen.

TIPS:

• När meddelandet "PROJEKTORN ÄR LÅST! ANGE DITT LÖSENORD." visas betyder det att funktionen [SÄKERHET] är aktiverad.  $(\rightarrow$  sida [50](#page-79-0)) . . . . . . . . . . . . . . . .

Efter att du slagit på projektorn, se till att datoreller videokällan är påslagen.

#### OBSERVERA:

• En blå skärm (blå bakgrund) visas när det inte finns någon ingångssignal (fabriksinställning).

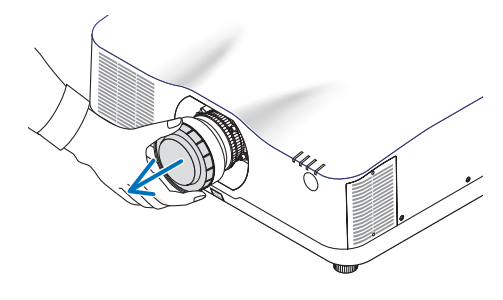

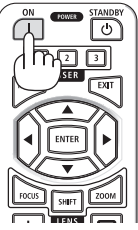

## <span id="page-50-0"></span>Utföra objektivkalibrering

Efter att objektivet (säljs separat) har monterats eller bytts ut, utför [OBJEKTIVKALIBRERING] genom att hålla ned ZOOM/L-CALIB.-knappen på höljet längre än två sekunder.

Kalibrering korrigerar den justerbara zoom-, förskjutnings- och fokusräckvidden. Om kalibreringen inte utförs kan du uppleva svårigheter med att få in bästa fokus och zoom även om du justerar fokus och zoom för objektivet.

OBSERVERA:

• [OBJEKTIVKALIBRERING] är inte tillgänglig för objektivet NP44ML.

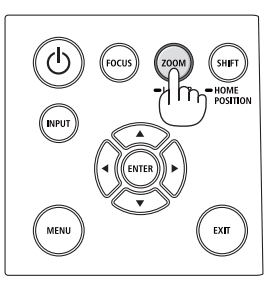

# Anmärkning om startskärmen (menyskärm för val av språk)

När du slår på projektorn för första gången får du upp startmenyn. I denna meny kan du välja ett av 30 menyspråk.

#### **Följ dessa steg för att välja ett menyspråk:**

**1. Använd knappen** ▲**,** ▼**,** ◀ **eller** ▶ **för att välja ett av de 30 språken från menyn.**

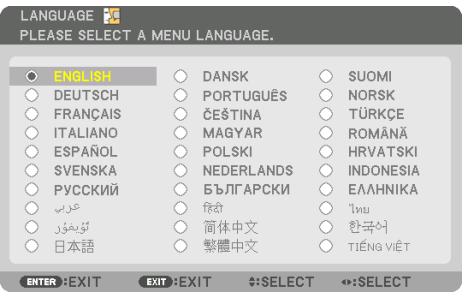

**2. Tryck på ENTER-knappen för att utföra valet.**

Efter att detta har gjorts kan du fortsätta till menyerna.

Det går även att välja menyspråket senare om du föredrar det.

 $(\rightarrow$  [SPRÅK] på sida [86](#page-115-0) och [123\)](#page-152-0)

- Om meddelandet [STÄLL IN TID OCH DATUM.] visas, ställ in aktuellt datum och tid. (→ sida [137](#page-166-0))
- Om detta meddelande inte visas rekommenderas [INST. DATUM OCH TID] för att slutföra.
- Ha inte linsskyddet på linsen när strömmen till projektorn är påslagen. Om linsskyddet är på kan den höga temperaturen göra att det blir skevt.
- Om STATUS-indikatorn lyser orange när power-knappen trycks in kommer projektorn inte att slås på eftersom [KONTROLLPANELSLÅS] har slagits [PÅ]. Avbryt låsningen genom att stänga av den. ( $\rightarrow$  sida [137\)](#page-166-0)
- Medan POWER-indikatorn blinkar blått i korta cykler kan strömmen inte stängas av med power-knappen.

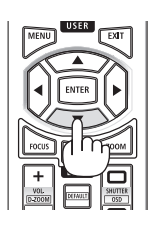

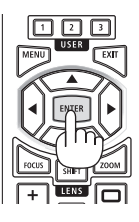

# <span id="page-52-0"></span>2-4. Välja en källa

## Välja dator- eller videokälla

OBSERVERA:

• Slå på datorn eller videoutrustningen som anslutits till projektorn.

## **Automatisk signaldetektering**

Tryck på INPUT-knappen i minst 1 sekund. Projektorn söker efter den tillgängliga insignalkällan och visar den. Insignalkällan ändras enligt följande:

 $HDM11 \rightarrow HDM12 \rightarrow DisplayPort \rightarrow DATOR \rightarrow HDBaseT \rightarrow$  $HDM11 \rightarrow \dots$ 

• Tryck på den kort för att visa [INSIGNAL]-skärmen.

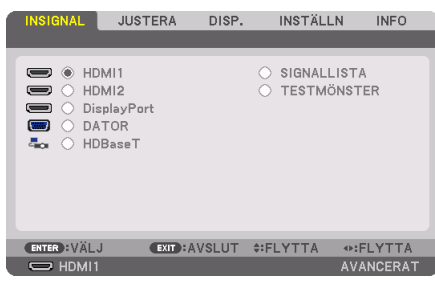

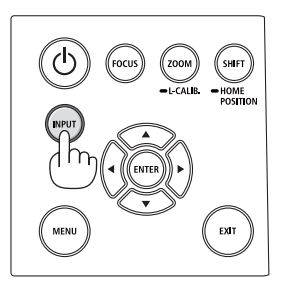

• Tryck på knapparna ▼/▲ som matchar målingången och tryck sedan på ENTER för att växla insignal. För att radera menyvisningen på skärmen [INSIGNAL], tryck på MENUeller EXIT-knappen.

```
TIPS:
```
• Om ingen insignal finns hoppar projektorn över ingången.

# **Använda fjärrkontrollen**

Tryck på någon av knapparna HDMI1, HDMI2, HDBaseT, DP1 eller COMP..

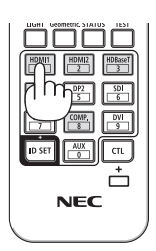

## **Välja standardkälla**

Du kan ange en källa som standardkälla så att den visas varje gång projektorn slås på.

**1. Tryck på MENU-knappen.**

Menyn visas.

- **2. Tryck på** ▶**-knappen för att välja [INSTÄLLN.] och tryck på** ▼**-knappen eller ENTER-knappen för att välja [MENY(1)].**
- **3. Tryck på** ▶**-knappen för att välja [KÄLLALTERNATIV] och tryck på** ▼**-knappen eller ENTERknappen.**
- **4. Tryck på** ▼**-knappen tre gånger för att välja [VÄLJ STARTINSIGNAL] och tryck på ENTERknappen.**

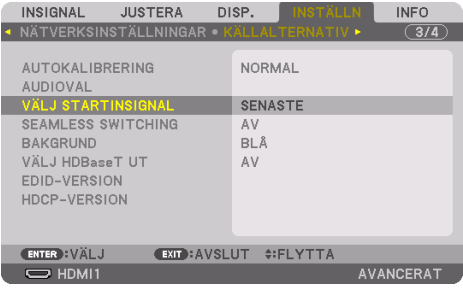

Skärmen [VÄLJ STARTINSIGNAL] visas.

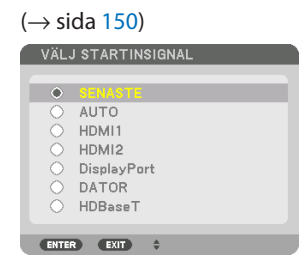

- **5. Välj en källa som standardkälla och tryck på ENTER-knappen.**
- **6. Tryck på EXIT-knappen några gånger för att stänga menyn.**
- **7. Starta om projektorn.**

Källan som du valde i steg 5 kommer att projiceras.

#### OBSERVERA:

• Även om [AUTO] är påslaget väljs inte [HDBaseT] automatiskt. För att ställa in ditt nätverk som standardkälla, välj [HDBaseT].

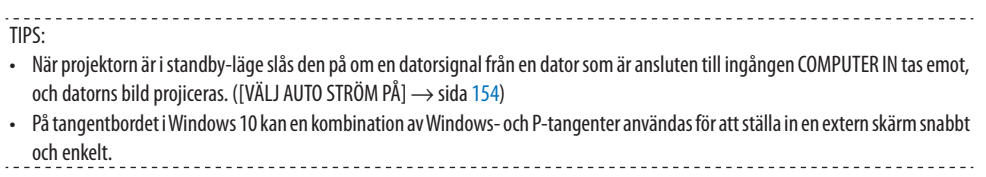

# <span id="page-55-0"></span>2-5. Justera bildstorlek och position

Använd objektivförskjutning, den justerbara lutningsfoten, zoom och fokus för att justera bildstorleken och positionen.

För att förenkla är ritningar och kablar inte med i detta kapitel.

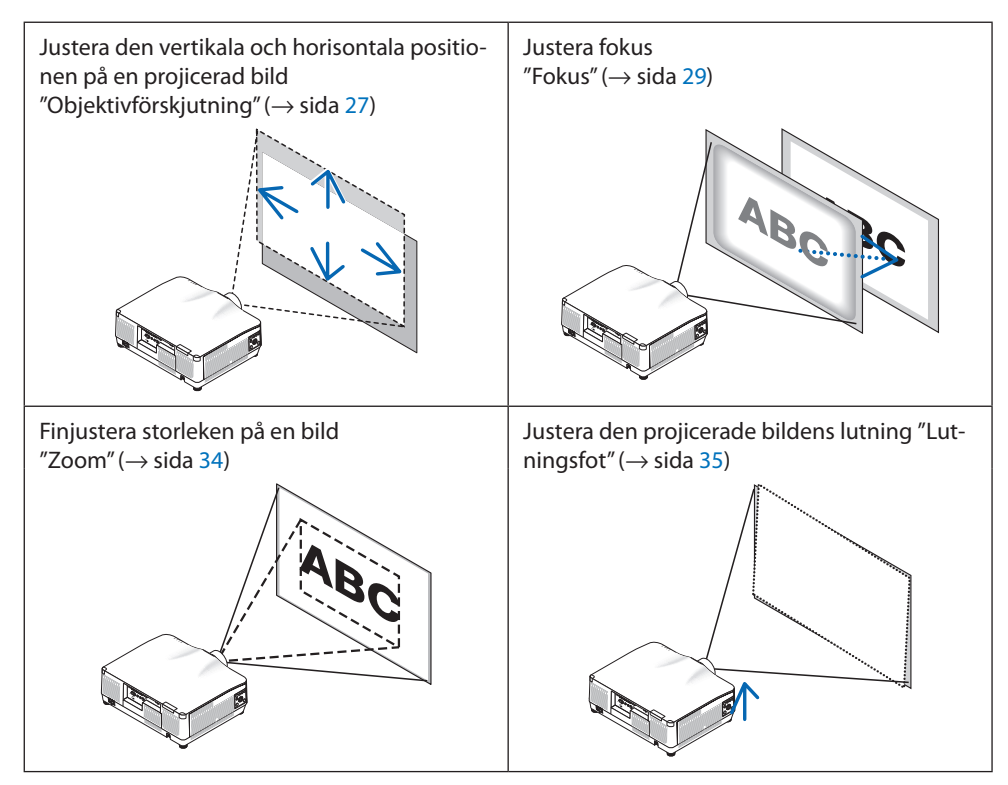

# <span id="page-56-0"></span>Justera den vertikala positionen på en projicerad bild (objektivförskjutning)

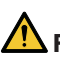

# **FÖRSIKTIGT**

- Utför justeringen bakom projektorn eller från dess sida. Om dessa justeringar utförs framifrån kan ögonen utsättas för starkt ljus och skadas.
- Rör inte objektivets monteringsdel när du utför objektivförskjutning. Om detta inte följs kan fingrarna komma i kläm när objektivet är i rörelse.
- **1. Tryck antingen på SHIFT/HOME POSITIONknappen på höljet eller SHIFT-knappen på fjärrkontrollen.**

Skärmen [OBJEKTIVFÖRSKJUTNING] visas.

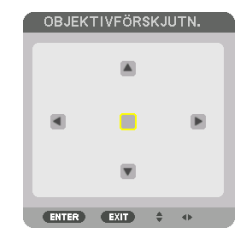

**2. Använd knapparna** ▼▲◀▶ **för att flytta den projicerade bilden.**

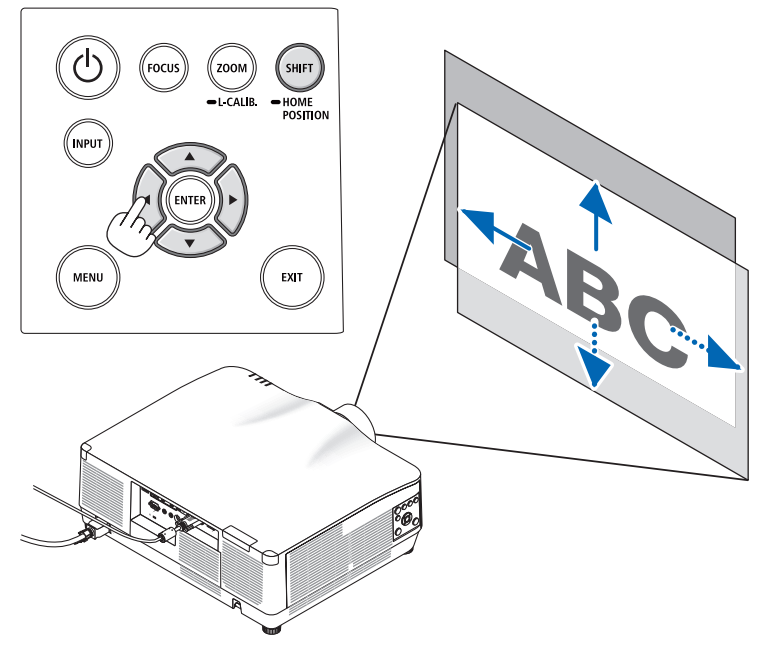

## **För att ställa tillbaka objektivet till utgångsläget**

Tryck och håll in SHIFT/HOME POSITION-knappen längre än 2 sekunder. Objektivet som har monterats på projektorn återgår då till utgångsläget. (ungefär till mittpositionen)

OBSERVERA:

- Om linsen justeras till det maximala i den diagonala riktningen blir skärmens periferiområde mörkt eller skuggat.
- Använd NP11FL vid utgångsläget. Om nödvändigt, finjustera positionen för den projicerade bilden med hjälp av funktionen för objektivförskjutning.
- NP44ML måste fixeras till projektorn med ett separat sålt supportpaket (NP02LK). Lossa skruvarna på stödfästet för att finjustera objektivförskjutningen. Låt din återförsäljare montera och justera supportpaketet.

TIPS:

• Figuren nedan visar objektivförskjutningsområdet (projiceringsmetod: bord/fram) för NP41ZL-objektivet. Se sida [175](#page-204-0) för andra objektiv.

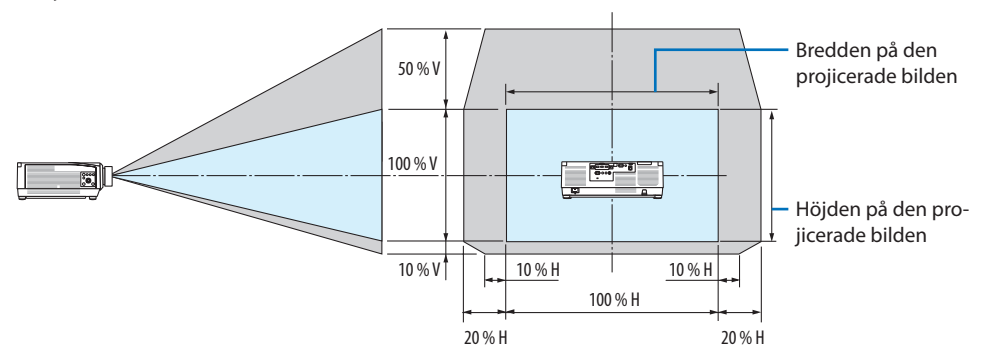

Beskrivning av symboler: V indikerar vertikal (höjd på den projicerade bilden), H indikerar horisontell (bredd på den projicerade bilden).

## <span id="page-58-0"></span>Fokus

Det rekommenderas att fokusjustering utförs efter att projektorn lämnats i tillståndet då TESTMÖNS-TER har projicerats i mer än 30 minuter.

Se sidan [92](#page-121-0) i Bruksanvisning angående TESTMÖNSTER.

## **Gäller objektiv: NP12ZL/NP13ZL/NP14ZL/NP15ZL (manuell fokus)**

Använd fokusringen för att uppnå bästa fokus.

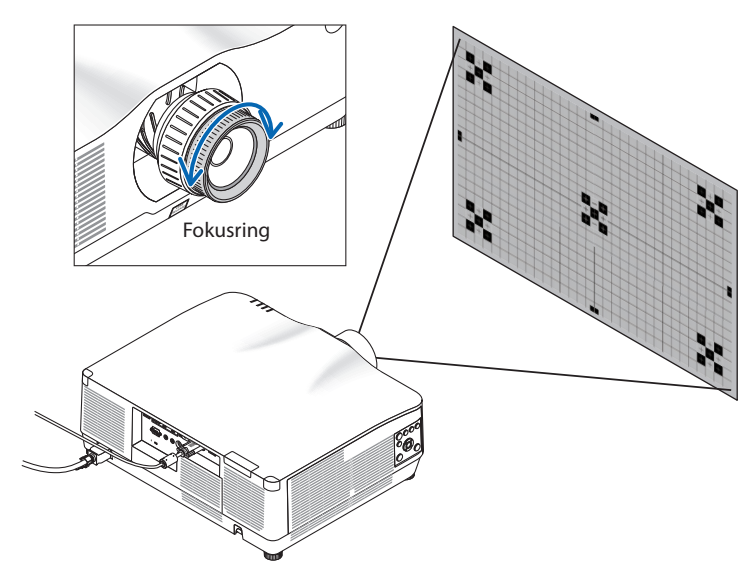

# Gäller objektiv: NP11FL (manuell fokus)

Justera fokus och bildförvrängning med NP11FL-objektivet.

## **Förberedelser:**

Håll in SHIFT/HOME POSITION-knappen på höljet i mer än 2 sekunder för att skjuta tillbaka objektivet till utgångsläget.

**1. Vrid förvrängningsringen till vänster kant.**

**2. Vrid fokusspaken medurs och moturs för att justera fokus i mitten av skärmen.**

**3. Använd förvrängningsringen för att korrigera skärmens förvrängning.**

(Detta för skärmens periferiområde i fokus.)

- **4. Använd fokusspaken för att justera skärmens totala fokus.**
	- Om fokus i mitten av skärmen är av, vrid förvrängningsringen något moturs. Fokus i mitten av skärmen kan nu justeras med fokusspaken.

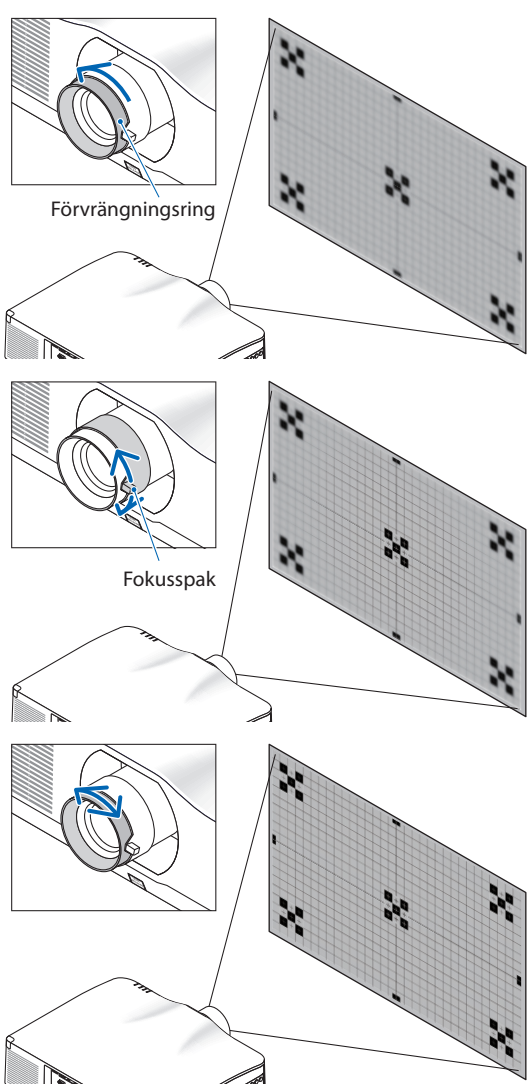

## <span id="page-60-0"></span>**Gäller objektiv: NP40ZL/NP41ZL (motordrivet fokus)**

**1. Tryck på FOCUS-knappen.**

Skärmen för kontroll av [OBJEKTIVFOKUS] visas.

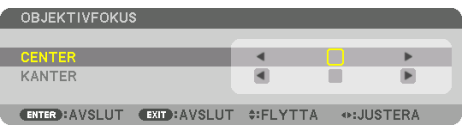

Tryck på ◀▶-knapparna för att justera fokus.

- **2. När markören är vid skärmmenyns [CENTER], tryck antingen på** ◀**- eller** ▶**-knappen för att justera fokus runt den optiska axeln.**
	- Bilden visar ett exempel när objektivförskjutningen flyttas uppåt. Fokus för den nedre delen av skärmen justeras.

När linsen är i mitten justeras fokus för skärmens mitt.

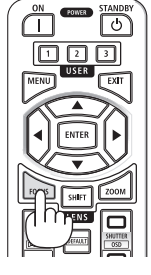

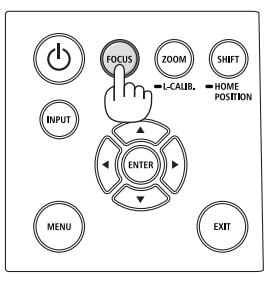

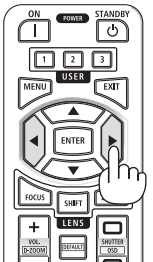

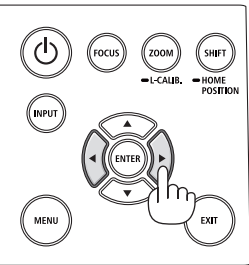

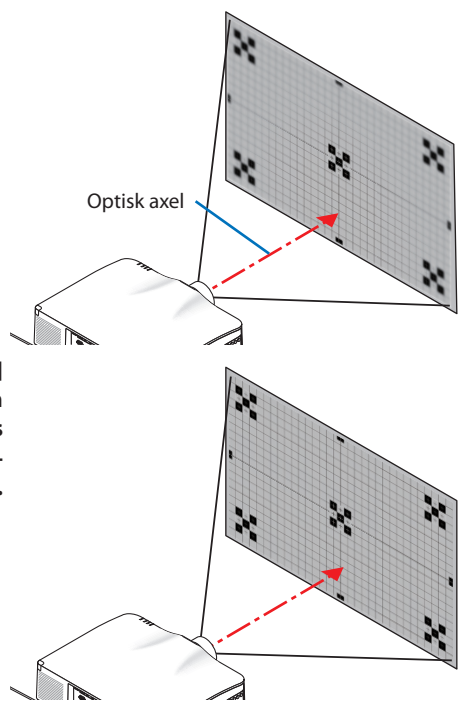

**3. Tryck på** ▼**-knappen för att välja [KANTER] på skärmmenyn och tryck sedan antingen på** ◀**- eller** ▶**-knappen för att justera fokus i skärmens periferiområde. Under denna åtgärd bibehålls fokus kring den optiska axeln.**

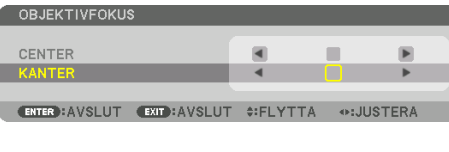

## **Gäller objektiv: NP43ZL (motodriven fokus)**

### **1. Tryck på FOCUS-knappen.**

Skärmen för kontroll av [OBJEKTIVFOKUS] visas.

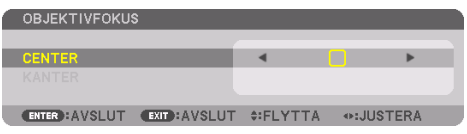

Tryck på ◀▶-knapparna för att justera fokus.

\* [KANTER] OBJEKTIVFOKUS är inte tillgängligt för detta objektiv.

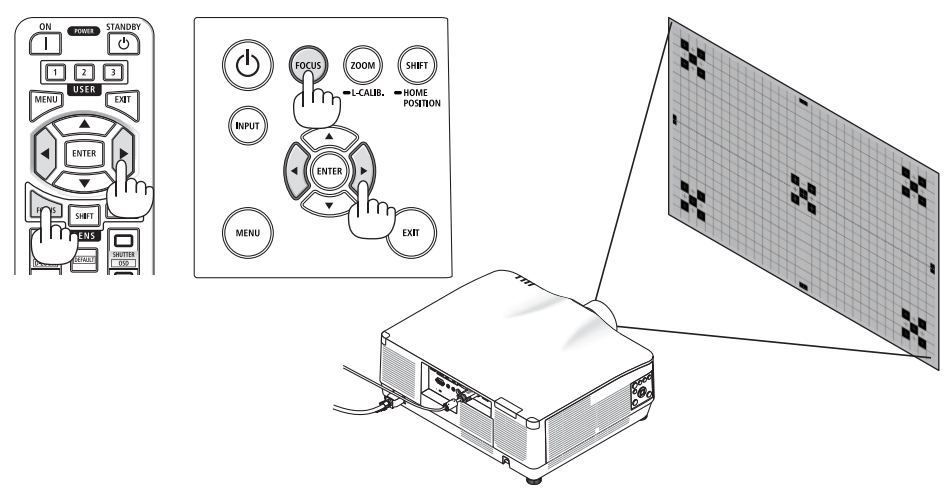

# **Gäller objektiv: NP44ML (motodriven fokus)**

- När du använder knapparna på huvudenheten med NP44ML installerat finns det risk att man kommer in i farozonen och inom 1 m från säkerhetszonen. Vi rekommenderar av säkerhetsskäl att du använder fiärrkontrollen för att manövrera enheten.
- NP44ML måste fixeras till projektorn med ett separat sålt supportpaket (NP02LK). Låt din återförsäljare montera och justera supportpaketet. Supportpaketet visas inte på denna bild.

#### **1. Tryck på FOCUS-knappen.**

Skärmen för kontroll av [OBJEKTIVFOKUS] visas.

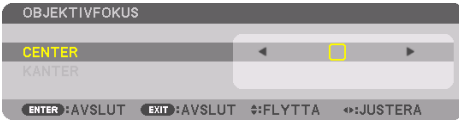

Tryck på ◀▶-knapparna för att justera fokus i mitten av skärmen.

[KANTER] OBJEKTIVFOKUS är inte tillgängligt för detta objektiv.

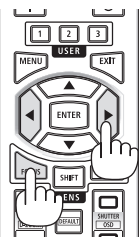

## **2. Tryck på ZOOM/L-CALIB.-knappen på höljet.**

Skärmen för kontroll av [OBJEKTIVZOOM] visas.

På annat sätt, tryck på ZOOM-knappen på fjärrkontrollen.

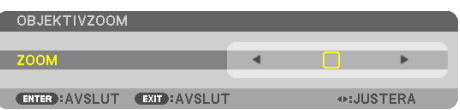

Tryck på ◀▶-knapparna för att rikta fokus på skärmens periferiområde.

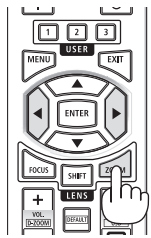

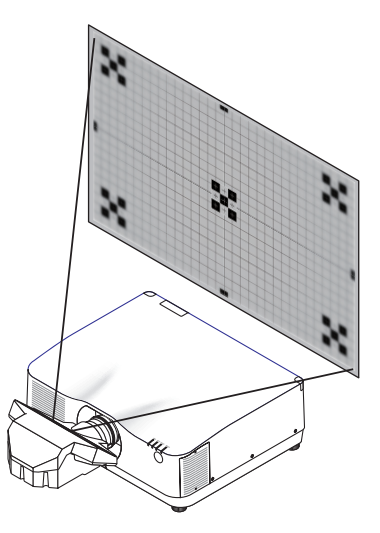

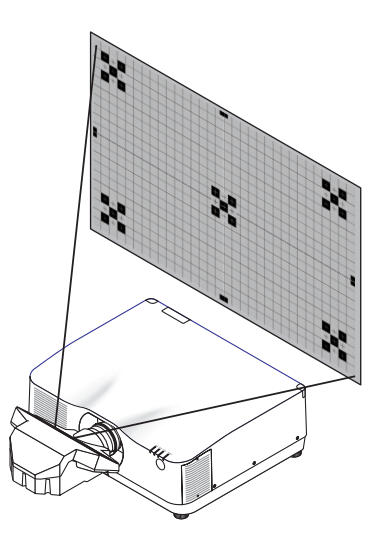

### <span id="page-63-0"></span>Zoom

#### **Gäller objektiv: NP12ZL/NP13ZL/NP14ZL/NP15ZL (manuell zoom)**

Vrid zoomringen medurs och moturs.

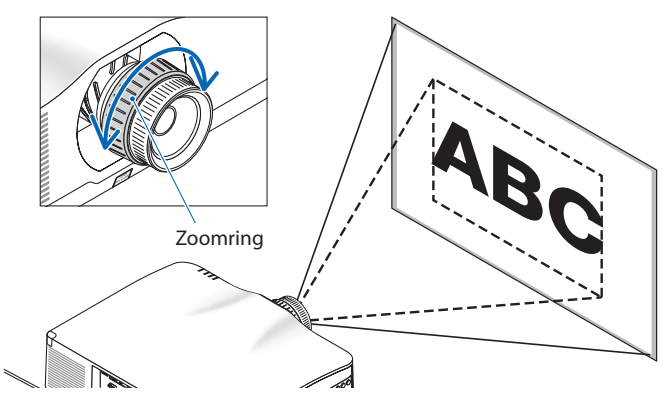

## **Gäller objektiv: NP40ZL/NP41ZL/NP43ZL (motordriven zoom)**

**1. Tryck på ZOOM/L-CALIB.-knappen.**

Justeringsskärmen [ZOOM] visas.

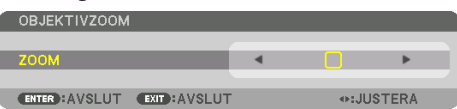

På annat sätt, tryck på ZOOM-knappen på fjärrkontrollen. Tryck på ◀▶-knapparna för att justera zoom.

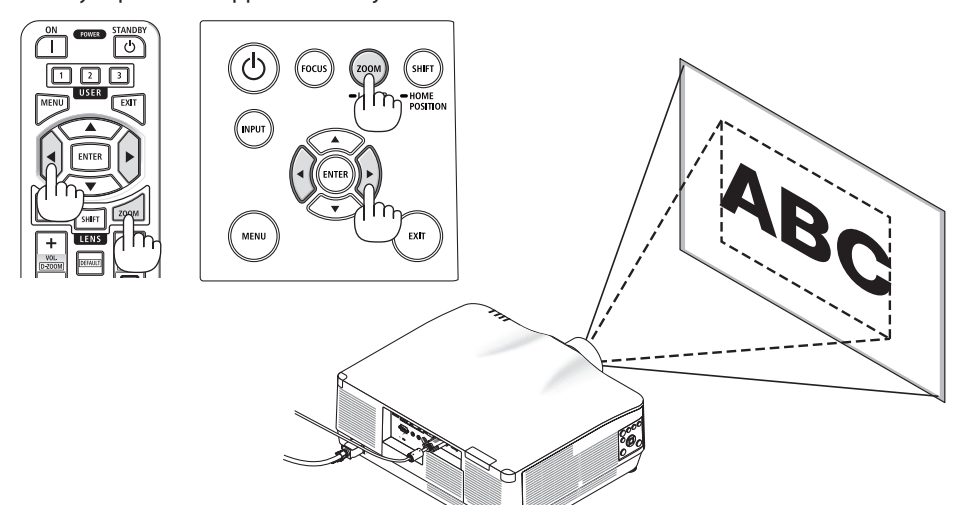

## <span id="page-64-0"></span>Justera lutningsfoten

**1. Vrid vänster och höger lutningsfot för att justera.**

Lutningsfoten förlängs och förkortas när den vrids.

Vrid en lutningsfot för att jämna ut bilden.

- Om den projicerade bilden är förvrängd, se "3-5 Korrigera horisontell och vertikal Keystone-förvrängning [HÖRNSTEN]" (→ sida [45\)](#page-74-0) och "[GEOMETRISK KORRIGERING]"  $(\rightarrow$  sida [113\)](#page-142-0).
- Lutningsfoten kan förlängas med maximalt 10 mm.
- Lutningsfoten kan användas för att luta projektorn maximalt 1,4°.

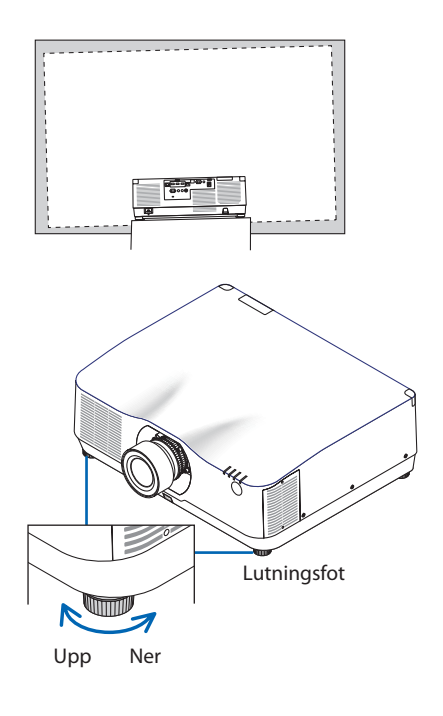

- Förläng inte lutningsfoten mer än 10 mm. Om du gör det blir projektorn instabil.
- Använd inte lutningsfoten för något annat ändamål än att justera projektorns lutning eller installationsvinkel. Inkorrekt hantering av lutningsfoten, som t.ex. att bära projektorn genom att ta tag i lutningsfoten eller hänga upp projektorn på en vägg med lutningsfoten, kan skada projektorn.

# <span id="page-65-0"></span>2-6. Justera bild och ljud

## Justera bilden

Visa skärmmenyn och justera bilden. ( $\rightarrow$  sida [96](#page-125-0))

## Höja eller sänka volymen

Ljudnivån från AUDIO OUT-kontakten går att justera.

Viktigt:

• Vrid inte upp volymen till högsta nivån på det externa högtalarsystemet anslutet till AUDIO OUT på projektorn. Detta kan orsaka ett oväntat högt ljud när projektorn slås på eller av, vilket kan skada din hörsel. När du justerar volymen på det externa högtalarsystemet, ställ in volymnivån på högtalarsystemet på mindre än hälften av maxnivån och justera volymen på projektorn för att uppnå lämplig ljudnivå.

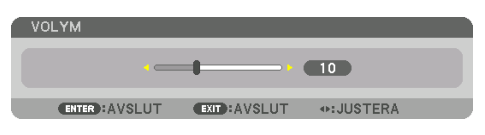

När inga menyer visas fungerar knapparna ◀ och ▶ på projektorns hölje som volymreglage.

• Tryck på VOL./D-ZOOM (+)- eller (−)-knappen på fjärrkontrollen.

- Volymen kan inte justeras med ◀- eller ▶-knappen i följande fall.
	- När skärmmenyn visas
	- När skärmen förstoras genom att trycka på VOL./D-ZOOM- (+)
	- (−)-knapparna medan CTL-knappen hålls in på fjärrkontrollen

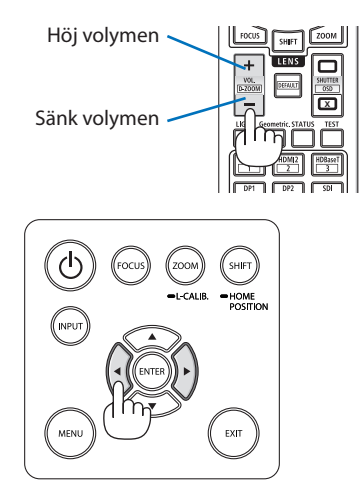

# <span id="page-66-0"></span>2-7. Stänga av projektorn

# **För att stänga av projektorn:**

**1. Tryck först på (POWER)-knappen på projektorns hölje eller på POWER STANDBYknappen på fjärrkontrollen.** 

Meddelandet [AVSTÄNGNING/ÄR DU SÄKER? / CO2-BESPARINGSSESSION 0.000[g-CO2]] visas.

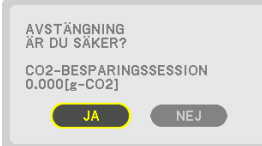

**2. Tryck sedan på ENTER-knappen eller tryck på (POWER)- eller POWER STANDBYknappen igen.**

Ljuskällan släcks och strömförsörjningen stängs av.

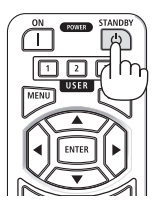

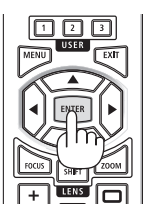

# **FÖRSIKTIGT**

• Delar av projektorn kan tillfälligt hettas upp om projektorn stängs av med POWER-knappen eller om strömförsörjningen kopplas ifrån när projektorn används normalt. Var försiktig när du tar i projektorn.

- Medan POWER-indikatorn blinkar blått i korta cykler kan strömmen inte stängas av.
- Du kan inte stänga av strömmen under 60 sekunder direkt efter att ha slagit på den och visat en bild.
- Dra inte ut nätkabeln från projektorn eller från vägguttaget medan en bild projiceras. Detta kan skada projektorns AC IN-kontakt eller stickkontakten. För att stänga av strömmen medan en bild projiceras, använd kontakten på grenuttaget, brytaren etc.
- Koppla inte ifrån projektorns strömförsörjning inom 10 sekunder efter att du gjort justeringar, ändrat inställningar och stängt menyn. Om du gör det kan justeringarna och inställningarna försvinna.

# <span id="page-67-0"></span>2-8. Efter användning

- **1. Dra ut nätkabeln.**
- **2. Koppla ur övriga kablar.**
- **3. Montera objektivskyddet på objektivet.**
- **4. Innan du flyttar projektorn, skruva in lutningsfoten om den har förlängts.**

# <span id="page-68-0"></span>3. Behändiga funktioner

# 3-1. Stäng av projektorns belysning (LINSSLUTARE)

#### **1. Tryck på SHUTTER CLOSE ( )-knappen på fjärrkontrollen.**

Ljuskällan stängs av tillfälligt.

Trvck på SHUTTER OPEN (<sub>2</sub>)-knappen för att lysa upp skärmen igen.

• Du kan ställa in projektionsbelysningen för att gradvis tona in eller ut.

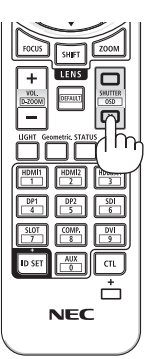

# 3-2. Slå av skärmmenyn (släcka skärmmenyn)

**1. Håll in CTL-knappen på fjärrkontrollen och tryck på OSD CLOSE ( )-knappen.**

Skärmmenyn, ingången etc. försvinner.

• För att visa skärmmenyn, tryck på OSD OPEN ( )-knappen medan du håller in CTL-knappen på fjärrkontrollen.

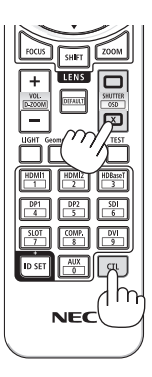

# TIPS:

- Tryck på MENU-knappen för att bekräfta att skärmmenyn är släckt. Om skärmmenyn inte visas trots att du trycker på MENU-knappen är skärmmenysläckning aktiv.
- Släckningen av skärmmenyn bibehålls även när projektorn stängs av.
- Håll in MENU-knappen på projektorhöljet i minst 10 sekunder för att slå av skärmmenysläckningen.

# <span id="page-69-0"></span>3-3. Förstora en bild

Du kan förstora bilden upp till fyra gånger.

#### OBSERVERA:

- Maximal förstoringsgrad kan, beroende på insignalen, vara mindre än fyra gånger, eller så kan funktionen vara begränsad.
- **1. Håll in CTL-knappen och tryck sedan på VOL./D-ZOOM (+)-knappen på fjärrkontrollen för att förstora bilden.**

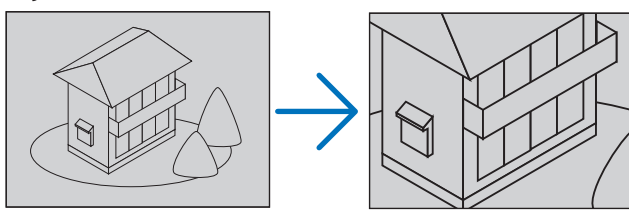

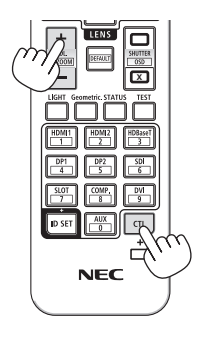

#### **2. Tryck på** ▲▼◀▶**-knappen.**

Området med den förstorade bilden flyttas

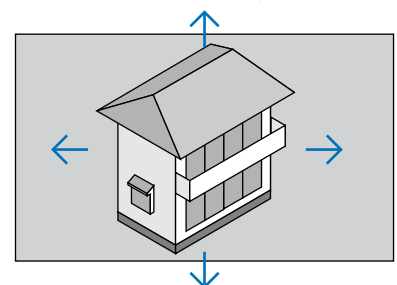

**3. Håll in CTL-knappen och tryck sedan på VOL./D-ZOOM (−)-knappen på fjärrkontrollen.**

Varje gång du trycker på knappen förminskas bilden.

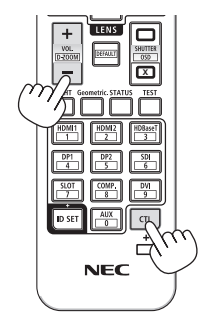

- Bilden förstoras eller förminskas i mitten av skärmen.
- Om menyn visas avbryts den aktuella förstoringen.

# 3-4. Justering av luminans (ljusstyrka) och energibesparande effekt

Du kan justera enhetens utgång till en räckvidd på 50 – 100 % (i steg om 1 %) och styra ljusstyrkan efter justering för att hålla den konstant. Ställ också in [REF. LJUSLÄGE] till [EKO1] eller [EKO2] för att minska ljusstyrkan och driftsljudet. Genom att spara energiförbrukning kan CO<sub>2</sub>-utsläppet från projektorn reduceras. Det finns två sätt att ställa in belysningsläge.

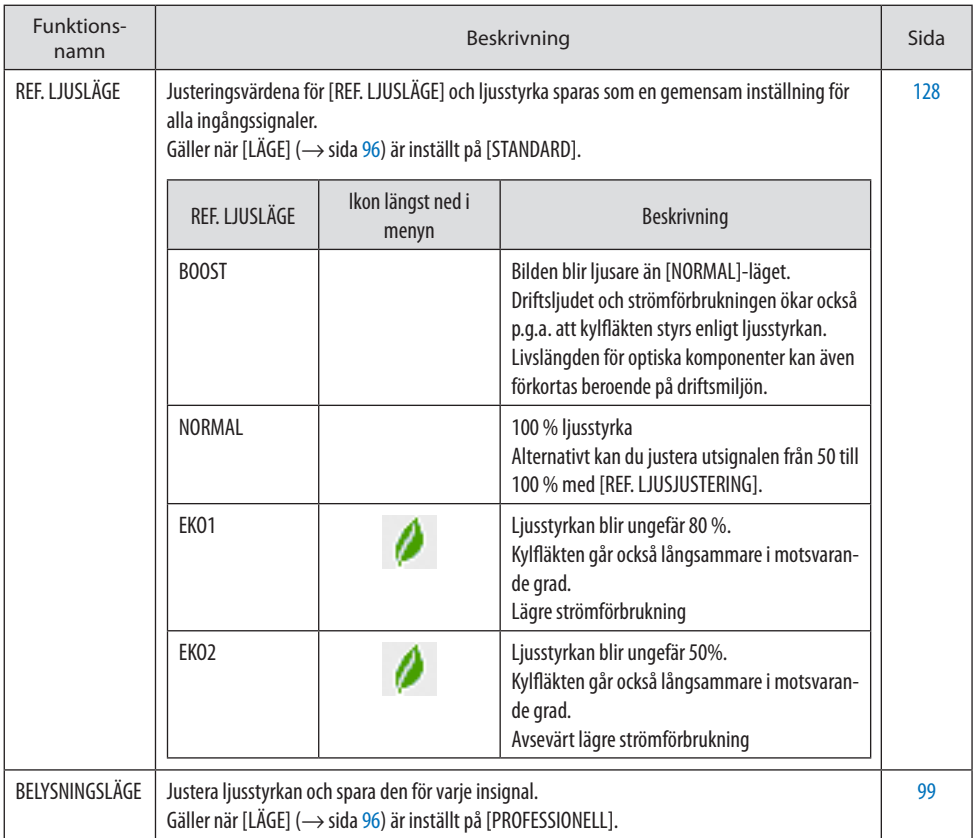

# <span id="page-71-0"></span>Visa skärmen [BELYSNINGSLÄGE]

**1. Tryck på LIGHT-knappen på fjärrkontrollen. När [STANDARD] är valt för [LÄGE]**

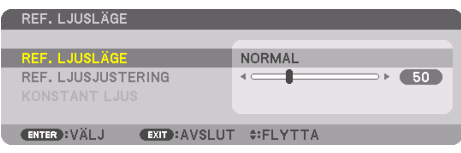

**X NEC** 

#### Skärmen [REF. LJUSLÄGE] visas.

#### **När [PROFESSIONELL] är valt för [LÄGE]**

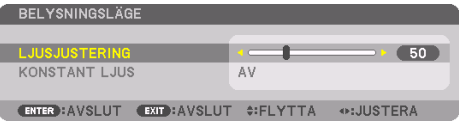

Skärmen [BELYSNINGSLÄGE] visas.

# Utför [LJUSJUSTERING]

En förklaring ges här med hjälp av skärmen [REF. LJUSLÄGE].

**1. Tryck på** ▼**-knappen för att justera markören till [REF. LJUSJUSTERING].**

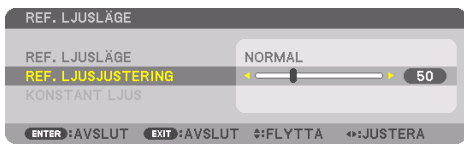

### **2. Tryck på** ◀▶**-knappen för att justera.**

För att hålla ljusstyrkan konstant efter justeringen, ställ in [KONSTANT LJUS] på [PÅ].

Tryck på MENU-knappen för att stänga menyskärmen.

TIPS:

• Ljusstyrkan avtar normalt med användningen, men genom att välja läge [KONSTANT LJUS] känner sensorerna i projektorn av ljusstyrkan och justerar utmatningen automatiskt, och därigenom upprätthålls konstant ljus under hela livslängden för ljusmodulen. Men om uteffekten redan är inställd på max minskar ljusstyrkan med användningen.
# Ändra [REF. LJUSLÄGE]

**1. Justera markören till [REF. LJUSLÄGE] och tryck på ENTER-knappen.**

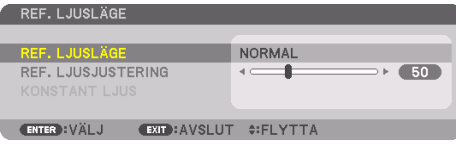

Skärmen för val av [REF. LJUSLÄGE] visas.

**2. Använd knapparna** ▼▲ **för att välja och tryck på ENTER-knappen.**

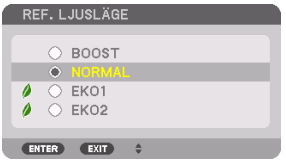

Displayen återgår till skärmen [REF. LJUSLÄGE] och det valda alternativet aktiveras.

Tryck på MENU-knappen för att återgå till den ursprungliga skärmen.

OBSERVERA:

- Ljusmodulens brukstimmar kan kontrolleras i [BRUKSTID] på menyn. Välj [INFO] → [BRUKSTID].
- Efter 1 minut från att projektorn visar en blå, svart eller logotypskärm växlas [REF. LJUSLÄGE] automatiskt till [EKO].
- Luminansen (ljusstyrkan) kan tillfälligt öka beroende på driftmiljöns temperatur och inställningen för [REF. LJUSLÄGE]. Detta är en av de skyddande funktionerna som kallas "Tvingat EKO-LÄGE". När "TvingatEKO-LÄGE" är aktivt lyser TEMP.-indikatorn orange. Samtidigt visas termometersymbolen [ $\blacksquare$ ] längst ned till höger på skärmmenyn. Då temperaturen inuti projektorn minskar på grund av att rumstemperaturen sänks avbryts "Tvingat EKO-LÄGE" och projektorn återgår till den ursprungliga ljusstyrkan.

# Kontrollera energispareffekten [CO2-MÄTARE]

Denna funktion visar energibesparingseffekten vad gäller reduktionen av CO<sub>2</sub>-utsläpp (kg) när projektorns [BELYSNINGSLÄGE] är inställt på antingen [EKO1] eller [EKO2]. Denna funktion kallas [CO2-MÄTARE].

Det finns två meddelanden: [TOTAL CO2-BESPARING] och [CO2-BESPARINGSSESSION]. Meddelandet [TOTAL CO2-BESPARING] visar den totala mängden CO2-utsläppsminskning från leveransen fram tills nu. Du kan kontrollera informationen i [BRUKSTID] från [INFO] i menyn. (→ sida [156\)](#page-185-0)

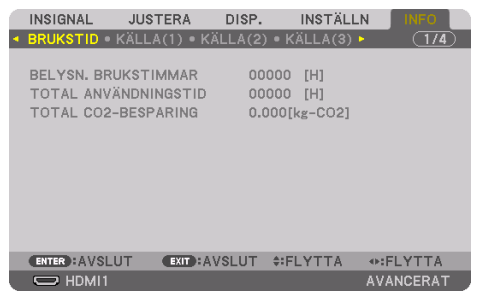

Meddelandet [CO2-BESPARINGSSESSION] visar mängden CO2-utsläppsminskning från när växlingen till [BELYSNINGSLÄGE] gjordes direkt efter starten fram tills strömmen stängdes av. Meddelandet [CO2-BESPARINGSSESSION] visas i meddelandet [AVSTÄNGNING/ÄR DU SÄKER?] när strömmen stängs av.

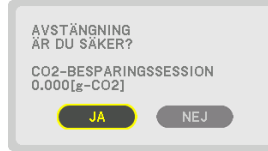

TIPS:

- Formeln som visas nedan används för att beräkna mängden CO<sub>2</sub>-utsläppsminskning. Mängden CO<sub>2</sub>-utsläppsminskning = (Strömförbrukning i [NORMAL] [REF. LJUSLÄGE] – Strömförbrukning med aktuell inställning)  $\times$  CO<sub>2</sub>-omvandlingsfaktor.\* När ett energisparande [BELYSNINGSLÄGE] är valt eller linsslutaren används sker en ytterligare reducering av CO<sub>2</sub>-utsläpp.
	- Beräkningen för mängden CO<sub>2</sub>-utsläppsminskning baseras på en OECD-publikation "CO<sub>2</sub> Emissions from Fuel Combustion, 2008 Edition".
- [TOTAL CO2-BESPARING] beräknas enligt besparingar som registreras med 15 minuters intervaller.
- Strömförbrukning när projektorn är i standby-läge utesluts från beräkningen av mängden CO<sub>2</sub>-utsläppsminskning.

# 3-5. Korrigera horisontell och vertikal Keystone-förvrängning [HÖRNSTEN]

Använd [HÖRNSTEN]-funktionen för att korrigera keystone-förvrängning (trapetsformad) för att göra den övre eller undre och den vänstra eller högra sidan på skärmen längre eller kortare så att den projicerade bilden blir rektangulär.

**1. Projicera en bild så att skärmen är mindre än rasterns område.**

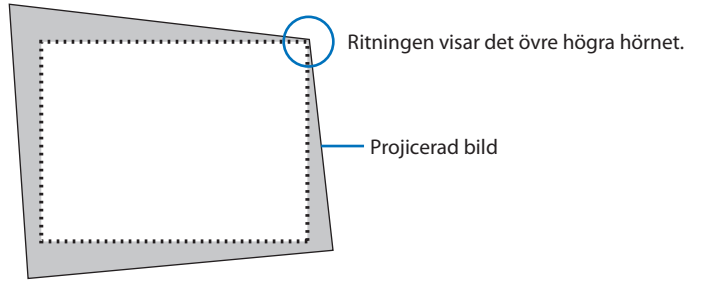

**2. Ta upp ett valfritt hörn och rikta in bildens hörn med hörnet i skärmen.**

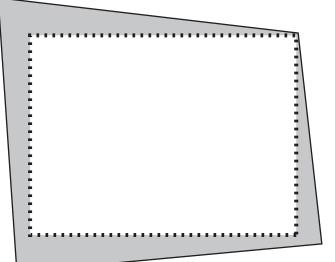

**3. Tryck på Geometric.-knappen på höljet eller fjärrkontrollen.**

Visa skärmen [GEOMETRISK KORRIGERING] på skärmmenyn.

**4. Flytta markören till [LÄGE] med** ▼**-knappen och tryck på ENTER.**

Lägesvalskärmen visas.

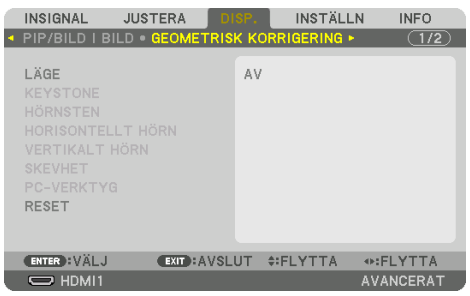

## **5. Välj [HÖRNSTEN] och tryck på ENTER.**

Gå tillbaka till skärmen [GEOMETRISK KORRIGERING] på skärmmenyn.

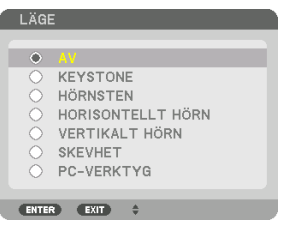

**6. Tryck på** ▼**-knappen för att rikta upp med [HÖRNSTEN] och tryck sedan på ENTER-knappen.**

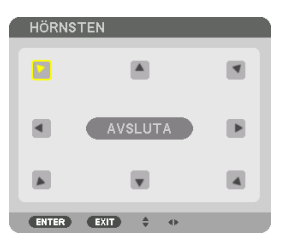

Ritningen visar den övre vänstra ikonen när  $(\blacktriangleright)$  har valts.

Skärmen växlar till [HÖRNSTEN]-skärmen.

- **7. Använd knappen** ▲▼◀▶ **för att välja en ikon (**▲**) som pekar i den riktning som du vill flytta den projicerade bildrutan.**
- **8. Tryck på ENTER-knappen.**
- **9. Använd** ▲▼◀▶**-knappen för att flytta den projicerade bildrutan såsom exemplet visar.**

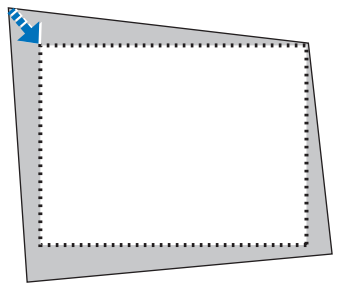

**10. Tryck på ENTER-knappen.**

#### **11. Använd knappen** ▲▼◀▶ **för att välja en annan ikon som pekar i riktningen.**

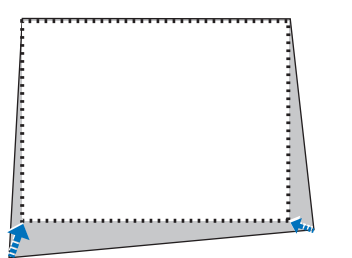

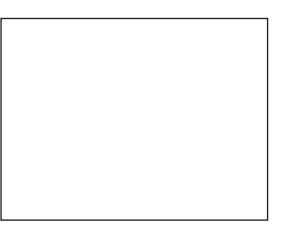

På skärmen [HÖRNSTEN], välj [EXIT] eller tryck på EXIT-knappen på fjärrkontrollen.

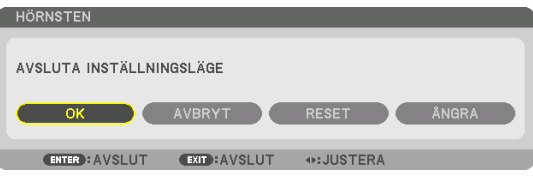

Bekräftelseskärmen visas.

## **12. Tryck på knappen** ◀ **eller** ▶ **för att markera [OK] och tryck på ENTER-knappen.**

[HÖRNSTEN]-korrektionen är slutförd.

• Välj [AVBRYT] och tryck på ENTER-knappen för att återgå till [HÖRNSTEN]-skärmen.

Genom att välja [AVBRYT] återgår du till justeringsskärmen utan att spara ändringarna (Steg 3). Genom att välja [RESET] återgår du till fabriksinställningarna. Genom att välja [ÅNGRA] avslutar du utan att spara ändringarna.

#### OBSERVERA:

- Även då projektorn är påslagen gäller de senast använda korrigeringsvärdena.
- Utför någon av följande åtgärder för att rensa justeringsvärdet för [HÖRNSTEN].
	- Välj [RESET] i steg 11 och tryck sedan på ENTER-knappen.
	- När [HÖRNSTEN] har valts som [LÄGE] i [GEOMETRISK KORRIGERING]:
		- \* Tryck på Geometric.-knappen i minst 2 sekunder.
		- \* Kör [DISPLAY]→ [GEOMETRISK KORRIGERING] → [RESET] på skärmmenyn.
- Eftersom [HÖRNSTEN]-korrigering utförs elektroniskt kan bilden bli lite suddig.
- En kommersiellt tillgänglig USB-mus är tillgänglig för [HÖRNSTEN]-korrigering.

# 3-6. Använda en kommersiellt tillgänglig USB-mus till skärmmenyn

När en kommersiellt tillgänglig USB-mus har anslutits till projektorn är det enkelt att styra skärmmenyn och utföra geometrisk korrigering.

OBSERVERA:

• USB-musens prestanda garanteras inte.

# Använda menyn

- **1. Högerklicka för att visa skärmmenyn.**
- **2. Välj önskad meny och justera genom att vänsterklicka.**

Reglaget går att justera genom att dra och släppa.

- CONTAVILUT OF  $\frac{1}{2}$ **CHAVSL**
- **3. Välj [EXIT] längst ned i menyn med ett vänsterklick för att gå tillbaka till föregående nivå. Om markören befinner sig i huvudmenyn går den att använda för att stänga menyn. (det fungerar på samma sätt som med EXIT-knappen på fjärrkontrollen.)**

# Geometrisk korrigering

USB-musen går att använda till [HÖRNSTEN]-KORRIGERING, [HORISONTELLT HÖRN], [VERTIKALT HÖRN] och [SKEVHET]. I detta avsnitt förklaras [HÖRNSTEN]-KORRIGERING med en USB-mus som ett exempel.

- **1. Högerklicka på projektionsskärmen när justeringsskärmen för [HÖRN-STEN]-KORRIGERING visas. Muspekarens form ändras och korrigering blir möjligt.**
- **2. Vänsterklicka vid skärmens hörn. Projektionsskärmens hörn förflyttas dit du klickade.**

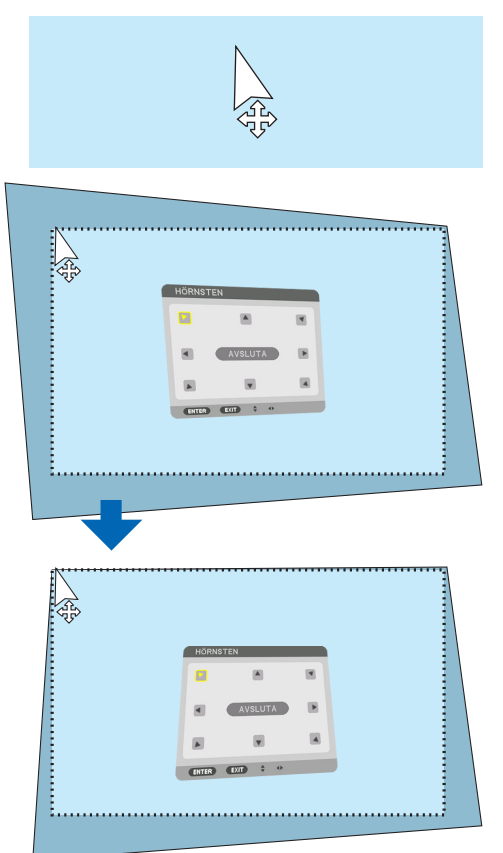

- **3. Upprepa steg 2 för att korrigera förvrängning. Högerklicka på projektionsskärmen när förvrängningen har korrigerats. Muspekarens form återgår nu till det normala.**
- **4. Vänsterklicka på [EXIT] på korrigeringsskärmen för att avsluta.**

# 3-7. Förhindra obehörig användning av projektorn [SÄKERHET]

Du kan bestämma ett nyckelord för din projektor med hjälp av menyn i syfte att undvika att obehöriga använder projektorn. När ett nyckelord är inställt kommer inmatningsskärmen för nyckelord att visas då projektorn slås på. Om du inte anger rätt nyckelord kan du inte projicera bilder med projektorn. • Inställningen [SÄKERHET] kan inte avbrytas med [RESET] i menyn.

## Så här aktiverar du säkerhetsfunktionen:

#### **1. Tryck på MENU-knappen.**

Menyn visas.

- **2. Tryck två gånger på** ▶**-knappen för att välja [INSTÄLLN] och tryck på** ▼**-knappen eller ENTER-knappen för att välja [MENY(1)].**
- **3. Tryck på** ▶**-knappen för att välja [KONTROLL].**
- **4. Tryck på** ▼**-knappen tre gånger för att välja [SÄKERHET] och tryck på ENTER-knappen.**

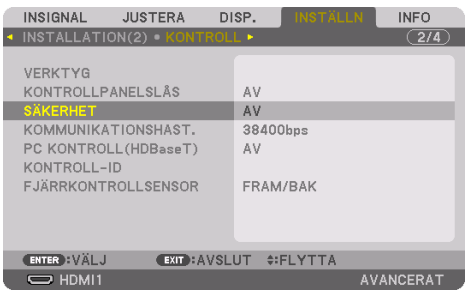

[AV]/[PÅ]-menyn visas.

**5. Tryck på** ▼**-knappen för att välja [PÅ] och tryck på ENTER-knappen.**

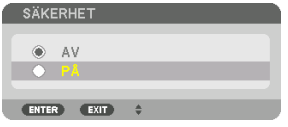

Skärmen [SÄKERHETSNYCKELORD] visas.

**6. Ange en kombination av de fyra knapparna** ▲▼◀▶ **och tryck på ENTER-knappen.**

OBSERVERA:

• Ett nyckelord måste vara 4 till 10 siffror långt.

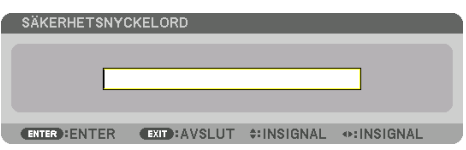

Skärmen [BEKRÄFTA NYCKELORD] visas.

OBSERVERA:

• Skriv ned ditt lösenord och spara det på ett säkert ställe.

**7. Ange samma kombination av knapparna** ▲▼◀▶ **och tryck på ENTER-knappen.**

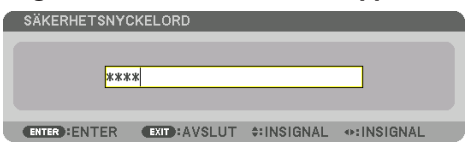

Bekräftelseskärmen visas.

**8. Välj [JA] och tryck på ENTER-knappen.**

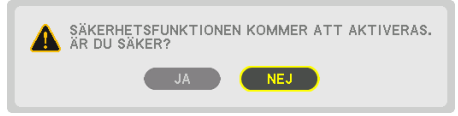

Funktionen [SÄKERHET] har aktiverats.

## Så här slår du på projektorn när [SÄKERHET] är aktiverat:

**1. Tryck på POWER ON-knappen.**

Projektorn slås på och ett meddelande visas som talar om att projektorn är låst.

**2. Tryck på MENU-knappen.**

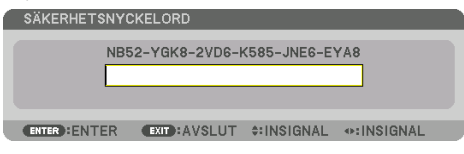

**3. Mata in rätt nyckelord och tryck på ENTER-knappen. Projektorn visar en bild.**

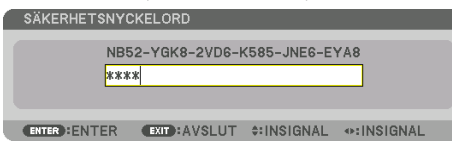

OBSERVERA:

• Säkerhetsläget är avaktiverat tills huvudströmmen stängs av eller tills du drar ut nätkabeln.

# Så här avaktiverar du [SÄKERHET]-funktionen:

#### **1. Tryck på MENU-knappen.**

Menyn visas.

**2. Välj [INSTÄLLN]** → **[KONTROLL]** → **[SÄKERHET] och tryck på ENTER-knappen.**

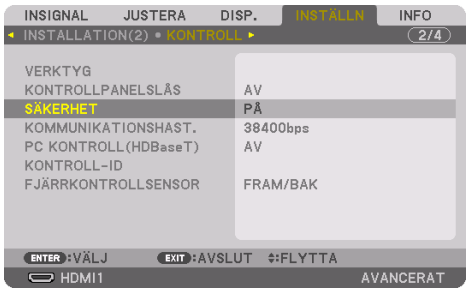

[AV]/[PÅ]-menyn visas.

**3. Välj [AV] och tryck på ENTER-knappen.**

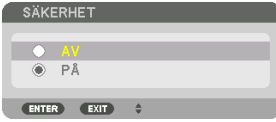

Skärmen [SÄKERHETSNYCKELORD] visas.

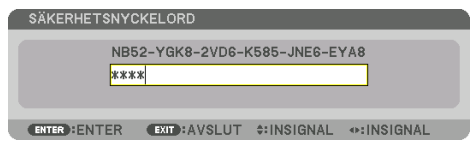

### **4. Ange ditt nyckelord och tryck på ENTER-knappen.**

När korrekt nyckelord har angivits avaktiveras [SÄKERHET]-funktionen.

OBSERVERA:

• Kontakta din återförsäljare om du glömmer ditt nyckelord. Din återförsäljare kan då ge dig ditt nyckelord i utbyte mot din förfrågningskod. Din förfrågningskod visas på bekräftelseskärmen för nyckelordet. I detta exempel är [NB52-YGK8-2VD6-K585-JNE6-EYA8] en förfrågningskod.

# <span id="page-82-0"></span>3-8. Projicera 3D-video

Denna projektor kan användas för att titta på video i 3D med kommersiellt tillgängliga 3D-glasögon med aktiv slutare. För att kunna synkronisera 3D-video och glasögon måste en kommersiellt tillgänglig 3D-sändare anslutas till projektorn (på projektorsidan).

3D-glasögonen tar emot information från 3D-sändaren och utför öppning och stängning till vänster och höger.

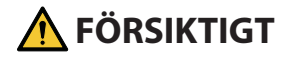

#### **Hälsovarningar**

Innan användning, se till att läsa alla hälsovarningar som finns i den bruksanvisning som medföljer 3D-glasögonen och 3D-videoprogramvaran (Blu-ray-spelare, spel, animerade datorfiler, etc.). Notera följande för att undvika negativa hälsoeffekter.

- Använd inte 3D-glasögonen för något annat ändamål än att titta på 3D-video.
- Håll ett avstånd på minst 2 m från skärmen när du tittar på video. Att titta på video för nära skärmen kan vara tröttande för ögonen.
- Titta inte på video kontinuerligt under en längre tid. Ta en paus på 15 minuter efter varje timmes tittande.
- Kontakta en läkare innan du tittar om du eller någon i din familj har drabbats av anfall orsakade av ljuskänslighet.
- Sluta titta omedelbart och vila om du mår dåligt medan du tittar (kräkningar, illamående, yrsel, huvudvärk, överansträngning av ögonen, suddig syn, konvulsioner, domningar etc.). Kontakta en läkare om symptomen kvarstår.
- Titta på 3D-video rakt framför skärmen. Om du tittar på 3D-video snett från sidan kan det orsaka fysisk trötthet och överansträngda ögon.

# Förbereda 3D-glasögonen och 3D-sändaren

Använd 3D-glasögon med aktiv slutare som uppfyller VESA-standarden. En kommersiellt tillgänglig RF-typ tillverkad av XPANDVISION rekommenderas.

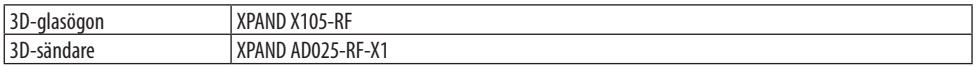

## Procedur för att titta på 3D-videor med denna projektor

- **1. Anslut videoenheten till projektorn.**
- **2. Slå på projektorns strömförsörjning.**
- **3. Kör 3D-videoprogramvaran och projicera videon med projektorn.**

Detta har ställts in automatiskt vid leverans från fabriken. Om en 3D-video inte kan projiceras kan det bero på att 3D-detekteringssignalerna inte är inkluderade, eller att de inte kan detekteras av projektorn.

Välj format manuellt.

### **4. Välj 3D-videoformat.**

(1) Tryck på MENU-knappen för att visa skärmmenyn och välj [JUSTERA] → [3D-BILDINSTÄLL-NINGAR].

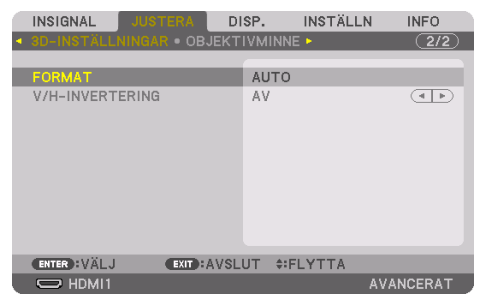

- (2) Tryck på ▼-knappen för att rikta upp markören med [FORMAT] och tryck på ENTER-knappen. Formatskärmen visas.
- (3) Välj insignalformat med ▼-knappen och tryck sedan på ENTER-knappen.

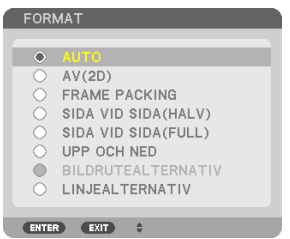

Skärmen 3D-inställningar försvinner och 3D-videon projiceras.

Tryck på MENU-knappen så försvinner skärmmenyn.

3D-varningsmeddelandeskärmen visas vid växling till en 3D-video (standardinställningen vid leverans). Läs "Hälsovarningar" på föregående sida för att titta på videor på korrekt sätt. Skärmen försvinner efter 60 sekunder eller när ENTER-knappen trycks in. ( $\rightarrow$  sida [124](#page-153-0))

### **5. Slå på strömförsörjningen till 3D-glasögonen och använd glasögonen för att titta på video.**

En normal video visas när en 2D-video matas in.

För att titta på en 3D-video i 2D, välj [AV(2D)] på [FORMAT]-skärmen som nämns ovan i (3).

#### OBSERVERA:

- När du växlar till 3D-bild kommer följande funktioner att avbrytas och avaktiveras. [BLANKNING], [PIP/BILD I BILD], [GEOMETRISK KORRIGERING], [KANTBLANDNING] (Då justerade värden för [GEOMETRISK KORRIGERING] och [KANTBLANDNING] bibehålls visas den justerade skärmen igen när du växlar till 2D-bild.)
- Utmatningen kanske inte automatiskt växlar till 3D-video, beroende på 3D-insignalen.
- Kontrollera användningsvillkoren som beskrivs i användarhandboken för Blu-ray-spelaren.
- Anslut 3D-sändarens DIN-kontakt till huvudprojektorns 3D SYNC.
- Med 3D-glasögonen kan video ses i 3D genom att synkroniserade optiska signaler tas emot från 3D-sändaren. På grund av detta kan 3D-bildkvaliteten påverkas av förhållanden som den omgivande ljusstyrkan, skärmens storlek, visningsavståndet, etc.
- När 3D-videoprogramvara körs på en dator kan 3D-bildkvaliteten påverkas om prestandan hos datorns processor och grafikkort är låg. Kontrollera den datorprestanda som krävs i handboken som medföljer 3D-videoprogramvaran.
- Beroende på signalen kanske [FORMAT] och [V/H-INVERTERING] inte kan väljas. Ändra i så fall signalen.

## Om video inte kan ses i 3D

Kontrollera följande punkter om video inte kan visas i 3D. Läs även användarhandboken som medföljer 3D-glasögonen.

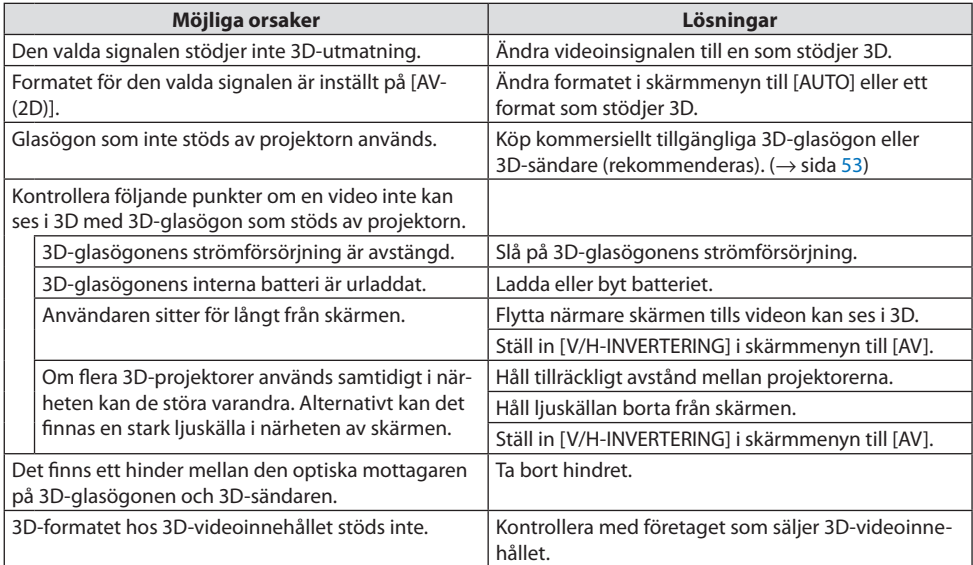

# 3-9. Styra projektorn med en HTTP-webbläsare

# Översikt

Du kan visa projektorns HTTP-serverskärm genom att använda en webbläsare och styra projektorn med en dator eller smarttelefon.

# **Möjliga åtgärder på HTTP-serverskärmen**

• Använda projektorn.

Sådana åtgärder som att slå på/stänga av projektorn, växla ingång, objektivkontroll och så vidare kan utföras.

- Det går att justera bilden och projektionsskärmen, t.ex. genom bildjustering, geometrisk korrigering, kantblandning etc.
- Nätverksinställningar (smarttelefoner stöds inte) Konfigurera de olika inställningarna när projektorn är ansluten till ett nätverk (trådbundet nätverk). Det går dessutom att konfigurera anslutningsinställningarna med olika styrsystem.

För information om inställningar och justeringar, se förklaringen på skärmmenyn.

Viktigt:

- Standardinställningen för [TRÅDBUNDET NÄTVERK] för projektorn är inställd på [AVAKTIVERA] när den levereras från fabriken. För att ansluta till ett nätverk, visa skärmmenyn och ändra profilinställningen för [TRÅDBUNDET NÄTVERK] i [NÄTVERKSINSTÄLLNINGAR] från [AVAKTIVERA] till [PROFIL 1] eller [PROFIL 2] för att aktivera [TRÅDBUNDET NÄTVERK].
- När du installerar ett [TRÅDBUNDET NÄTVERK] för första gången efter att du köpt enheten, se till att ställa in [NÄTVERKSLÖSENORD].

# För att visa HTTP-serverskärmen

## **För datorer**

- **1. Anslut projektorn till datorn med en nätverkskabel som finns att köpa i handeln. (**→ **sida [168\)](#page-197-0)**
- **2. Välj [INSTÄLLN]** → **[NÄTVERKSINSTÄLLNINGAR]** → **[TRÅDBUNDET NÄTVERK] på skärmmenyn för att konfigurera nätverksinställningarna. (**→ **sida [143](#page-172-0))**
- **3. Öppna webbläsaren i din dator och ange adressen i adressfältet.**

Ange adressen som "http://<projektorns IP-adress>/index.html". HTTP-serverns skärm visas.

## **För smarttelefoner**

- **1. Anslut en trådlös nätverkskompatibel router till projektorn med en kommersiellt tillgänglig nätverkskabel.**
- **2. Välj [INSTÄLLN]** → **[NÄTVERKSINSTÄLLNINGAR]** → **[TRÅDBUNDET NÄTVERK] på skärmmenyn för att konfigurera nätverksinställningarna. (**→ **sida [143](#page-172-0))**
- **3. Konfigurera nätverksinställningarna på smarttelefonen så att den kan anslutas till projektorn.**

#### **4. Öppna webbläsaren och ange adressen i adressfältet.**

Ange adressen som "http://<projektorns IP-adress>/index.html".

HTTP-serverns skärm visas.

#### OBSERVERA:

- Rådfråga din nätverksadministratör angående nätverksinställningar om du vill använda projektorn i ett nätverk.
- Displayens eller knappens respons kan bli långsam, eller så slutar den att fungera helt, beroende på inställningarna i ditt nätverk. Kontakta din nätverksadministratör om detta skulle hända. Projektorn svarar kanske inte om du trycker på knapparna flera gånger i snabb följd. Om detta inträffar, vänta en stund och försök igen. Om du fortfarande inte får någon respons, stäng av och slå på projektorn.
- Om skärmen PROJECTOR NETWORK SETTINGS inte visas i webbläsaren, tryck på tangenterna Ctrl+F5 för att uppdatera den (eller rensa cacheminnet).
- Denna projektor använder "JavaScript" och "Cookies" och webbläsaren bör vara inställd på att acceptera dessa funktioner. Inställningsmetoden varierar beroende på webbläsarens version. Se de hjälpfiler och annan information som finns i din programvara.

## Förberedelser före användning

Anslut projektorn till en kommersiellt tillgänglig nätverkskabel innan du börjar använda webbläsarfunktioner. ( $\rightarrow$  sida [168](#page-197-0))

Det går kanske inte att använda en webbläsare som använder en proxyserver, beroende på typen av proxyserver och inställningen. Även om typen av proxyserver har en viss betydelse, kan det vara så att alternativ som faktiskt har ställts in inte visas, beroende på cacheminnets effektivitet, och inställningarna som har gjorts i webbläsaren återspeglas eventuellt inte i funktionaliteten. Vi avråder från användning av en proxyserver, såvida det inte är oundvikligt.

## Adresshantering för användning via en webbläsare

Beträffande den faktiska adress som anges i adressfältet eller i URL-inmatningskolumnen vid användning av projektorn via webbläsaren, kan värddatornamnet användas som det är om namnet som motsvarar projektorns IP-adress har registrerats i domännamnservern (av en nätverksadministratör), eller om namnet har angetts i "HOSTS"-filen på den dator som används.

Exempel 1: När värdnamnet på projektorn har ställts in på "pj.nec.co.jp" får du åtkomst till nätverksinställningen genom att ange http://pj.nec.co.jp/index.html i adressfältet eller URL-inmatningskolumnen.

Exempel 2: När IP-adressen på projektorn är "192.168.73.1" får du åtkomst till nätverksinställningen genom att ange http://192.168.73.1/index.html i adressfältet eller URL-inmatningskolumnen.

### HTTP-serverskärm

Skärmstorleken för den terminal som används bestäms automatiskt för att visa datorns eller smarttelefonens skärm.

Du kan även växla mellan datorns och smarttelefonens skärm manuellt.

- När du växlar display från en dator till en smarttelefon Tryck på [SWITCH TO MOBILE]-knappen längst upp till höger på skärmen.
- När du växlar display från en smarttelefon till en dator Tryck på menyknappen längst upp till vänster på skärmen, och välj [SWITCH TO PC PAGE].

#### **Skärm för dator Skärm för smarttelefon**

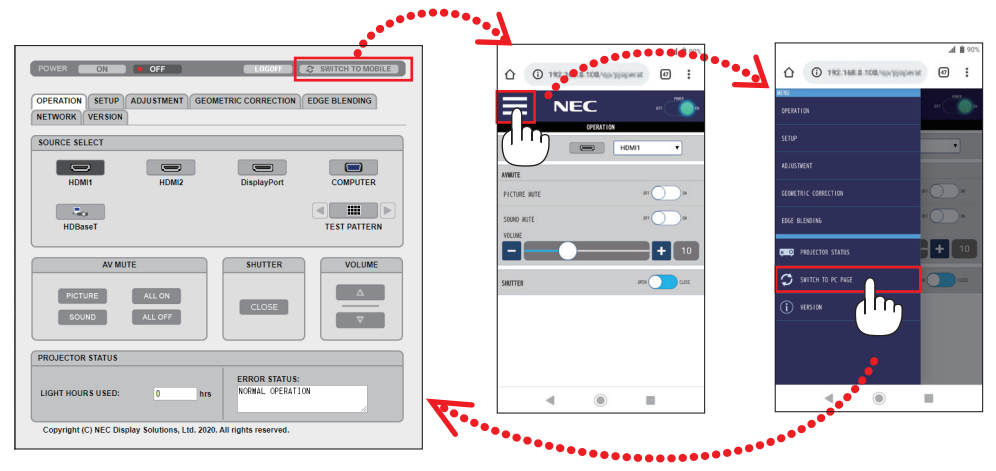

# 3-10. Spara ändringar för objektivförskjutning, zoom och fokus [OBJEKTIVMINNE]

Denna funktion sparar de justerade värdena när du använder funktionerna [OBJEKTIVFÖRSKJUT-NING], motordriven [ZOOM] och motordriven [FOKUS] på projektorn. Justerade värden kan användas för den signal du valt. Detta kommer att eliminera behovet av att justera objektivförskjutning, fokus och zoom vid den tidpunkt då källa väljs. Det finns två sätt att spara justerade värden för objektivförskjutning, zoom och fokus.

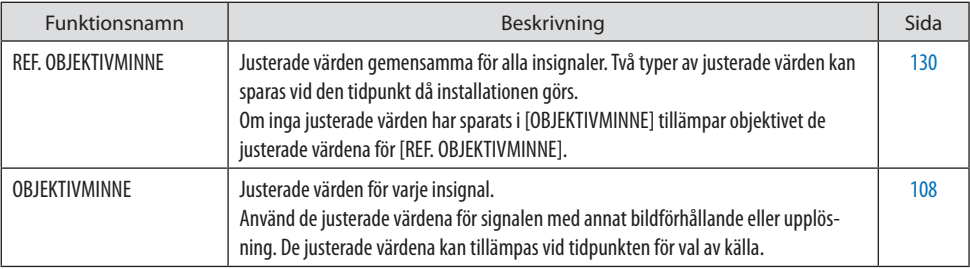

OBSERVERA:

- Var noga med att utföra [OBJEKTIVKALIBRERING] efter byte av objektivet.
- [OBJEKTIVMINNE] och [OBJEKTIVKALIBRERING] är inte tillgängliga för objektivet NP44ML.

## För att spara dina justerade värden i [REF. OBJEKTIVMINNE]:

**1. Tryck på MENU-knappen.**

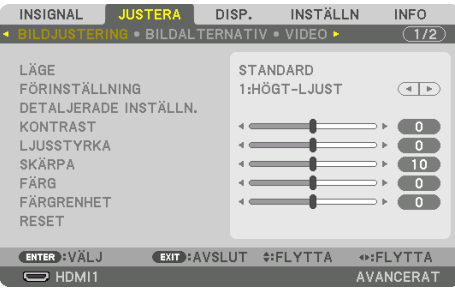

#### Menyn visas.

**2. Tryck på** ▶**-knappen för att välja [INSTÄLLN] och tryck på ENTER-knappen.**

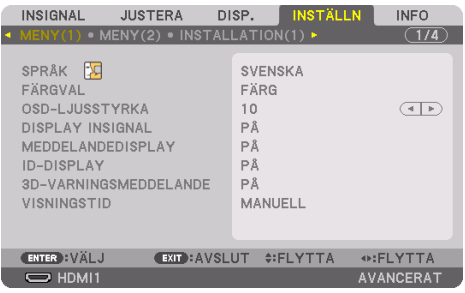

**3. Tryck på** ▶**-knappen för att välja [INSTALLATION(2)].**

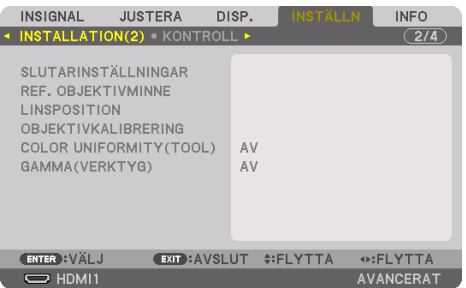

**4. Tryck på** ▼**-knappen för att välja [REF. OBJEKTIVMINNE] och tryck på ENTER-knappen.**

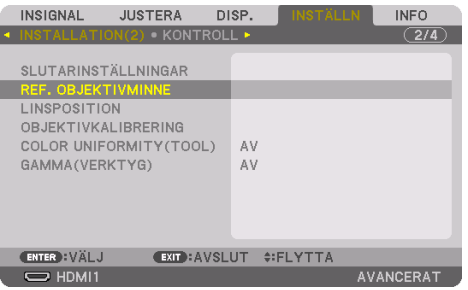

Skärmen [REF. OBJEKTIVMINNE] visas.

**5. Kontrollera att [PROFIL] är markerat och tryck på ENTER-knappen.**

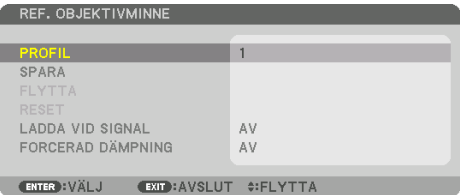

[PROFIL]-skärmen för val visas.

**6. Tryck på** ▼**/**▲**-knapparna för att välja [PROFIL]-nummer och tryck på ENTER-knappen.**

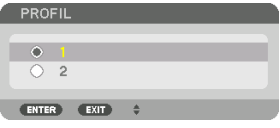

Återgå till inställningsskärmen [REF. OBJEKTIVMINNE].

## **7. Välj [SPARA] och tryck på ENTER-knappen.**

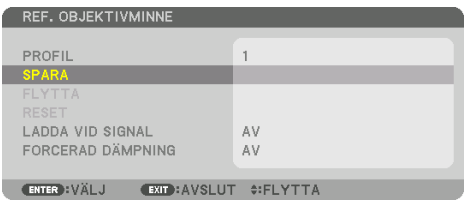

Bekräftelseskärmen visas.

**8. Tryck på** ◀**-knappen för att välja [JA] och tryck på ENTER-knappen.**

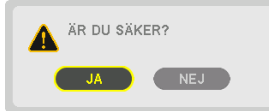

Välj ett [PROFIL]-nummer och spara de justerade värdena för [OBJEKTIVFÖRSKJUTNING], [ZOOM] och [FOKUS] till detta.

 $\frac{1}{2}$  .  $\frac{1}{2}$ 

### **9. Tryck på MENU-knappen.**

Menyn stängs.

TIPS:

• För att spara justerade värden för varje ingångskälla, använd funktionen [OBJEKTIVMINNE]. (→ sida [108\)](#page-137-0)

## För att hämta justerade värden från [REF. OBJEKTIVMINNE]:

**1. Tryck på MENU-knappen.**

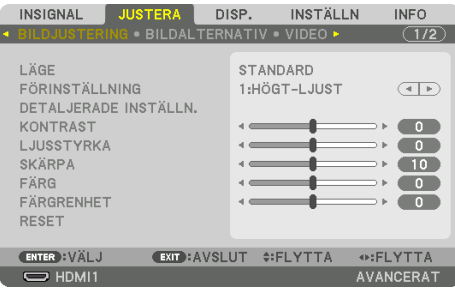

#### Menyn visas.

**2. Tryck på** ▶**-knappen för att välja [INSTÄLLN] och tryck på ENTER-knappen.**

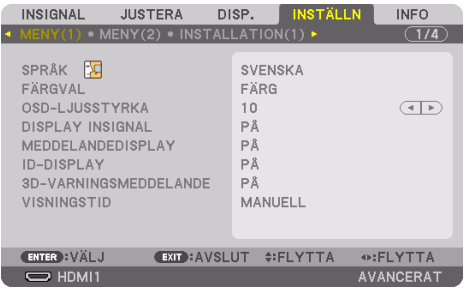

- **3. Tryck på** ▶**-knappen för att välja [INSTALLATION(2)].**
- **4. Tryck på** ▼**-knappen för att välja [REF. OBJEKTIVMINNE] och tryck på ENTER-knappen.**

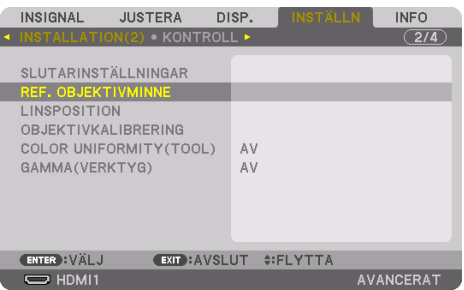

Skärmen [REF. OBJEKTIVMINNE] visas.

**5. Kontrollera att [PROFIL] är markerat och tryck på ENTER-knappen.**

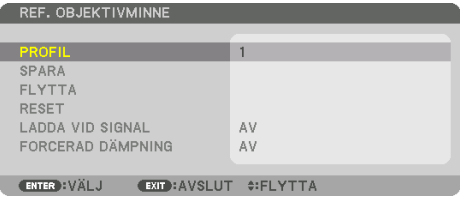

[PROFIL]-skärmen för val visas.

**6. Tryck på** ▼**/**▲**-knapparna för att välja [PROFIL]-nummer och tryck på ENTER-knappen.**

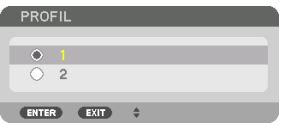

Återgå till inställningsskärmen [REF. OBJEKTIVMINNE].

**7. Välj [FLYTTA] och tryck på ENTER-knappen.** 

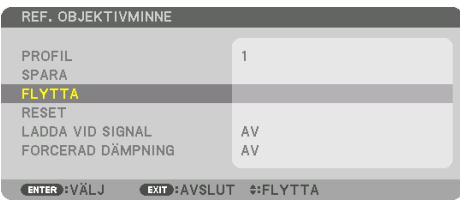

Objektivet kommer att förskjutas i enlighet med de justerade värden som sparats i vald [PROFIL].

**8. Tryck på** ◀**-knappen för att välja [JA] och tryck på ENTER-knappen.**

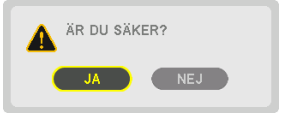

De justerade värdena kommer att tillämpas på den aktuella signalen. .

#### **9. Tryck på MENU-knappen.**

Menyn stängs.

TIPS:

#### **För att hämta de sparade värdena från [OBJEKTIVMINNE]:**

1. Från menyn, välj [JUSTERA] → [OBJEKTIVMINNE] → [FLYTTA] och tryck på knappen ENTER.

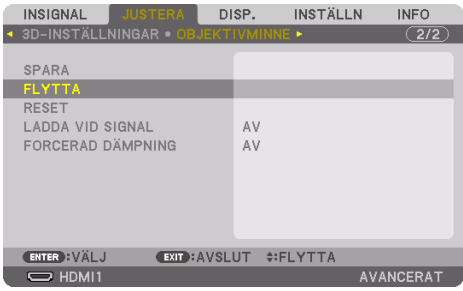

Bekräftelseskärmen visas.

2. Tryck på ◀-knappen för att välja [JA] och tryck på ENTER-knappen.

Om de justerade värdena för en insignal har sparats, kommer objektivet förskjutas under projicering. Om inte, kommer objektivet att förskjutas i enlighet med de justerade värden som sparats i det valda [REF. OBJEKTIVMINNE] [PROFIL]-numret.

#### **För att automatiskt tillämpa sparade värden vid tidpunkten för val av källa:**

1. Från menyn, välj [INSTÄLLN] → [REF. OBJEKTIVMINNE] → [LADDA VID SIGNAL] och tryck på ENTER-knappen.

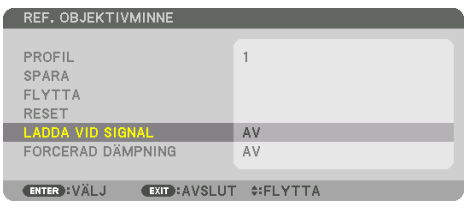

2. Tryck på ▼-knappen för att välja [PÅ] och tryck på ENTER-knappen.

Detta kommer att flytta objektivet automatiskt till positionen vid tidpunkten för val av källa i enlighet med de justerade värdena.

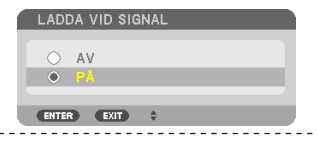

#### OBSERVERA:

• Funktionen [OBJEKTIVMINNE] kanske inte kan skapa en helt inriktad bild (på grund av toleranser i objektiven) med hjälp av de justerade värdena sparade i projektorn. Efter att ha hämtat och tillämpat de sparade värdena från funktionen [OBJEKTIVMINNE], justera objektivförskjutning, motordriven zoom och motordriven fokus för att skapa bästa möjliga bild.

# 4. Multiskärm-projicering

Denna projektor kan användas ensam eller med flera enheter för multiskärm-projicering.

# 4-1. Vad som kan göras med multiskärm-projicering

# Fall 1. Använda en enda projektor för att projicera två typer av video [PIP/BILD I BILD]

# **Anslutningsexempel och projektionsbild**

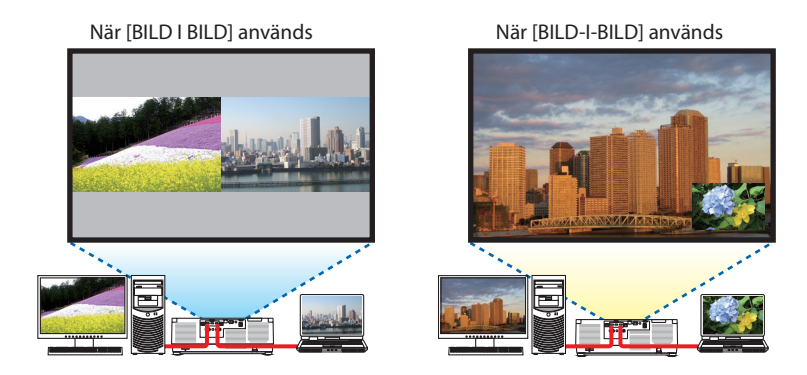

# Fall 2. Placera flera projektorer i rad för att projicera en högupplöst bild på en större skärm. [SIDA VID SIDA]

**Anslutningsexempel och projektionsbild**

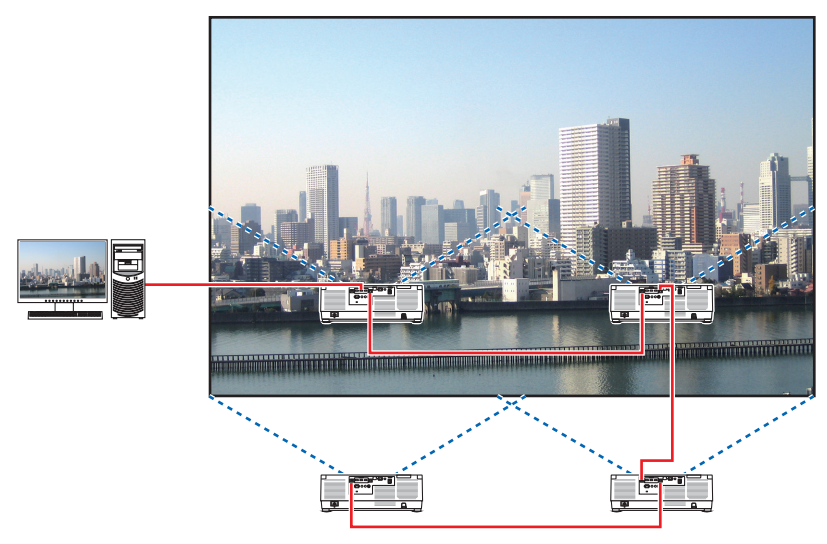

# 4-2. Använda en enda projektor för att projicera två typer av video samtidigt [PIP/BILD I BILD]

Projektorn har en funktion som gör att du kan visa två olika signaler samtidigt. Det finns två lägen: [BILD-I-BILD] och [BILD I BILD].

Den projicerade videon i den första skärmdisplayen är huvuddisplayen, och den projicerade videon som hämtas senare kallas sub-displayen.

Välj projiceringsfunktionen under [DISPLAY] → [PIP/BILD I BILD] → [] i skärmmenyn (standardinställningen vid leveransen är [BILD-I-BILD]).  $(\rightarrow$  sida [111](#page-140-0))

• En enda skärm projiceras när strömmen slås på.

# Bild-i-bild-funktionen

En liten sub-display visas inne i huvuddisplayen.

Sub-displayen kan ställas in och justeras enligt följande.  $(\rightarrow$  sida [111,](#page-140-0) [112](#page-141-0))

- Välj om sub-displayen ska visas uppe till höger, uppe till vänster, nere till höger eller nere till vänster på skärmen (storleken på sub-displayen kan väljas och positionen kan finjusteras)
- Växla huvuddisplayen med sub-displayen

# Bild bredvid bild-funktionen

Visa huvuddisplayen och sub-displayen sida vid sida. Huvuddisplayen och sub-displayen kan ställas in och justeras enligt följande.  $(\rightarrow$  sida [111,](#page-140-0) [112](#page-141-0))

- Välja displaygränsen (förhållandet) för huvuddisplayen och sub-displayen
- Växla huvuddisplayen och sub-displayen

# Ingångar som kan användas för huvudskärmen och sub-skärmen.

Huvuddisplayen och sub-displayen kan erbjuda följande ingångar.

• Huvuddisplayen och sub-displayen stödjer datorsignaler upp till WUXGA@60HzRB.

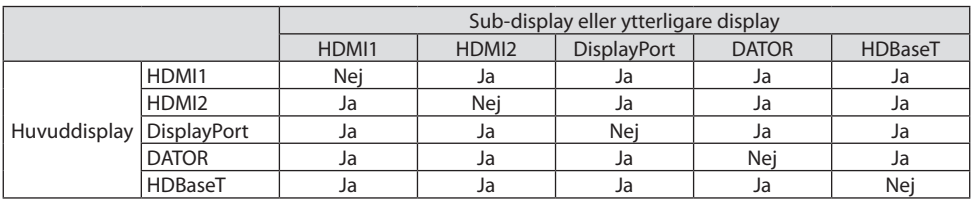

OBSERVERA:

• Vissa signaler kanske inte visas beroende på upplösningen.

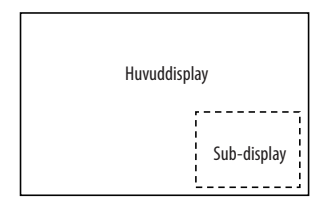

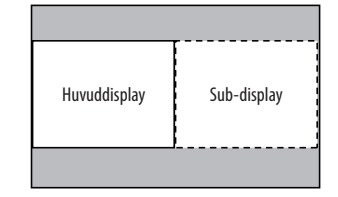

# Projicera två skärmar

**1. Tryck på MENU-knappen för att visa menyn på skärmen och välj [DISPLAY]** → **[PIP/BILD I BILD].**

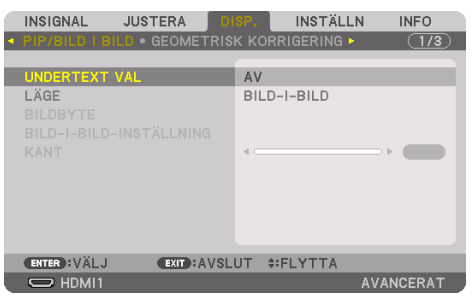

Detta visar skärmen [PIP/BILD I BILD] på skärmmenyn.

**2. Välj [UNDERTEXT VAL] med knapparna** ▼**/**▲**, och tryck på ENTER-knappen.**

Detta visar [UNDERTEXT VAL]-skärmen.

**3. Välj insignal med knapparna** ▼**/**▲ **och tryck på ENTER-knappen.**

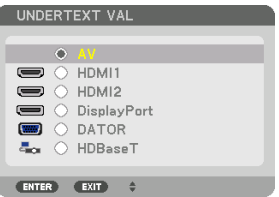

\* Den här skärmen tillhör en HDBaseT-modell.

Skärmen [BILD-I-BILD] eller [BILD I BILD] som ställts in under [LÄGE] projiceras. (→ sida [111\)](#page-140-0)

- Om signalens namn visas i grått innebär det att den inte kan väljas.
- **4. Tryck på MENU-knappen.**

Skärmmenyn försvinner.

- **5. När du återvänder till en enda skärm, visa [PIP/BILD I BILD]-skärmen en gång till och välj [AV] på [UNDERTEXT VAL]-skärmen i steg 3.**
- TIPS:

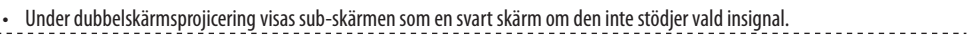

# Växla huvuddisplayen med sub-displayen och tvärt om

**1. Tryck på MENU-knappen för att visa menyn på skärmen och välj [DISPLAY]** → **[PIP/BILD I BILD].**

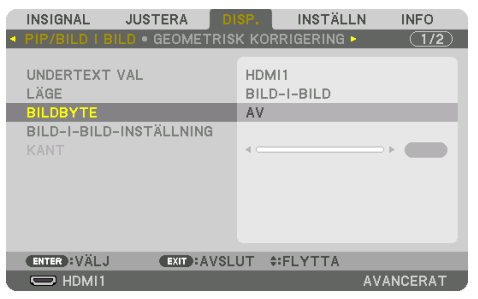

Detta visar skärmen [PIP/BILD I BILD] på skärmmenyn.

**2. Välj [BILDBYTE] med knapparna** ▼**/**▲**, och tryck sedan på ENTER-knappen.**

Visa skärmen för att växla displaypositionerna.

**3. Välj [PÅ] med** ▼**-knappen och tryck sedan på ENTER-knappen.**

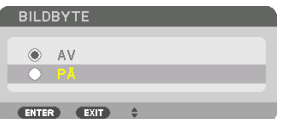

Videon på huvuddisplayen växlas med den på sub-displayen.

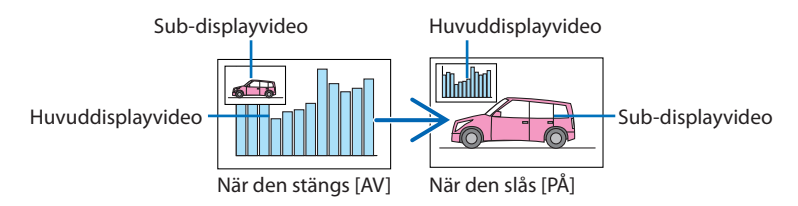

Den signal som sänds från HDBaseT OUT/Ethernet-kontakten ändras inte även om displaypositionerna växlas.

**4. Tryck på MENU-knappen.**

Skärmmenyn försvinner.

# Begränsningar

- Följande åtgärder är endast tillgängliga för huvuddisplayen.
	- Audio-visuella justeringar
	- Videoförstoring/komprimering med de partiella knapparna VOL./D-ZOOM (+)(−). Men förstoring/komprimering är endast upp till de positioner som ställts in i [BILD I BILD] [KANT].
	- TESTMÖNSTER
- [PIP/BILD I BILD] kan inte användas när 3D-video visas.
- När du använder [PIP/BILD I BILD]-funktionen kan [DYNAMISK KONTRAST] inte användas.
- [PIP/BILD I BILD] kan inte användas när insignalen har en upplösning på 1920 × 1200 eller mer.
- HDBaseT OUT/Ethernet-porten har en repeater-funktion. Utsignalens upplösning är begränsad av den maximala upplösningen för den anslutna monitorn och projektorn.

# 4-3. Placera flera projektorer i rad för att visa en högupplöst bild på en större skärm [SIDA VID SIDA]

Detta avsnitt förklarar hur du projicerar en bild med en upplösning på 3 840  $\times$  2 160 (4K UHD) med fyra projektorer.

# Förberedelse:

- Placera fyra projektorer i en  $2 \times 2$ -layout.
- Anslut din videoutgångsutrustning till de fyra projektorerna ( $\rightarrow$  sida [167](#page-196-0)).
- Slå på strömmen till alla enheter för att projicera samma fyra bilder

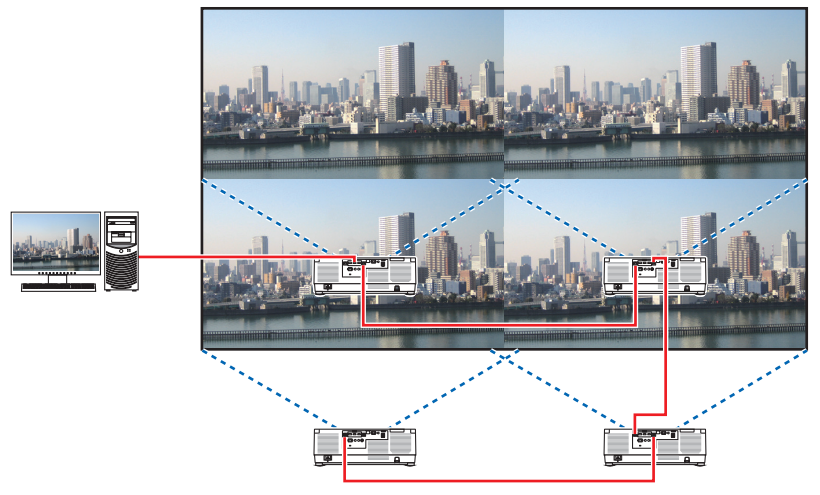

När inställningar eller justeringar utförs med en fjärrkontroll, aktivera [KONTROLL-ID] för att tilldela ID för varie projektor så att övriga projektorer inte aktiveras. ( $\rightarrow$  sida [138](#page-167-0))

OBSERVERA:

- När du ställer in projektorn, tilldela ett unikt kontroll-ID till varje projektor.
- Ställ in "Färginställning" och "DeepColor-inställning" på din Blu-ray-spelare eller dator på "Auto". Se bruksanvisningen som medföljde din Blu-ray-spelare eller dator för mer information.
- Anslut en HDMI-utgång på din Blu-ray-spelare eller dator till den första projektorn och anslut sedan till HDBaseT IN/Ethernet-porten på den andra och efterföljande projektorer.
- Om du väljer en annan ingångskälla på den andra och efterföljande projektorer avaktiveras HDBaseT-repeaterfunktionen.

# Ställa in [SIDA VID SIDA]

**1. Tryck på MENU-knappen för att visa skärmmenyn och välj [DISPLAY]** → **[BIL-DINSTÄLLNING]** → **[LÄGE].**

Detta visar [LÄGE]-skärmen.

**2. Välj [SIDA VID SIDA] med** ▼**/**▲**-knapparna och tryck sedan på ENTER-knappen.**

Displayen återgår till [BILDINSTÄLL-NING]-skärmen.

**3. Välj [SIDA VID SIDA] med** ▼**/**▲**-knapparna och tryck sedan på ENTER-knappen.**

Detta visar [SIDA VID SIDA]-skärmen.

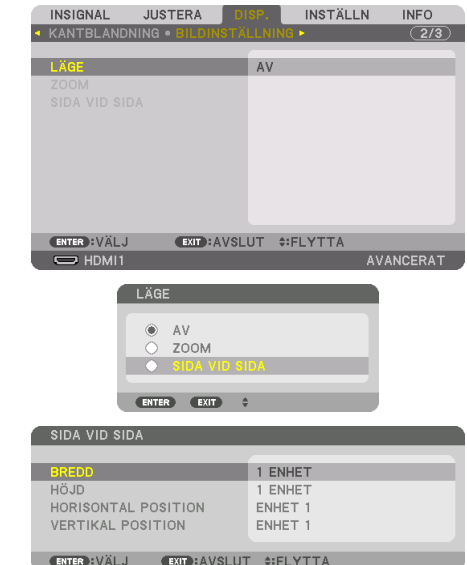

## **4. Ställ in [BREDD], [HÖJD], [HORISONTAL POSITION] och [VERTIKAL POSITION]**

- (1) På skärmen för att ställa in antal horisontella enheter, välj [2 ENHETER]. (antal enheter i horisontell riktning)
- (2) På skärmen för att ställa in antal vertikala enheter, välj [2 ENHETER]. (antal enheter i vertikal riktning)
- (3) På skärmen för att ställa in horisontell ordning, välj [ENHET 1] eller [ENHET 2]. (titta på skärmarna, den till vänster är [ENHET 1] och den till höger är [ENHET 2])
- (4) På skärmen för att ställa in vertikal ordning, välj [ENHET 1] eller [ENHET 2]. (titta på skärmarna, den längst upp är [ENHET 1] och den längst ned är [ENHET 2])

När du har utfört inställningen i steg 1 till 4 visas en enda bild på hela skärmen.

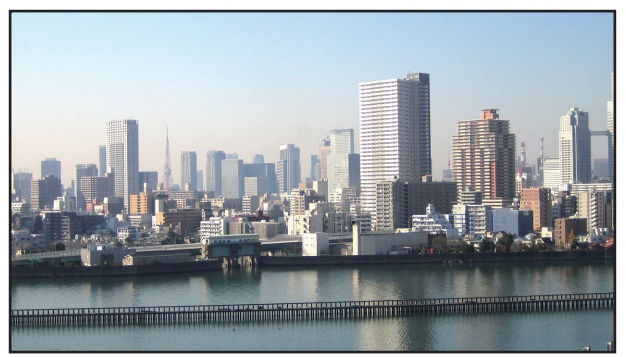

## **5. Tryck på MENU-knappen.**

Skärmmenyn försvinner.

För att göra gränser mindre synbara i den projicerade bilden, använd [KANTBLANDNING] för att justera dem. (→ [nästa sida](#page-103-0))

# <span id="page-103-0"></span>4-4. Justera gränserna för en projicerad bild [KANTBLANDNING]

Denna projektor är utrustad med en "[KANTBLANDNING]-funktion" som gör kanterna (gränserna) på projektionsduken osynliga.

OBSERVERA:

- Innan kantblandningsfunktionen används, placera projektorn i korrekt position så att bilden blir fyrkantig i korrekt storlek, och utför sedan optiska justeringar (objektivförskjutning, fokus och zoom).
- Justera ljusstyrkan för varje projektor med [REF. LJUSJUSTERING] under [REF. LJUSLÄGE]. Använd dessutom [REF. VITBALANS] för att justera [KONTRAST], [LJUSSTYRKA] och [ENHETLIGHET].

Följande procedur visar ett exempel med fyra projektorer i en 2 × 2-layout.

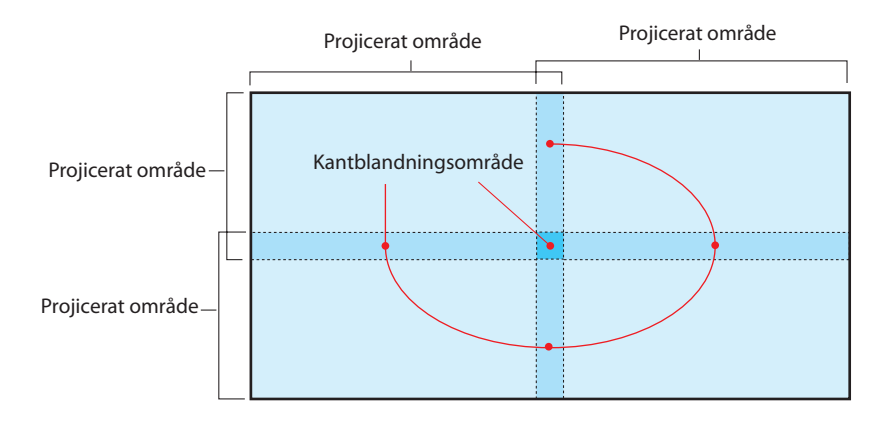

# Ställa in överlappningen av projektionsskärmarna

# ① **Aktivera [KANTBLANDNING].**

**1. Tryck på MENU-knappen.**

Menyn visas.

**2. Välj [DISPLAY]** → **[KANTBLANDNING].**

Skärmen [KANTBLANDNING] visas. Rikta upp markören med [LÄGE] och tryck sedan på ENTERknappen. Lägesskärmen visas.

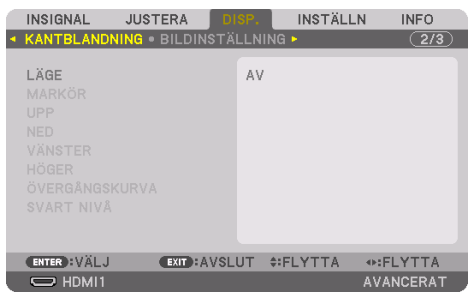

**3. Välj [LÄGE]** → **[PÅ] och tryck på ENTER-knappen.**

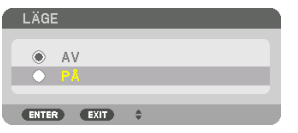

Detta aktiverar kantblandningsfunktionen. Följande menyalternativ finns tillgängliga: [MARKÖR], [UPP], [NED], [VÄNSTER], [HÖGER], [ÖVERGÅNGSKURVA] och [SVART NIVÅ]

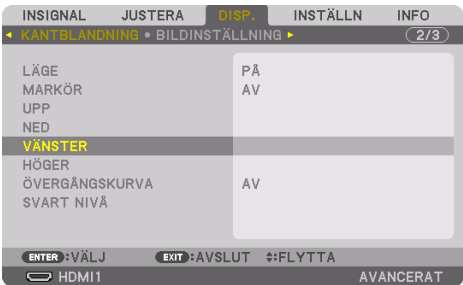

**4. Välj ett lämpligt alternativ bland [UPP], [NED], [VÄNSTER] och [HÖGER] för ett område med överlappande kanter och slå på [KONTROLL].**

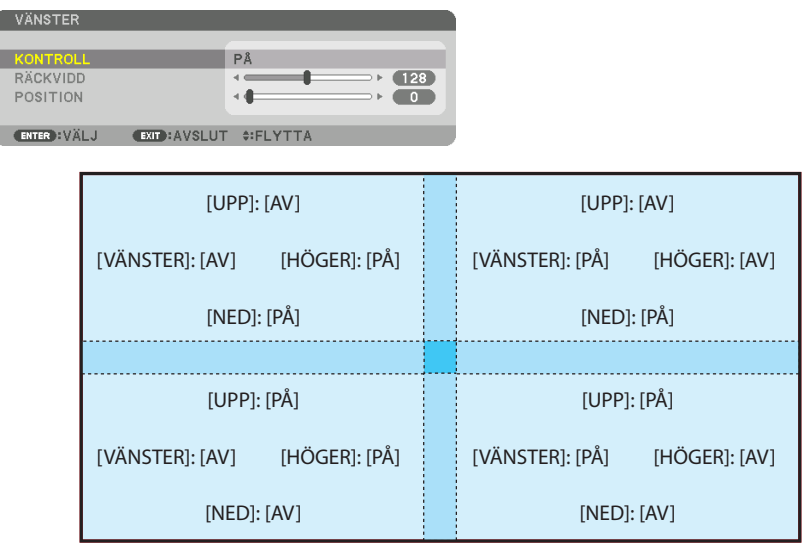

# ② **Justera [POSITION] och [RÄCKVIDD] för att bestämma ett område med överlappande kanter för bilderna som projiceras från varje projektor.**

När [MARKÖR] är inställd på [PÅ] visas markörer med fyra färger på skärmen.

De cyanfärgade och gröna markörerna representerar kanterna i regionen där bilderna överlappar varandra, de magentafärgade och röda markörerna representerar området för överlappningen (region/bredd).

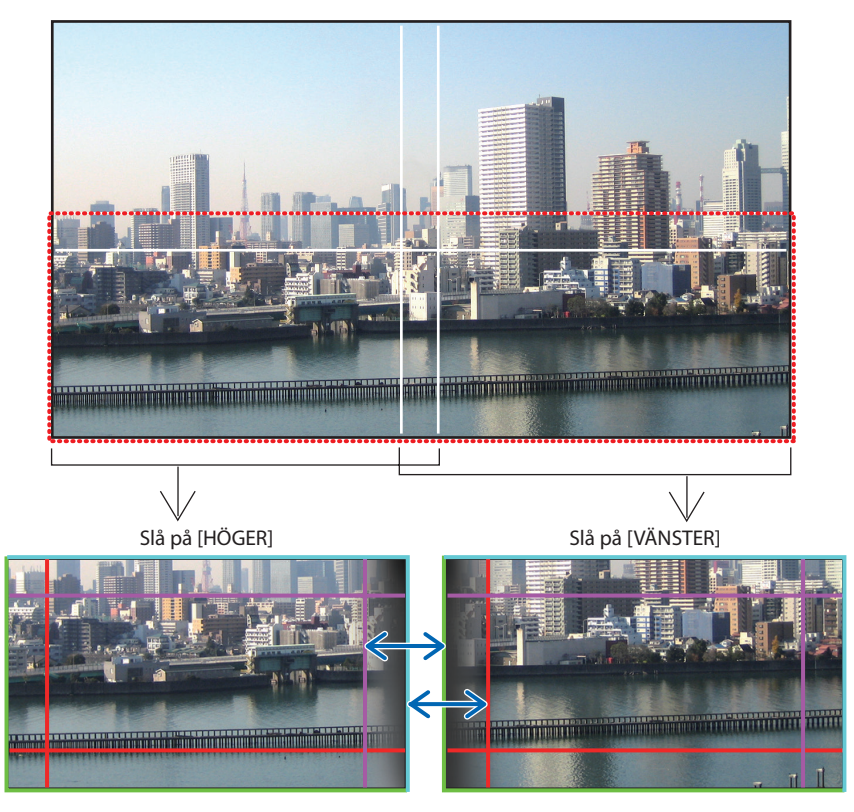

De 2 skärmarna är separerade på bilden i förklarande syfte.

## 4. Multiskärm-projicering

Passa in kanten av det överlappande området till kanten på bilden med [POSITION], och justera sedan det överlappande området (bredd) med [RÄCKVIDD]. I fallet med figuren på föregående sida, ställ först in den cyanfärgade markören till bildkanten på den vänstra skärmen och den gröna markören till bildkanten på den högra skärmen. Justera sedan magenta-markören på vänster skärm på den gröna markören på höger skärm, och den röda markören på höger skärm på cyan-markören på vänster skärm. Justeringen är klar när markörerna har staplats och blir vita. Stäng av [MARKÖR] för att stänga av markören.

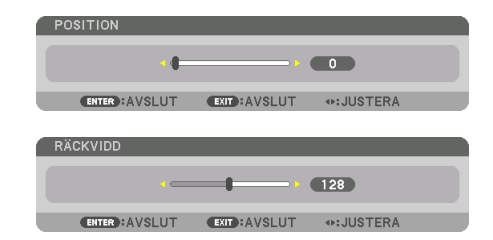

#### TIPS:

- När en signal visas med en annan upplösning, utför kantblandningsfunktionen från början.
- Inställningen för [MARKÖR] sparas inte och återgår till [AV] när projektorn stängs av.
- För att visa eller dölja markören medan projektorn är igång, slå på eller stäng av [MARKÖR] från menyn.

# [ÖVERGÅNGSKURVA]

Justera ljusstyrkan för den överlappade delen på skärmarna. Efter behov, justera ljusstyrkan för den överlappade delen på skärmarna med [ÖVERGÅNGSKURVA] och [SVART NIVÅ].

• Ställ in [LÄGE] till [PÅ] för att välja [ÖVERGÅNGSKURVA] och [SVART NIVÅ].

# **Välja ett alternativ för [ÖVERGÅNGSKURVA]**

Genom att kontrollera graderingen för den överlappande delen på skärmarna, blir kanten på de projicerade skärmarna oansenlig. Välj det optimala alternativet bland nio.

**1. På skärmmenyn, flytta markören till [DISPLAY]** → **[KANTBLANDNING]** → **[ÖVERGÅNGS-KURVA] och tryck sedan på ENTER. Alternativet inställningsskärm för [ÖVERGÅNGSKURVA] visas.**

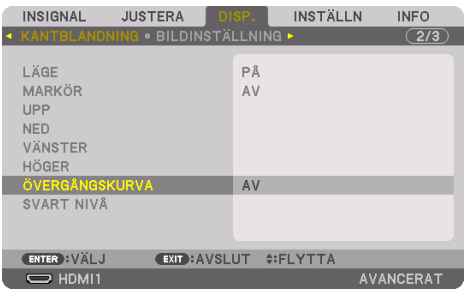
**2. Välj ett alternativ bland nio med** ▲ **eller** ▼**.**

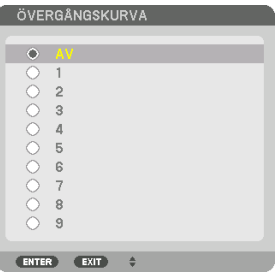

#### Justera svart nivå

Detta justerar den svarta nivån för det överlappande området och det icke-överlappande området av multiskärmen (KANTBLANDNING).

Justera nivån på ljusstyrkan om du tycker att skillnaden är för stor.

OBSERVERA:

• Det område som kan justeras varierar beroende på vilken kombination av [UPP], [NED], [VÄNSTER] och [HÖGER] som är påslagen.

Den svarta nivån för den nedre vänstra projektorn justeras såsom visas i figuren.

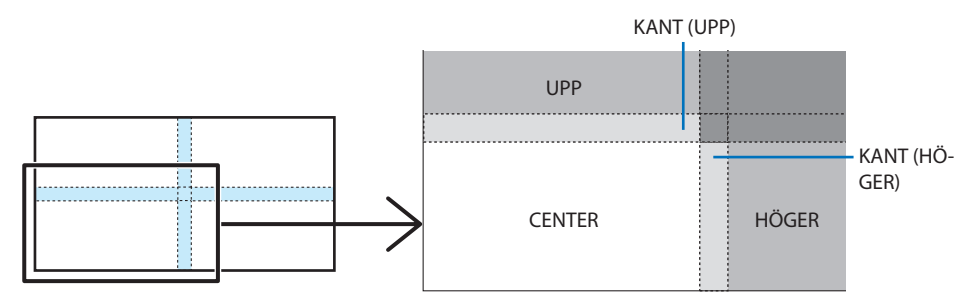

**1. Välj [DISPLAY]** → **[KANTBLANDNING]** → **[SVART NIVÅ] och tryck på ENTER-knappen.**

Skärmen växlar till justeringsskärmen för svart nivå.

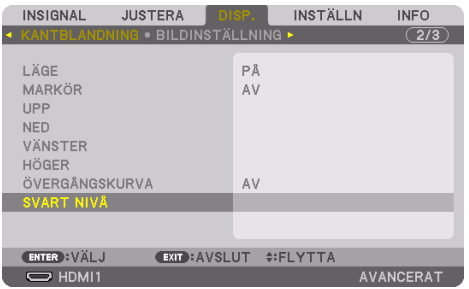

#### **2. Använd** ◀**-,** ▶**-,** ▼ **eller** ▲**-knappen för att välja ett alternativ och använd** ◀ **eller** ▶ **för att justera svart nivå.**

Gör detta för den andra projektorn om nödvändigt.

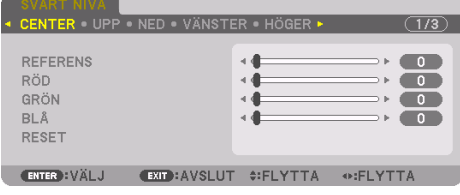

#### TIPS:

• 9-segmentsdelar för justering av svart nivå

Den svarta nivån för projektorn i mitten justeras såsom visas i figuren.

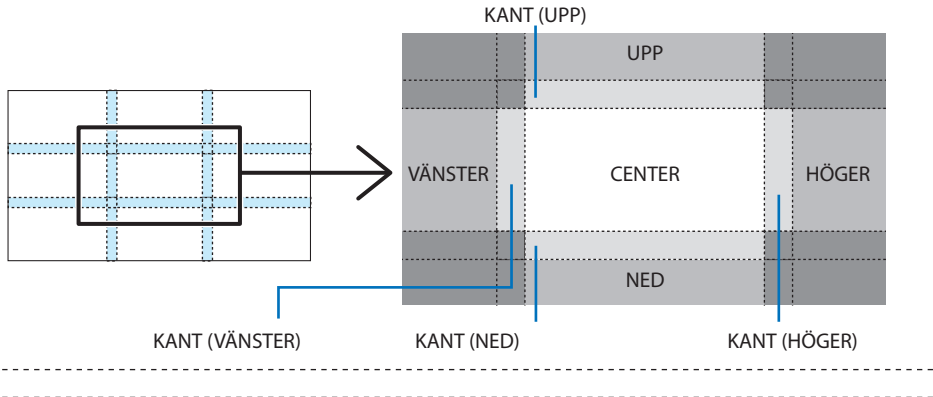

TIPS:

• Antalet delningsskärmar för svart nivå ändras beroende på antalet kantblandningspositioner som valts (upp, ned, höger, vänster). Dessutom visas hörndelningsskärmen när övre/nedre och vänster/höger ände valts.

- Kantblandningsbredden är den bredd som ställts in i räckvidden och hörnet bildas av skärningsområdet mellan den övre/nedre änden och vänster/höger ände.
- [SVART NIVÅ] kan endast justeras för att göra den ljusare.

#### **Justera med hjälp av en dator eller smarttelefon**

[KANTBLANDNING] kan enkelt göras med en dator eller smarttelefon som är ansluten till projektorn via ett nätverk.

Anslut till HTTP-servern (→ sida [56\)](#page-85-0) och visa [KANTBLANDNING]-fliken.

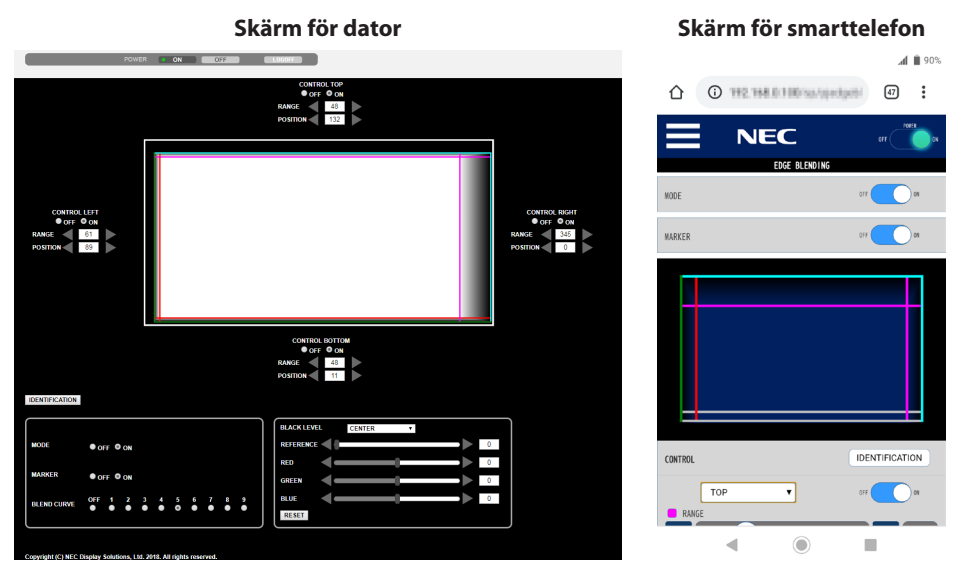

Inställnings-justeringsalternativet för [KANTBLANDNING] visas på en skärm och kan styras med datormusen eller pekskärmen på smarttelefonen. För information om respektive inställning/justering, se förklaringen på skärmmenyn.

- [POSITION] och [RÄCKVIDD] kan justeras genom att flytta markörerna (cyan, grön, magenta, röd linje) genom att klicka och dra med musen (eller svepa på smarttelefonen).
- Följande justeringsvärden kan finjusteras med ←/→-knappen på tangentbordet:
	- POSITION
	- RÄCKVIDD
	- [REFERENS] för [SVART NIVÅ], [RÖD], [GRÖN], BLÅ]
- För att kontrollera vilken projektorskärm du justerar, tryck på [IDENTIFIERING]-knappen. Identifieringsmeddelandet (IP-adress) visas på skärmen i tre sekunder.

# 5-1. Använda menyerna

OBSERVERA:

- Skärmmenyn visas inte alltid korrekt när sammanflätade rörliga videobilder projiceras.
- **1. Tryck på MENU-knappen på fjärrkontrollen eller projektorhöljet för att visa menyn.**

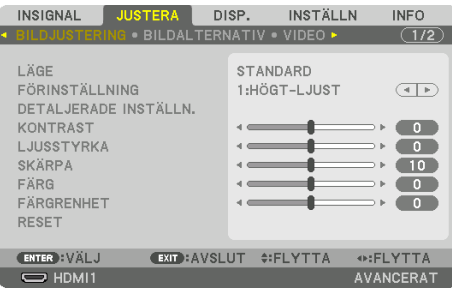

#### OBSERVERA:

- Kommandon som ENTER, EXIT, ▲▼, <▶ längst ned visar de knappar finns tillgängliga.
- **2. Tryck på knapparna** ◀▶ **på fjärrkontrollen eller projektorhöljet för att visa undermenyn.**
- **3. Tryck på ENTER-knappen på fjärrkontrollen eller projektorhöljet för att markera det översta alternativet eller den första fliken.**
- **4. Använd knapparna** ▲▼ **på fjärrkontrollen eller projektorhöljet för att välja det alternativ du vill justera eller ställa in.**

Du kan använda knapparna ◀▶ på fjärrkontrollen eller projektorhöljet för att välja önskad flik.

- **5. Tryck på ENTER-knappen på fjärrkontrollen eller projektorhöljet för att visa undermenyfönstret.**
- **6. Justera nivån eller aktivera eller avaktivera det valda alternativet med knapparna** ▲▼◀▶ **på fjärrkontrollen eller projektorhöljet.**

Ändringarna lagras tills du gör nya ändringar.

**7. Upprepa stegen 2–6 för att justera ytterligare ett alternativ, eller tryck på EXIT-knappen på fjärrkontrollen eller projektorhöljet för att avsluta meny-displayen.**

#### OBSERVERA:

• När en meny eller ett meddelande visas kan flera rader med information förloras p.g.a. signalen eller inställningarna.

#### **8. Tryck på MENU-knappen för att stänga menyn.**

Tryck på EXIT-knappen för att gå tillbaka till föregående meny.

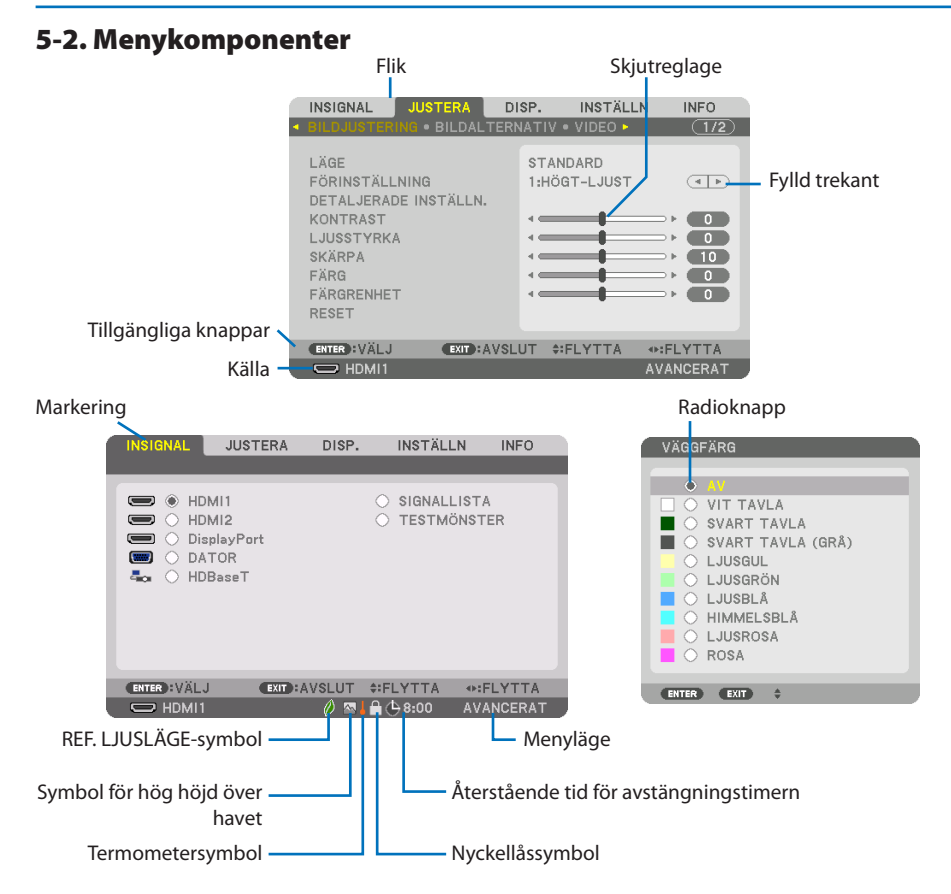

#### **Menyfönstren och dialogrutorna består vanligtvis av följande komponenter:**

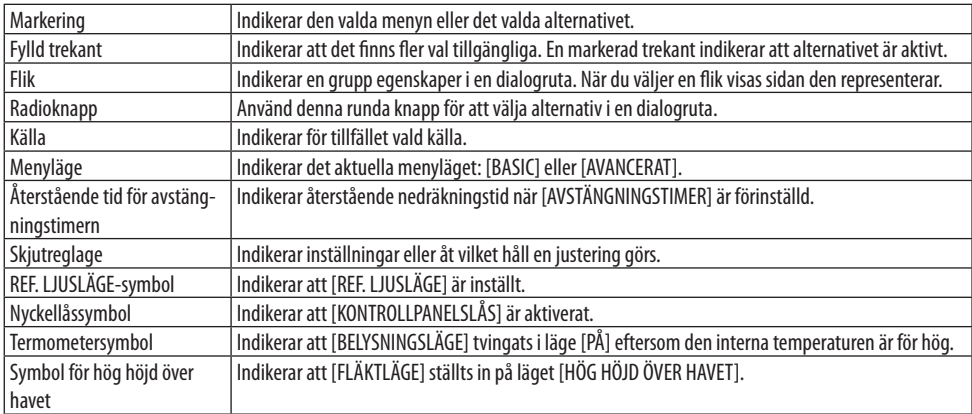

# 5-3. Lista över menyalternativ

Vissa menyalternativ kan inte användas för samtliga ingångskällor.

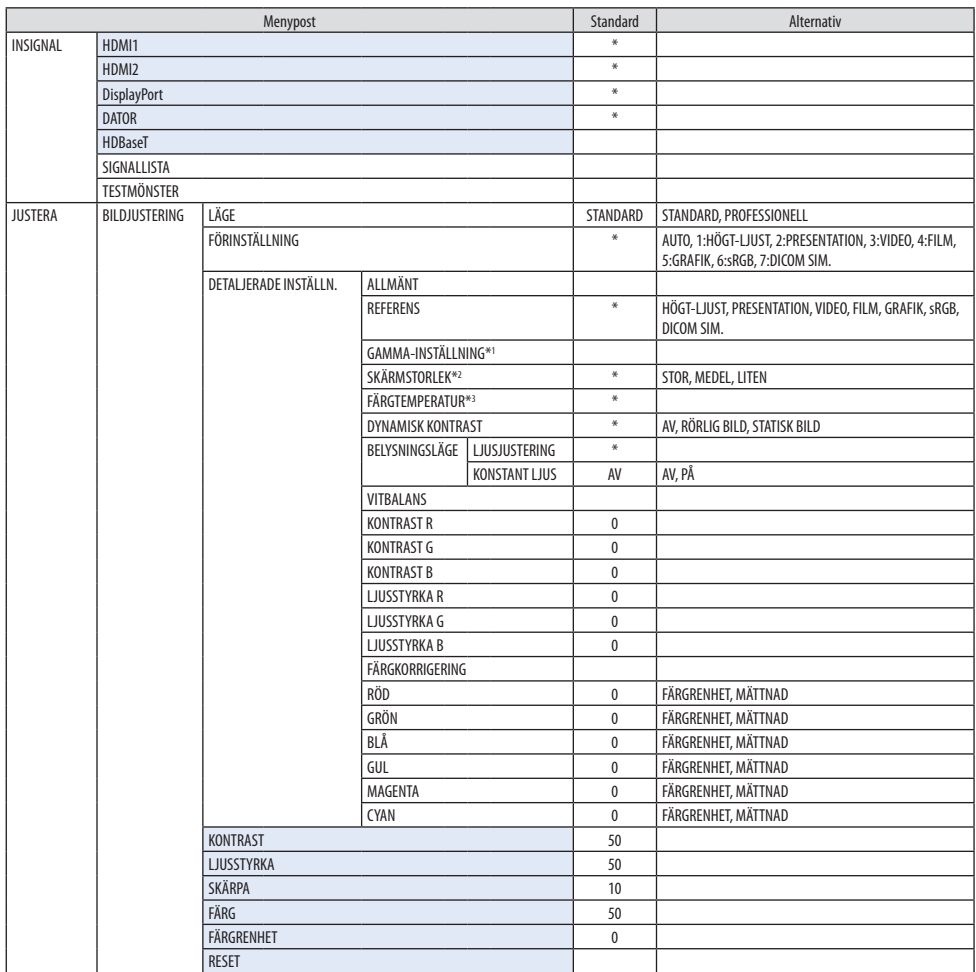

- \* Asterisken (\*) indikerar att standardinställningen varierar beroende på den aktuella signalen.
- \*1 Alternativet [GAMMA-INSTÄLLNING] är tillgängligt när ett annat alternativ än [DICOM SIM.] är valt för [REFE-RENS].
- \*2 Alternativet [SKÄRMSTORLEK] är tillgängligt när [DICOM SIM.] är valt för [REFERENS].
- \*3 När [HÖGT-LJUS] är valt i [REFERENS] är inte [FÄRGTEMPERATUR] tillgängligt.

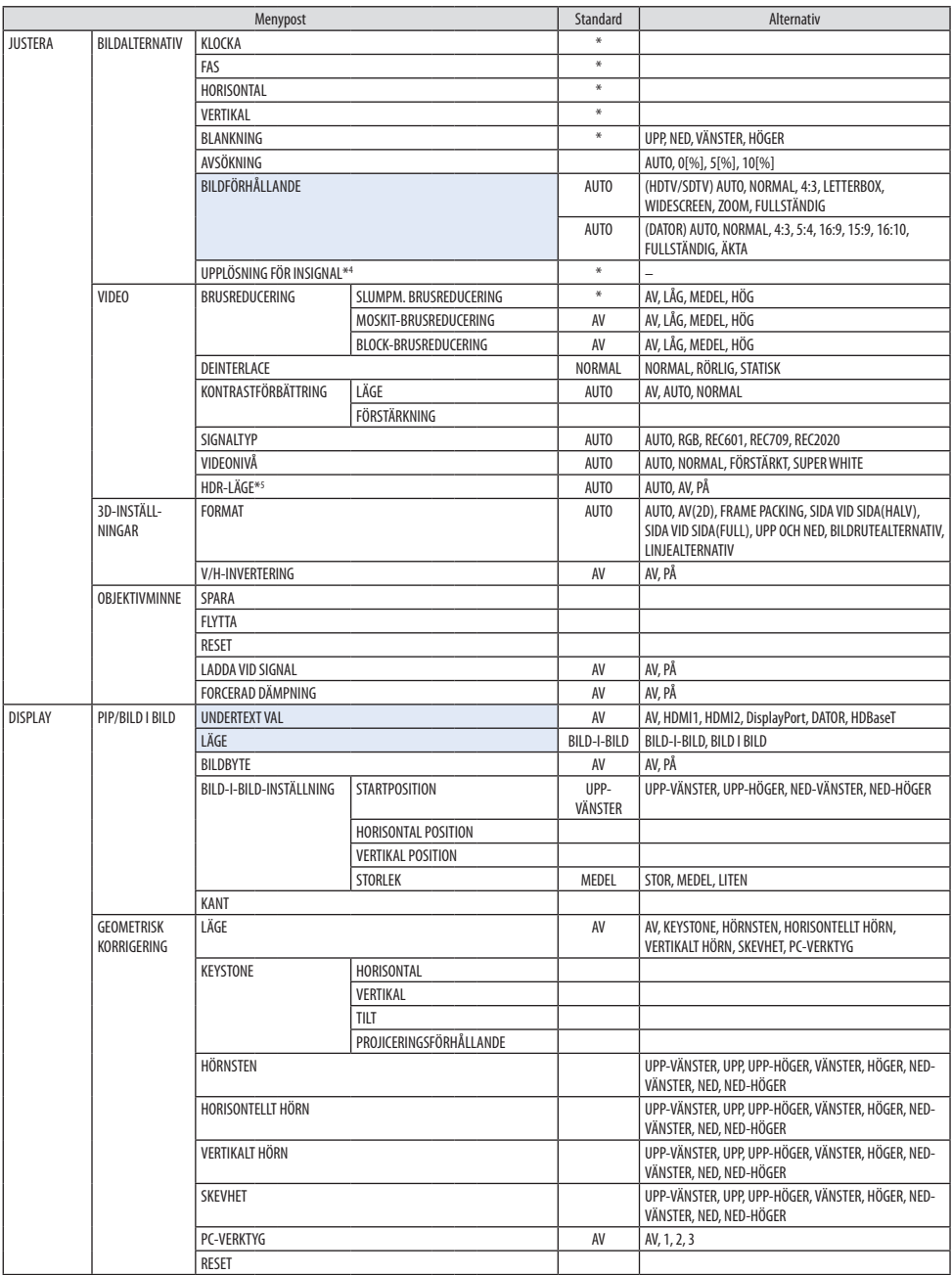

\*4 Alternativet [UPPLÖSNING FÖR INSIGNAL] kan väljas för [DATOR]-ingång.

\*5 Alternativet [HDR-LÄGE] är endast tillgängligt för 4K-signal.

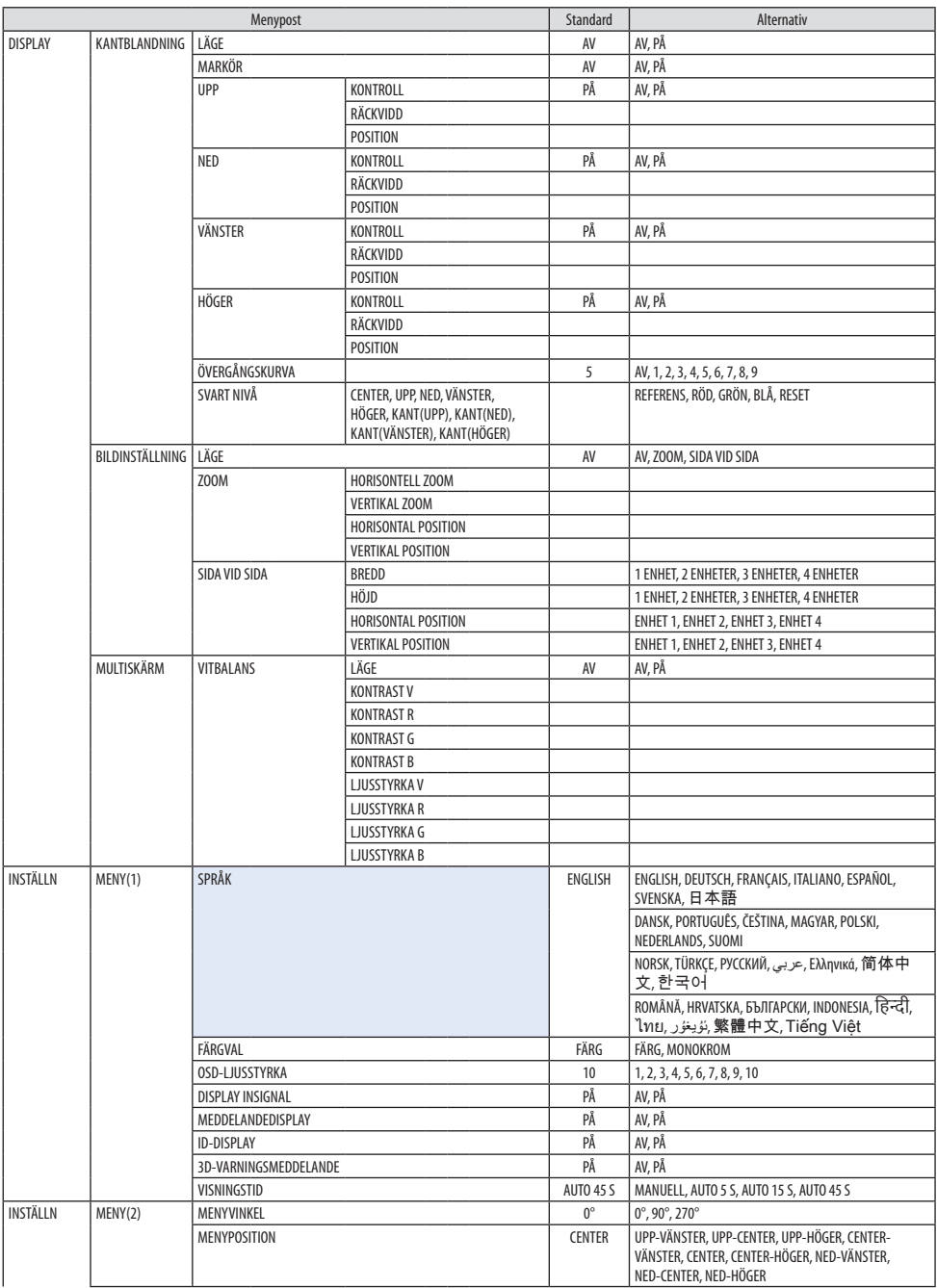

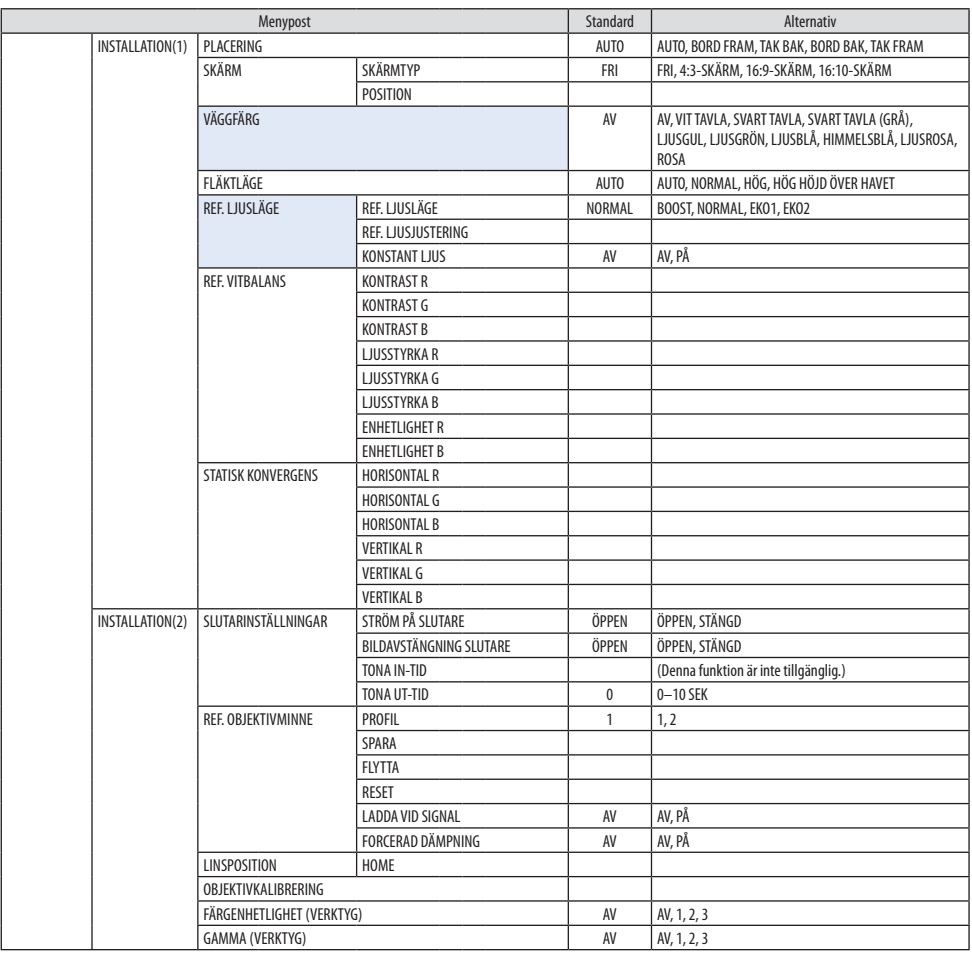

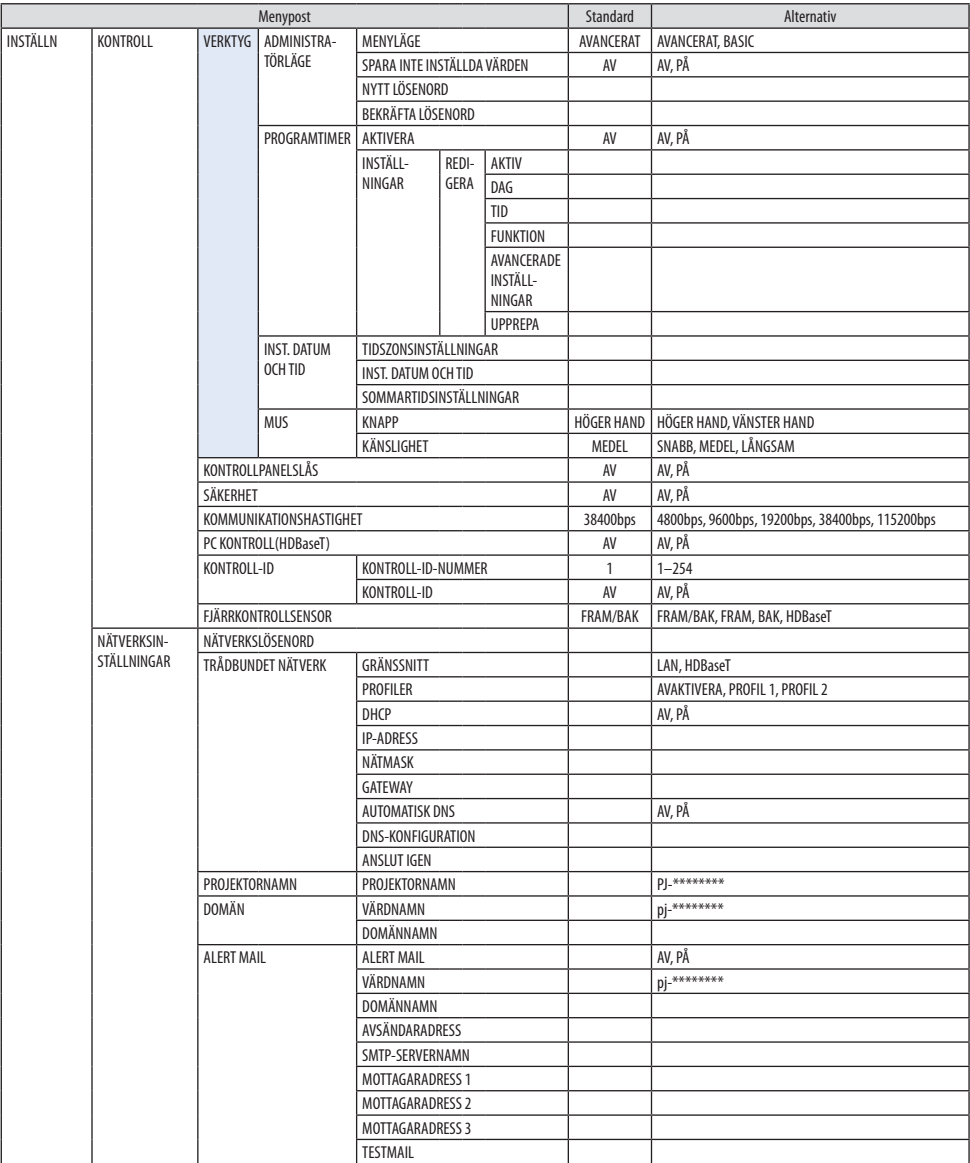

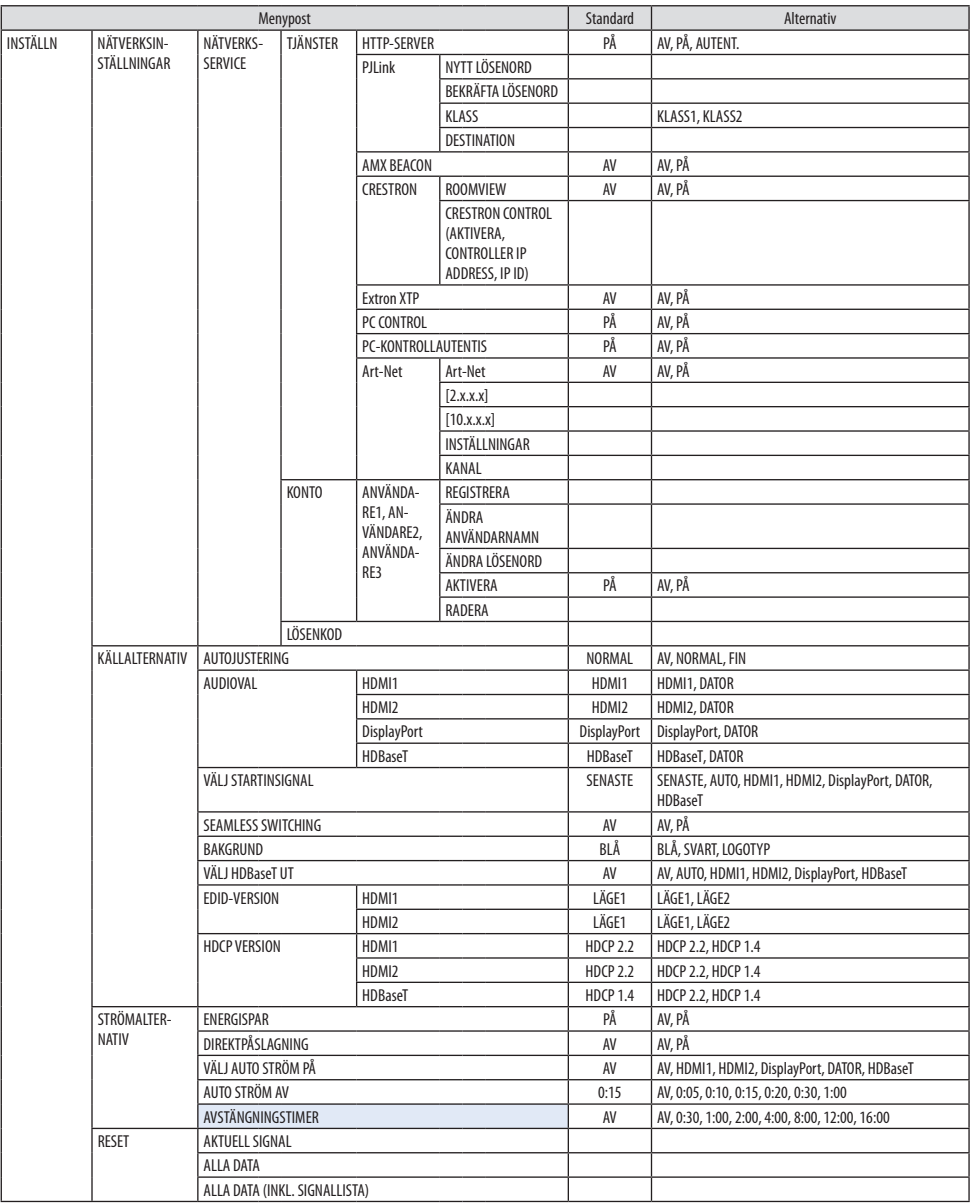

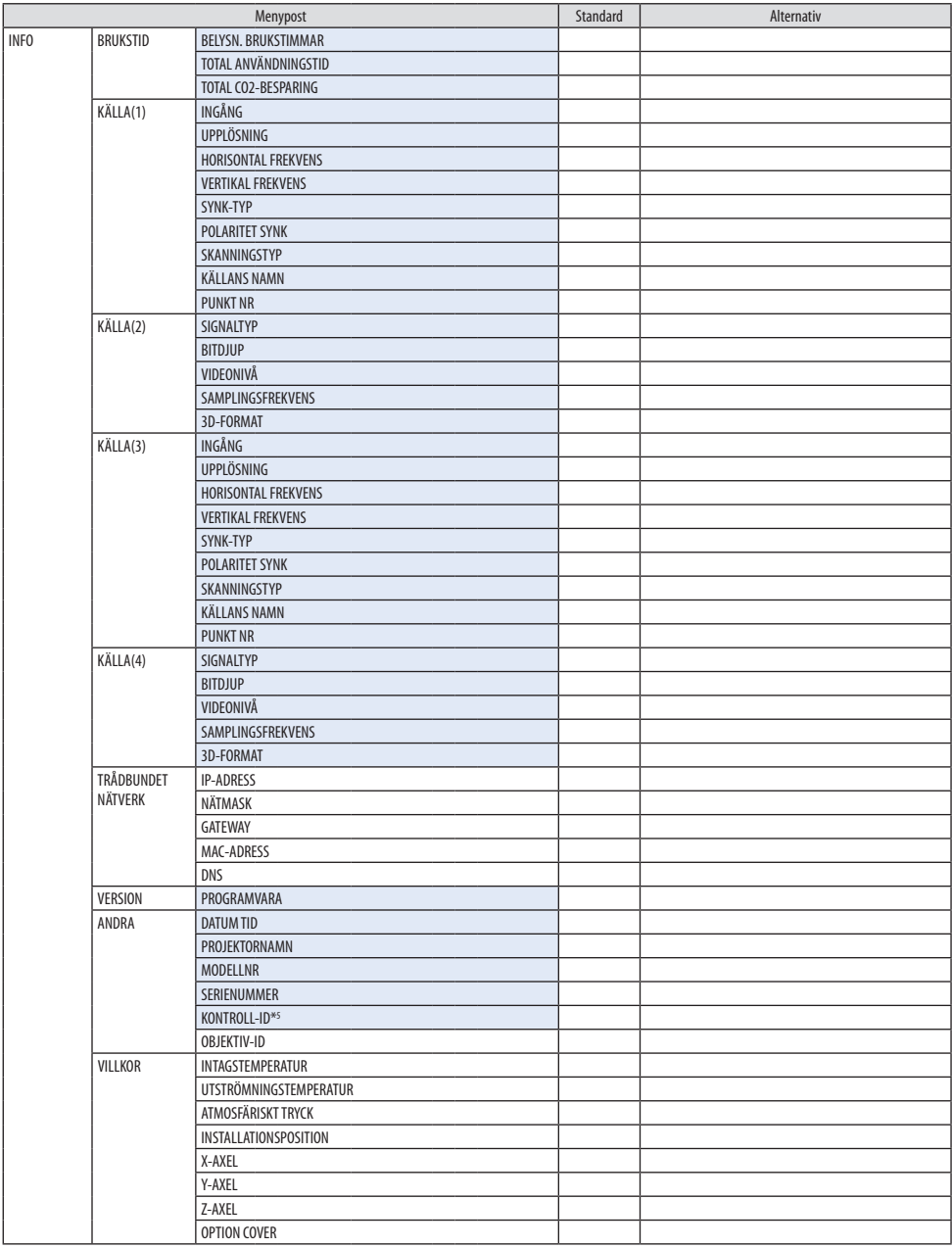

\*6 [KONTROLL-ID] visas när [KONTROLL-ID] har ställts in.

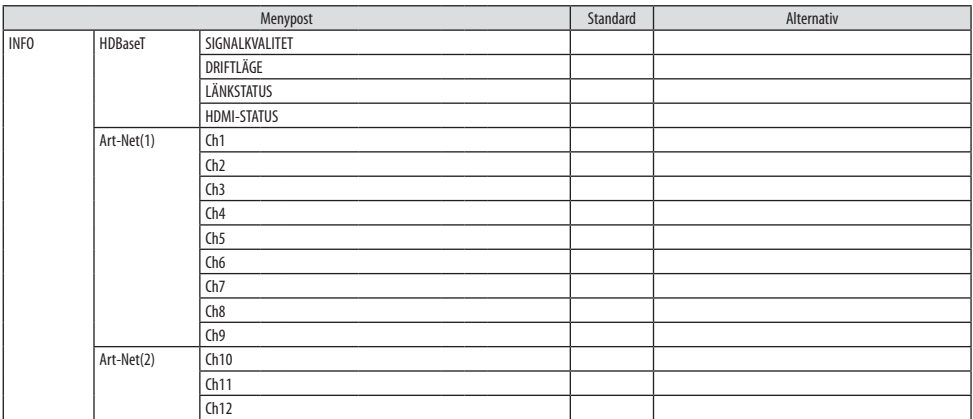

# 5-4. Menybeskrivningar och funktioner [INSIGNAL]

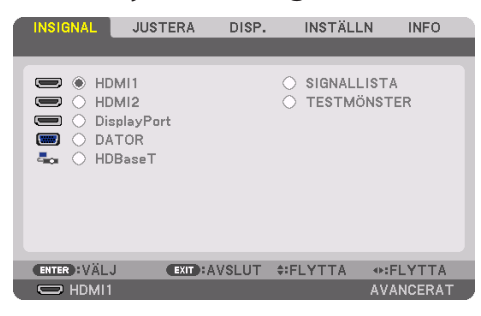

#### HDMI1

Detta projicerar video från enheten som är ansluten till HDMI 1 IN-kontakten.

#### HDMI2

Detta projicerar video från enheten som är ansluten till HDMI 2 IN-kontakten.

## **DisplayPort**

Detta projicerar video från enheten som är ansluten till DisplayPort IN-kontakten.

## DATOR

Detta projicerar video från enheten som är ansluten till datorvideoingången. (Detta projicerar den analoga RGB-signalen eller komponentsignalen.)

## **HDBaseT**

Projicerar HDBaseT-signalen.

#### SIGNALLISTA

Visar en lista över signaler. Se följande sidor.

## **TESTMÖNSTER**

Stänger menyn och växlar till testmönsterskärmen.

#### <span id="page-122-0"></span>Använda signallistan

När en justering av källa görs registreras justeringarna automatiskt i signallistan. (Justeringsvärden för) de registrerade signalerna kan laddas från signallistan vid behov.

Endast upp till 100 mönster kan emellertid registreras i signallistan. När 100 mönster har registrerats i signallistan visas ett felmeddelande och inga ytterligare mönster kan registreras. Du bör alltså radera (justeringsvärden för) signaler som inte längre behövs.

#### **Visa signallistan**

#### **1. Tryck på MENU-knappen.**

Menyn visas.

#### **2. Tryck på** ◀ **eller** ▶**-knappen för att välja [INSIGNAL].**

[INSIGNAL]-listan kommer att visas.

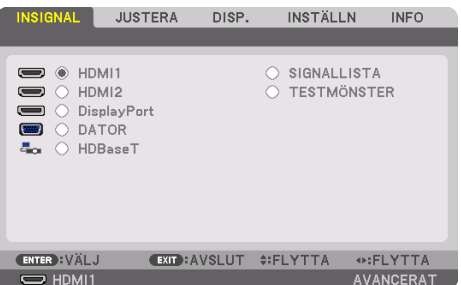

Den här skärmen tillhör en HDBaseT-modell.

#### **3. Använd** ◀**,** ▶**,** ▲**, eller** ▼ **för att välja [SIGNALLISTA] och tryck på ENTER-knappen.**

Fönstret [SIGNALLISTA] visas.

Om fönstret [SIGNALLISTA] inte visas, växla menyn till [AVANCERAT].

För att växla menyn mellan [AVANCERAT] och [BASIC] väljer du [INSTÄLLN] → [KONTROLL] →  $[VERKTYG] \rightarrow [ADMINISTRATÖRLÄGEI \rightarrow [MENYLÄGEI. (\rightarrow sida 132)]$  $[VERKTYG] \rightarrow [ADMINISTRATÖRLÄGEI \rightarrow [MENYLÄGEI. (\rightarrow sida 132)]$  $[VERKTYG] \rightarrow [ADMINISTRATÖRLÄGEI \rightarrow [MENYLÄGEI. (\rightarrow sida 132)]$ 

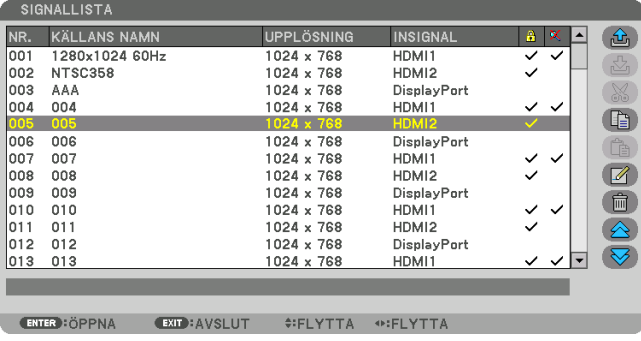

**Ange den aktuella projicerade signalen i signallistan [ (SPARA)]**

- **1. Tryck på** ▲ **eller** ▼**-knappen för att välja ett nummer.**
- **2. Tryck på** ◀ **eller** ▶**-knappen för att välja [ (SPARA)] och tryck på ENTER-knappen.**

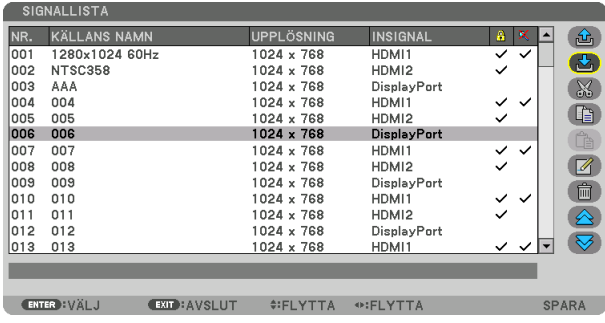

**Hämta en signal från signallistan [ (LADDA)]**

**1. Tryck på knappen** ▲**- eller** ▼**-knappen för att välja en signal och tryck på ENTER-knappen.**

**Redigera en signal från signallistan [ (REDIGERA)]**

- **1. Tryck på** ▲ **eller** ▼**-knappen för att välja en signal som du vill redigera.**
- **2. Tryck på knappen** ◀**,** ▶**,** ▲ **eller** ▼ **för att välja [ (REDIGERA)] och tryck på ENTERknappen.**

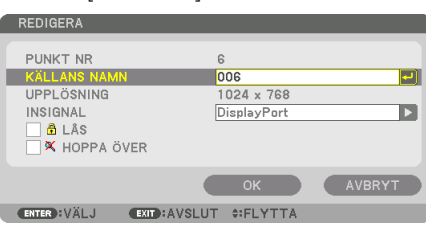

Fönstret [REDIGERA] visas.

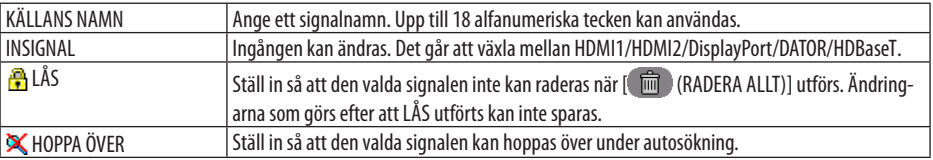

#### **3. Ställ in alternativen ovan, välj [OK] och tryck på ENTER-knappen.**

#### OBSERVERA:

• Ingången kan inte ändras till den aktuella projicerade signalen.

## **Klippa ut en signal från signallistan [**  $\%$  **(KLIPP UT)]**

- **1. Tryck på knappen** ▲ **eller** ▼ **för att välja en signal som du vill radera.**
- **2. Tryck på knappen** ◀**,** ▶**,** ▲ **eller** ▼ **för att välja [ (KLIPPA UT)] och tryck på ENTERknappen.**

Signalen raderas från signallistan och den raderade signalen visas på klippbordet längst ned på signallistan.

#### OBSERVERA:

- Den aktuella projicerade signalen kan inte raderas.
- När den låsta signalen väljs visas den i grått, vilket anger att den inte är tillgänglig.

TIPS:

- Data på klippbordet kan föras upp på signallistan.
- Data på klippbordet kommer inte att gå förlorade efter att signallistan har stängts.

## **Kopiera och klistra in en signal från signallistan [ (KOPIERA)]/[ (KLISTRA IN)]**

- **1. Tryck på knappen** ▲ **eller** ▼ **för att välja en signal som du vill kopiera.**
- **2. Tryck på knappen** ◀**,** ▶**,** ▲ **eller** ▼ **för att välja [ (KOPIERA)] och tryck på ENTER-knappen.** Den kopierade signalen visas på klippbordet längst ned på signallistan.
- **3. Tryck på knappen** ◀ **eller** ▶ **för att flytta till listan.**
- **4. Tryck på knappen** ▲ **eller** ▼ **för att välja en signal.**
- **5. Tryck på knappen** ◀**,** ▶**,** ▲ **eller** ▼ **för att välja [ (KLISTRA IN)] och tryck på ENTERknappen.**

Data på klippbordet klistras in till signalen.

# **Radera alla signaler från signallistan [ (RADERA ALLT)]**

**1. Tryck på knappen** ◀**,** ▶**,** ▲ **eller** ▼ **för att välja [ (RADERA ALLT)] och tryck på ENTERknappen.**

Bekräftelsemeddelandet visas.

**2. Tryck på knappen** ◀ **eller** ▶ **för att välja [JA] och tryck på ENTER-knappen.**

#### OBSERVERA:

• Den låsta signalen kan inte raderas.

# Använda testmönster [TESTMÖNSTER]

Visar testmönstret för att justera bildförvrängning på skärmen och fokus när projektorn ställs in. När [TESTMÖNSTER] på skärmmenyn är valt kommer mönstret för justering att visas. Om du ser förvrängning i mönstret, justera projektorns installationsvinkel eller korrigera förvrängningen genom att trycka på Geometric.-knappen på fjärrkontrollen. Om fokusjustering krävs, tryck på FOCUS-knappen på fjärrkontrollen kontroll för att visa [FOKUS]-justeringsskärmen och justera sedan [FOKUS] med ◀- eller ▶-knappen. Det rekommenderas att fokusjustering utförs efter att projektorn lämnats i tillståndet då TESTMÖNSTER har projicerats i mer än 30 minuter. Tryck på EXIT-knappen för att stänga testmönstret och återgå till menyn.

# <span id="page-125-0"></span>5-5. Menybeskrivningar och funktioner [JUSTERA]

# [BILDJUSTERING]

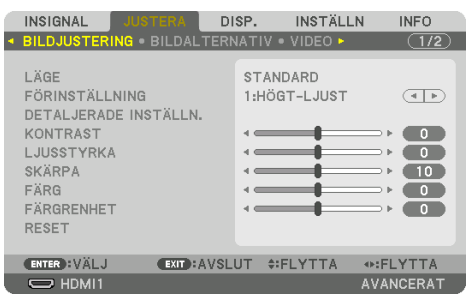

# **[LÄGE]**

Med denna funktion kan du bestämma hur du ska spara inställningarna för [DETALJERADE INSTÄLLN.] i [FÖRINSTÄLLNING] för varje inmatning.

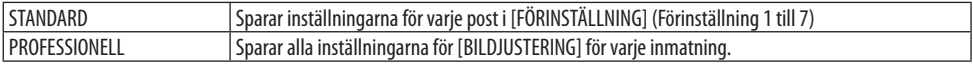

#### OBSERVERA:

• När [TESTMÖNSTER] visas kan [LÄGE] inte väljas.

# **[FÖRINSTÄLLNING]**

Med denna funktion kan du optimera inställningarna för din projicerade bild. Du kan justera den neutrala färgtonen för gul, cyan eller magenta.

Det finns sju fabriksinställningar som optimerats för olika bildtyper. Du kan också använda [DETAL-JERADE INSTÄLLN.] för att manuellt justera varje gamma- eller färginställning. Dina inställningar kan sparas i [FÖRINSTÄLLNING] 1 till [FÖRINSTÄLLNING] 7.

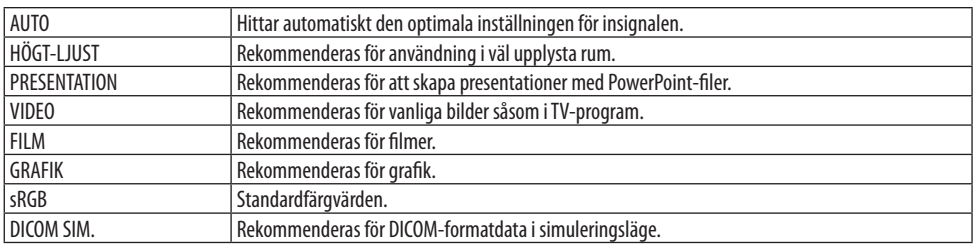

#### OBSERVERA:

- Alternativet [DICOM SIM.] är endast avsett för utbildning/referens och ska inte användas för diagnoser.
- DICOM står för Digital Imaging and Communications in Medicine. Det är en standard som utvecklats av American College of Radiology (ACR) och National Electrical Manufacturers Association (NEMA).

Standarden specificerar hur digital bilddata kan flyttas från system till system.

# [DETALJERADE INSTÄLLN.]

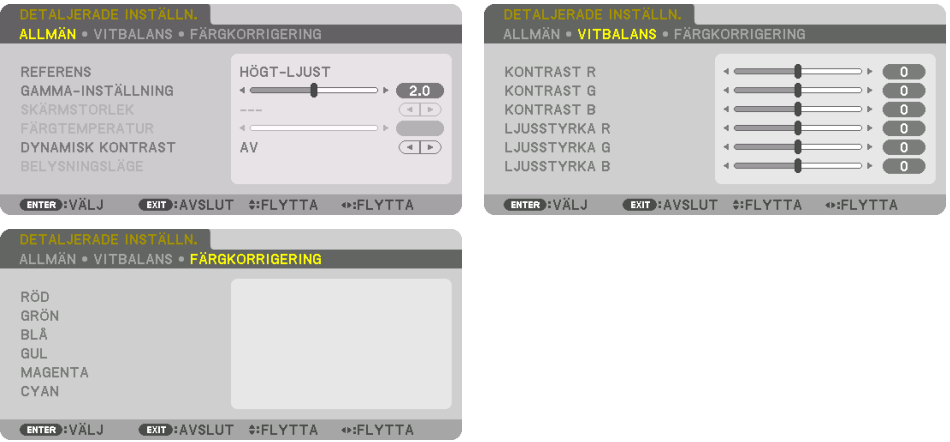

# [ALLMÄNT]

#### **Spara dina användarinställningar [REFERENS]**

Med denna funktion kan du spara dina användarinställningar i [FÖRINSTÄLLNING 1] till [FÖRIN-STÄLLNING 7].

Välj först ett förinställt läge från [REFERENS], ställ sedan in [GAMMA-INSTÄLLNING] och [FÄRGTEM-PERATUR].

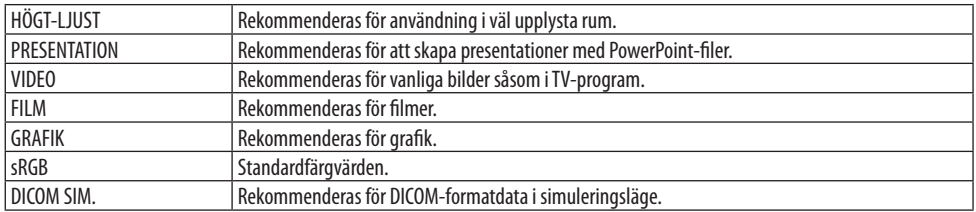

## **Justera bildens övergång [GAMMA-INSTÄLLNING]**

Justerar bildens övergång. Med detta kan även mörka områden återges livfullt.

#### OBSERVERA:

• Denna funktion är inte tillgänglig när [DICOM SIM.] är valt för [DETALJERADE INSTÄLLN.].

# **Välja skärmstorlek för DICOM SIM [SKÄRMSTORLEK]**

Denna funktion utför gamma-korrigering som är lämplig för skärmstorleken.

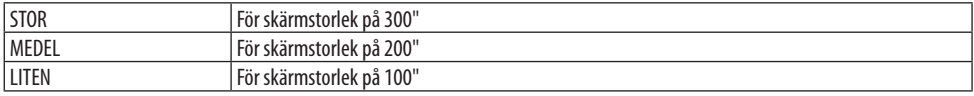

#### OBSERVERA:

• Denna funktion är endast tillgänglig när [DICOM SIM.] är valt för [DETALJERADE INSTÄLLN.].

#### **Justera färgtemperaturen [FÄRGTEMPERATUR]**

Med detta alternativ kan du välja den färgtemperatur du önskar. Ett värde mellan 5 000 K och 10 500 K kan ställas in i 100 K-enheter.

OBSERVERA:

• När [HÖGT-LJUS] är valt i [REFERENS] är denna funktion inte tillgänglig.

#### **Justera ljusstyrka och kontrast [DYNAMISK KONTRAST]**

När detta är inställt justeras det mest optimala kontrastförhållandet i enlighet med videon.

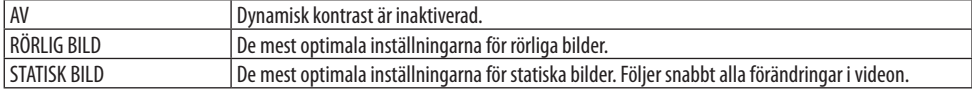

#### OBSERVERA:

- [DYNAMISK KONTRAST] kan inte väljas i följande fall.[]
	- När [REF. LJUSLÄGE] är inställt på [EKO2]
	- När ingången har valts för [UNDERTEXT VAL] under [PIP/BILD I BILD]
	- När [GEOMETRISK KORRIGERING] utförs
	- När [KANTBLANDNING] → [LÄGE] är inställt på [PÅ]
	- När [BILDINSTÄLLNING] → [LÄGE] är inställt på [ZOOM] eller [SIDA VID SIDA]
	- När [MULTISKÄRM] → [VITBALANS] → [LÄGE] är inställt på [PÅ]
	- När [FLÄKTLÄGE] är inställt på [HÖG] eller [HÖG HÖJD OVER HAVET]
	- När porträttprojicering utförs

# **Justera ljusstyrka [BELYSNINGSLÄGE]**

Justera projektorns ljusstyrka och spara den för varje insignal.

Med [REF. LJUSLÄGE] inställt på [NORMAL] gäller justeringen om [BILD] → [LÄGE] är inställt på  $[PROFESSIONELL]$ . ( $\rightarrow$  sida [96,](#page-125-0) [128](#page-157-0))

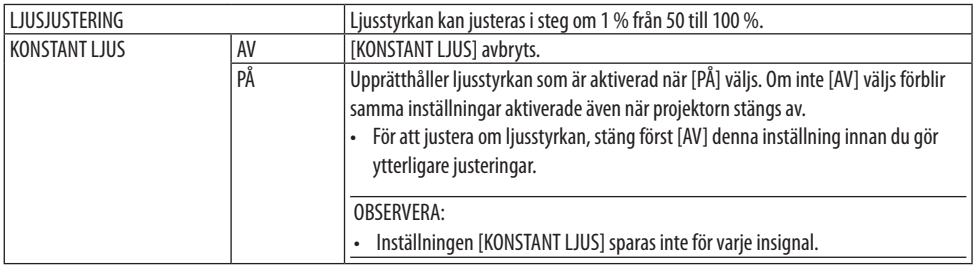

## **Justera vitbalansen [VITBALANS]**

Här kan du justera vitbalansen. Kontrasten hos varje färg (RGB) används för att reglera den vita nivån på skärmen. Ljusstyrkan hos varje färg (RGB) används för att reglera den svarta nivån på skärmen.

# **[FÄRGKORRIGERING]**

Korrigerar färgen för alla signaler. Justerar färgtonen för färgerna röd, grön, blå, gul, magenta och cyan.

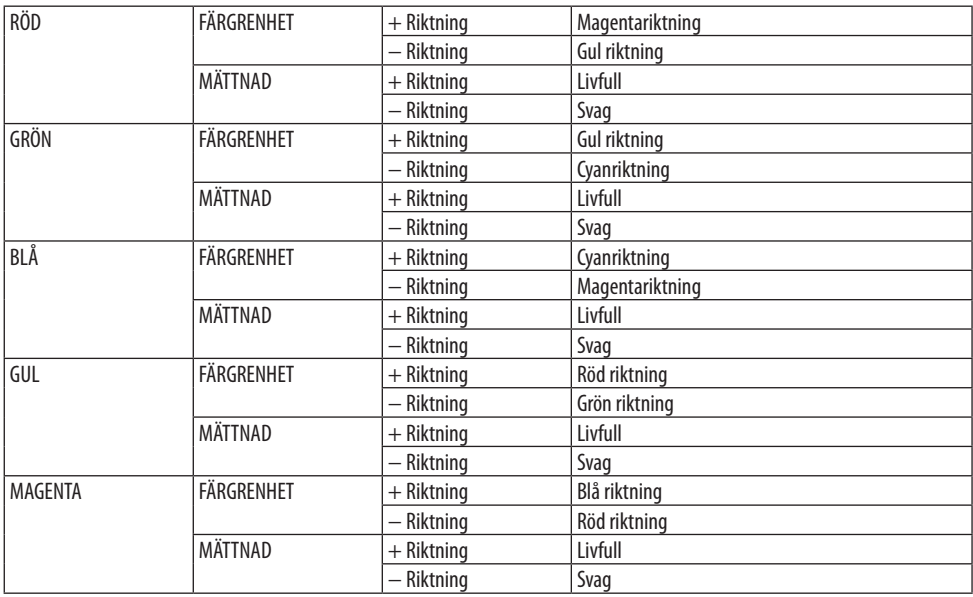

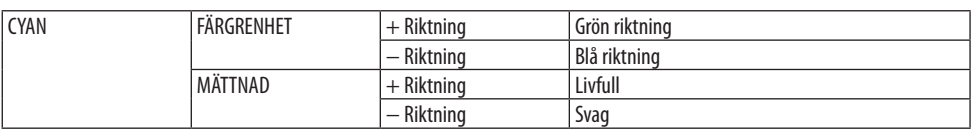

# **[KONTRAST]**

Justerar bildens intensitet i enlighet med den inkommande signalen.

## **[LJUSSTYRKA]**

Justerar ljusstyrkenivån eller bakgrundsrastrets intensitet.

# **[SKÄRPA]**

Kontrollerar detaljerna i bilden.

# **[FÄRG]**

Ökar eller minskar färgmättnadsnivån.

# **[FÄRGRENHET]**

Skiftar färgnivån från +/− grön till +/− blå. Rödnivån används som referens.

OBSERVERA:

• När [TESTMÖNSTER] visas kan inte [KONTRAST], [LJUSSTYRKA], [SKÄRPA], [FÄRG] och [FÄRGRENHET] justeras.

# **[RESET]**

Alla inställningar och justeringar för [BILDJUSTERING] återställs till grundinställningarna, med undantag av följande: Förinställda nummer och [REFERENS] på skärmen [FÖRINSTÄLLNING]. Inställningar och justeringar under [DETALJERADE INSTÄLLN.] på skärmen [FÖRINSTÄLLNING], som inte är aktiva för tillfället, återställs inte.

## [BILDALTERNATIV]

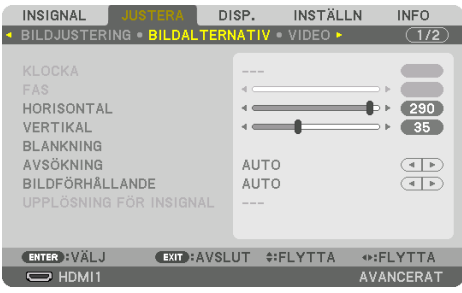

# **Justera klocka och fas [KLOCKA/FAS]**

Med den här funktionen kan du justera [KLOCKA] och [FAS] manuellt.

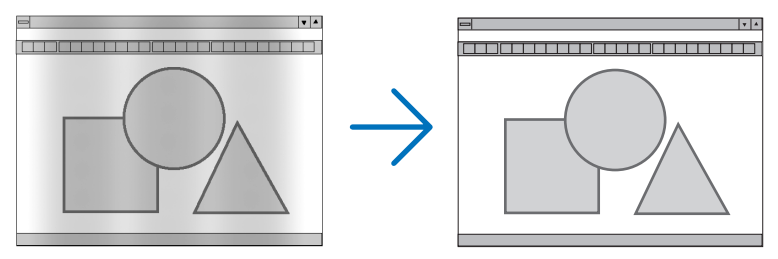

KLOCKA Använd detta alternativ för att finjustera datorbilden eller ta bort vertikala streck som kan förekomma. Denna funktion justerar klockfrekvenserna som eliminerar horisontella band i bilden. Denna justering kan vara nödvändig när du ansluter din dator för första gången.

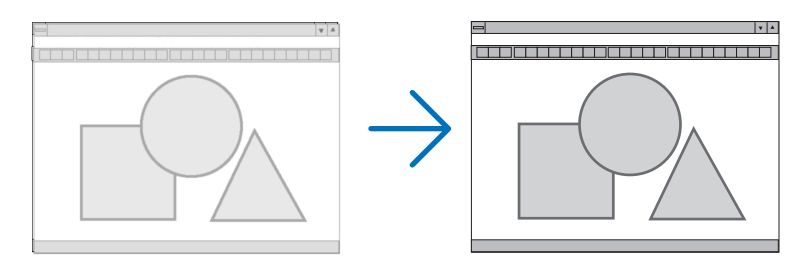

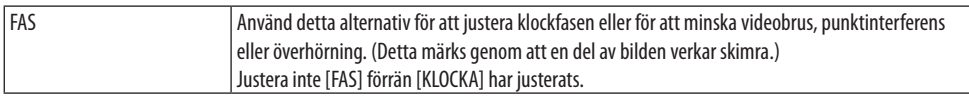

OBSERVERA:

• Alternativen [KLOCKA] och [FAS] är endast tillgängliga för RGB-signaler.

## Justera positionen horisontellt/vertikalt [HORISONTAL/VERTIKAL]

Justerar bilden i höjd- och sidled.

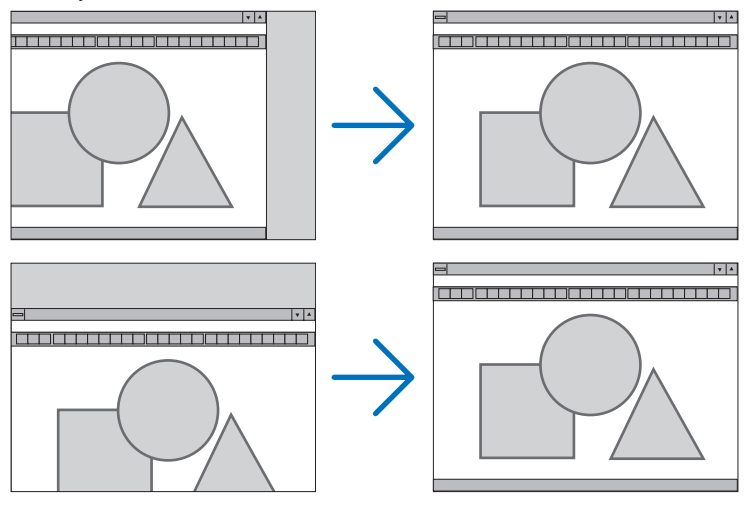

OBSERVERA:

- En bild kan förvrängas under justering av [KLOCKA] och [FAS]. Detta tyder inte på något fel.
- Inställningarna för [KLOCKA], [FAS], [HORISONTAL] och [VERTIKAL] kommer att sparas i minnet för den signal som används för tillfället. Nästa gång du projicerar signalen med samma upplösning, horisontal och vertikal frekvens, kommer dess inställningar hittas och appliceras.

För att radera inställningar som sparats i minnet från menyn väljer du [INSTÄLLN] → [RESET] → [AKTUELL SIGNAL] och återställer inställningarna.

# **[BLANKNING]**

Justerar displayområdet (blankning) i de övre, nedre, vänstra och högra gränserna i ingångssignalen.

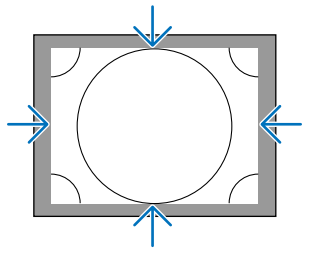

#### OBSERVERA:

Detta kan ställas in när [3D-INSTÄLLNINGAR] → [FORMAT] är inställt på [AV(2D)].

# **Välja procenttal för avsökning [AVSÖKNING]**

Välj procenttal för avsökning av signalen (Auto, 0 %, 5 % och 10 %).

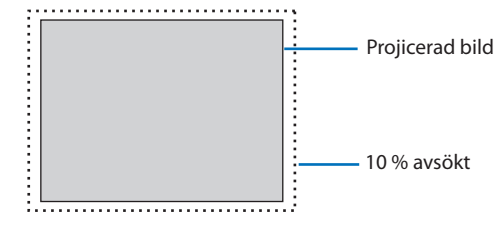

OBSERVERA:

- Alternativet [AVSÖKNING] är inte tillgängligt:
- när [ÄKTA] är valt för [BILDFÖRHÅLLANDE].

# **Välja bildförhållande [BILDFÖRHÅLLANDE]**

Använd denna funktion för att välja skärmens vertikala:horisontala bildförhållande. Projektorn identifierar automatiskt den inkommande signalen och visar den i lämpligt bildförhållande.

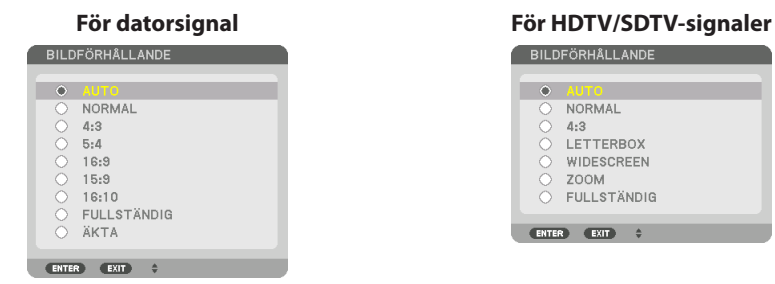

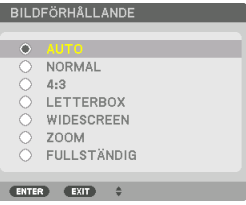

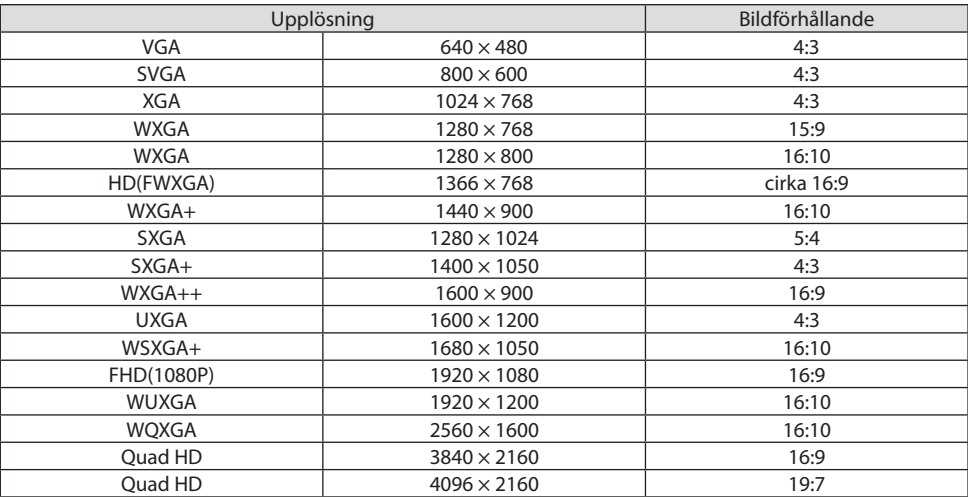

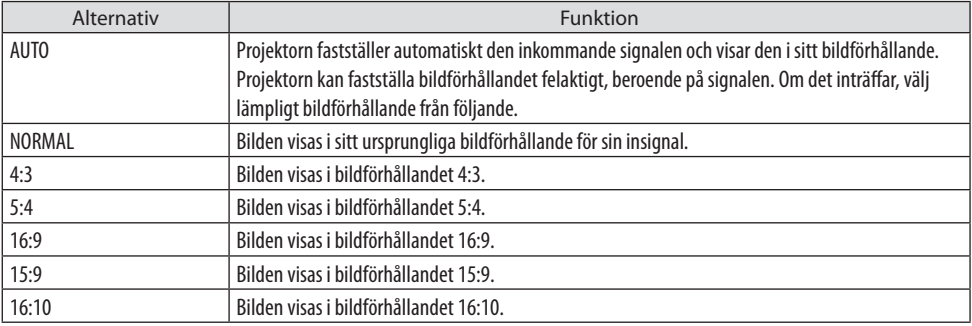

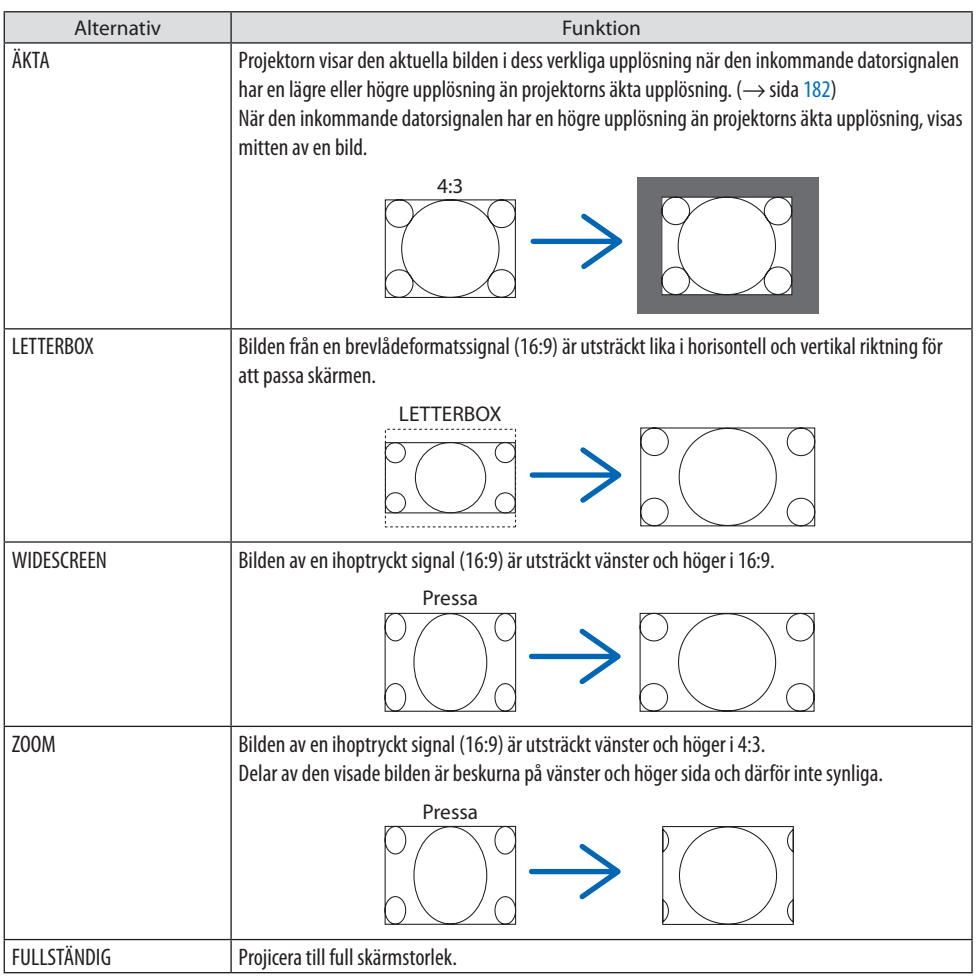

#### TIPS:

- Bildpositionen kan justeras vertikalt med [POSITION] när bildförhållandena [16:9], [15:9] eller [16:10] har valts.
- Termen "brevlåda" refererar till en mer landskapsorienterad bild i jämförelse med en 4:3-bild, vilken är standardbildförhållandet för en videokälla.

Brevlådesignalen har bildförhållande med vista-storlek "1,85:1" eller cinema scope-storlek "2,35:1" för rörlig film.

• Termen "ihoptryckt" refererar till den komprimerade bilden vars bildförhållande har konverterats från 16:9 till 4:3.

# **[UPPLÖSNING FÖR INSIGNAL]**

Upplösningen tilldelas automatiskt när insignalens upplösning från datorvideoingången (analog RGB) inte kan bestämmas.

# **[VIDEO]**

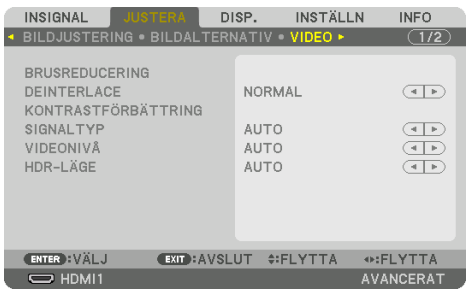

# **Använda brusreducering [BRUSREDUCERING]**

När en videobild projiceras kan du använda funktionen [BRUSREDUCERING] för att minska brus på skärmen (grovhet och förvrängning). Denna enhet är utrustad med tre typer av brusreduceringsfunktioner. Välj funktion enligt typen av brus. Beroende på brusnivå kan brusreduceringseffekten ställas in på [AV], [LÅG], [MEDEL] eller [HÖG]. [BRUSREDUCERING] kan väljas för SDTV-, HDTV-signal och komponentsignal.

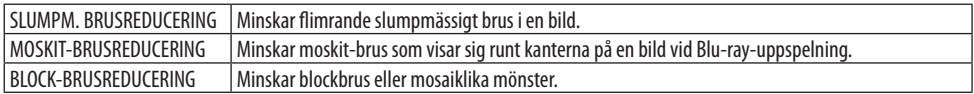

# **Välja läget sammanflätad-progressiv-omvandlingsprocess [DEINTERLACE]**

Med denna funktion kan du välja en sammanflätad-till-progressiv-omvandlingsprocess för videosignaler.

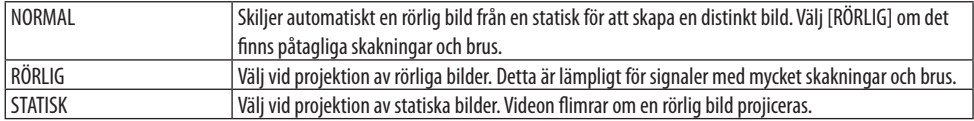

# **[KONTRASTFÖRBÄTTRING]**

Med hjälp av det mänskliga ögats egenskaper uppnås en bild med en känsla av kontrast och upplösning.

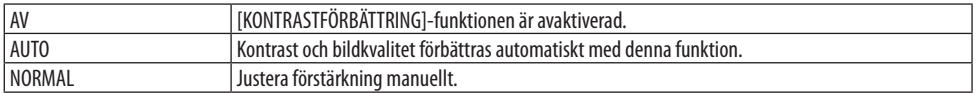

# **[SIGNALTYP]**

Val av RGB- och komponentsignaler. Normalt ställs detta in på [AUTO]. Ändra inställningen om färgen i bilden förblir onaturlig.

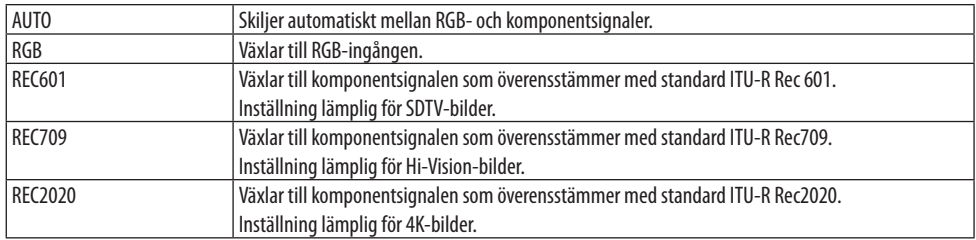

# **[VIDEONIVÅ]**

Val av videosignalnivån när en extern enhet ansluts till HDMI 1 IN-kontakten, HDMI 2 IN-kontakten, DisplayPort-ingången och HDBaseT IN-ingången på projektorn.

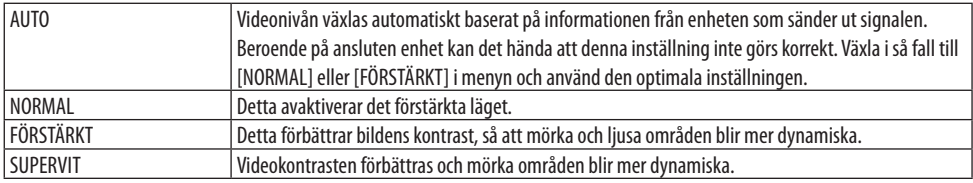

# **[HDR-LÄGE]**

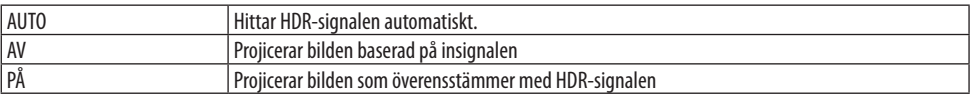

#### OBSERVERA:

• Dessa alternativ är bara tillgängliga för 4K-signal.

# [3D-INSTÄLLNINGAR]

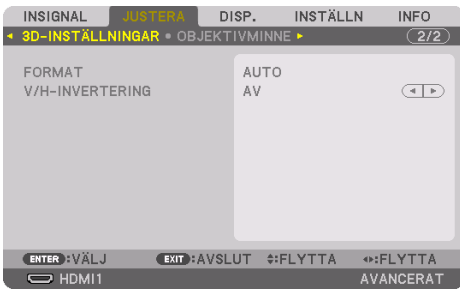

## **[FORMAT]**

Välj 3D-videoformat (inspelning-/överföringsformat). Välj för att matcha 3D-sändning och 3D-media. Normalt ska [AUTO] vara valt. Välj 3D-insignalsformat när 3D-detekteringssignalen för formatet inte kan urskiljas.

## **[V/H-INVERTERING]**

Invertera visningsordningen för vänster och höger video. Välj [PÅ] om du känner obehag med 3D-visningen när [AV] är valt.

## Använda objektivminnesfunktionen [OBJEKTIVMINNE]

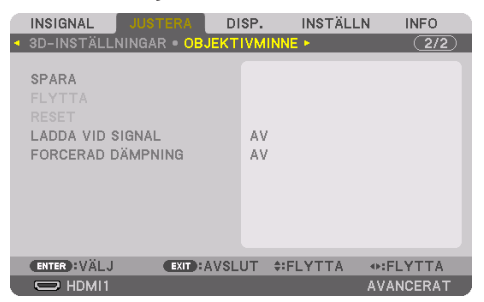

Denna funktion sparar de justerade värdena för varje insignal när du använder funktionerna [OB-JEKTIVFÖRSKJUTNING], motordriven [ZOOM] och motordriven [FOKUS] på projektorn. Justerade värden kan användas för den signal du valt. Detta kommer att eliminera behovet av att justera objektivförskjutning, fokus och zoom vid den tidpunkt då källa väljs.

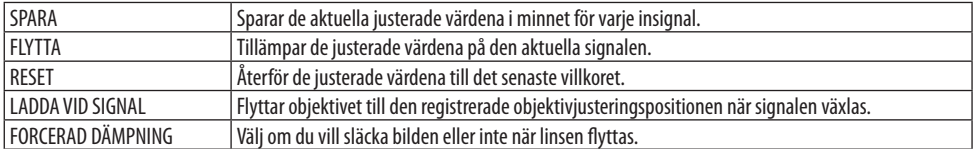

• Denna funktion är inte tillgänglig för objektivet NP44ML.

TIPS:

• Objektivminnesjustering registreras automatiskt i [SIGNALLISTAN]. Dessa objektivminnesjusteringar kan hämtas från [SIGNALLIS-TAN].  $(\rightarrow$  sida [93\)](#page-122-0)

Observera att om du utför [KLIPP UT] eller [RADERA ALLT] i [SIGNALLISTAN] raderas objektivminnesjusteringar samt källjusteringar. Denna radering börjar inte gälla förrän andra justeringar har laddats.

• För att spara varje justering av [OBJEKTIVFÖRSKJUTNING], motordriven [ZOOM] och motordriven [FOKUS] som gemensamt värde för alla insignaler, spara dem som [REF. OBJEKTIVMINNE].

#### **För att spara dina justerade värden i [OBJEKTIVMINNE]:**

- **1. Projicera den anslutna enhetssignalen du vill justera.**
- **2. Justera den projicerade bilden i dess position, storlek och fokus med knapparna SHIFT/ HOME POSITION, ZOOM +/− och FOCUS +/−.**
	- Justering kan utföras med fjärrkontrollen. Se "2-5 Justera bildstorlek och position" på sidan [26.](#page-55-0)
	- Lätta justeringar som utförs genom att flytta projektorns position och lutningsfoten är inte föremål för [OBJEKTIVMINNE].

#### **3. Flytta markören på [SPARA] och tryck på ENTER.**

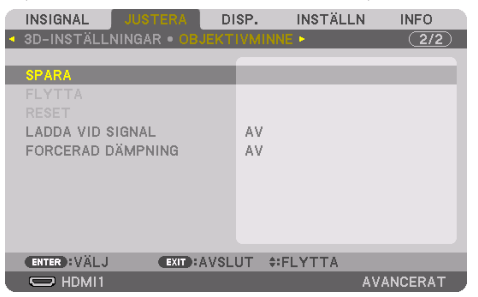

**4. Flytta markören på [JA] och tryck på ENTER.**

**För att hämta de justerade värdena från [OBJEKTIVMINNE]:**

**1. Från menyn, välj [JUSTERA]** → **[OBJEKTIVMINNE]** → **[FLYTTA] och tryck på knappen ENTER.**

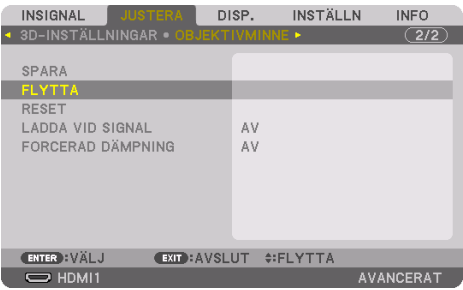

Bekräftelseskärmen visas.

#### **2. Tryck på** ◀**-knappen för att välja [JA] och tryck på ENTER-knappen.**

Om de justerade värdena för en insignal har sparats, kommer objektivet förskjutas under projicering. Om inte, kommer objektivet att förskjutas i enlighet med de justerade värden som sparats i det valda [REF. OBJEKTIVMINNE] → [PROFIL]-numret.

#### **För att automatiskt tillämpa justerade värden vid tidpunkten för val av källa:**

#### **1. Välj [LADDA VID SIGNAL] i menyn och tryck på ENTER-knappen.**

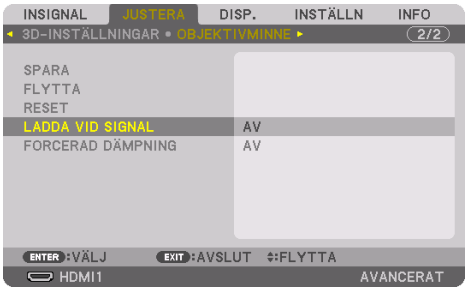

#### **2. Tryck på** ▼**-knappen för att välja [PÅ] och tryck på ENTER-knappen.**

Detta kommer att flytta objektivet automatiskt till positionen vid tidpunkten för val av källa i enlighet med de justerade värdena.

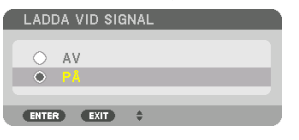

OBSERVERA:

• Funktionen [OBJEKTIVMINNE] kanske inte kan skapa en helt inriktad bild (på grund av toleranser i objektiven) med hjälp av de justerade värdena sparade i projektorn. Efter att ha hämtat och tillämpat de justerade värdena från funktionen [OBJEKTIVMINNE], justera [OBJEKTIVFÖRSKJUTNING], [ZOOM] och [FOKUS] för att skapa bästa möjliga bild.

# 5-6. Menybeskrivningar och funktioner [DISPLAY]

# [PIP/BILD I BILD]

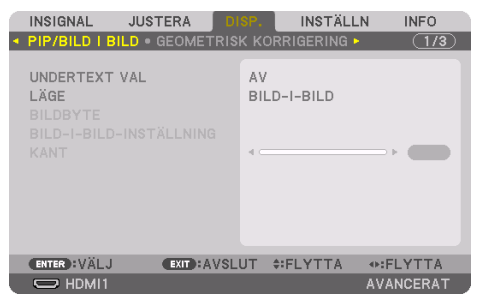

#### **UNDERTEXT VAL**

Välj insignal som kommer visas i sub-displayen.

Se "4-2. Använda en enda projektor för att projicera två typer av video samtidigt [PIP/BILD I BILD]"  $(\rightarrow$  sida [67\)](#page-96-0) för information.

# **LÄGE**

Välj antingen [BILD-I-BILD] eller [BILD I BILD] när du byter till 2-skärmsvisning.

## **BILDBYTE**

Videorna i huvudskärmens display och sub-display ändras.

Se "4-2. Använda en enda projektor för att projicera två typer av video samtidigt [PIP/BILD I BILD]"  $(\rightarrow$  sida [67\)](#page-96-0) för information.

# **BILD-I-BILD-INSTÄLLNING**

Välj displaypositionen, positionsjustering och storlek på sub-displayen på [BILD-I-BILD]-skärmen.

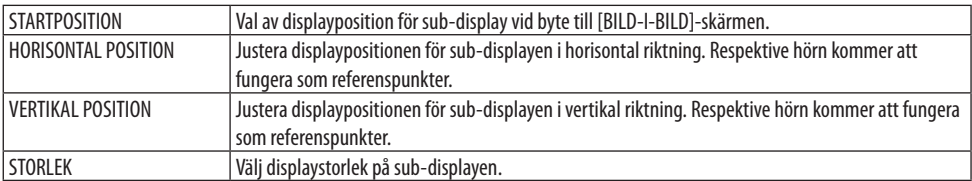

TIPS:

• [HORISONTAL POSITION] och [VERTIKAL POSITION] är mängden rörelse från referenspunkterna. Till exempel, när [UPP-VÄNSTER] justeras kommer positionen att visas med samma mängd rörelse även om visningen sker med andra inställningar för [STARTPO-SITION].

Den maximala mängden rörelse är hälften av upplösningen på projektorn.

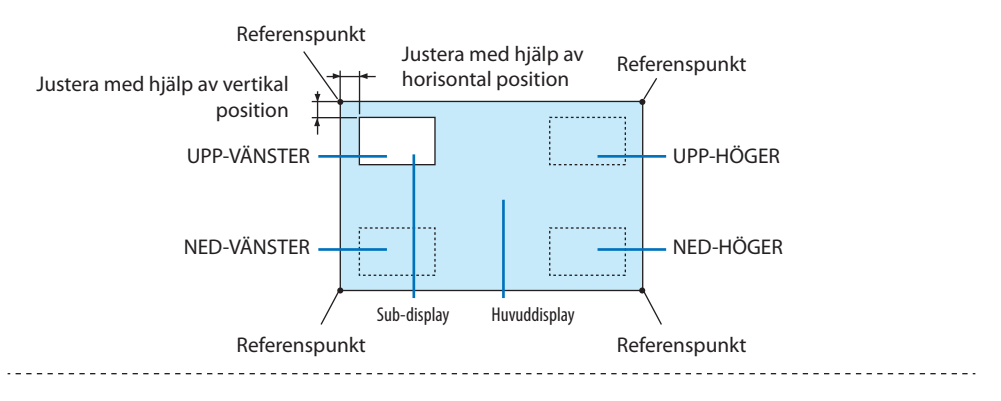

#### **KANT**

Välj displayavgränsning på huvuddisplayen och sub-displayen för [BILD I BILD]-skärmen.

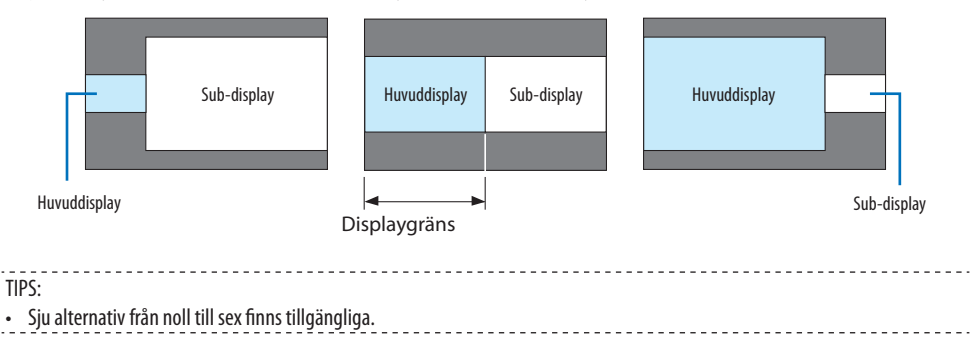

## [GEOMETRISK KORRIGERING]

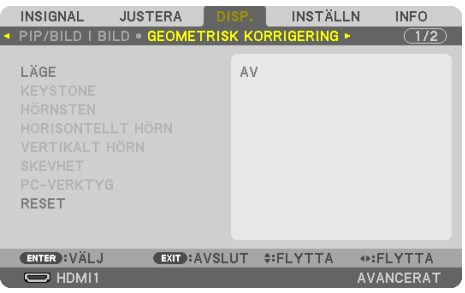

# **LÄGE**

Ställa in mönster för att korrigera förvrängning. Om [AV] är valt inaktiveras [GEOMETRISK KORRI-GERING].

OBSERVERA:

- Om du behöver ändra [MENYVINKEL], se till att ändra den innan du utför [GEOMETRISK KORRIGERING]. Om [MENYVINKEL] ändras efter att [GEOMETRISK KORRIGERING] har utförts kommer korrigerade värden att återställas till standardvärdena.
- Detta kan ställas in när [3D-INSTÄLLNINGAR] → [FORMAT] är inställt på [AV(2D)].

# **KEYSTONE**

Korrigera förvrängning i horisontal och vertikal riktning.

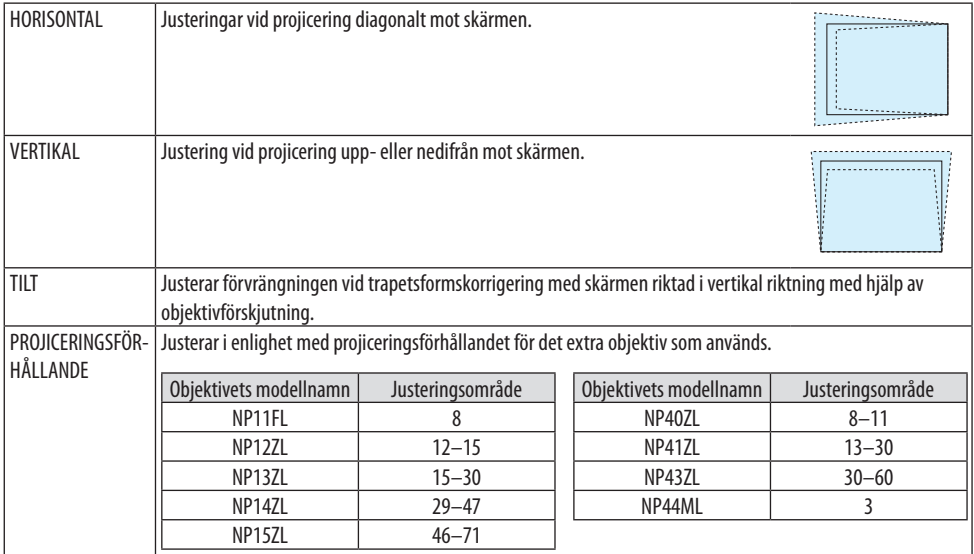

OBSERVERA:

- När ström matas till enheten kommer justeringsvärdet för [KEYSTONE] som tidigare använts att finnas kvar, även om lutningen på enheten har ändrats.
- Eftersom elektrisk korrigering utförs av [KEYSTONE] kan ljusstyrkan reduceras eller skärmens kvalitet försämras ibland.

# **HÖRNSTEN**

Visa 4-punktskorrigeringsskärmen och justera trapetsförvrängningen på projektionsskärmen. Se "Korrigera horisontell och vertikal Keystone-förvrängning [HÖRNSTEN]" (→ sida [45\)](#page-74-0) för information om användningen.

# **HORISONTELLT HÖRN/VERTIKALT HÖRN**

Förvrängningskorrektion för hörnprojicering såsom väggytor.

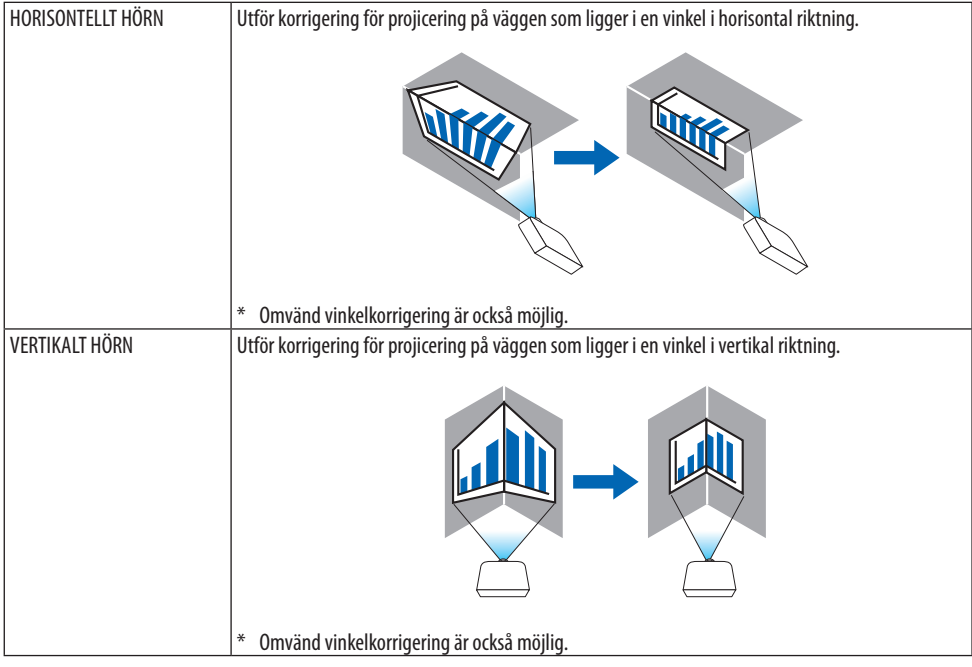

#### OBSERVERA:

- När den maximala justeringsräckvidden överskrids avaktiveras justering av förvrängning. Montera projektorn i en optimal vinkel eftersom försämringen av bildkvaliteten ökar när förvrängningsjusteringens volym ökar.
- Observera att bilden kommer att gå ur fokus på grund av skillnaden i avstånd mellan den övre och nedre eller vänster och höger sida och mitten av skärmen för projektioner som skär genom hörn. Objektiv med kort fokuspunkt rekommenderas heller inte för projektioner som skär genom hörn eftersom bilden kommer att gå ur fokus.
## **Justeringsmetod**

- **1. Rikta upp markören med [HORISONTELLT HÖRN] eller [VERTIKALT HÖRN] i [GEOMETRISK KORRIGERING]-menyn och tryck på ENTER.**
	- Justeringsskärmen visas.
- **2. Tryck på** ▼▲◀▶**-knapparna för att rikta upp markören (gul ruta) med måljusteringspunkten och tryck på ENTER-knappen.**
	- Markören ändras till en justeringspunkt (gul färg).
- **3. Tryck på** ▼▲◀▶**-knapparna för att justera hörnen eller sidorna på skärmen och tryck på ENTER-knappen.**
	- Justeringspunkten återgår till att vara en markör (gul ruta).

Förklaring av skärmövergång

- De fyra hörnens justeringspunkter (a, c, f och h på bilden) flyttas oberoende av varandra.
- Följande justeringspunkter skiljer sig från [HORISONTELLT HÖRN] och [VERTIKALT HÖRN]. HORISONTELLT HÖRN: När punkt b i bilden flyttas och den övre delen och punkt g flyttas, kommer den nedre delen att flyttas på ett parallellt sätt.

VERTIKALT HÖRN: När punkt d i bilden flyttas och den vänstra delen och punkt e flyttas, kommer den högra delen att flyttas på ett parallellt sätt.

[Justeringspunkter för [HORISONTELLT HÖRN]-skärmen och rörelsepunkter på projektionsskärmen]

Punkt b kommer att vara förskjuten på ett parallellt sätt samtidigt som punkterna a, b, c

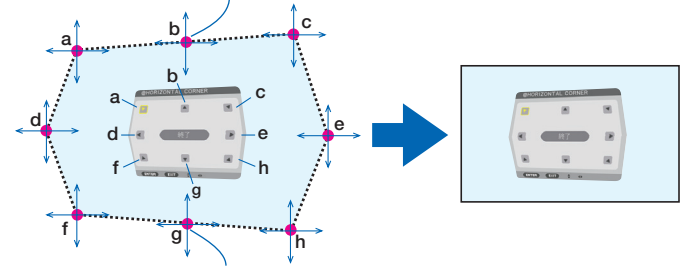

Punkt g kommer att vara förskjuten på ett parallellt sätt samtidigt som punkterna f, g, h

[Justeringspunkter för [VERTIKALT HÖRN]-skärmen och rörelsepunkter på projektionsskärmen]

Punkt d kommer att vara förskjuten på ett parallellt sätt samtidigt som punkterna a, d, f

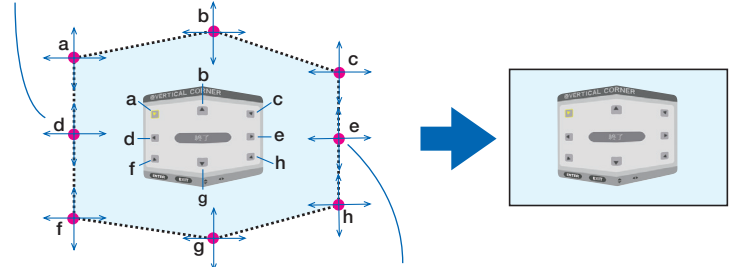

Punkt e kommer att vara förskjuten på ett parallellt sätt samtidigt som punkterna f, g, h

- **4. Starta från Steg 2 och framåt för att justera de andra punkterna.**
- **5. När justeringen är färdig, tryck på** ▼▲◀▶**-knapparna för att rikta upp markören med [EXIT] på justeringsskärmen och tryck sedan på ENTER-knappen.**
	- Växla till [GEOMETRISK KORRIGERING]-menyskärmen.

### **6. Tryck på** ◀**- eller** ▶**-knappen för att flytta markören till [OK] och tryck sedan på [ENTER].**

• De justerade värdena för [HORISONTELLT HÖRN] eller [VERTIKALT HÖRN] sparas och skärmdisplayen återgår till [GEOMETRISK KORRIGERING].

TIPS:

• En kommersiellt tillgänglig USB-mus är tillgänglig för att utföra korrigering.  $(\rightarrow$  sida [49\)](#page-78-0)

# **SKEVHET**

Korrigera projicerad bildförvrängning på en specifik yta såsom en pelare eller en sfär.

OBSERVERA:

- När den maximala justeringsräckvidden överskrids avaktiveras justering av förvrängning. Ställ in projektorn i en optimal vinkel för ju mer justeringsvolymen ökas, ju mer försämras bildkvaliteten.
- Observera att bilden kommer att gå ur fokus på grund av skillnaden i avståndet mellan periferierna och mitten av skärmen för projektioner som skär över hörnen på en pelare eller sfär. Objektiv med kort fokuspunkt rekommenderas heller inte för projektioner som skär genom hörn eftersom bilden kommer att gå ur fokus.

### **Justeringsmetod**

- **1. Rikta upp markören med [SKEVHET] i [GEOMETRISK KORRIGERING]-menyn och tryck på ENTER.**
	- Justeringsskärmen visas.
- **2. Tryck på** ▼▲◀▶**-knapparna för att rikta upp markören (blå ruta) med måljusteringspunkten och tryck på ENTER.**
	- Markören ändras till en justeringspunkt (gul färg).
- **3. Tryck på** ▼▲◀▶**-knapparna för att justera hörnen eller sidorna på skärmen och tryck på ENTER-knappen.**
	- Markören går tillbaka till den gula rutan.

Förklaring för korrigering av förvrängning

- Åtta justeringspunkter kan flyttas oberoende av varandra.
- För vänster och höger sidor, använd knapparna ◀/▶ för att justera förvrängningsområdet och knapparna ▼/▲ för att justera förvrängningens topp.
- För övre och nedre sidorna, använd ▼/▲-knapparna för att justera förvrängningsområdet och ◀/▶-knapparna för att justera förvrängningens topp.
- För hörn, använd ▼▲◀▶-knapparna för att flytta positioner.

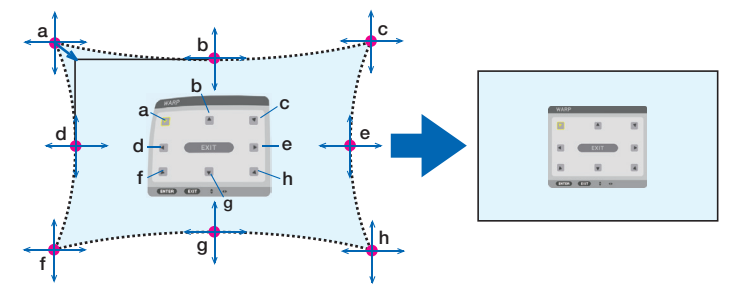

- **4. För att justera andra punkter, upprepa steg 2 och framåt.**
- **5. När justeringen är färdig, flytta markören till [EXIT] på justeringsskärmen och tryck på ENTER-knappen.**
	- Skärmen växlar till menyn [GEOMETRISK KORRIGERING].

Skärmen för att avsluta justeringen visas.

- **6. Tryck på** ◀ **eller** ▶**-knappen för att flytta markören till [OK] och tryck sedan på [ENTER].**
	- De justerade värdena för [SKEVHET] sparas och skärmdisplayen återgår till [GEOMETRISK KORRIGERING].

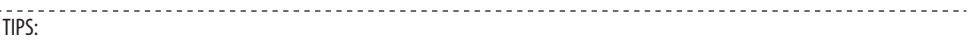

• En kommersiellt tillgänglig USB-mus är tillgänglig för att utföra korrigering.  $(\rightarrow$  sida [49\)](#page-78-0)

# **PC-VERKTYG**

Hämta de geometriska korrigeringsdata som registrerats i projektorn i förväg. Tre typer av korrigeringsdata kan registreras.

OBSERVERA:

• Eftersom elektrisk korrigering utförs av geometrisk korrigering kan ljusstyrkan påverkas och bildkvaliteten kan försämras.

## **RESET**

Återställ justeringsvärdet som har ställts in som [LÄGE] i [GEOMETRISK KORRIGERING] (återgå till det ursprungliga värdet).

- Detta är avaktiverat när [] är inställt på [AV].
- Återställning kan utföras genom att hålla in Geometric.-knappen på fjärrkontrollen i mer än 2 sekunder.

### [KANTBLANDNING]

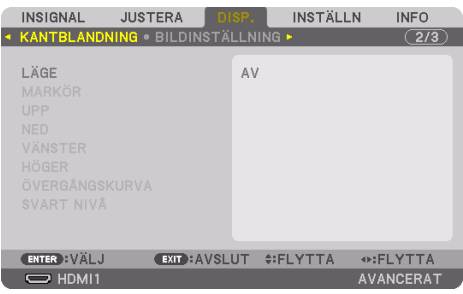

Detta justerar kanterna (gränserna) på projektionsskärmen vid projicering av högupplöst video med en kombination av flera projektorer i position upp, ner, vänster och höger.

# **LÄGE**

Detta aktiverar eller avaktiverar funktionen [KANTBLANDNING].

När [LÄGE] är inställt på [PÅ] kan inställningarna [MARKÖR], [UPP], [NED], [VÄNSTER], [HÖGER], [SVART NIVÅ] och [ÖVERGÅNGSKURVA] justeras.

#### OBSERVERA:

• Detta kan ställas in när [3D-INSTÄLLNINGAR]  $\rightarrow$  [FORMAT] är inställt på [AV(2D)].

### **MARKÖR**

Ställ in om markören ska visas eller inte vid justering av räckvidd och visningsposition. När den aktiveras visas en magentafärgad och en röd markör för justering av område och en cyanfärgad och en grön markör för justering av displayposition.

### **UPP/NED/VÄNSTER/HÖGER**

Detta väljer platser för [KANTBLANDNING] till vänster, höger, upp och ned på skärmen. Följande inställningar kan justeras när ett alternativt är valt. ( $\rightarrow$  sida [75\)](#page-104-0)

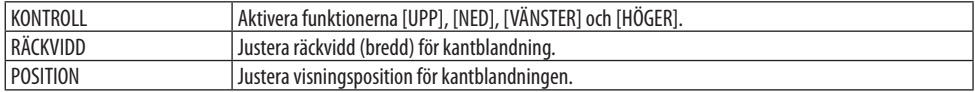

# **ÖVERGÅNGSKURVA**

Ställer in ljusstyrkan för [KANTBLANDNING]-sektionerna. (→ sida [78\)](#page-107-0)

# **SVART NIVÅ**

Justera den svarta nivån för sektionen [KANTBLANDNING]. (→ sida [79](#page-108-0))

# [BILDINSTÄLLNING]

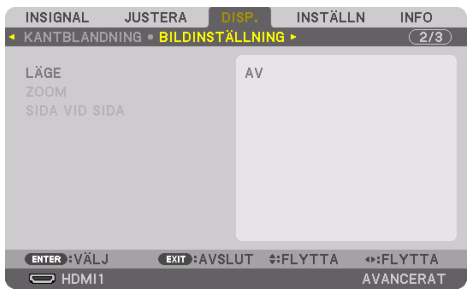

Detta ställer in delningsförhållandet för att förminska eller förstora bildområdet och visa den i önskad position, eller för projicering med en kombination av flera projektorer. Se "4. Multiskärm-projicering med flera projektorer" (→ sida [66](#page-95-0)) för mer information.

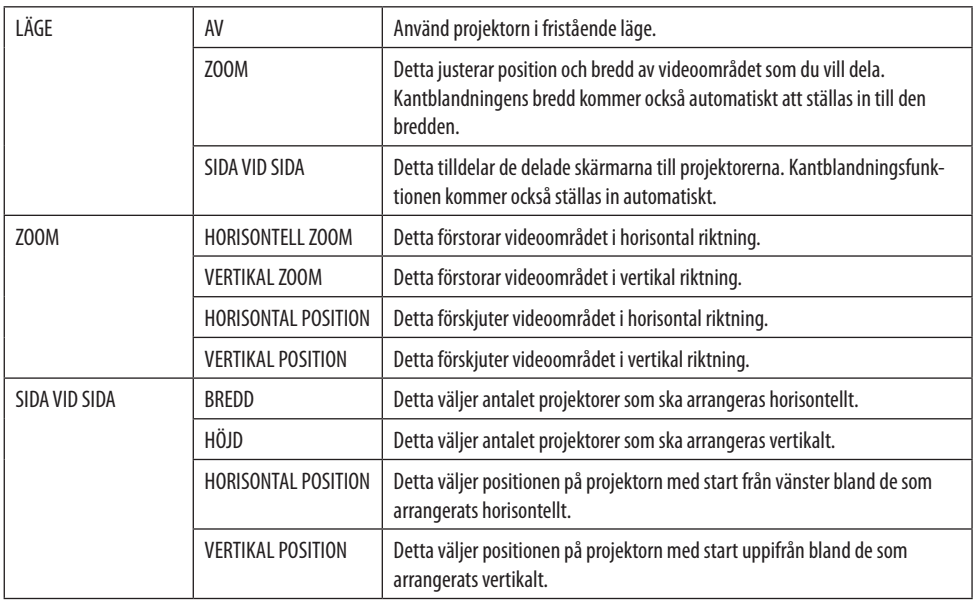

### **Villkor för användning av sida vid sida**

- Alla projektorer måste uppfylla följande villkor.
	- Panelen måste vara av samma storlek
	- Bildytans skärmstorlek måste vara samma
	- Vänster och höger ändar eller upp- och nedändarna på projiceringsskärmen måste vara jämna.
	- Inställningarna för [VÄNSTER] och [HÖGER] i [KANTBLANDNING] är samma
	- Inställningarna för [UPP] och [NED] i [KANTBLANDNING] är samma

Om villkoren för sida vid sida är uppfyllda kommer videoskärmen för projektorn vid varje installationsposition automatiskt dras ut och projiceras.

Om villkoren för sida vid sida inte uppfylls, justera videoskärmen på projektorn vid varje installationsposition med zoomfunktionen.

- Tilldela ett unikt kontroll-ID till varje projektor.
- Ställ in "Färginställning" och "DeepColor-inställning" på din Blu-ray-spelare eller dator på "Auto". Se bruksanvisningen som medföljde din Blu-ray-spelare eller dator för mer information. Anslut en HDMI-utsignal från din Blu-ray-spelare eller dator till den första projektorn och anslut sedan till HDBaseT OUT/Ethernet-porten på den första projektorn till HDBaseT IN/Ethernet-porten på den andra projektorn, samma för efterföljande projektorer.

#### **Inställningsexempel för sida vid sida) Antal horisontala enheter = 2, antal vertikala enheter = 2**

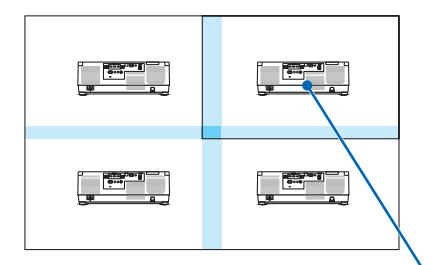

Horisontell ordning = Andra enheten Vertikal ordning = Första enheten

# [MULTISKÄRM]

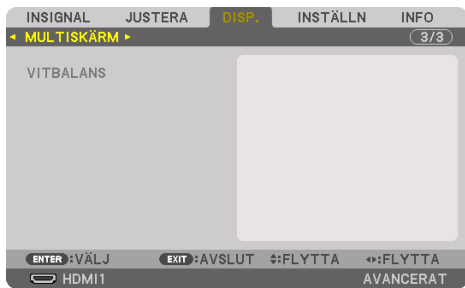

### **VITBALANS**

Detta justerar vitbalansen för varje projektor vid projicering med en kombination av flera projektorer. Detta kan justeras när [LÄGE] är inställt på [PÅ].

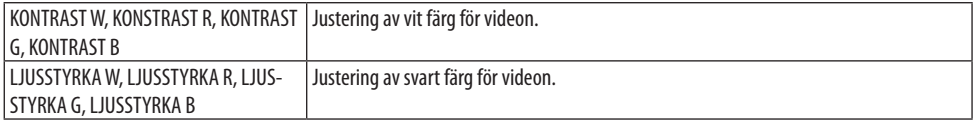

# 5-7. Menybeskrivningar och funktioner [INSTÄLLN]

# [MENY(1)]

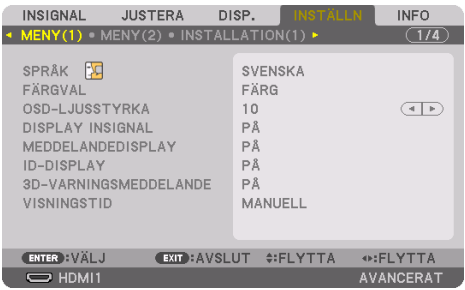

# **Välja menyspråk [SPRÅK]**

Du kan välja ett av 30 språk för instruktionerna på skärmen.

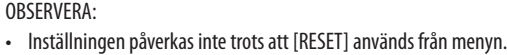

# **Välja menyfärg [FÄRGVAL]**

Du kan välja mellan två alternativ för menyfärg: [FÄRG] och [MONOKROM].

# **Välja menyns ljusstyrka [OSD-LJUSSTYRKA]**

Välj ljusstyrkan för skärmmenyn (meny, källdisplay och meddelanden) från 10 nivåer.

# **Slå på/av källdisplay [DISPLAY INSIGNAL]**

Detta alternativ slår på och av visning av ingångsnamnet, såsom [HDMI1], [HDMI2], [DisplayPort], [DATOR], [HDBaseT] som visas i det övre högra hörnet av skärmen.

# **Slå på och av meddelanden [MEDDELANDEDISPLAY]**

Detta alternativ väljer huruvida projektormeddelanden ska visas längst ned i den projicerade bilden. Även om [AV] är valt, visas säkerhetslåsvarningen. Säkerhetslåsvarningen stängs av när säkerhetslåset avaktiveras.

# **Slå på/av Kontroll-ID [ID-DISPLAY]**

Detta alternativ slår på eller av ID-numret som visas när ID SET-knappen på fjärrkontrollen trycks in. ( $\rightarrow$  sida [139](#page-168-0))

# **[3D-VARNINGSMEDDELANDE]**

Detta väljer om ett varningsmeddelande ska visas eller inte vid växling till 3D-video. Standardinställningen vid leverans från fabriken är [PÅ].

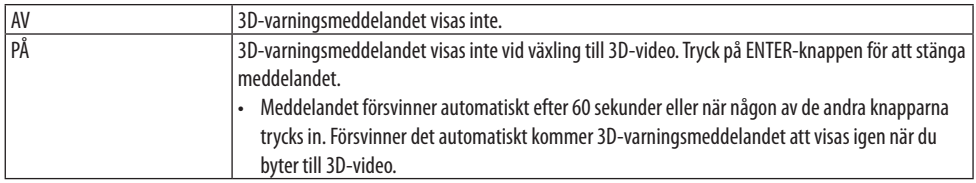

# **Välja menyvisningstid [VISNINGSTID]**

Med detta alternativ kan du välja hur länge projektorn ska vänta innan menyerna stängs av efter att du sist tryckt på en knapp. De förinställda valen är [MANUELL], [AUTO 5 S], [AUTO 15 S] och [AUTO 45 S]. Fabriksinställningen är [AUTO 45 S].

### [MENY(2)]

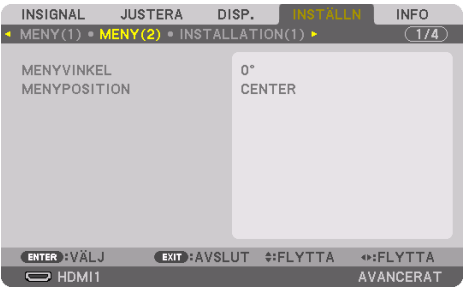

# **[MENYVINKEL]**

Välj riktningen för visningen av menyn.

# **[MENYPOSITION]**

Växla menyn som visar position. Du kan välja mellan 9 platser.

TIPS:

- Visningsläget för menyn sparas även om strömmen till projektorn slås av.
- När du ändrar [MENYVINKEL] återgår menyns visningsläge till samma tillstånd som när den levererades från fabriken.

• Ingång och meddelande som visar position påverkas inte av [MENYPOSITION].

# [INSTALLATION(1)]

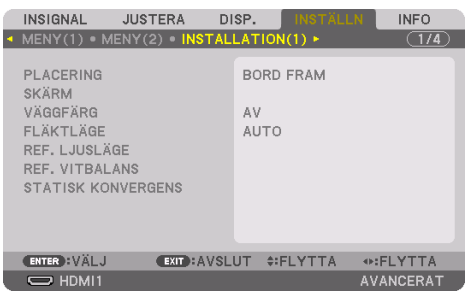

## **Välja projektororientering [PLACERING]**

Omorienterar bilden för att passa din typ av bildprojektion. Alternativen är: bord fram, tak bak, bord bak och tak fram.

# **VARNING**

• Denna projektor är en RG3-produkt. Projektorn är avsedd för professionellt bruk och måste installeras på en plats där säkerheten är garanterad. Se av denna anledning till att kontakta din återförsäljare, då installation och montering/demontering av objektivet måste utföras av professionell servicepersonal. Försök aldrig att själv installera projektorn. Detta kan orsaka nedsatt syn etc.

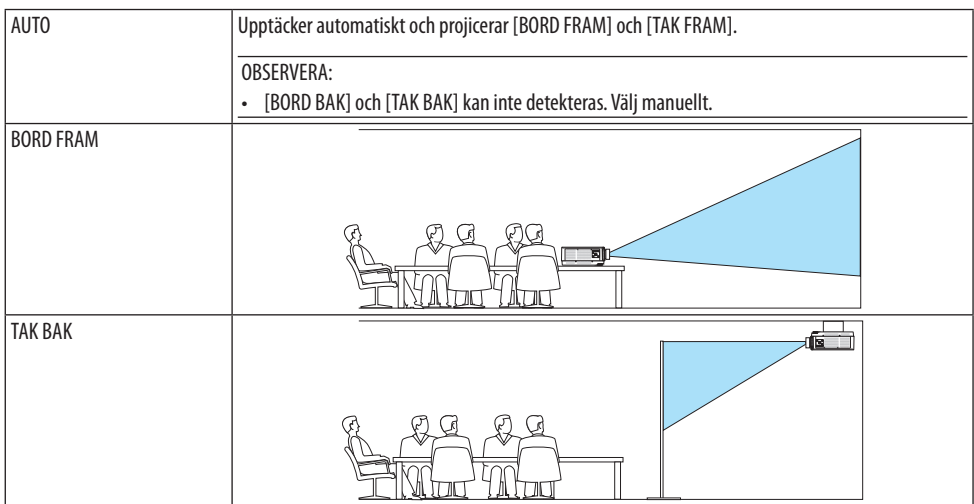

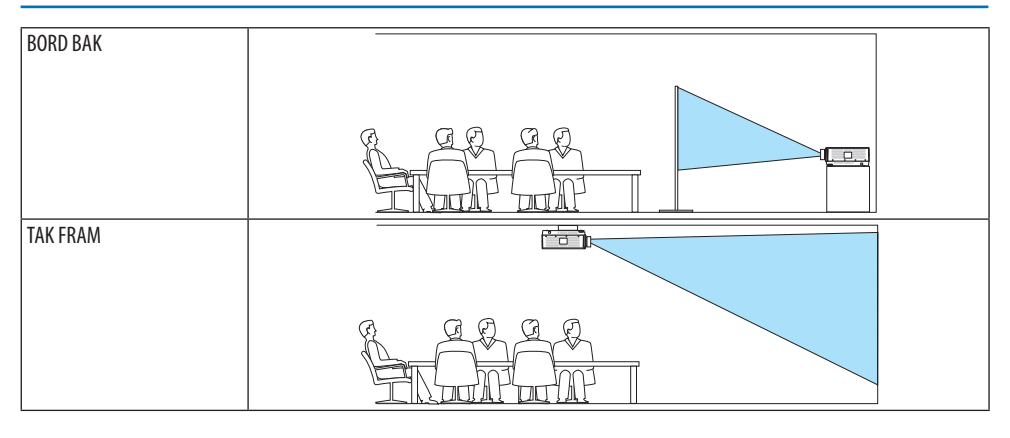

TIPS:

• Kontrollera om det automatiska [BORD FRAM] installerats inom  $\pm$  10 grader för golvinstallation, och om [TAK FRAM] är inom  $\pm$ 10 grader för takinstallation. Välj manuellt när projektionsskärmen är inverterad.

# Välja bildförhållande och position för skärmen [SKÄRM]

# **[SKÄRMTYP]**

Ställer in bildförhållande för projektionsskärmen.

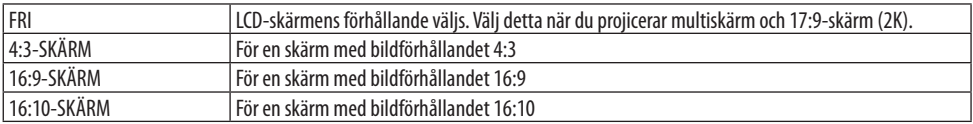

OBSERVERA:

• Efter att ha ändrat skärmtyp, kontrollera inställningen för [BILDFÖRHÅLLANDE] i menyn. (→ sida [104\)](#page-133-0)

# **[POSITION]**

Justera skärmpositionen. Beroende på vilken modell du använder och skärmtyp kan funktionen inaktiveras och den justerbara räckvidden kan variera.

# **Använda väggfärgskorrigering [VÄGGFÄRG]**

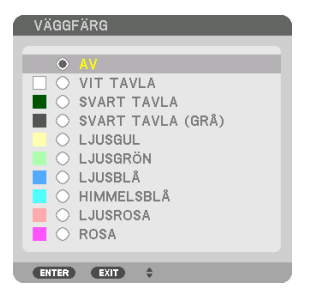

Med den här funktionen kan du snabbt anpassa färgen när skärmmaterialet inte är vitt.

OBSERVERA:

• Om du väljer [WHITEBOARD] reduceras ljuskällans ljusstyrka.

# **Välja fläktläge [FLÄKTLÄGE]**

Fläktläge används för att välja fläkthastighet för den inre fläkten.

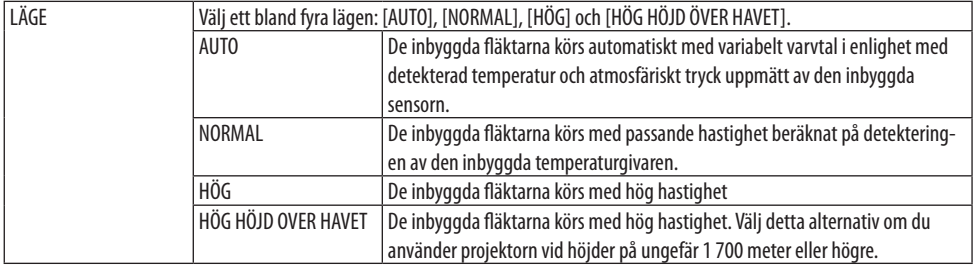

OBSERVERA:

- Se till att hastigheten är inställd på [HÖG] när du använder denna enhet kontinuerligt under flera dagar.
- Ställ in [FLÄKTLÄGE] till [AUTO] eller [HÖG HÖJD ÖVER HAVET] när projektorn används vid höjder över havet cirka 1 700 meter eller högre.
- Att använda projektorn vid höjder över havet cirka 1 700 meter eller över utan att ställa in [AUTO] eller [HÖG HÖJD ÖVER HAVET] kan orsaka överhettning och projektorn kan stängas av. Vänta några minuter om detta inträffar och slå sedan på projektorn.
- Att använda projektorn vid höjder under cirka 1 700 meter och vid inställning till [HÖG HÖJD ÖVER HAVET] kan göra att projektorn kyls för mycket, vilket leder till att bilden flimrar. Ändra [FLÄKTLÄGE] till [AUTO].
- Att använda projektorn vid höjder på 1 700 meter över havet eller högre kan förkorta livslängden på optiska komponenter som t.ex. liuskällan.
- Inställningen påverkas inte trots att [RESET] används från menyn.

TIPS:

• När [HÖG HÖJD ÖVER HAVET] är valt för [FLÄKTLÄGE], visas en symbolikon $\Box$ längst ned på menyn.

# **[REF. LJUSLÄGE]**

Ställ in denna när du vill ändra projektorns ljusstyrka eller när du vill använda projektorn i energibesparingsläge  $(\rightarrow$  sida [41](#page-70-0)).

Detta kan även användas för att justera ljusstyrka mellan de olika projektorerna när du använder en kombination av flera projektorer.

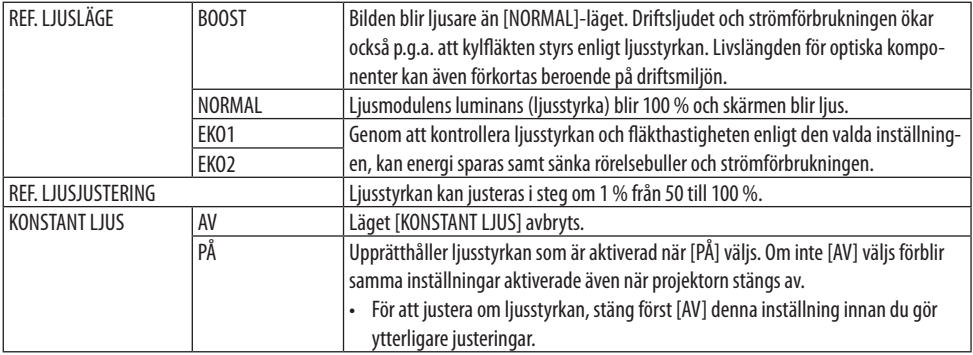

OBSERVERA:

- När [VÄGGFÄRG] är inställd på [VIT TAVLA] kan inte [REF. LJUSLÄGE] väljas.
- Om [KONSTANT LJUS] är inställt på [PÅ] kan inte [REF. LJUSLÄGE] och [REF. LJUSJUSTERING] väljas.

TIPS:

• Ljusstyrkan avtar normalt med användningen, men genom att välja läge [KONSTANT LJUS] känner sensorerna i projektorn av ljusstyrkan och justerar utmatningen automatiskt, och därigenom upprätthålls konstant ljus under hela livslängden för ljusmodulen. Men om uteffekten redan är inställd på max minskar ljusstyrkan med användningen.

Av denna anledning rekommenderas att ljusstyrkan justeras till en något lägre nivå och att läget [KONSTANT LJUS] ställs in på [PÅ] när multiskärm-projicering används.

# **[REF. VITBALANS]**

Med denna funktion kan du justera vitbalansen för alla signaler.

De vita och svarta nivåerna i signalen justeras för högsta färgåtergivning.

Enhetlighet justeras också när det röda (R) och det blå (B) i den vita färgen i skärmens horisontala (vänster/höger) riktning är ojämnt.

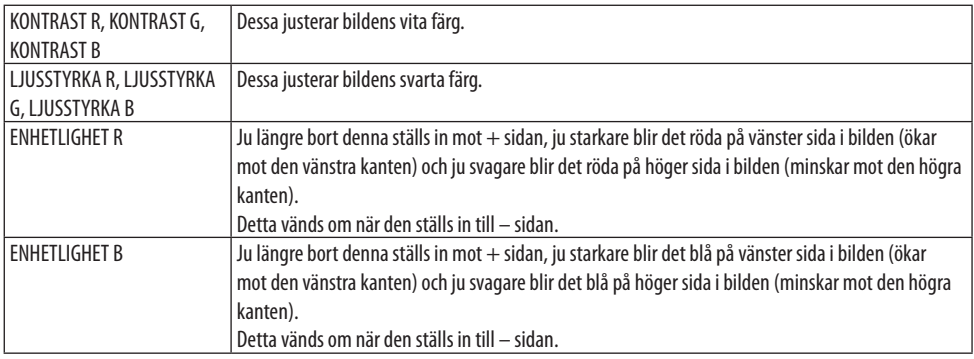

## **[STATISK KONVERGENS]**

Med denna funktion kan du justera färgavvikelsen i bilden.

Detta kan justeras i enheter om ± 1 pixel i den horisontala riktningen för [HORISONTAL R], [HO-RISONTAL G] och [HORISONTAL B], i den vertikala riktningen för [VERTIKAL R], [VERTIKAL G] och [VERTIKAL B].

# [INSTALLATION(2)]

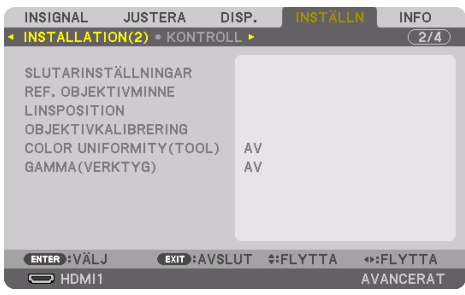

# [SLUTARINSTÄLLNINGAR]

Aktivera och inaktivera linsslutarfunktionen. Du kan också ställa in hur lång tid det tar för ljuset att tona in och tona ut antingen på SHUTTER-knappen eller fjärrkontrollen.

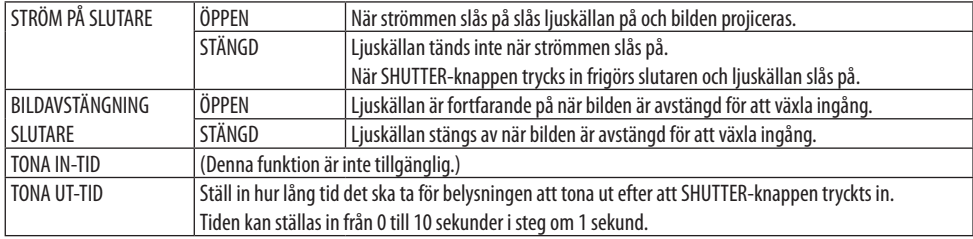

### **Använda funktionen referensobjektivminne [REF. OBJEKTIVMINNE]**

Denna funktion sparar de justerade värdena som är gemensamma för alla insignaler när du använder funktionerna [OBJEKTIVFÖRSKJUTNING], motordriven [ZOOM] och motordriven [FOKUS] på projektorn eller fjärrkontrollen. De justerade värdena som sparats i minnet kan användas som en referens till de aktuella.

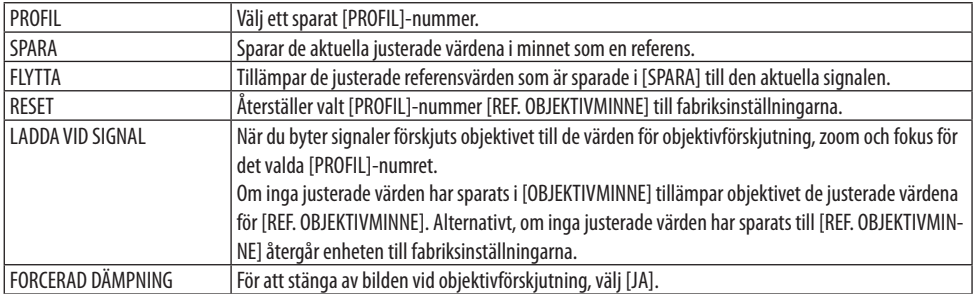

• Denna funktion är inte tillgänglig för objektivet NP44ML.

TIPS:

• Justerade värden i [REF. OBJEKTIVMINNE] kommer inte att återgå till standard när du utför [AKTUELL SIGNAL] eller [ALLA DATA] för [RESET] från menyn.

• För att spara justerade värden för varje ingångskälla, använd funktionen objektivminne. (→ sida [59](#page-88-0), [108](#page-137-0))

# **[LINSPOSITION]**

Ställ tillbaka objektivet till utgångsläget.

# **[OBJEKTIVKALIBRERING]**

Justeringsräckvidd för zoom, fokus och förskjutning av det monterade objektivet kalibreras. Var noga med att utföra [OBJEKTIVKALIBRERING] efter byte av objektivet.

• Denna funktion är inte tillgänglig för objektivet NP44ML.

# **[FÄRGENHETLIGHET (VERKTYG)]**

Hämtar justeringsvärdet för enhetlighet som registrerats i projektorn efter justering med ProAssistprogramvaruapplikationen.

## **[GAMMA (VERKTYG)]**

Hämtar justeringsvärdet för gamma-ton som registrerats i projektorn efter justering med ProAssistprogramvaruapplikationen.

# [KONTROLL]

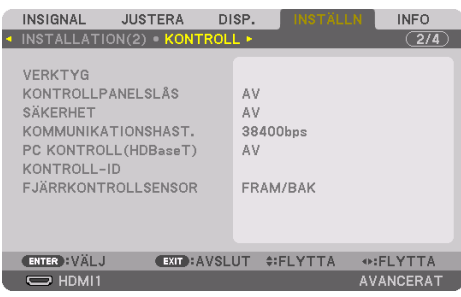

# **VERKTYG**

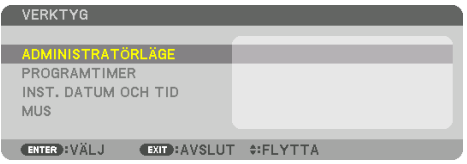

# **ADMINISTRATÖRLÄGE**

Låter dig välja [MENYLÄGE], spara inställningar och ställa in lösenord för administratörsläget.

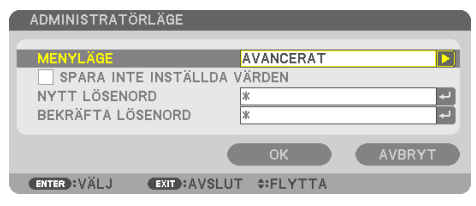

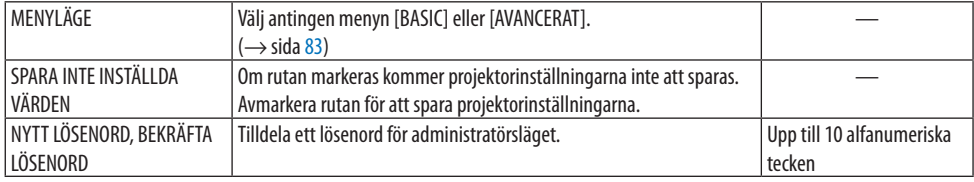

# **PROGRAMTIMER**

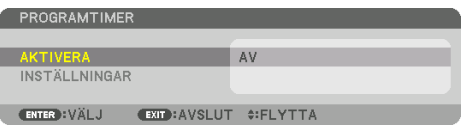

Detta alternativ slår på projektorn/låter den stå i standby, ändrar videosignaler och väljer [BELYS-NINGSLÄGE] automatiskt vid en angiven tid.

Viktigt:

• Innan du använder [PROGRAMTIMER], kontrollera att alternativet [DATUM OCH TID] är inställt. (→ sida [137](#page-166-0)) Se till att projektorn är i standby-läge med nätkabeln ansluten. Projektorn har en inbyggd klocka. Klockan kommer att fortsätta fungera i cirka en månad efter att huvudströmmen har slagits av. Om huvudströmmen inte ansluts till projektorn på en månad eller mer behöver du ställa in [INST. DATUM OCH TID]-funktionen igen.

### **Ställa in en ny programtimer**

**1. På skärmen [PROGRAMTIMER], använd knappen** ▲ **eller** ▼ **för att välja [INSTÄLLNINGAR] och tryck på ENTER-knappen.**

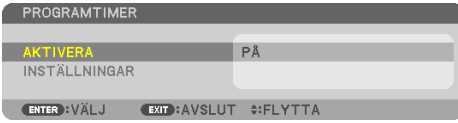

Skärmen [PROGRAMLISTA] visas.

**2. Välj ett tomt programnummer och tryck på ENTER-knappen.**

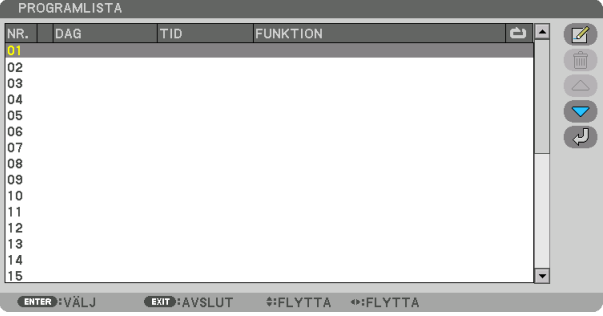

Skärmen [ 7 (REDIGERA)] visas.

#### **3. Gör önskade inställningar för varje alternativ.**

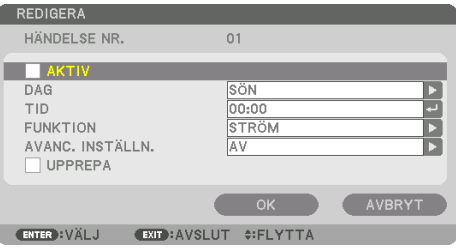

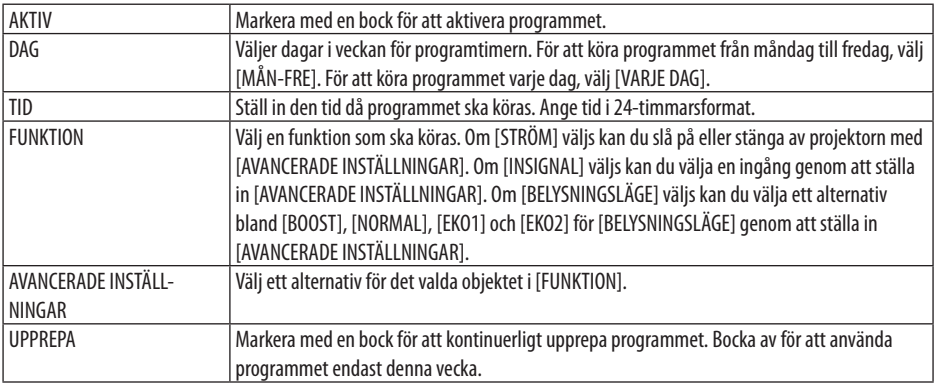

# **4. Välj [OK] och tryck på ENTER-knappen.**

Detta slutför inställningen.

Du kommer tillbaka till skärmen [PROGRAMLISTA].

# **5. Välj [ (TILLBAKA)] och tryck på ENTER-knappen.**

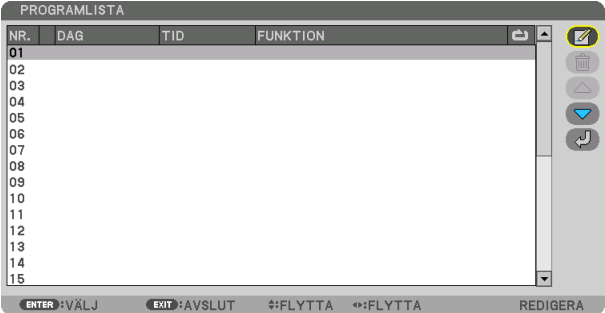

Du kommer tillbaka till skärmen [PROGRAMTIMER].

#### **6. Välj [EXIT] och tryck på ENTER-knappen.**

Du kommer tillbaka till skärmen [VERKTYG].

#### OBSERVERA:

- Upp till 30 olika timerinställningar kan programmeras.
- Programtimern aktiveras baserat på en inställd tid, inte programbaserat.
- När programmet som inte markerats med en bock i [UPPREPA] har körts kommer bocken i rutan [AKTIV] att raderas automatiskt och programmet kommer att avaktiveras.
- Om tiden för påslagning och avstängning av timern är inställd på samma tid kommer tiden för avstängning att prioriteras.
- Om två olika källor ställs in för samma tid kommer det högsta programnumret att prioriteras.
- Tidsinställningen för påslagning kommer inte att köras när kylfläktarna är igång eller när något är fel.
- Om tiden som ställts in för avstängning infaller vid ett tillfälle då strömmen inte kan stängas av kommer avstängningen inte att utföras förrän strömmen kan stängas av.
- Program som inte markerats med en bock i [AKTIV] på skärmen [REDIGERA] kommer inte att köras även om programtimern är aktiverad.
- När projektorn slås på med hjälp av programtimern och om du vill stänga av projektorn, ställ in timern för avstängning eller gör det manuellt så att projektorn inte står påslagen under en lång tid.

# **Aktivera programtimern**

**1. Välj [AKTIVERA] på skärmen [PROGRAMTIMER] och tryck på ENTER-knappen.**

Valskärmen visas.

**2. Tryck på** ▼**-knappen för att rikta upp markören med [PÅ] och tryck på ENTER-knappen.** Återgå till skärmen [PROGRAMTIMER].

OBSERVERA:

- Om de aktiva inställningarna för [PROGRAMTIMER] inte har ställts in på [PÅ] kan inte programmet köras, även om [AKTIV]-posterna i programlistan [PROGRAMLISTA] har markerats.
- Även om de aktiva inställningarna på skärmen [PROGRAMTIMER] är inställda på [PÅ] kommer [PROGRAMTIMER] inte att fungera förrän skärmen [PROGRAMTIMER] stängs.

### **Redigera de programmerade inställningarna**

- **1. Välj ett program du vill redigera på skärmen [PROGRAMLISTA] och tryck på ENTERknappen.**
- **2. Ändra inställningarna på skärmen [REDIGERA].**
- **3. Välj [OK] och tryck på ENTER-knappen.**

De programmerade inställningarna kommer att ändras. Du kommer tillbaka till skärmen [PROGRAMLISTA].

### **Ändra ordningen på program**

- **1. Välj ett program du vill ändra ordning på från skärmen [PROGRAMLISTA] och tryck på**  ▶**-knappen.**
- **2. Tryck på** ▼**-knappen för att välja** ▲ **eller** ▼**.**
- **3. Tryck på ENTER-knappen några gånger för att välja en rad dit du vill flytta programmet.** Programmens ordning ändras.

### **Radera programmen**

- **1. Välj ett programnummer du vill radera på skärmen [PROGRAMLISTA] och tryck på** ▶**-knappen.**
- **2. Tryck på** ▼**-knappen för att välja [ (RADERA)].**
- **3. Tryck på ENTER-knappen.** Bekräftelseskärmen visas.
- **4. Välj [JA] och tryck på ENTER-knappen.**

Programmet raderas.

**Detta slutför borttagningen av programmet.**

# <span id="page-166-0"></span>INST. DATUM OCH TID

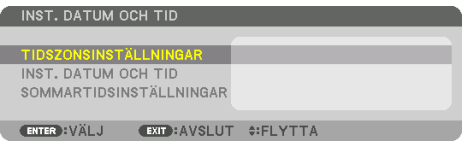

Du kan ställa in aktuell tid, månad, datum och år.

#### OBSERVERA:

• Projektorn har en inbyggd klocka. Klockan kommer att fortsätta fungera i cirka en månad efter att huvudströmmen har slagits av. Om huvudströmmen är avstängd i en månad eller längre kommer klockan att sluta fungera. Om den inbyggda klockan slutar fungera ska datum och tid ställas in igen. Den inbyggda klockan slutar inte att fungera i standby-läge. För att aktivera den inbyggda klockan kontinuerligt även när projektorn inte används, lämna den i standby-läge utan att dra ut nätkabeln.

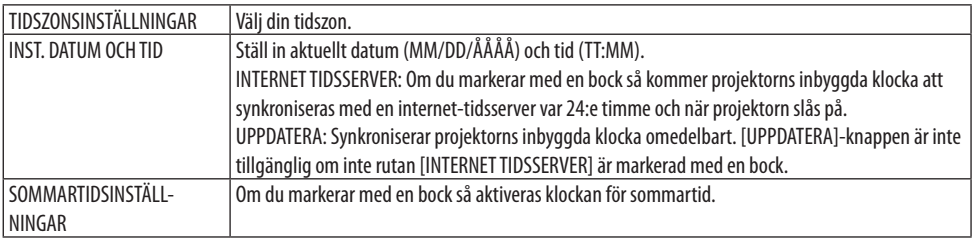

# **[MUS]**

Denna funktion är för att använda en kommersiellt tillgänglig USB-mus via USB-A-porten på denna projektor.

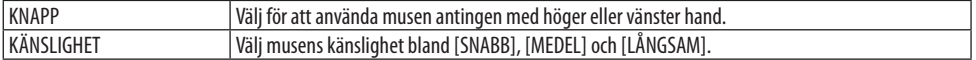

#### OBSERVERA:

• Denna inställning är inte en garanterad rörelse för alla kommersiellt tillgängliga USB-möss.

# **Inaktivera knapparna på höljet [KONTROLLPANELSLÅS]**

Detta alternativ aktiverar eller avaktiverar [KONTROLLPANELSLÅS]-funktionen.

#### OBSERVERA:

• Hur du avbryter [KONTROLLPANELSLÅS] När [KONTROLLPANELSLÅS] är inställt på [PÅ], tryck på EXIT-knappen på höljet i minst 10 sekunder för att avbryta inställningen [KONTROLLPANELSLÅS].

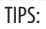

När [KONTROLLPANELSLÅS] är aktiverat visas en nyckelsymbol [1889] nere till höger i menyn.

• Detta [KONTROLLPANELSLÅS] påverkar inte fiärrkontrollsfunktionerna.

# **Aktivera säkerhetsfunktionen [SÄKERHET]**

Denna funktion aktiverar eller avaktiverar [SÄKERHET]-funktionen. Om du inte anger rätt nyckelord kan du inte projicera bilder med projektorn. ( $\rightarrow$  sida [50](#page-79-0))

OBSERVERA:

• Inställningen påverkas inte trots att [RESET] används från menyn.

### **Välja kommunikationshastighet [KOMMUNIKATIONSHAST.]**

Denna funktion ställer in kommunikationshastigheten för PC-kontrollporten (D-Sub 9P). Se till att ställa in lämplig hastighet för den enhet som ska anslutas.

OBSERVERA:

• Den kommunikationshastighet du valt påverkas inte, även om du använder [RESET] i menyn.

# **[PC KONTROLL(HDBaseT)]**

Ställ in detta på [PÅ] när du styr projektorn från en dator med RS-232C via en HDBaseT -kompatibel sändare (säljs separat).

# **Ställa in ID för projektorn [KONTROLL-ID]**

Du kan styra flera projektorer separat och oberoende med en enda fjärrkontroll som har en [KON-TROLL-ID]-funktion. Om du anger samma ID för alla projektorer kan du enkelt styra alla projektorerna tillsammans med en enda fjärrkontroll. För att kunna göra detta, tilldela ett ID-nummer till varje projektor.

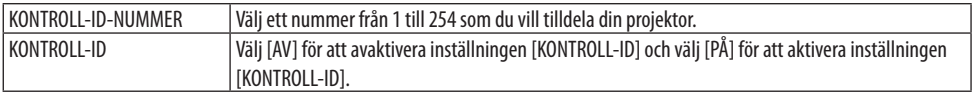

OBSERVERA:

- När [PÅ] är valt för [KONTROLL-ID] kan projektorn inte styras med en fjärrkontroll som inte stödjer funktionen [KONTROLL-ID]. (I detta fall kan knapparna på projektorns hölje användas.)
- Inställningen påverkas inte trots att [RESET] används från menyn.
- Om du håller in ENTER-knappen på projektorhöljet i 10 sekunder visas menyn för att avbryta Kontroll-ID.

# <span id="page-168-0"></span>**Tilldela eller ändra Kontroll-ID**

- **1. Slå på projektorn.**
- **2. Tryck på ID SET-knappen på fjärrkontrollen.** Skärmen [KONTROLL-ID] visas.

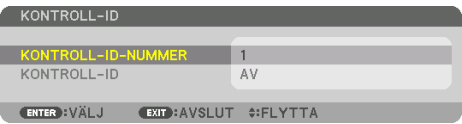

Om projektorn kan användas med den aktuella fjärrkontrollens ID visas [AKTIV]. Om projektorn inte kan användas med den aktuella fjärrkontrollens ID visas [EJ AKTIV]. För att använda en inaktiv projektor, tilldela det kontroll-ID som används för projektorn på följande sätt (steg 3).

**3. Tryck på en av sifferknapparna samtidigt som du håller in ID SET-knappen på fjärrkontrollen.**

#### **Exempel:**

För att tilldela "3", tryck på "3"-knappen på fjärrkontrollen.

Inget ID betyder att alla projektorer kan styras tillsammans med en enda fjärrkontroll. För att ställa in "Inget ID" och avbryta inställningen av kontroll-ID, ange "000" eller tryck på 0 medan du håller in ID SET-knappen.

TIPS:

• ID-intervallet är mellan 1 och 254.

#### **4. Släpp ID SET-knappen.**

Den uppdaterade [KONTROLL-ID]-skärmen visas.

#### OBSERVERA:

- ID-numren kan raderas efter några dagar om batterierna tagit slut eller tagits ur.
- Att av misstag trycka på någon av tangenterna på fjärrkontrollen kommer att radera det valda ID-numret med batterierna borttagna.

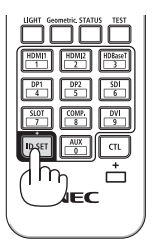

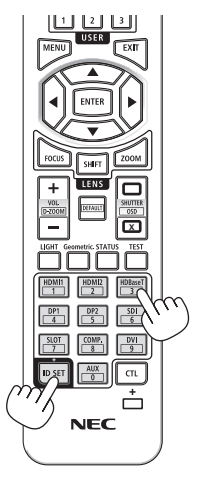

# **Slå av eller på fjärrkontrollsensorn [FJÄRRKONTROLLSENSOR]**

<u>. . . . . . . . . . . .</u>

Detta alternativ bestämmer vilken fjärrkontrollsensor som aktiveras på projektorn i trådlöst läge. Alternativen är: [FRAM/BAK], [FRAM], [BAK] och [HDBaseT].

#### OBSERVERA:

• Projektorns fjärrkontroll kommer inte att kunna ta emot signaler om strömtillförseln till HDBaseT-överföringsenheten ansluten till projektorn slås på när den har ställts in på [HDBaseT].

TIPS:

• Om fjärrkontrollsystemet inte fungerar när direkt solljus eller stark belysning träffar fjärrkontrollsensorn på projektorn, byt till ett annat alternativ.

# [NÄTVERKSINSTÄLLNINGAR]

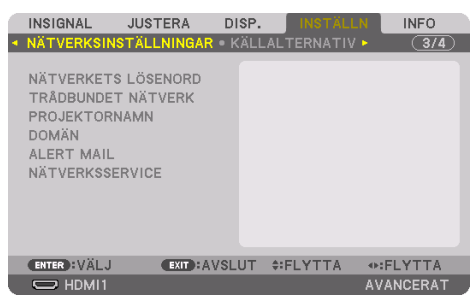

Konfigurera de olika inställningarna när projektorn är ansluten till ett nätverk.

Viktigt:

- Kontakta din nätverksadministratör angående dessa inställningar.
- När du använder ett trådbundet nätverk, anslut Ethernet-kabeln (nätverkskabeln) till LAN-porten på projektorn. (→ sida [168\)](#page-197-0)
- Använd en skärmad partvinnad kabel (STP) av Kategori 5e eller högre som nätverkskabel (säljs i handeln).
- Standardinställningen för [TRÅDBUNDET NÄTVERK] för projektorn är inställd på [AVAKTIVERA] när den levereras från fabriken. För att ansluta till ett nätverk, ändra profilinställningen för [TRÅDBUNDET NÄTVERK] från [AVAKTIVERA] till [PROFIL 1] eller [PROFIL 2] för att aktivera det trådbundna nätverket.

#### TIPS:

• De nätverksinställningar du gör påverkas inte även om [RESET] utförs från menyn.

# **Tips för att sätta upp en nätverksanslutning**

#### **För att ställa in projektorn för en nätverksanslutning:**

Välj [TRÅDBUNDET NÄTVERK]  $\rightarrow$  [PROFILER]  $\rightarrow$  [PROFIL 1] eller [PROFIL 2].

Två inställningar kan ställas in för trådbundet nätverk.

Slå sedan på eller av [DHCP], [IP-ADRESS], [NÄTMASK] och [NÄTPORT], välj [OK] och tryck på ENTER-knappen. ( $\rightarrow$  sida [143\)](#page-172-0)

#### **För att återkalla nätverksinställningar sparade i profilnumret:**

Välj [PROFIL 1] eller [PROFIL 2] för trådbundet nätverk, och välj sedan [OK] och tryck på ENTERknappen.  $(\rightarrow$  sida [143\)](#page-172-0)

#### **För att ansluta till en DHCP-server:**

Slå på [DHCP] för trådbundet nätverk. Välj [PÅ] och tryck på ENTER-knappen. För att specificera IP-adressen utan att använda DHCP-servern, slå av [DHCP]. (→ sida [143](#page-172-0))

#### **För att ta emot felmeddelanden via e-post:**

Välj [ALERT MAIL] och ställ in [AVSÄNDARADRESS], [SMTP-SERVERNAMN] och [MOTTAGAR-ADRESS]. Välj till sist [OK] och tryck på ENTER-knappen. (→ sida [145\)](#page-174-0)

# <span id="page-171-0"></span>**NÄTVERKSLÖSENORD**

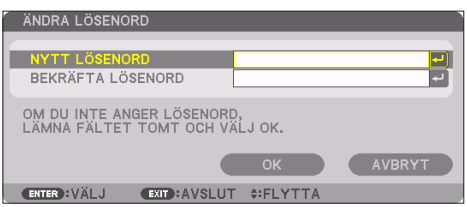

Ställa in ett lösenord när du använder trådbundet nätverk. Alternativt ändra det inställda lösenordet. Ställ in ett lösenord med maximalt 10 alfanumeriska tecken.

Om ett lösenord är inställt måste du ange lösenordet i följande fall.

- När du öppnar skärmen [NÄTVERKSLÖSENORD] och skärmen [TRÅDBUNDET NÄTVERK] på skärmmenyn
- När du uppdaterar nätverksinställningarna på skärmen [INSTÄLLNINGAR] för HTTP-servern

Lämna lösenordsfältet tomt vid registrering för att radera inställt lösenord.

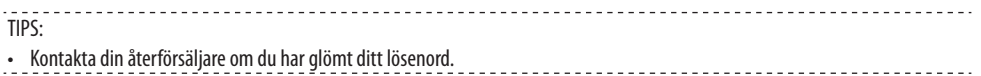

# <span id="page-172-0"></span>**TRÅDBUNDET NÄTVERK**

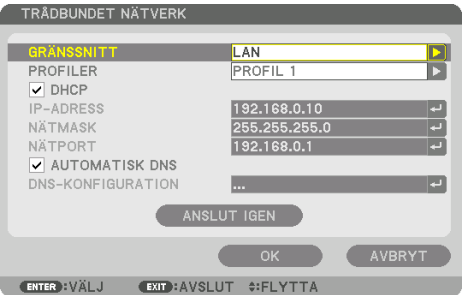

 När du väljer [TRÅDBUNDET NÄTVERK] i skärmmenyn för första gången efter att du har köpt projektorn, visas inställningsskärmen [NÄTVERKSLÖSENORD]. Utför följande steg (1) eller steg (2).

### **(1) När du ställer in nätverkslösenordet (rekommenderas)**

Se [NÄTVERKSLÖSENORD] (→ sida [142\)](#page-171-0).

#### **(2) När inget nätverkslösenord är inställt**

Lämna de två inmatningsfälten på inställningsskärmen [NÄTVERKSLÖSENORD] tomma, välj sedan [OK] och tryck på ENTER-knappen.

Om [NÄTVERKSLÖSENORD] har ställts in kan du inte visa skärmen [TRÅDBUNDET NÄTVERK] utan att ange lösenord.

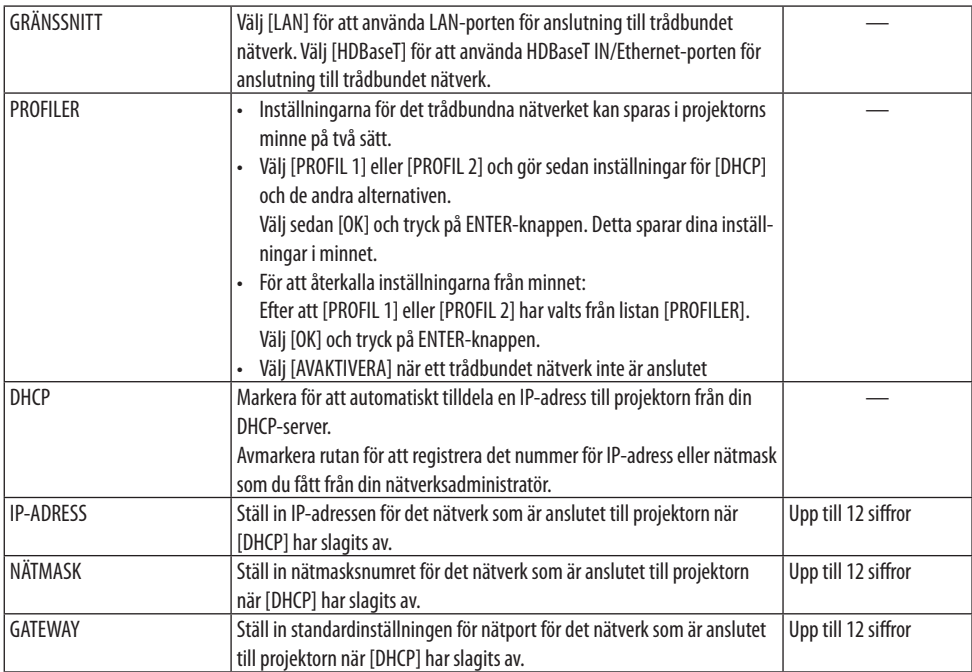

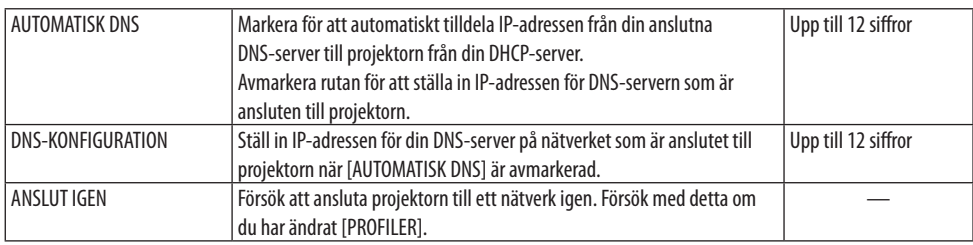

### **PROJEKTORNAMN**

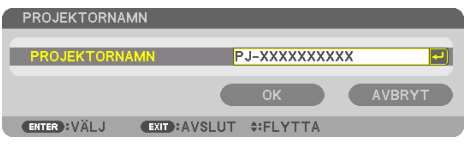

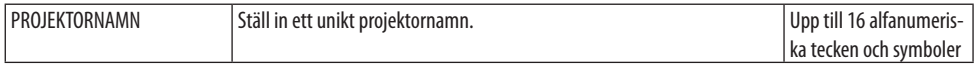

# **DOMÄN**

Ställ in ett värdnamn och domännamn för projektorn.

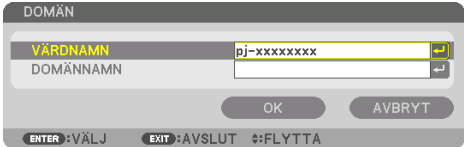

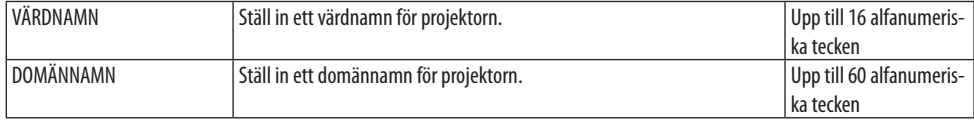

# <span id="page-174-0"></span>**ALERT MAIL**

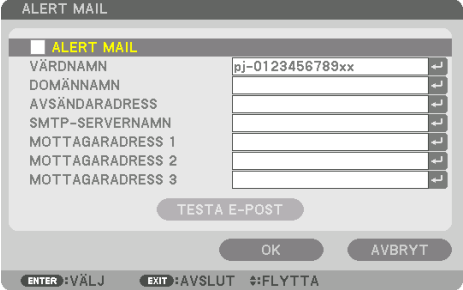

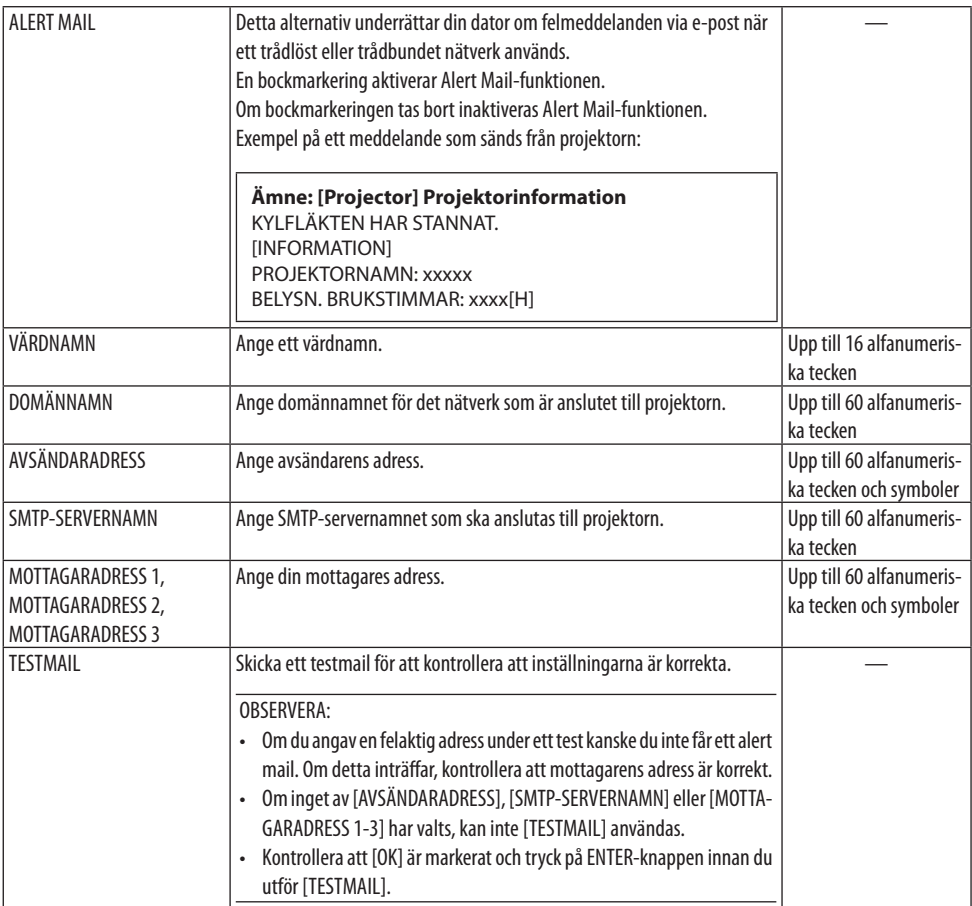

# **[NÄTVERKSSERVICE]**

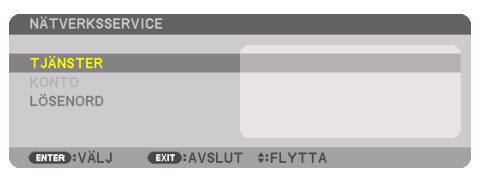

Om [LÖSENKOD] har ställts in kan du inte visa skärmen [NÄTVERKSSERVICE] utan att ange LÖSENKOD.

# **[TJÄNSTER]**

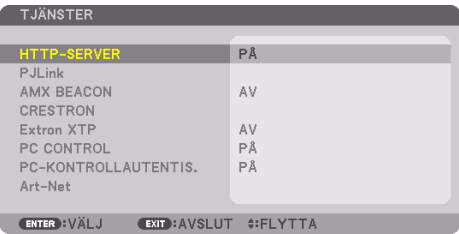

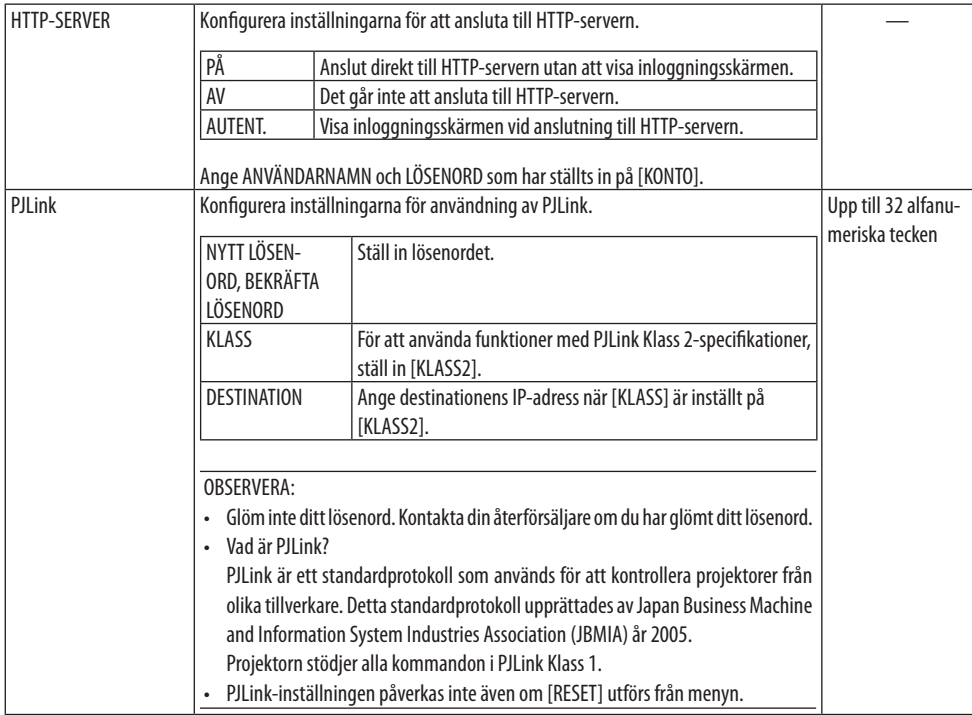

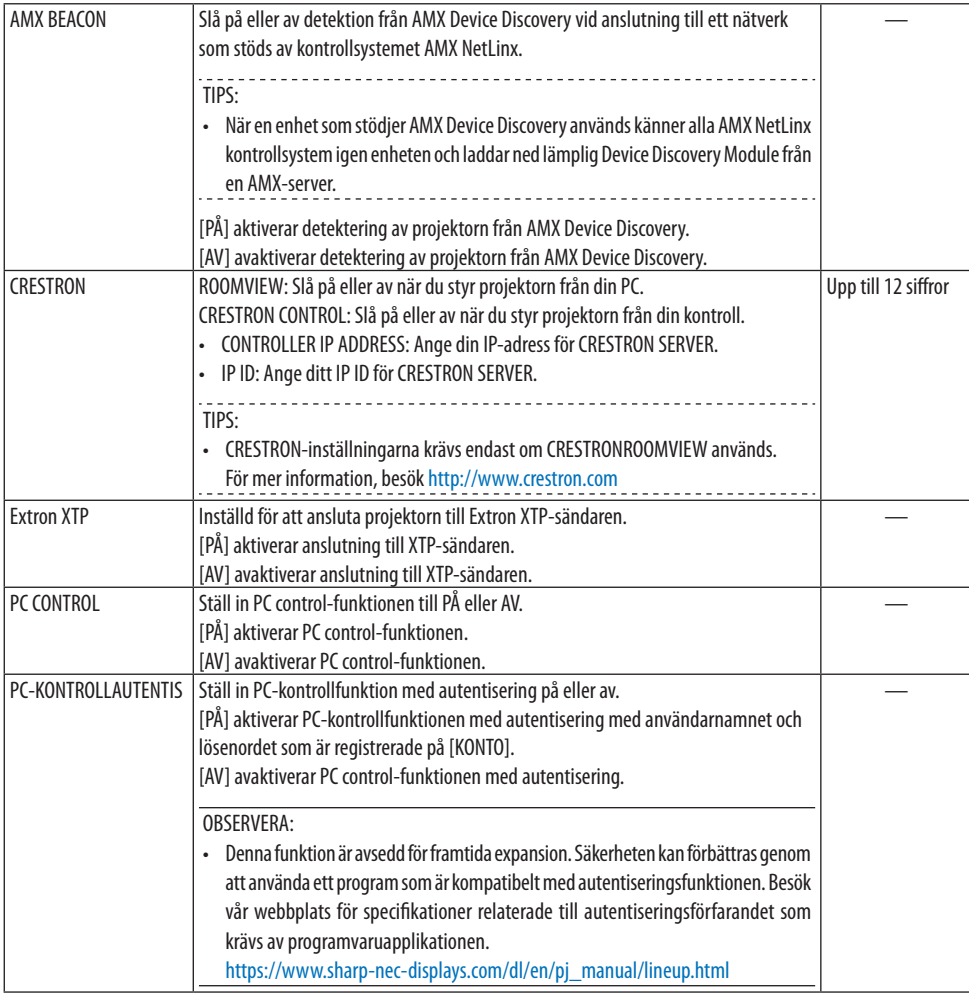

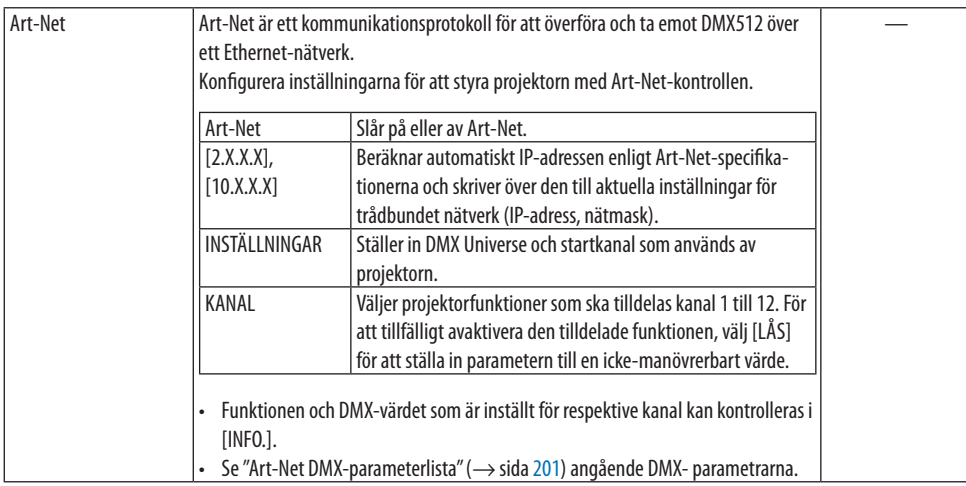

# **[KONTO]**

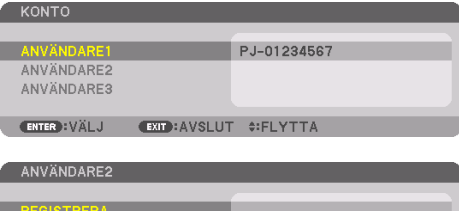

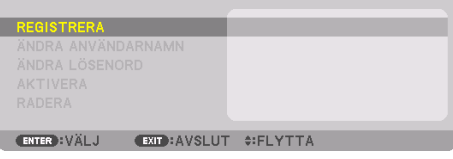

Du kan registrera tre typer av konton: [ANVÄNDARE1], [ANVÄNDARE2] och [ANVÄNDARE3]. När [LÖSENKOD] är inställd aktiveras [REGISTRERA] för varje användare.

[ÄNDRA ANVÄNDARNAMN], [ÄNDRA LÖSENORD], [AKTIVERA] och [RADERA] kan väljas när kontot har registrerats på [REGISTRERA].

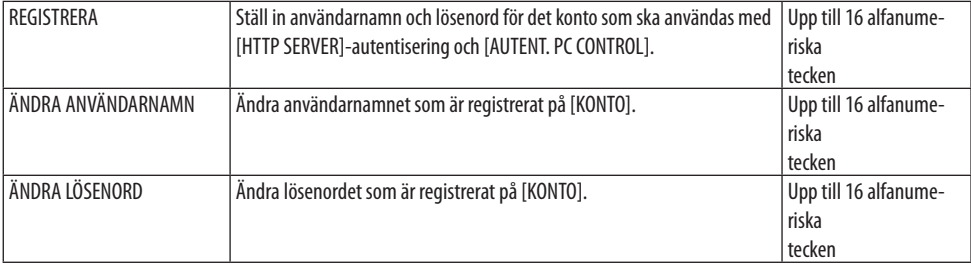

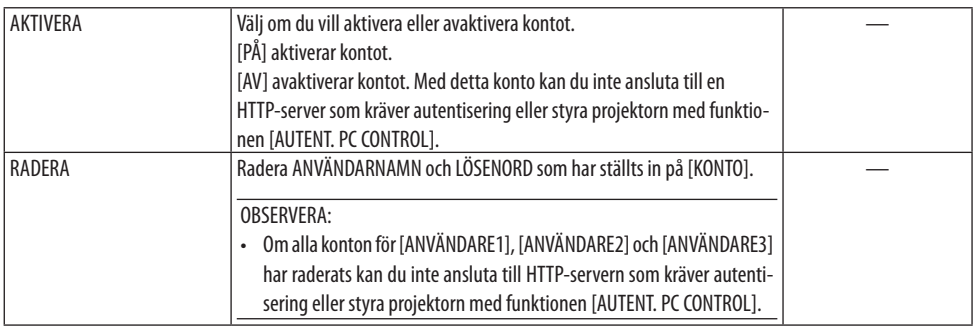

# **[LÖSENKOD]**

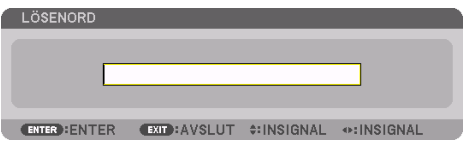

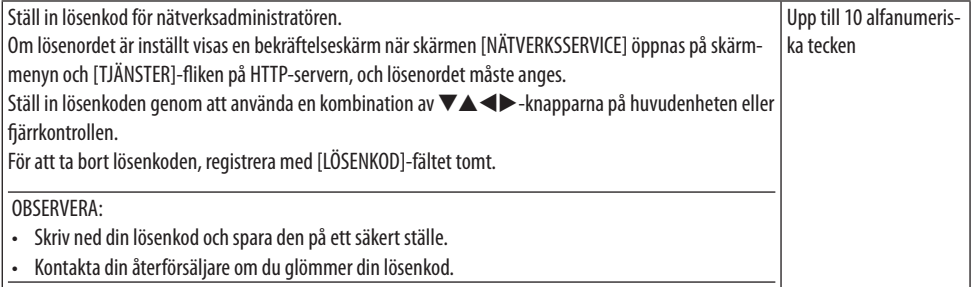

# [KÄLLALTERNATIV]

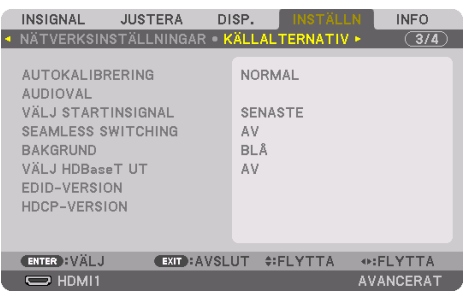

## **Ställa in autokalibrering [AUTOKALIBRERING]**

Med denna funktion ställer du in autokalibreringsläget så att datorsignalen kan justeras automatiskt eller manuellt för brus och stabilitet. Du kan justera automatiskt på två sätt: [NORMAL] och [FIN].

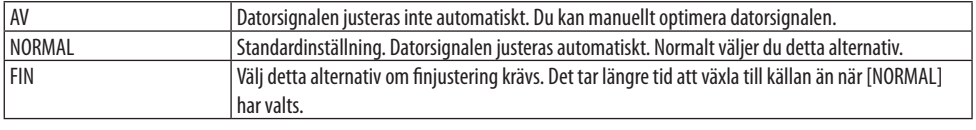

TIPS:

• Standardinställningen vid leverans från fabriken är [NORMAL].

# **[AUDIOVAL]**

Detta väljer ljudingång för HDMI 1 IN-kontakten, HDMI 2 IN-kontakten, DisplayPort IN-kontakten och HDBaseT IN/Ethernet-porten.

# **Välja standardkälla [VÄLJ STARTINSIGNAL]**

Du kan ställa in projektorn så att en viss ingångssignal alltid kopplas in då projektorn slås på.

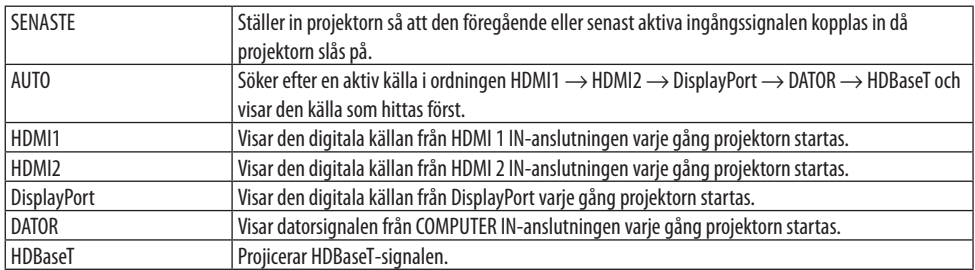

### **[SEAMLESS SWITCHING]**

När ingångsanslutningen växlas om, hålls bilden som visades före omkopplingen kvar för att växla till den nya bilden utan avbrott på grund av frånvaro av en signal.
### **Välja en bakgrundsfärg eller -logotyp [BAKGRUND]**

Använd denna funktion för att visa en svart eller blå skärm, eller en logotyp, då projektorn inte tar emot någon videosignal. Standardbakgrunden är [BLÅ].

OBSERVERA:

• Om två bilder visas i läget [PIP/BILD I BILD] kommer den blå bakgrunden visas utan logotypen när det inte finns någon signal, även om bakgrundslogotypen är vald.

# **[VÄLJ HDBaseT UT]**

Välj signal som ska matas ut från HDBaseT OUT/Ethernet-porten på projektorn.

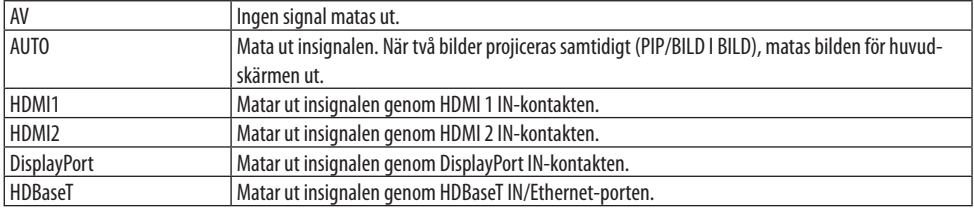

OBSERVERA:

- Signal genom COMPUTER IN-kontakten kan inte matas ut. När [BILD-I-BILD] eller [BILD I BILD] har ställts in och [AUTO] har ställts in för denna funktion, och dessutom är ingången för huvudskärmen DATOR och ingången för subskärmen är en bland kontakterna HDMI 1 IN, HDMI 2 IN, DisplayPort IN eller HDBaseT IN/Ethernet-porten, kommer signalen från sub-skärmen att matas ut.
- Om inställda ingångar för huvud- och subskärmen för [BILD-I-BILD] och [BILD I BILD] skiljer sig från de valda ingångarna kommer vilken bild som helst att matas ut.
- 4K60p- och 4K50p-signalerna kan inte matas ut.

## **[EDID-VERSION]**

Växla EDID-version för HDMI 1 IN- och HDMI 2 IN-kontakterna.

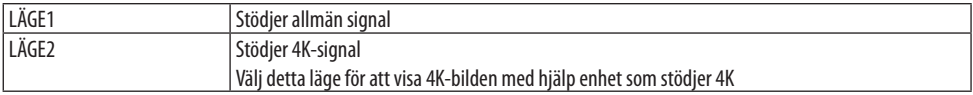

#### OBSERVERA:

• Om bild och ljud inte kan matas ut i [LÄGE2], växla till [LÄGE1].

## **[HDCP-VERSION]**

Växla EDID-version för HDMI 1 IN-, HDMI 2 IN- och HDBaseT IN/Ethernet-kontakterna.

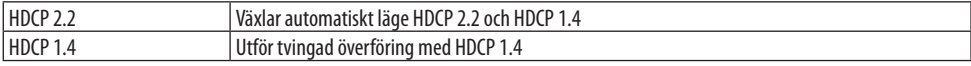

#### OBSERVERA:

• Om bild och ljud inte kan sändas ut från monitorn som är ansluten med HDBaseT OUT/Ethernet-porten, växla HDCP-versionen till HDCP 1.4.

# [STRÖMALTERNATIV]

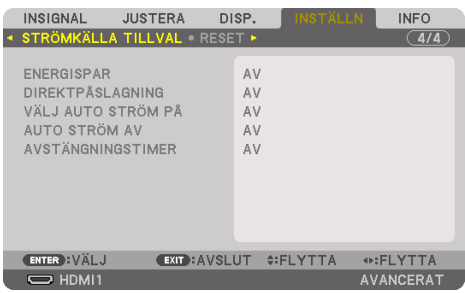

# **[ENERGISPAR]**

Välj standby-läge:

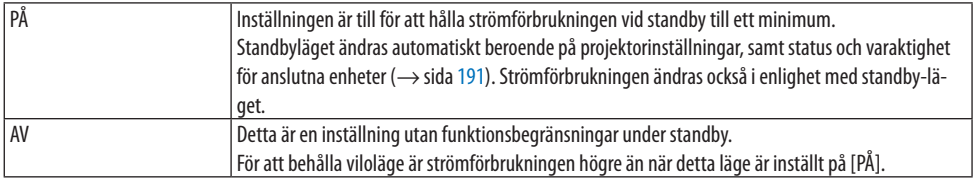

TIPS:

- Även om [ENERGISPAR] är inställt på [PÅ] går projektorn in i viloläge i följande fall.
	- [PC CONTROL(HDBaseT)] är inställd på [PÅ]
	- [FJÄRRKONTROLLSENSOR] är inställd på [HDBaseT]
	- [VÄLJ HDBaseT UT] är inställd på något annat än [AV]
	- När [VÄLJ AUTO STRÖM PÅ] är inställt på något annat än [AV] och en signal matas in till HDMI1, HDMI2, DisplayPort eller DATOR-terminalen
	- [TRÅDBUNDET NÄTVERK] → [GRÄNSSNITT] är inställt på [HDBaseT]
	- [Extron XTP] är inställd på [PÅ]
	- Då objektivet rör sig
	- När ett temperaturfel eller annat fel har uppstått
- Inställningen [ENERGISPAR] ändras inte genom [RESET].
- [ENERGISPAR] PÅ/AV påverkar inte CO2-mätarens beräkning av mängden CO<sub>2</sub>-utsläppsminskning.

# **Aktivera direktpåslagning [DIREKTPÅSLAGNING]**

Slår på projektorn automatiskt när nätkabeln ansluts till ett eluttag. Då slipper du att alltid använda POWER-knappen på fjärrkontrollen eller projektorns hölje.

# **VARNING**

• Projektorn avger starkt ljus. Se till att ingen inom projiceringsområdet tittar på objektivlinsen när du slår på strömmen.

# **Slå på projektorn genom detektering av insignal [VÄLJ AUTO STRÖM PÅ]**

I tillståndet av standby- eller viloläge känner projektorn automatiskt av och projicerar synkroniserande insignal från de valda kontakterna bland [DATOR], [HDMI1], [HDMI2], [DisplayPort] och [HDBaseT] genom denna funktion.

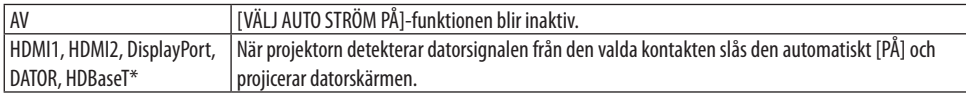

# **VARNING**

• Projektorn avger starkt ljus. Se till att ingen inom projiceringsområdet tittar på objektivlinsen när du slår på strömmen.

#### OBSERVERA:

- Om du vill aktivera funktionen [VÄLJ AUTO STRÖM PÅ] efter att ha slagit AV projektorn, avbryt signalen från ingångarna eller dra ut datorkabeln från projektorn och vänta i över 3 sekunder (minst 1 minut om insignalen är HDBaseT) och mata sedan in signalen från den valda kontakten. Dessutom, om en signal från HDMI1, HDMI2, DisplayPort eller HDBaseT kontinuerligt matas in i projektorn kan projektorn slås PÅ igen automatiskt baserat på inställningen av externa enheter även om projektorn är AV och i VILO-läge.
- Denna funktion aktiveras varken genom komponentsignalinmatning från datorskärmens ingång eller datorsignal som Sync on Green och Composite Sync.

## **Aktivera energibesparing [AUTO STRÖM AV]**

När detta alternativ väljs kan du aktivera projektorn att automatiskt stängas av (vid angiven tid: 0:05, 0:10, 0:15, 0:20, 0:30, 1:00) om inte någon signal har tagits emot via någon ingång eller om inte någon åtgärd utförts.

### **Använda avstängningstimer [AVSTÄNGNINGSTIMER]**

- **1. Välj en tid mellan 30 minuter och 16 timmar: AV, 0:30, 1:00, 2:00, 4:00, 8:00, 12:00, 16:00.**
- **2. Tryck på ENTER-knappen på fjärrkontrollen.**
- **3. Den återstående tiden börjar räkna ned och visas längst ned på skärmmenyn.**
- **4. Projektorn stängs av när nedräkningen är slutförd.**

#### OBSERVERA:

- För att avbryta den förinställda tiden, ställ in [AV] som förinställd tid eller stäng av strömmen.
- När den återstående tiden når 3 minuter innan projektorn stängs av visas meddelandet [MINDRE ÄN 3 MINUTER KVAR TILL AV-STÄNGNING] längst ned på skärmen.

# Återställa fabriksinställningarna [RESET]

Med [RESET]-funktionen kan du ändra justeringar och inställningar till dess fabriksinställningar för alla källor förutom följande:

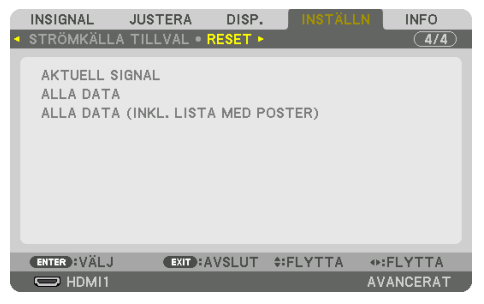

# **[AKTUELL SIGNAL]**

Återställer inställningarna för den aktuella signalen till dess fabriksinställningar. De alternativ som kan återställas är: [FÖRINSTÄLLNING], [KONTRAST], [LJUSSTYRKA], [FÄRG], [FÄRGRENHET], [SKÄRPA], [BILDFÖRHÅLLANDE], [HORISONTAL], [VERTIKAL], [KLOCKA], [FAS] och [AVSÖKNING].

# **[ALLA DATA]**

Återställer alla justeringar och inställningar för alla signaler till fabriksinställningen. Alla alternativ kan återställas UTOM [SIGNALLISTA], [GEOMETRISK KORRIGERING], [KANTBLANDNING], [BILDINSTÄLLNING], [MULTISKÄRM], [SPRÅK], [SKÄRM], [FLÄKTLÄGE], [REF. VITBALANS], [STATISK KONVERGENS], [REF. OBJEKTIVMINNE], [FÄRGUNIFORMITET(VERKTYG)], [GAMMA(VERKTYG)], [ADMINISTRATÖRLÄGE], [INST. DATUM OCH TID], [KONTROLLPANELSLÅS], [SÄKERHET], [KOMMU-NIKATIONSHASTIGHET], [PC CONTROL(HDBaseT)], [KONTROLL-ID], [NÄTVERKSINSTÄLLNINGAR], [BAKGRUND], [EDID-VERSION], [HDCP-VERSION], [ENERGISPAR], [AVSTÄNGNINGSTIMER], [BELYSN. BRUKSTIMMAR] och [TOTAL CO2-BESPARING].

## **[ALLA DATA (INKL. LISTA MED POSTER)]**

Återställ alla justeringar och inställningar för alla signaler inklusive [SIGNALLISTA] till fabriksinställningarna utom [GEOMETRISK KORRIGERING], [KANTBLANDNING], [BILDINSTÄLLNING], [MULTISKÄRM], [SPRÅK], [SKÄRM], [FLÄKTLÄGE], [REF. VITBALANS], [STATISK KONVERGENS], [REF. OBJEKTIVMINNE], [FÄRGENHETLIGHET(VERKTYG)], [GAMMA(VERKTYG)], [ADMINISTRATÖRLÄGE], [INST. DATUM OCH TID], [KONTROLLPANELSLÅS], [SÄKERHET], [KOMMUNIKATIONSHASTIGHET], [PC CONTROL(HDBaseT)], [KONTROLL-ID], [NÄTVERKSINSTÄLLNINGAR], [BAKGRUND], [EDID-VERSION], [HDCP-VERSION], [ENERGISPAR], [AVSTÄNGNINGSTIMER], [BELYSN. BRUKSTIMMAR] och [TOTAL CO2-BESPARING].

Raderar dessutom alla signaler i [SIGNALLISTA] och återgår till fabriksinställningarna.

#### OBSERVERA:

• Låsta signaler i signallistan kan inte återställas.

# 5-8. Menybeskrivningar och funktioner [INFO]

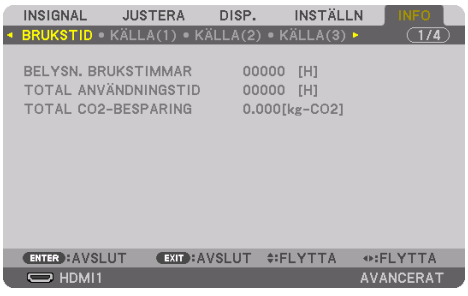

### [BRUKSTID]

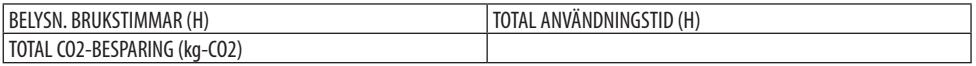

- Värdet för [BELYSN. BRUKSTIMMAR] återspeglar temperaturen i driftsmiljön och [BELYSNINGSLÄ-GE]-inställningen för den faktiska driftstiden.
- [TOTAL ANVÄNDNINGSTID] Detta visar den faktiska drifttiden för projektorn.
- [TOTAL CO2-BESPARING]

Visar den beräknade besparingen av koldioxid i kg. Faktorn för koldioxidens ekologiska fotavtryck i beräkningen av koldioxidbesparingen är baserad på OECD (2008 års upplaga). (→ sida [44\)](#page-73-0)

# [KÄLLA(1)]

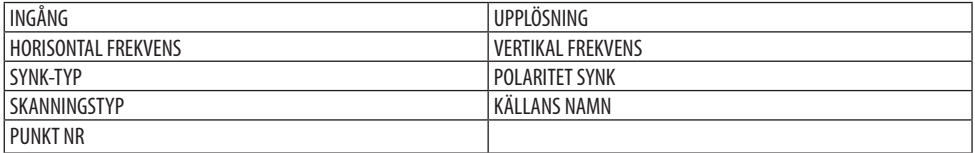

# [KÄLLA(2)]

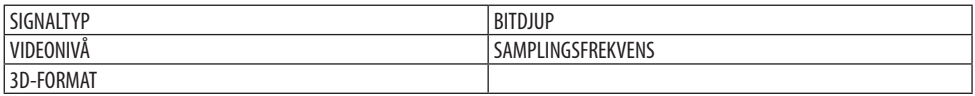

# [KÄLLA(3)]

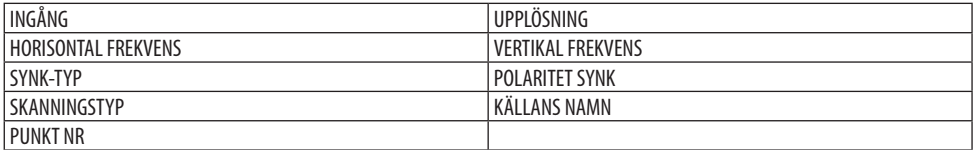

# [KÄLLA(4)]

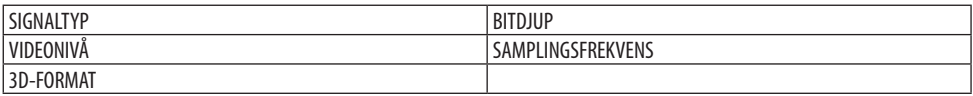

# [TRÅDBUNDET NÄTVERK]

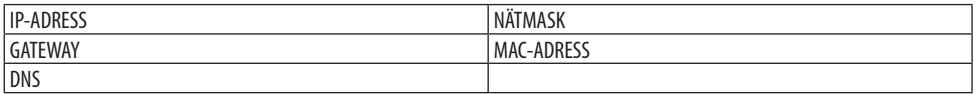

### [VERSION]

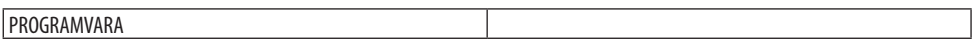

### [ANDRA]

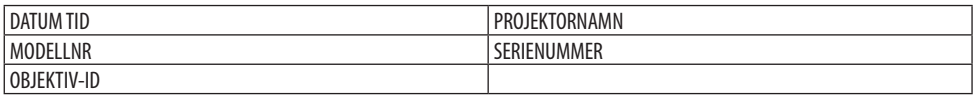

### [VILLKOR]

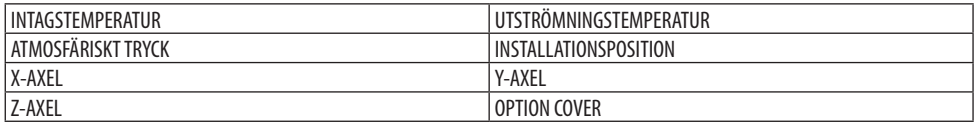

## **Om [X-AXEL], [Y-AXEL] och [Z-AXEL] under [VILLKOR]**

\* Pilens riktning för Z-AXEL i figuren representerar upp på projektorn.

#### X-AXEL:

Visa projektorbilden i en vinkel på −100 – +100° horisontalt i riktning för X-axeln.

> X-axel Viktriktning Y-AXEL-värde för projektorn Horisontalt plan Y-axel  $\overline{\phantom{a}}$  Viktriktning

X-AXEL-värde för projektorn

Horisontalt plan

Y-AXEL:

Visa projektorbilden i en vinkel på −100 – +100° horisontalt i riktning för Y-axeln.

Z-AXEL: Visa projektorbilden i en vinkel på −100 – +100° horisontalt i riktning för Z-axeln.

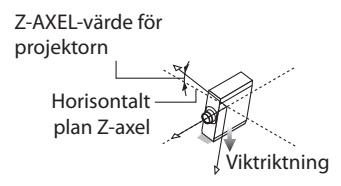

## **Om [OPTION COVER] (EXTRASKYDD)**

Detta används för att kontrollera om extraskyddet (säljs separat) måste monteras när projektorn är installerad i en vinkel.

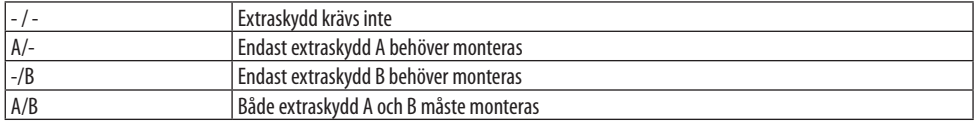

### [HDBaseT]

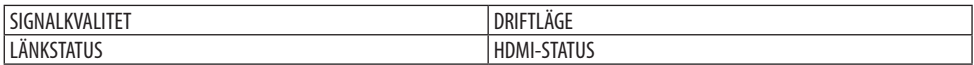

### [Art-Net(1)]

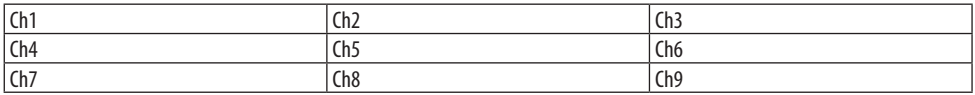

## [Art-Net(2)]

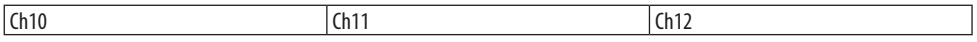

# **FÖRSIKTIGT**

• Stäng av projektorn innan du ansluter den till en extern enhet. Gå inte in i farozonen när du gör det. Om du får det projicerade ljuset i ögonen kan det orsaka synskador.

### OBSERVERA:

• Anslutningskabeln medföljer inte projektorn. Förbered en lämplig kabel för anslutningen. Använd en skärmad signalkabel för HDMI, DisplayPort, LAN, RS-232C och AUDIO. Använd en skärmad signalkabel med ferritkärna för 15-polig Mini D-Sub. Användning av andra kablar och adaptrar kan orsaka störningar på radio- och TV-mottagning.

# 6-1. Ansluta datorn

En datorkabel, HDMI-kabel eller en DisplayPort-kabel kan användas för att ansluta till en dator.

### Analog RGB-signalanslutning

• Anslut datorkabeln till monitorutgång (15-polig mini D-sub) på datorn och datorvideoingången på projektorn. Använd en datorkabel med en ferritkärna.

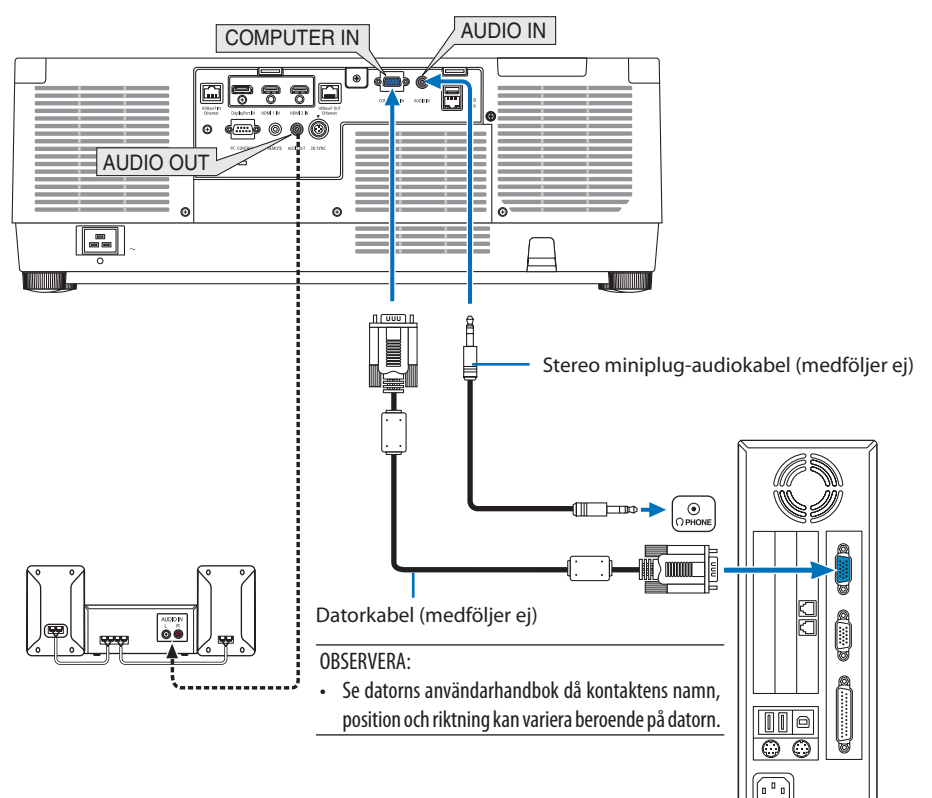

• Välj källnamnet för lämplig ingång efter att projektorn slagits på.

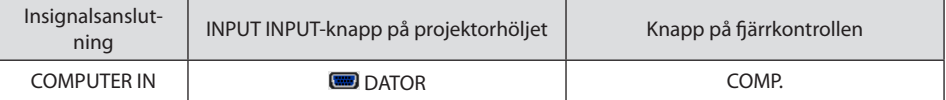

# Digital RGB-signalanslutning

- Anslut en kommersiellt tillgänglig HDMI-kabel mellan datorns HDMI-utgångsanslutning och projektorns HDMI 1 IN- eller HDMI 2 IN-anslutning.
- Anslut en kommersiellt tillgänglig DisplayPort-kabel mellan datorns DisplayPort-utgångsanslutning och projektorns DisplayPort-ingångsanslutning.

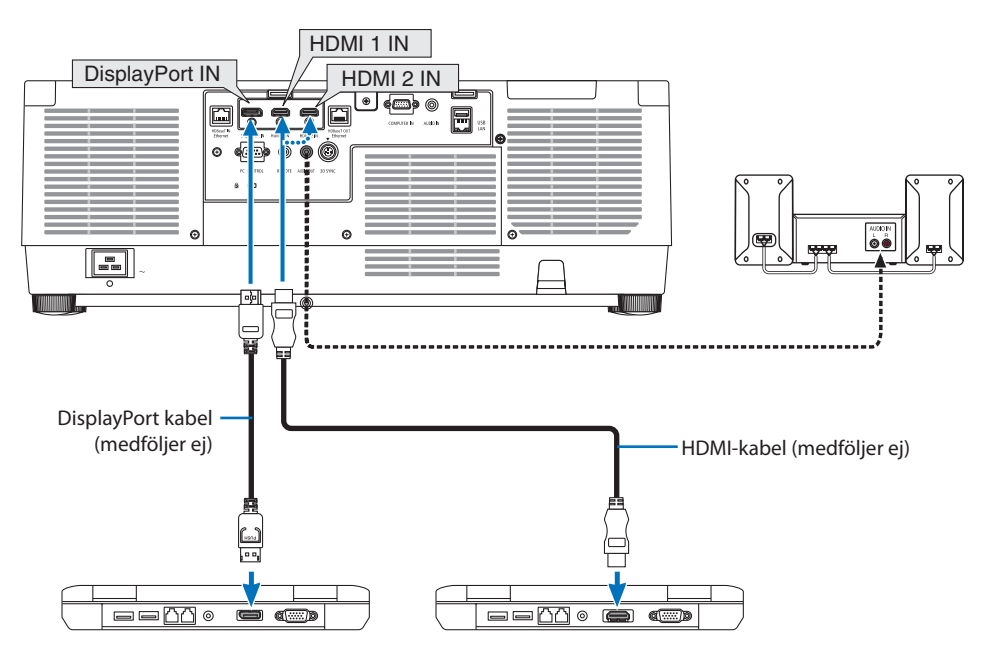

• Välj källnamnet för lämplig ingång efter att projektorn slagits på.

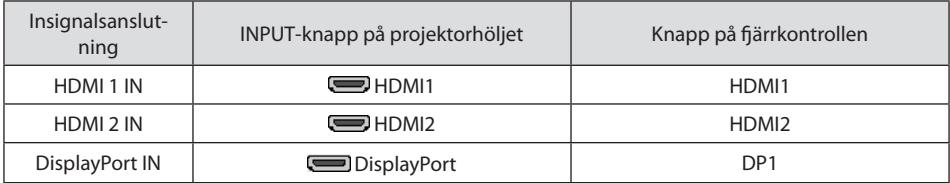

# **Försiktighetsåtgärder vid anslutning av en HDMI-kabel**

• Använd en certifierad High Speed HDMI®-kabel eller High Speed HDMI®-kabel med Ethernet.

### **Försiktighetsåtgärder vid anslutning av en DisplayPort-kabel**

• Använd en certifierad DisplayPort-kabel.

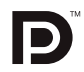

- Beroende på datorn kan det ta en stund innan bilden visas.
- Vissa DisplayPort-kablar (kommersiellt tillgängliga) har lås.
- För att koppla ur kabeln, tryck in knappen på toppen på kabelns kontaktdon och dra sedan ur kabeln.
- Om strömförsörjning från DisplayPort IN-kontakten krävs, kontakta din återförsäljare.
- När signalerna från en anordning som använder en signalomvandlingsadapter ansluts till DisplayPort-ingångsanslutningen, kan det hända att bilden inte visas normalt.
- Använd en kommersiellt tillgänglig omvandlare när datorns HDMI-utgång är ansluten till projektorns DisplayPort-ingång.

### Försiktighetsåtgärder när en DVI-signal används

• När datorn har en DVI-utgångsanslutning, använd en kommersiellt tillgänglig omvandlingskabel för att ansluta datorn till projektorns HDMI 1 IN- eller HDMI 2 IN-anslutning (endast digitala videosignaler kan matas in). Anslut även datorns audioutgång till projektorns audioingångsanslutning. I detta fall, ändra HDMI1- eller HDMI2-inställningen på skärmmenyns audioval på projektorn till  $[DATAOR]$ . ( $\rightarrow$  sida [150\)](#page-179-0)

Använd en kommersiellt tillgänglig omvandlare för att ansluta datorns DVI-utgång till projektorns DisplayPort-ingång.

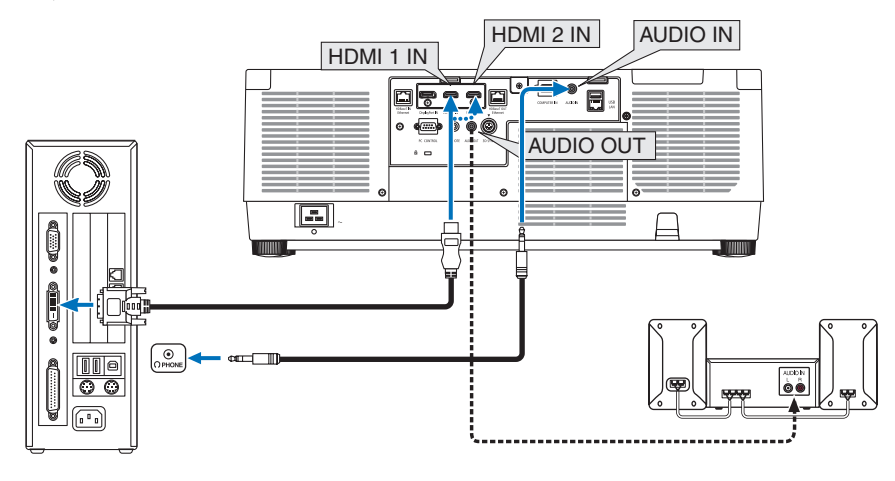

#### OBSERVERA:

- Stäng av projektorn och datorn innan du ansluter.
- När du ansluter datorns hörlurskontakt till projektorns ljudingång med en ljudkabel, ställ in datorvolymen på låg nivå innan du ansluter. Justera sedan volymen på projektorn och datorn växelvis för att ställa in den på en lämplig nivå.
- Om datorn har en audioutgångsanslutning av minijackstyp rekommenderar vi att du ansluter audiokabeln till den anslutningen.
- Bilden kanske inte återges korrekt under snabbspolning framåt och bakåt om en videobandspelare ansluts via en rasteromvandlare eller liknande.
- Använd en DVI-till-HDMI-kabel som uppfyller standarden DDWG (Digital Display Working Group) DVI (Digital Visual Interface) revision 1.0. Kabeln får vara högst 5 m lång.
- Stäng av projektorn och datorn innan du ansluter DVI-till-HDMI-kabeln.
- För att projicera en DVI-digitalsignal: Anslut kablarna, slå på projektorn och välj sedan HDMI-insignalen. Slå sedan på datorn. Om detta inte följs kanske grafikkortets digitala utmatning inte aktiveras, vilket innebär att ingen bild visas. Starta om datorn om detta sker.
- Vissa grafikkort har både analog RGB (15-stifts D-Sub)- och DVI (eller DFP)-utgång. Användning av den 15-poliga D-Sub-kontakten kan leda till att ingen bild visas från grafikkortets digitalutgång.
- Koppla inte ur DVI-till-HDMI-kabeln medan projektorn är på. Om signalkabeln har kopplats från och sedan anslutits igen kanske bilden inte visas korrekt. Starta om datorn om detta sker.
- COMPUTER IN-videoingångarna stödjer Windows Plug and Play.
- En Mac-signaladapter (säljs i handeln) kan krävas för att ansluta en Mac-dator. För att ansluta en Mac-dator utrustad med en Mini DisplayPort till projektorn, använd en kommersiellt tillgänglig Mini DisplayPort  $\rightarrow$  DisplayPort-omvandlingskabel.

# 6-2. Anslutning till en DVD-spelare eller annan AV-utrustning

### Ansluta komponentingången

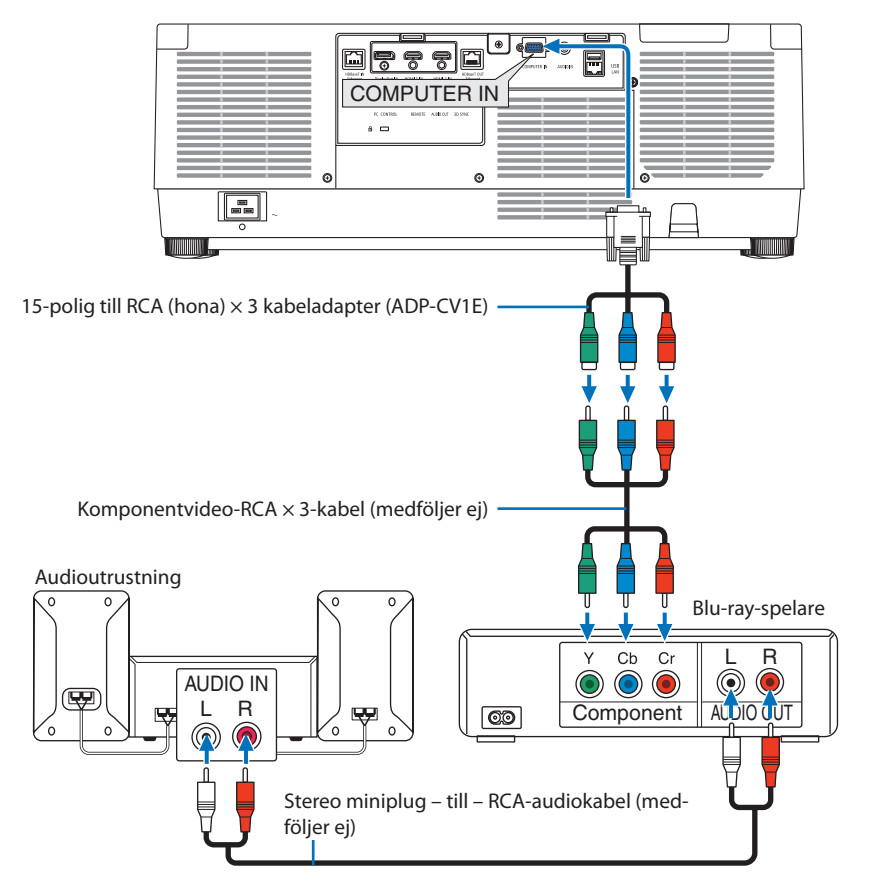

• Välj källnamnet för lämplig ingång efter att projektorn slagits på.

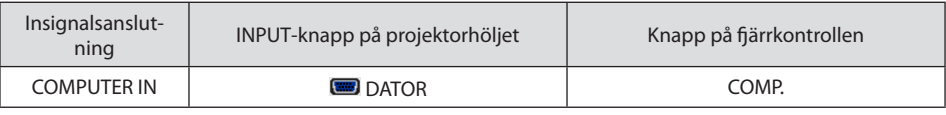

TIPS:

• När signalformatet är inställt på [AUTO] (standardfabriksinställning vid leveransen) upptäcks och växlas datorsignalen och komponentsignalen automatiskt. Om signalerna inte kan urskilias, väli lämplig inställning under [JUSTERA] → [VIDEO] → [SIGNALTYP] i projektorns skärmmeny.

• För att ansluta till en videoenhet med D-kontakt, använd en separat såld D-anslutningskonverteringsadapter (modell ADP-DT1E).

### Ansluta HDMI-ingången

Du kan ansluta HDMI-utsignalen från din Blu-ray-spelare, hårddiskspelare eller bärbara dator till HDMI 1 IN- eller HDMI 2 IN-anslutningen på din projektor.

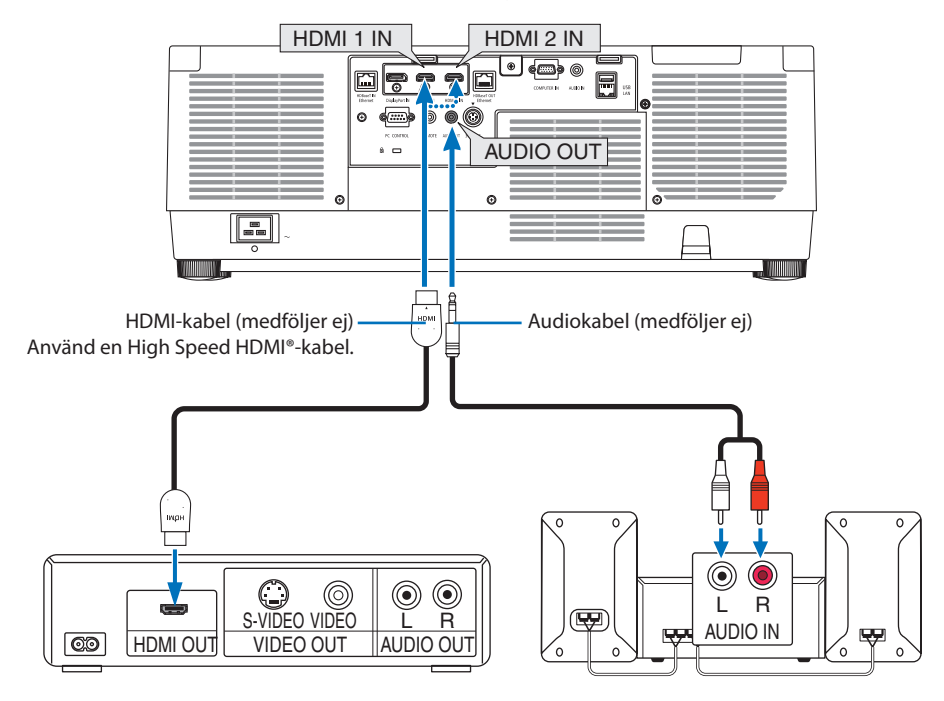

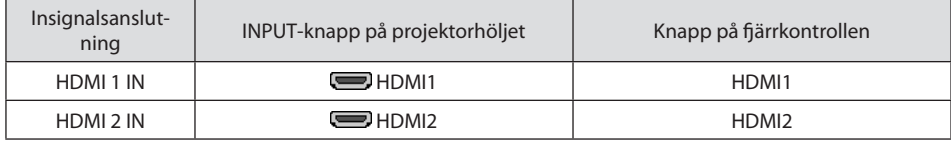

<u>. . . . . . . . . . . . . . . . .</u>

TIPS:

- För användare av videoutrustning med en HDMI-anslutning: Välj "Förstärkt" hellre än "Normal" om HDMI-utgången går att växla mellan "Förstärkt" och "Normal". Detta ger bättre bildkontrast och mer detaljerade mörka områden. För mer information om inställningar, se instruktionshandboken till den audio-/videoutrustning som ska anslutas.
- När projektorns HDMI 1 IN- eller HDMI 2 IN-kontakt ansluts till Blu-ray-spelaren kan projektorns videonivå ställas in enligt Blu-ray-spelarens videonivå. I menyn, välj [JUSTERA] → [VIDEO] → [VIDEONIVÅ] och gör de nödvändiga inställningarna.
- Om HDMI 1 IN- eller HDMI 2 IN-ingångens ljud inte matas ut, kontrollera om [HDMI1] och [HDMI2] är korrekt inställt till [HDMI1] och [HDMI2] på skärmmenyns [INSTÄLLN] → [KÄLLALTERNATIV] → [AUDIOVAL]. (→ sida [150](#page-179-0))

# 6-3. Ansluta till en HDBaseT-sändarenhet (säljs i handeln)

Använd en nätverkskabel (säljs i handeln) för att ansluta HDBaseT IN/Ethernet-porten på projektorn (RJ-45) till HDBaseT-sändarenheten (säljs i handeln).

HDBaseT IN/Ethernet-porten på projektorn stödjer HDMI-signaler (HDCP) från sändarenheter, styrsignaler från externa enheter (seriell, LAN) och fjärrstyrningssignaler (IR-kommandon).

• Se bruksanvisningen som medföljde din HDBaseT-sändning för att ansluta dina externa enheter.

### **Anslutningsexempel**

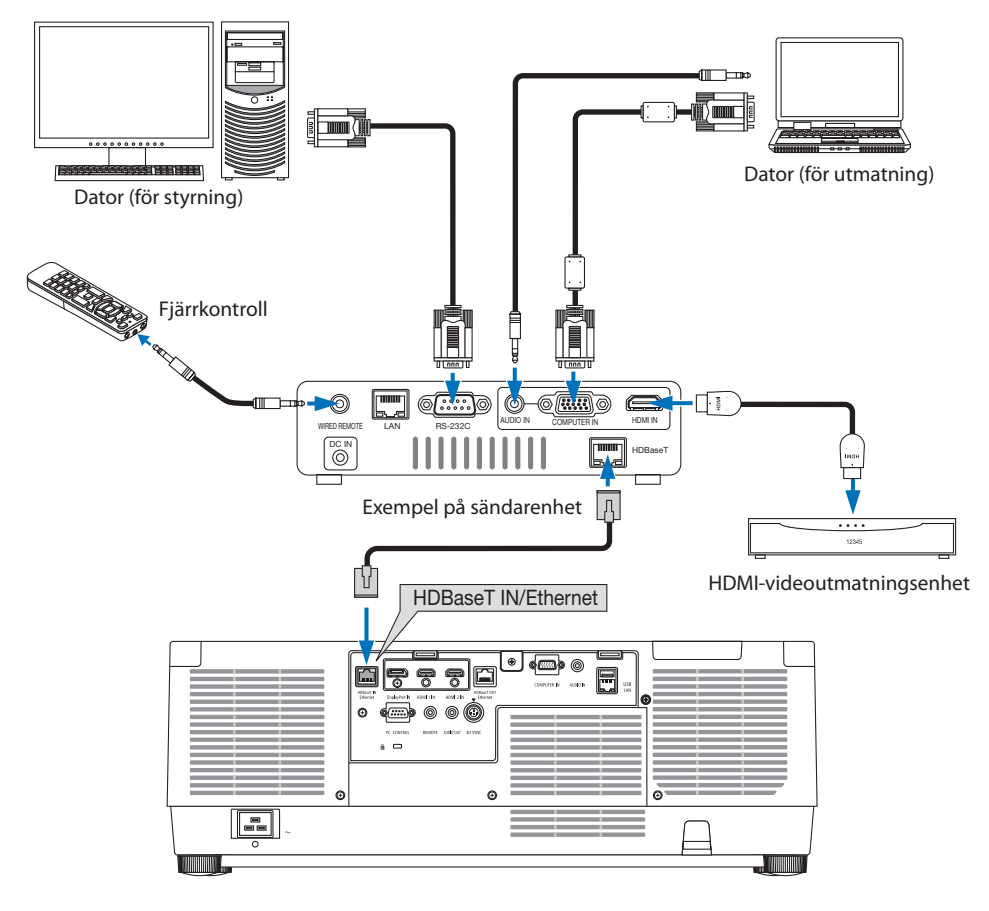

#### OBSERVERA:

- Använd en skärmad partvinnad kabel (STP) av Kategori 5e eller högre som nätverkskabel (säljs i handeln).
- Det maximala överföringsavståndet över nätverkskablar är 100 m.
- Använd inte annan sändarutrustning mellan projektorn och sändarenheten. Det kan försämra bildkvaliteten.
- Vi kan inte garantera att projektorn fungerar med alla HDBaseT-sändarenheter som säljs i handeln.

# 6-4. Anslutning av flera projektorer

Det gör det möjligt att projicera HDMI-, DisplayPort-, HDBaseT-bild på flera projektorer och ansluta HDBaseT IN/Ethernet-porten och HDBaseT OUT/Ethernet-porten med nätverkskabeln. Projektorerna som stödjer samma ljusstyrka kan anslutas till fyra enheter.

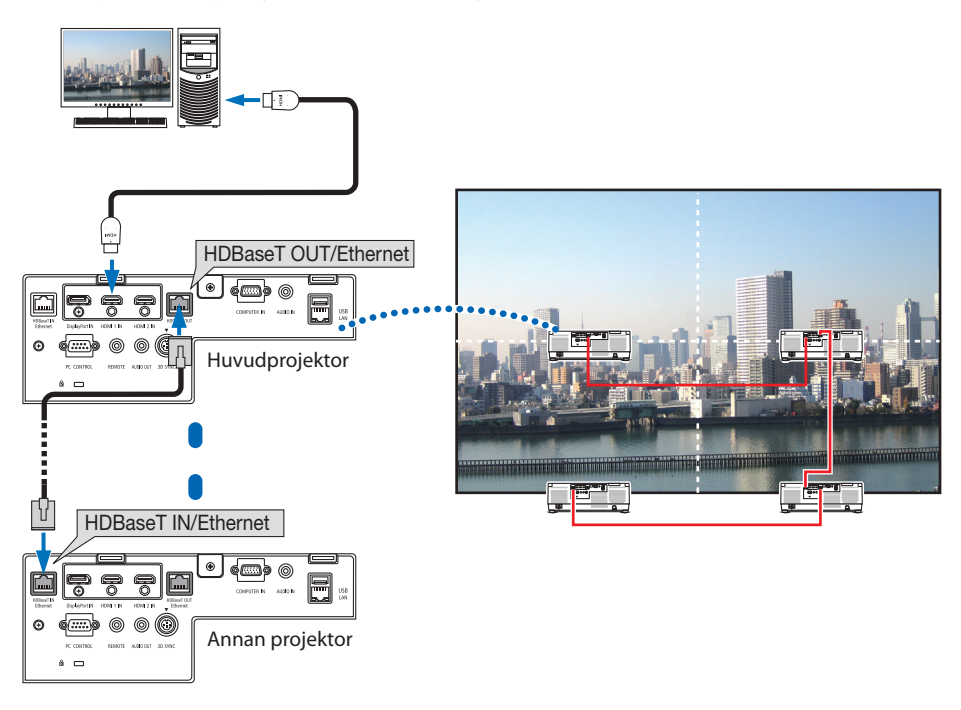

#### OBSERVERA:

- Vid utmatning av HDMI-signaler, slå på strömmen för videoenheten på utmatningssidan och håll den ansluten innan du matar in videosignaler till denna enhet. Projektorns HDBaseT OUT/Ethernet-port är utrustad med repeater-funktion. När en enhet är ansluten till HDBaseT OUT/Ethernet-porten är utsignalens upplösning begränsad av upplösningen hos den anslutna enheten.
- Signalen från COMPUTER IN-kontakten matas inte ut från HDBaseT OUT/Ethernet-porten hos denna projektor.
- Om du kopplar in eller drar ur en LAN-kabel eller väljer en annan ingångskälla på den andra och efterföljande projektorer så avaktiveras HDBaseT-repeaterfunktionen.
- Det garanteras inte att projektorn fungerar korrekt tillsammans med en annan enhet som monitor.

# 6-5. Ansluta till ett trådbundet nätverk

Projektorn har som standard en nätverksport (RJ-45) som ger en nätverksanslutning med en nätverkskabel.

För att använda en nätverksanslutning måste du ställa in nätverket på projektorns meny. Välj [IN-STÄLLN] → [NÄTVERKSINSTÄLLNINGAR] → [TRÅDBUNDET NÄTVERK]. (→ sida [143](#page-172-0))

### **Exempel på nätverksanslutning**

Exempel på trådbunden nätverksanslutning

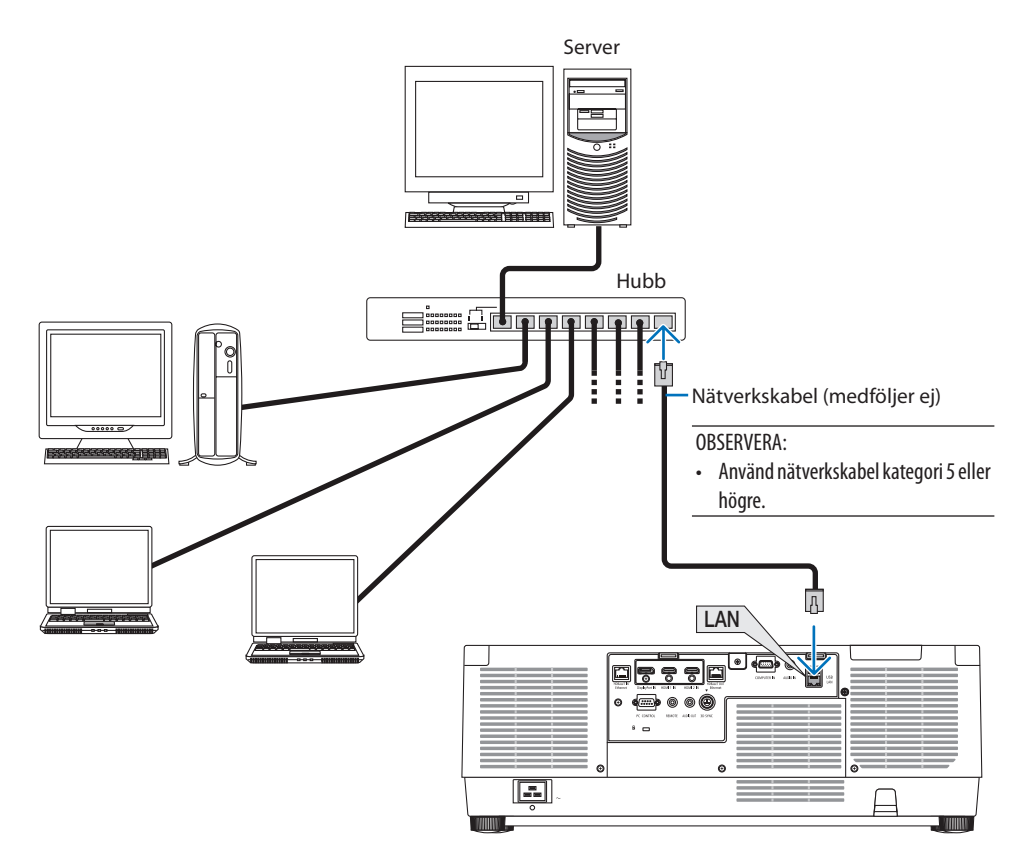

# 7. Underhåll

# **VARNING**

- Slå av och koppla ur projektorn innan rengöring.
- Använd inte spray som innehåller lättantändlig gas för att ta bort damm på linsen och höljet. Det kan orsaka brand.

# 7-1. Rengöra linsen

- Stäng av projektorn innan rengöringen.
- Projektorn har en plastlins. Använd en kommersiellt tillgänglig plastlins-rengörare.
- Skrapa eller repa inte linsens yta eftersom en plastlins lätt repas.
- Använd aldrig alkohol eller linsrengöringsmedel då det skadar linsens plastyta.

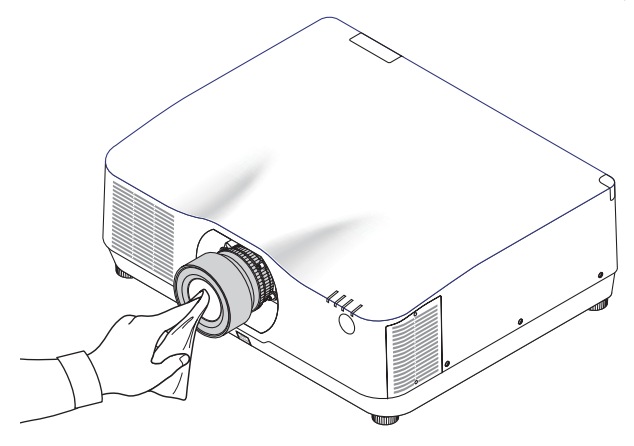

# 7-2. Rengöra höljet

Slå av och koppla ur projektorn innan rengöring.

- Använd en torr, mjuk trasa för att torka av damm från höljet. Använd ett milt rengöringsmedel om det är kraftigt nedsmutsat.
- Använd aldrig starka rengöringsmedel eller lösningsmedel såsom alkohol eller thinner.
- Om du använder en dammsugare vid rengöring av ventilationsspringorna eller högtalaren, tvinga inte in dammsugarborsten i springorna på höljet.

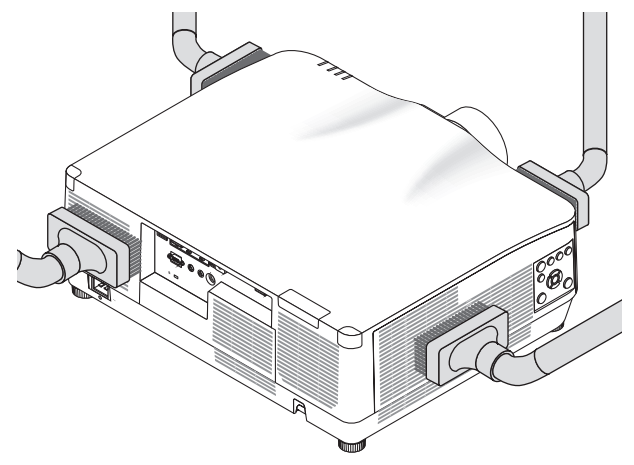

Dammsug av dammet från ventilationsspringorna.

- Igentäppta ventilationsspringor kan höja projektorns interna temperatur, vilket kan göra att fel uppstår.
- Skrapa eller slå inte på höljet med fingrarna eller några hårda föremål
- Kontakta din återförsäljare för rengöring av projektorns insida.

OBSERVERA:

• Använd inte flyktiga ämnen såsom insektsgift på höljet, linsen, eller skärmen. Lämna inte en gummi- eller vinylprodukt i långvarig kontakt med den. Om detta inte följs kan ytfinishen försvinna eller beläggningen skalas bort.

# <span id="page-200-0"></span>8. Bilaga

# 8-1. Projiceringsavstånd och skärmstorlek

Tre olika linser av bajonettyp kan användas med denna projektor. Se informationen på denna sida och använd ett objektiv som passar installationsmiljön (dukstorlek och projiceringsavstånd). Be din återförsäljare att montera eller ta bort objektivet.

# Objektivtyper och projiceringsavstånd

### **NP11FL/NP12ZL/NP13ZL/NP14ZL/NP15ZL/NP40ZL/NP41ZL/NP43ZL**

(enhet: tum)

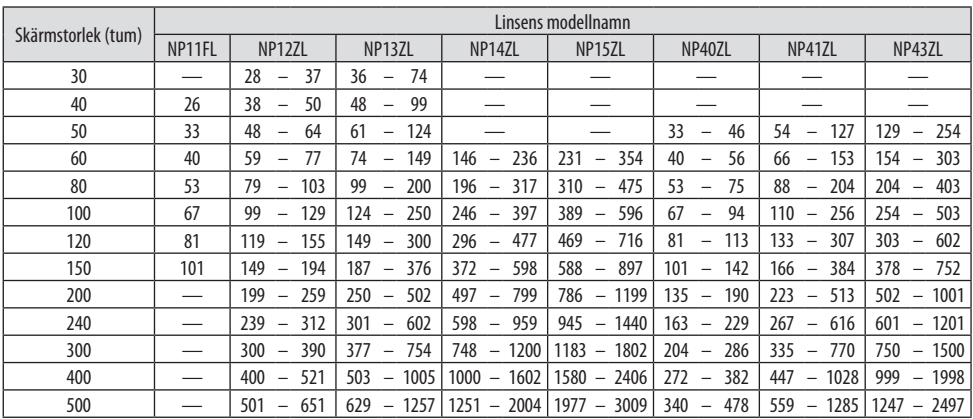

#### (enhet: m)

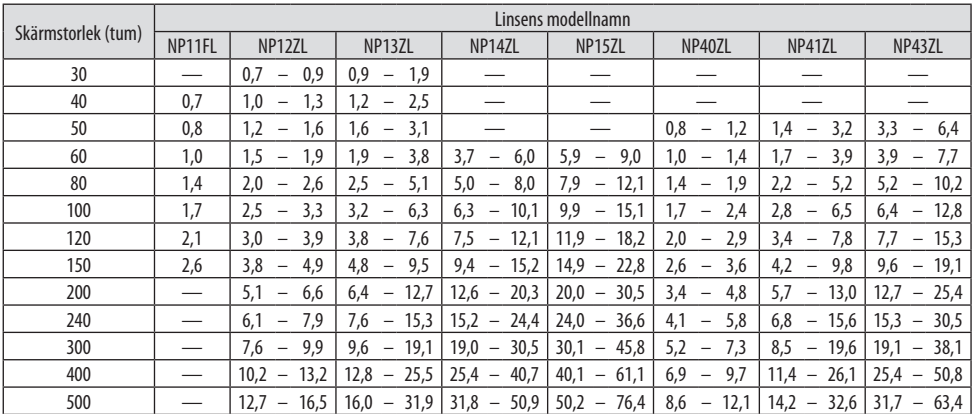

TIPS: • Beräkning av projiceringsavståndet från skärmstorleken NP11FL-objektivets projiceringsavstånd (tum/m) = H  $\times$  0,8: 27"/0,7 m (min.) till 101"/2,6 m (max.) NP12ZL-objektivets projiceringsavstånd (tum/m) = H  $\times$  1,2 till H  $\times$  1.5: 30"/0.7 m (min.) till 636"/16.1 m (max.) NP13ZL-objektivets projiceringsavstånd (tum/m) = H  $\times$  1,5 till H  $\times$  3,0: 38"/0,9 m (min.) till 1 272"/32,3 m (max.) NP14ZL-objektivets projiceringsavstånd (tum/m) = H  $\times$  2,9 till H  $\times$  4.7: 147"/3.7 m (min.) till 1992"/50.6 m (max.) NP15ZL-objektivets projiceringsavstånd (tum/m) = H  $\times$  4.6 till H  $\times$  7.1: 234"/5.9 m (min.) till 3 010"/76.4 m (max.) NP40ZL-objektivets projiceringsavstånd (tum/m) = H  $\times$  0.8 till H  $\times$  1.1: 33"/0.8 m (min.) till 466"/11.8 m (max.) NP41ZL-objektivets projiceringsavstånd (tum/m) = H  $\times$  1,3 till H  $\times$  3,0: 55"/1,4 m (min.) till 1 272"/32,3 m (max.) NP43ZL-objektivets projiceringsavstånd (tum/m) = H  $\times$  3,0 till H  $\times$  5,9: 127"/3,2 m (min.) till 2 501"/63,5 m (max.) "H" (Horisontell) refererar till skärmens bredd. \* Siffrorna skiljer sig med flera procent från tabellen ovan då beräkningen är ungefärlig. Ex.: Projiceringsavstånd vid projicering på en 150-tums skärm med objektivet NP41ZL: I enlighet med tabellen "Skärmstorlek (för referens)" (→ sida [174](#page-203-0)), H (skärmbredd) = 127"/323,1 cm. Projiceringsavståndet är 127"/323,1 cm  $\times$  1,3 to 127"/323,1 cm  $\times$  3,0 = 165"/420,0 cm to 381"/969,3 cm (på grund av zoomobjektivet).

**Projiceringsområde för olika objektiv**

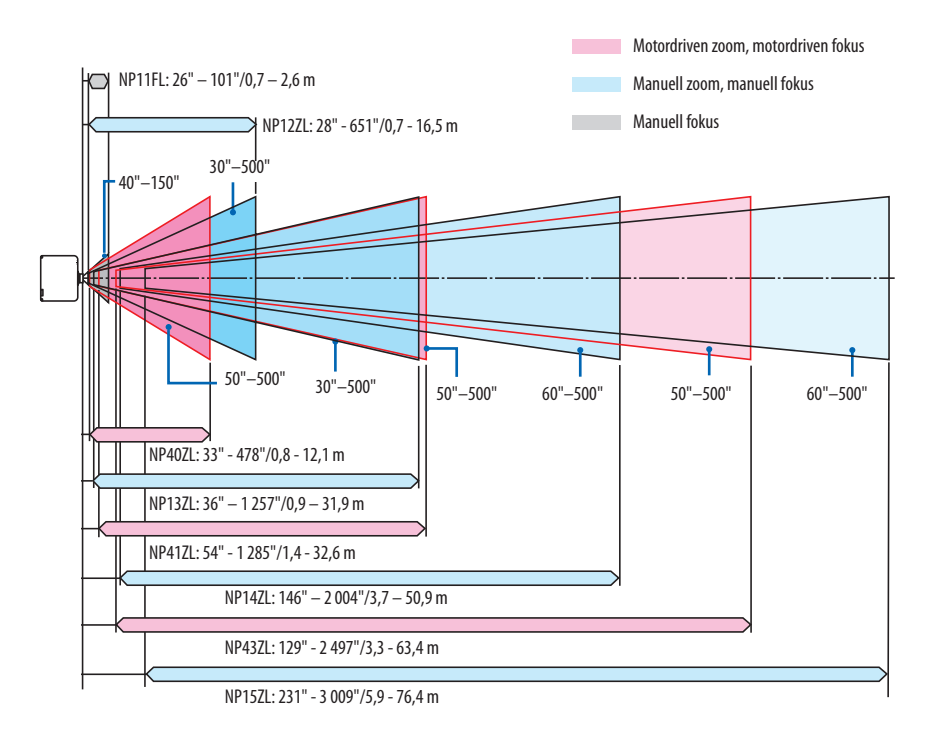

### **NP44ML**

- Projiceringsavstånd visar ett avstånd mellan mitten av objektivets projiceringsfönster och skärmens framsida.
- Om det finns en vägg under skärmens nederkant, möjliggör 0,2 m/8" eller längre L1-avstånd för att installera projektorn.

(enhet: tum)

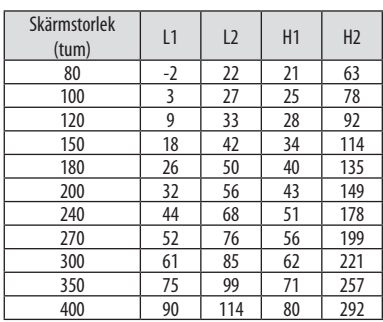

#### (enhet: m)

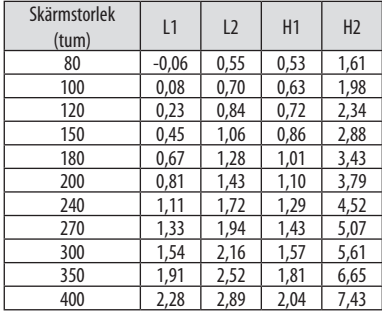

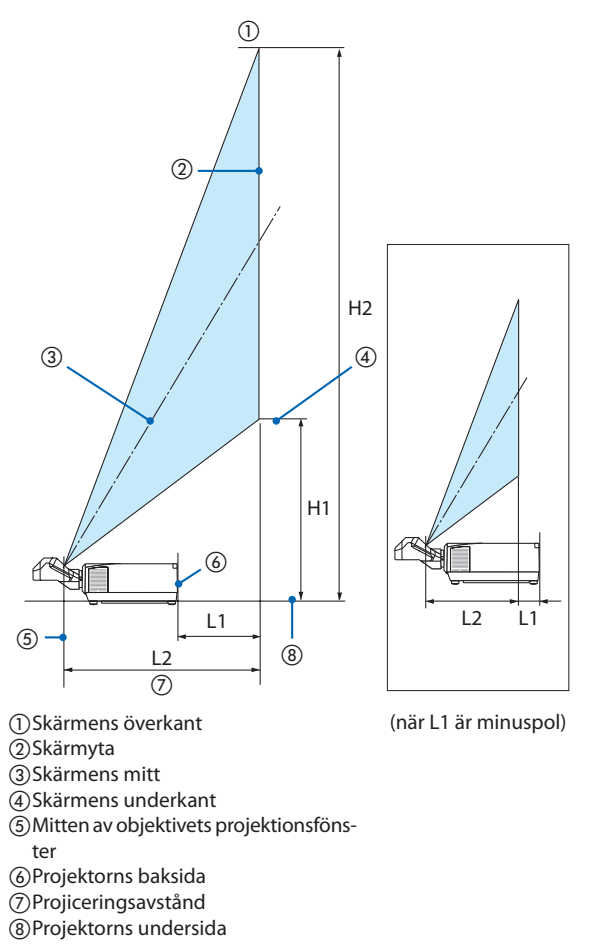

#### TIPS:

• Beräkning av projiceringsavståndet från skärmstorleken NP44ML-objektivets projiceringsavstånd (m) = H  $\times$  0,32: 22"/0,6 m (min.) till 109"/2,8 m (max.) "H" (Horisontell) refererar till skärmens bredd.

\* Siffrorna skiljer sig med flera procent från tabellen ovan då beräkningen är ungefärlig.

# <span id="page-203-0"></span>Tabell över skärmstorlekar och mått

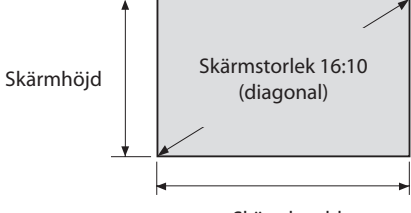

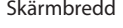

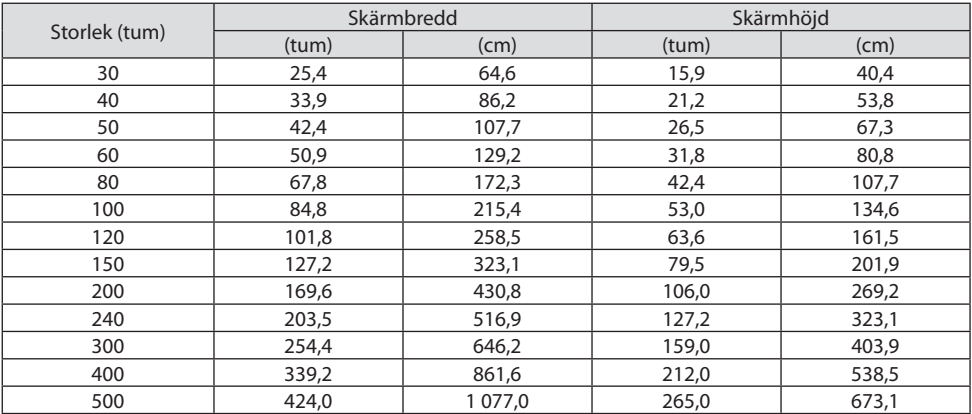

## Objektivförskjutningsområde

Denna projektor är utrustad med en objektivförskjutningsfunktion för att justera positionen för den projicerade bilden med knapparna. Objektivet kan förskjutas inom området som visas nedan.

Beskrivning av symboler: V indikerar vertikal (höjd på den projicerade bilden), H indikerar horisontell (bredd på den projicerade bilden).

## **Bord/fram-projicering**

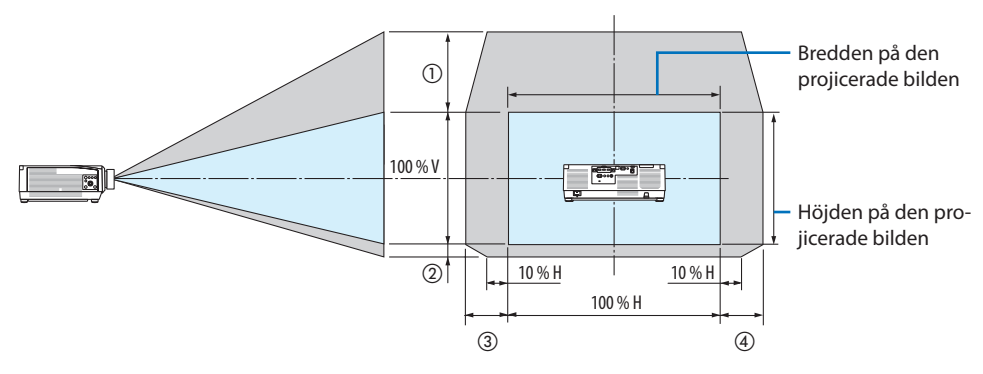

**Tak/fram-projicering**

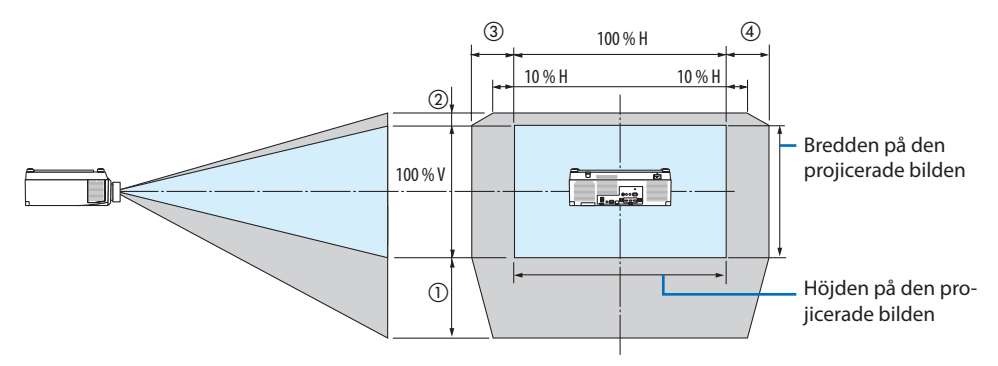

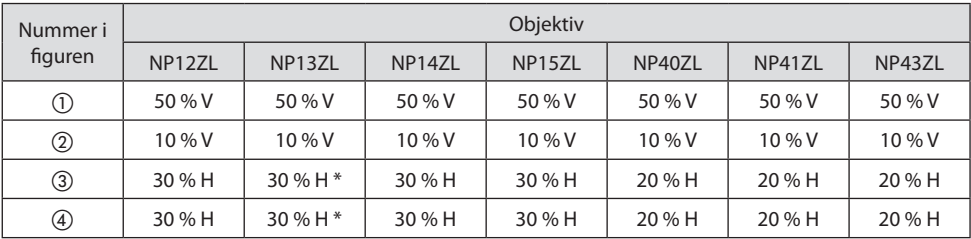

Maximalt justerbart område för objektivförskjutning (H) är 15 %H när NP13ZL-objektivet används på en skärm på minst 150".

**Exempel:** Vid projicering på en 150-tums skärm med NP40ZL-objektivet: I enlighet med "Tabell över skärmstorlekar och mått" (→ sida [174\)](#page-203-0), H (skärmbredd) = 323,1 cm och V (skärmhöjd) = 201,9 cm

Justeringsområde i vertikal riktning: Den projicerade bilden kan flyttas uppåt 0,50 × 201,9 cm ≈ 111 cm, nedåt 0,1  $\times$  201,9 cm  $\approx$  20 cm (när linsen är i mittenpositionen).

Justeringsområde i horisontell riktning: Den projicerade bilden kan flyttas åt vänster 0,20 × 323,1 cm ≈ 65 cm, vilket även gäller åt höger, d.v.s. ca 65 cm.

\* Din beräknade siffra har några procents felmarginal eftersom beräkningsformeln är ungefärlig.

#### OBSERVERA:

- Använd NP11FL vid utgångsläget. Om nödvändigt, finjustera positionen för den projicerade bilden med hjälp av funktionen för objektivförskjutning.
- NP44ML måste fixeras till projektorn med ett separat sålt supportpaket (NP02LK). Lossa skruvarna på stödfästet för att finjustera objektivförskjutningen. Låt din återförsäljare montera och justera supportpaketet.

# 8-2. Lista över kompatibla insignaler

## **HDMI/HDBaseT**

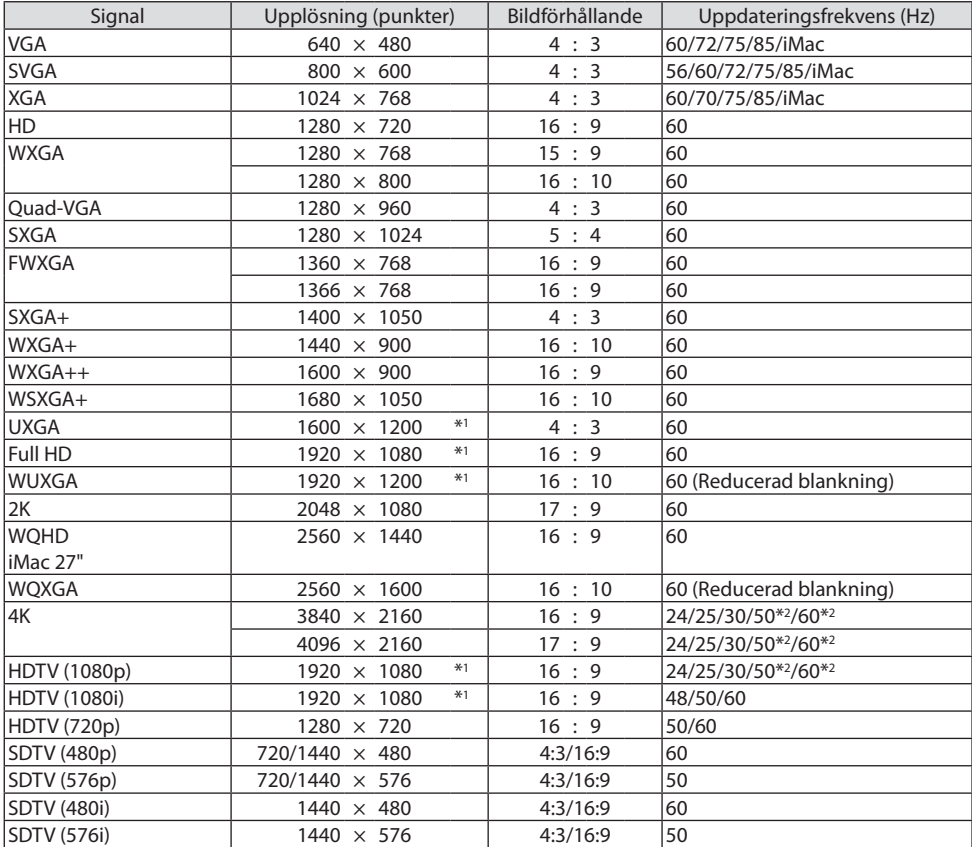

# **DisplayPort**

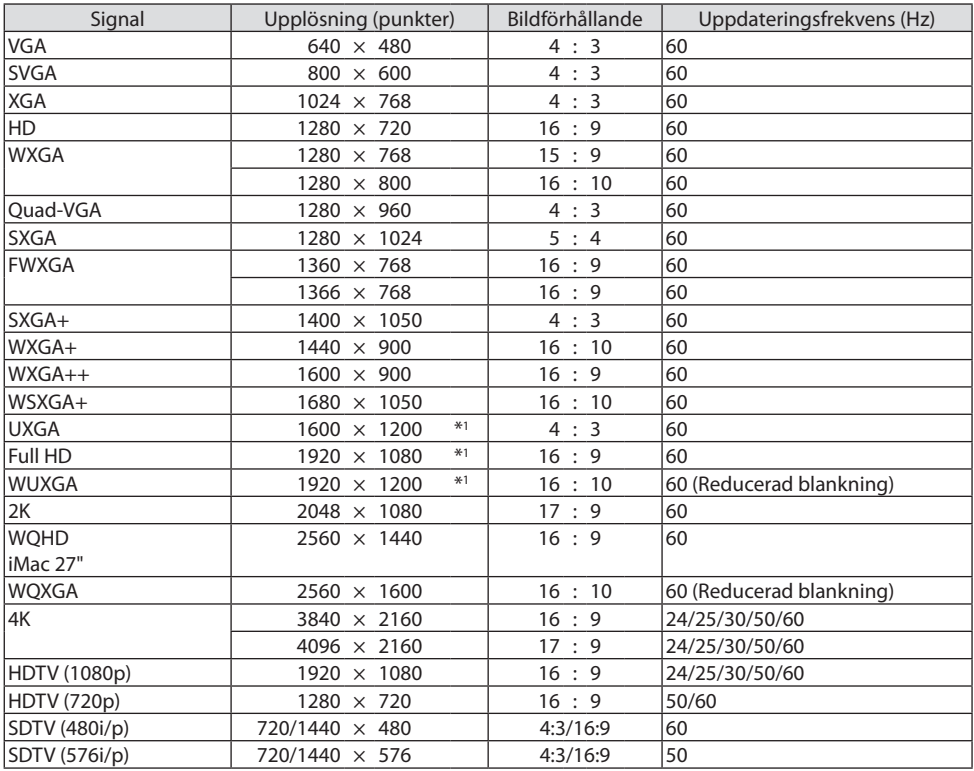

# **Analog RGB**

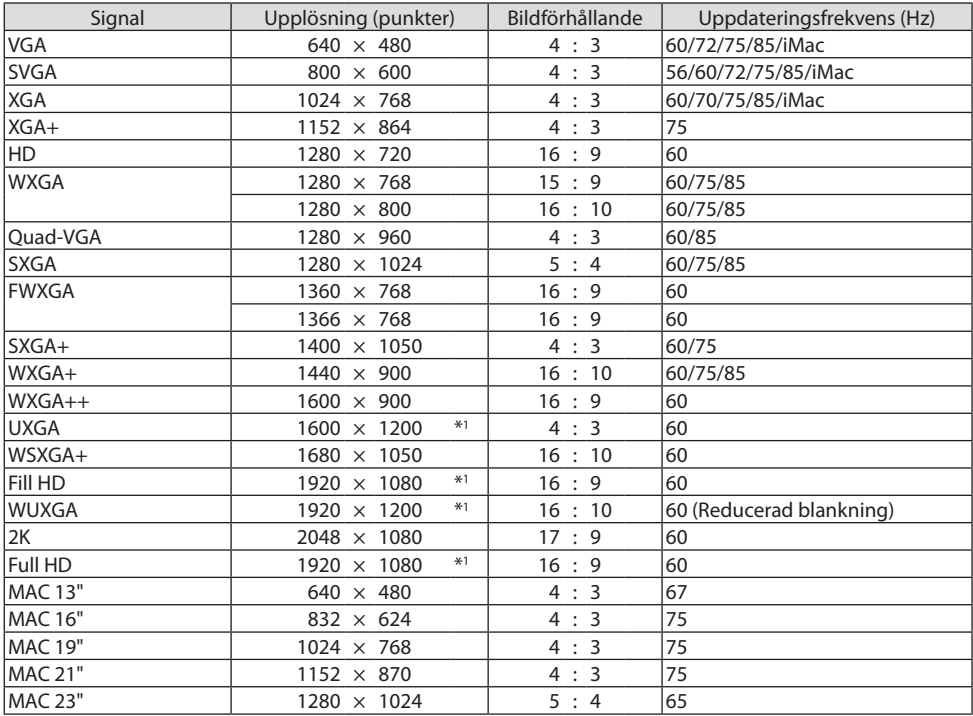

# **Analog komponent**

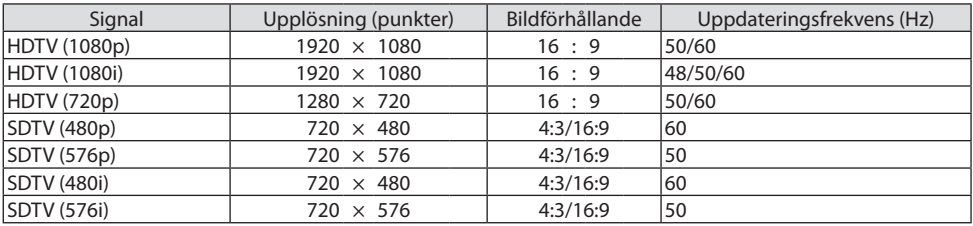

# **HDMI/HDBaseT 3D**

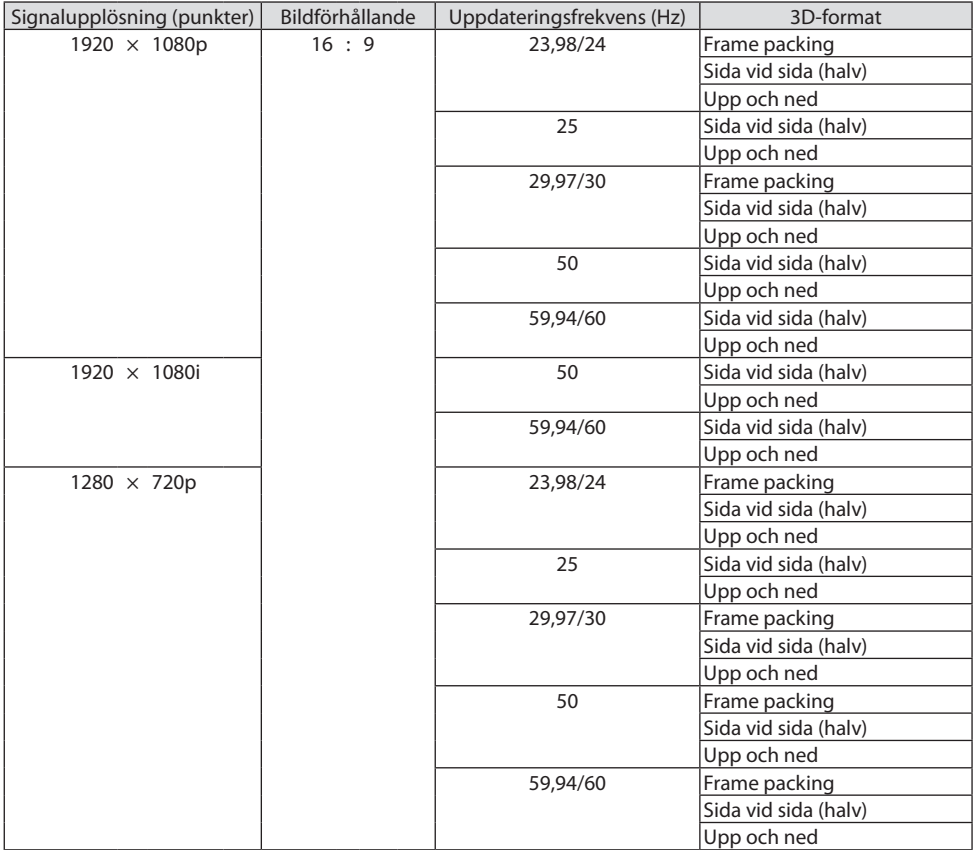

### **DisplayPort 3D**

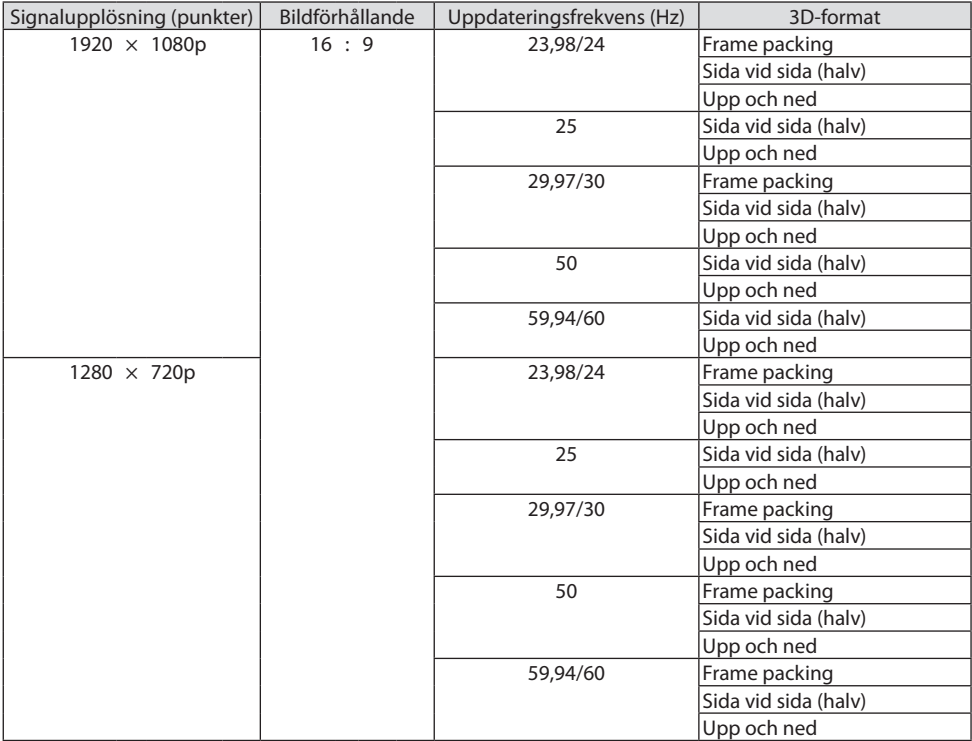

\*1 Äkta upplösning

\*2 HDBaseT stödjer inte denna signal.

- Signaler som överskrider projektorns upplösning hanteras med Advanced AccuBlend.
- Med Advanced AccuBlend kan teckenstorleken och raka linjer bli ojämna och färgen kan bli suddig.
- Vid leveransen är projektorn inställd för signaler med standardskärmupplösningar och frekvenser, men justeringar kan krävas beroende på typen av dator.

# 8-3. Specifikationer

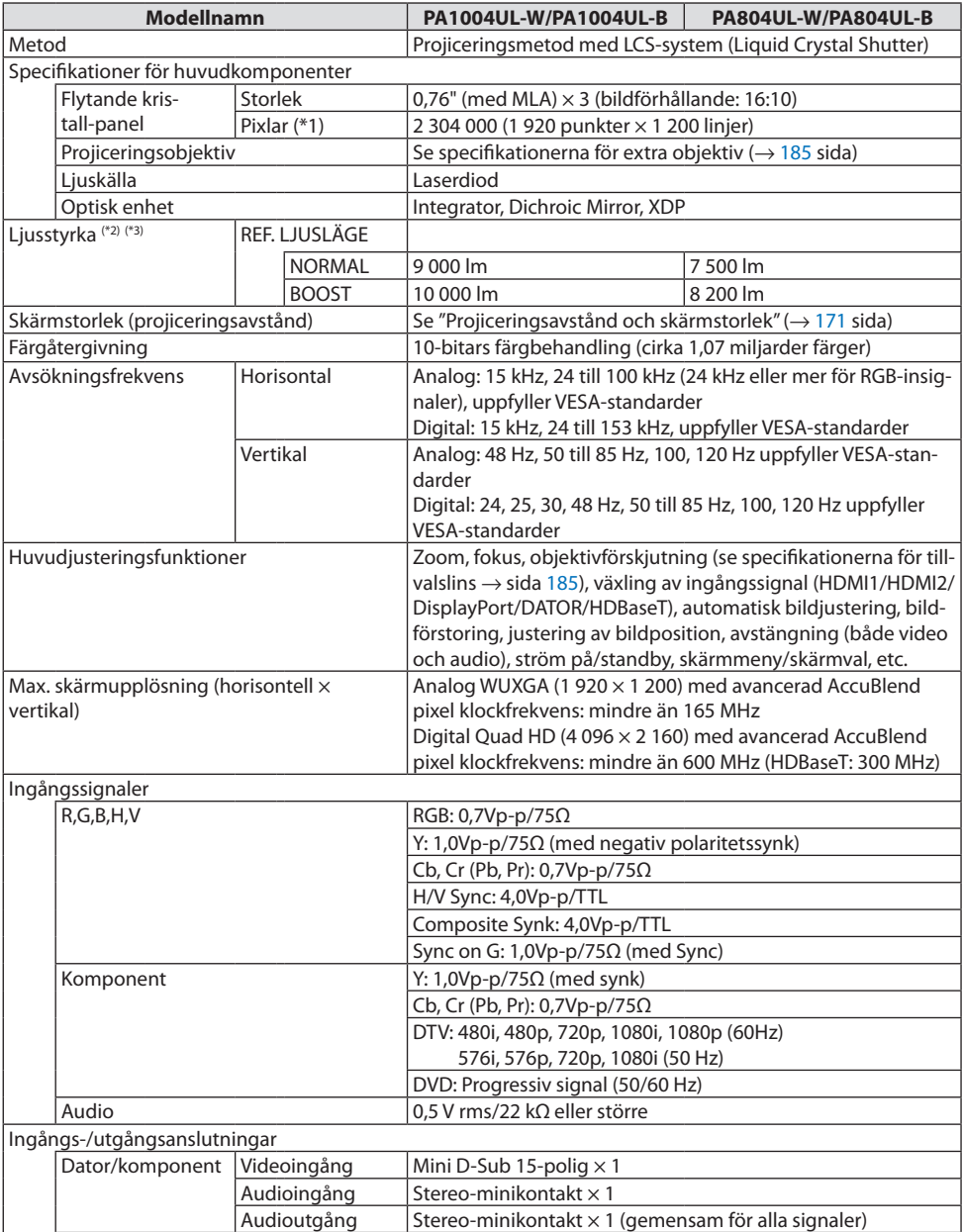

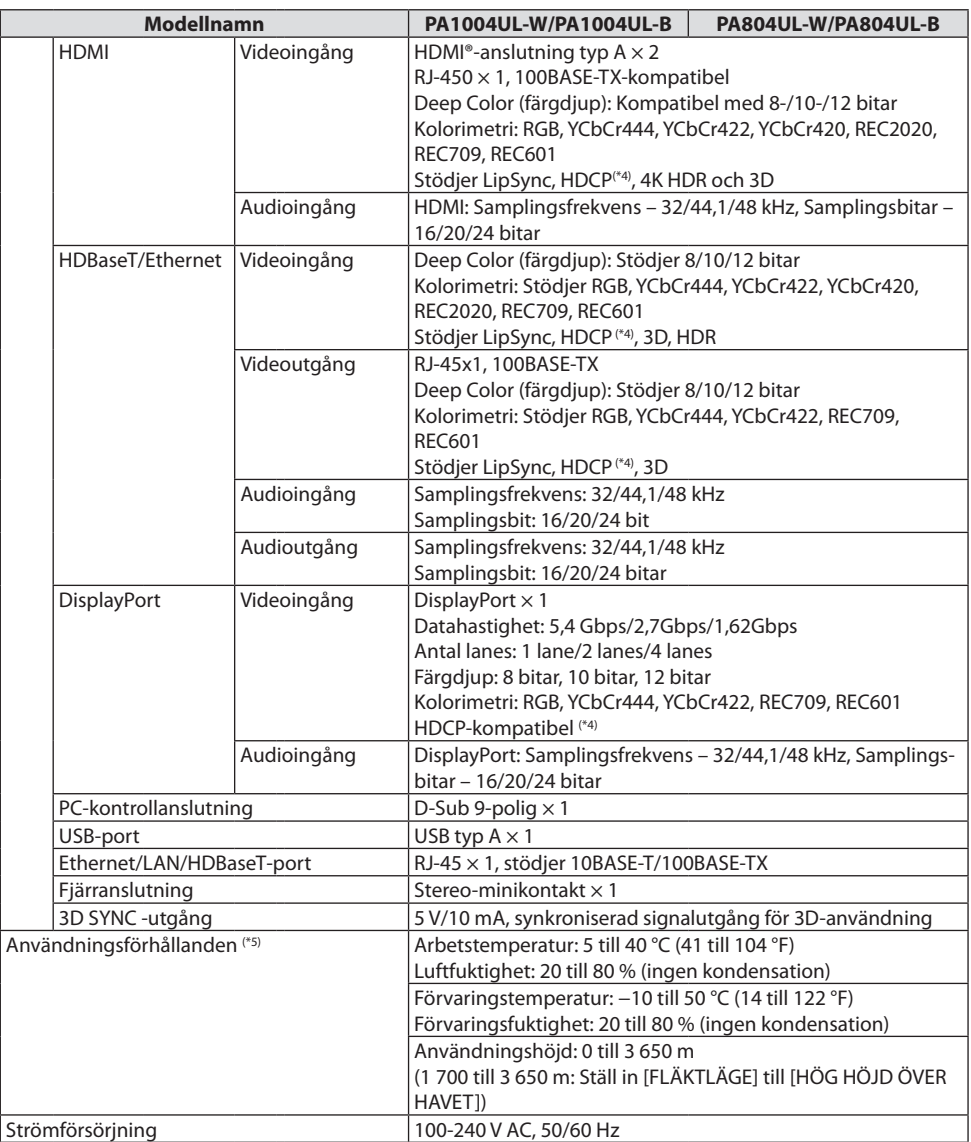

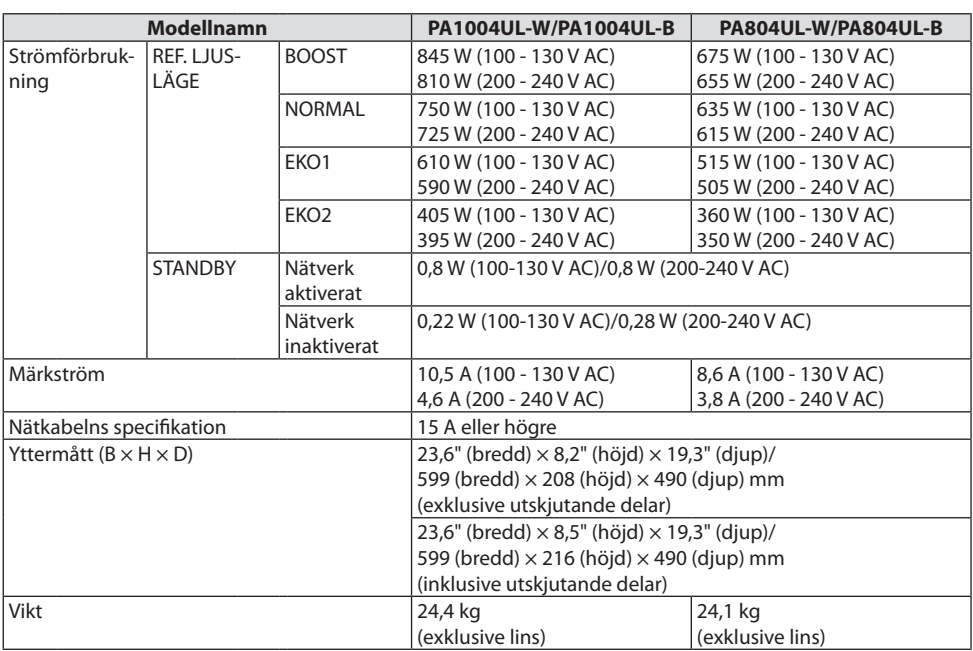

\*1 Effektiva pixlar är fler än 99,99 %.

\*2 Detta är värdet på ljusstyrkan (lumen) vid montering av objektivenheten NP41ZL när [FÖRINSTÄLLNING]-läget är inställt på [HÖGT-LJUST]. Ljuseffekten minskar enligt inställningen för [REF. LJUSLÄGE]. Om något annat läge är valt som [FÖRINSTÄLLNING] kan belysningseffektens värde minska något.

\*3 I enlighet med ISO21118-2012

\*4 Om du inte kan visa material via HDMI-ingången betyder det inte nödvändigtvis att projektorn inte fungerar korrekt. Med implementeringen av HDCP kan det finnas fall där visst innehåll är skyddat med HDCP och kanske inte visas beroende på beslut/avsikter hos HDCP-samfundet (Digital Content Protection, LLC).

Video: HDR, Deep Color, 8/10/12 bitar, LipSync.

Audio: LPCM; upp till 2 kanaler, samplingshastighet 32/44,1/48 KHz, samplingsbitar; 16/20/24 bitar HDMI: Stödjer HDCP 2.2/1.4

DisplayPort: Stödjer HDCP 1.3

HDBaseT: Stödjer HDCP 2.2/1.4

- \*5 "Tvingat EKO-läge" ställs in beroende på driftsmiljöns temperatur och [REF. LJUSLÄGE]-inställningen. Projektorn går in i "Tvingat EKO-läge".  $(\rightarrow$  sida [43](#page-72-0))
- För ytterligare information, gå till:

USA:<https://www.sharpnecdisplays.us>

Europa: <https://www.sharpnecdisplays.eu>

Globalt:<https://www.sharp-nec-displays.com/global/>

För information om extra tillbehör kan du besöka vår webbsajt eller läsa vår broschyr.

Specifikationerna kan ändras utan föregående meddelande.

## <span id="page-214-0"></span>**Extra objektiv (säljs separat)**

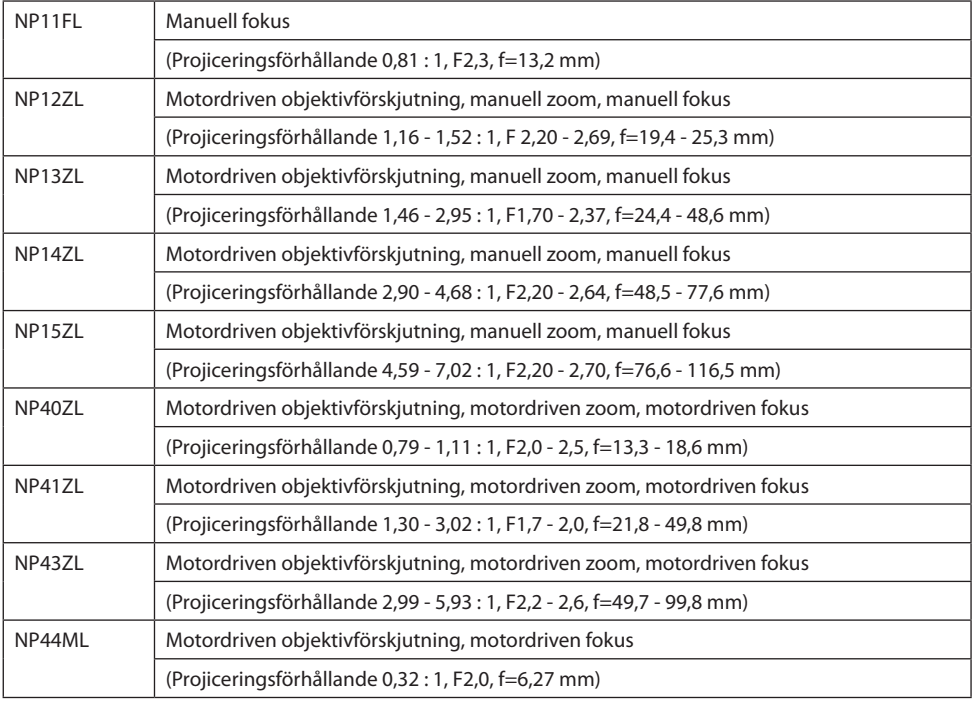

OBSERVERA:

- Ovanstående projiceringsförhållande är för projicering på 100"-skärm.
- Använd NP11FL vid utgångsläget. Om nödvändigt, finjustera positionen för den projicerade bilden med hjälp av funktionen för objektivförskjutning.
- Fixera NP44ML till projektorn med ett separat sålt supportpaket (NP02LK). Lossa skruvarna på stödfästet för att finjustera objektivförskjutningen.
- Låt din återförsäljare montera och justera objektivenheten och supportpaketet.

# 8-4. Höljets mått

Enhet: mm (tum)

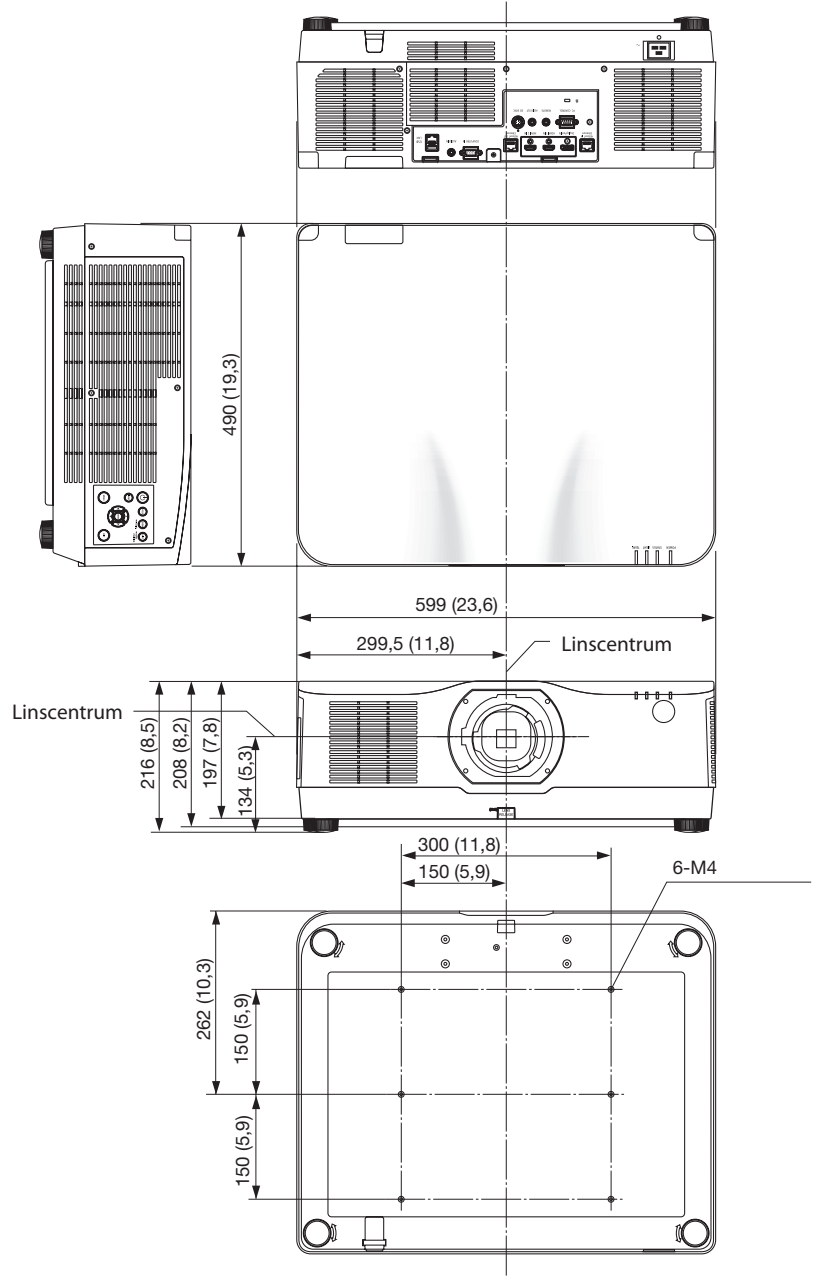
# 8-5. Stiftplacering och signalnamn på huvudkontakterna

## COMPUTER IN/ Komponentingångskontakt (Mini D-Sub 15 stift)

## **Anslutning och signalnivå på varje stift**

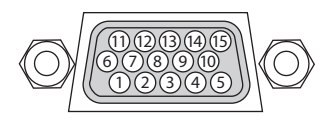

## **Signalnivå**

Videosignal: 0,7 Vp-p (analog) Synksignal: TTL-nivå

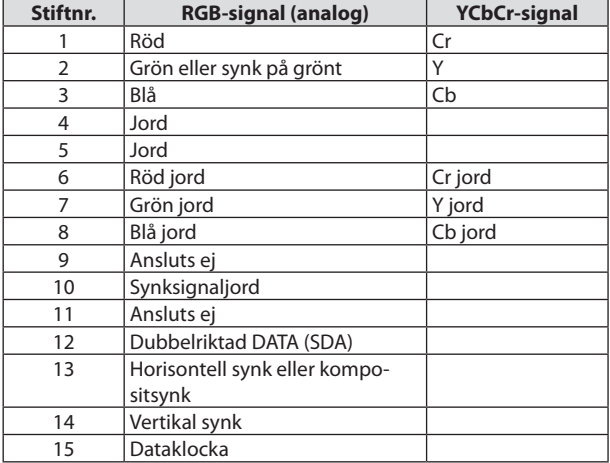

# HDMI 1 IN/HDMI 2 IN Kontakt (typ A)

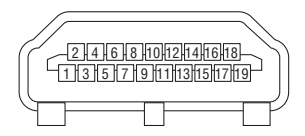

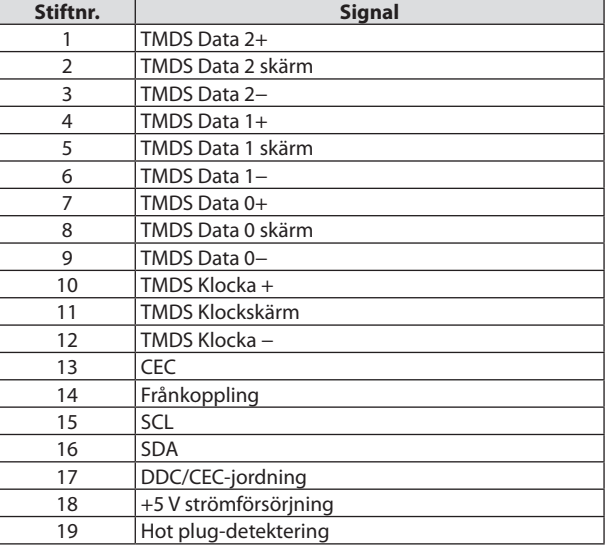

# DisplayPort IN Kontakt

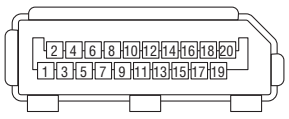

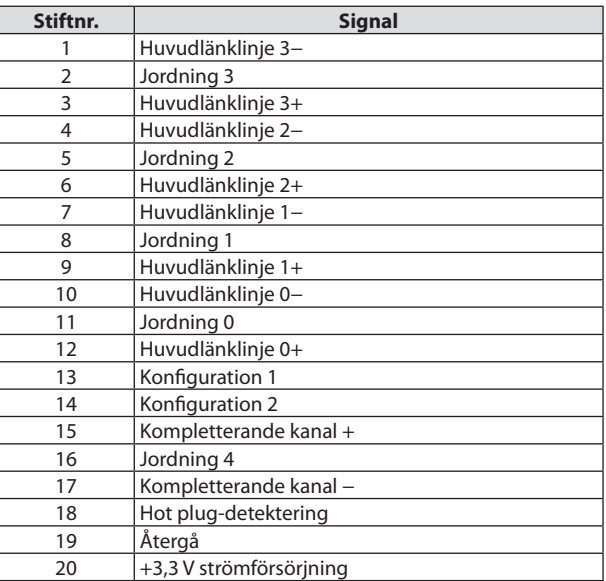

# HDBaseT IN/Ethernet-port (RJ-45)

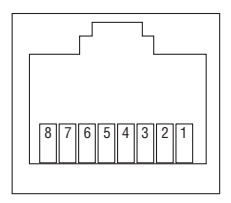

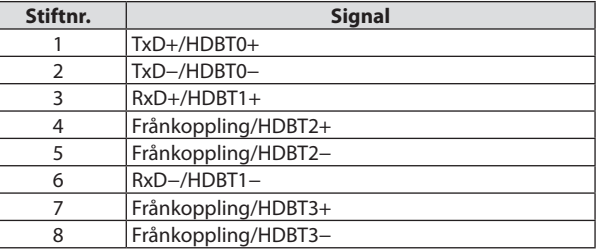

## USB-port (Typ A)

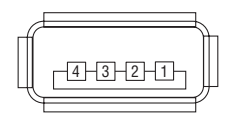

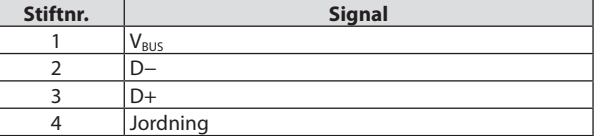

# PC CONTROL -port (D-Sub 9 stift)

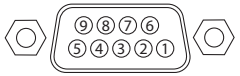

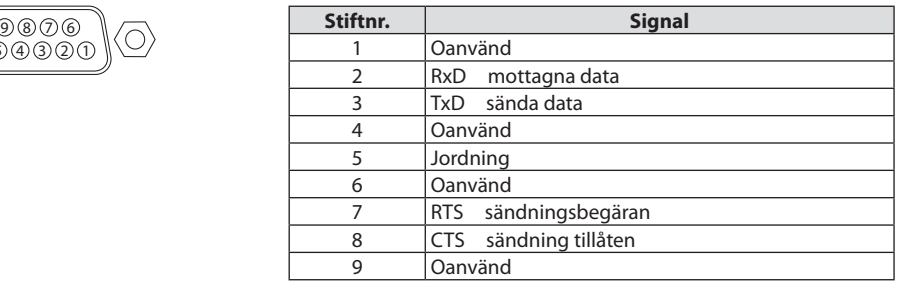

# 8-6. Ändra bakgrundslogotyp (Virtual Remote Tool)

Detta låter dig utföra åtgärder som att slå på och av strömmen till projektorn och välja signal via nätverksanslutning. Det används också för att skicka en bild till projektorn och registrera den som projektorns logotypdata. Efter att du registrerat den kan du låsa logotypen för att förhindra att den ändras.

#### **Kontrollfunktioner**

Ström på/av, signalval, bildfrysning, bildsläckning, ljuddämpning, logotypöverföring till projektorn och fjärrkontrollanvändning på din dator.

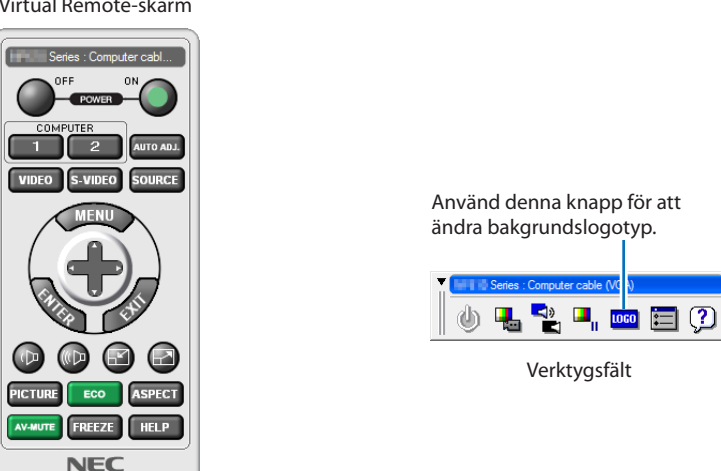

Virtual Remote-skärm

Fjärrkontrollfönster

För att få Virtual Remote Tool, besök vår webbplats och ladda ned det: <https://www.sharp-nec-displays.com/dl/en/index.html>

#### OBSERVERA:

- Fjärrkontrollfönstret är inte tillgängligt för att ändra bakgrundslogotyp. Se HJÄLP-menyn i Virtual Remote Tool om hur verktygsfältet visas.
- Logotypdata (grafik) som kan sändas till projektorn med Virtual Remote Tool har följande restriktioner: (endast via seriell anslutning eller nätverksanslutning)
	- \* Filstorlek: Inom 256 kilobyte
	- Bildstorlek: Inom projektorns upplösning
	- \* Filformat: PNG (Full färg)
- Logotypdata (bild) som sänds med Virtual Remote Tool visas i mitten med omgivande område i svart.
- För att återställa "NEC logo" som bakgrundslogotyp måste du registrera den som bakgrundslogotyp med bildfilen (\Logo\ necpj\_bbwux.png) som finns på den medföljande cd-skivan för NEC-projektorn.

# <span id="page-220-0"></span>8-7. Felsökning

I det här avsnittet beskrivs hur du åtgärdar problem som kan uppkomma under installation och användning av projektorn.

## Funktion för varje indikator

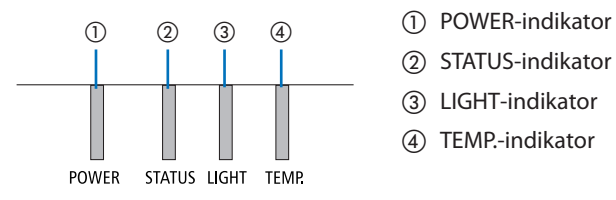

- 
- ② STATUS-indikator
- ③ LIGHT-indikator
- ④ TEMP.-indikator

## Indikatormeddelande (Statusmeddelande)

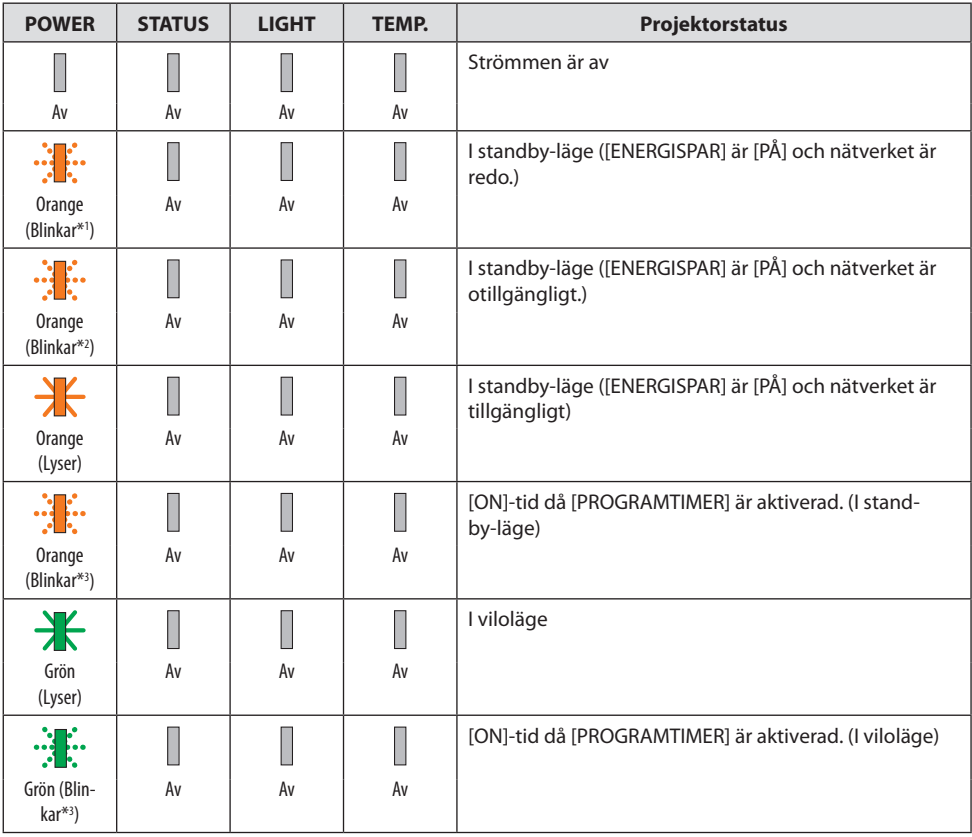

#### 8. Bilaga

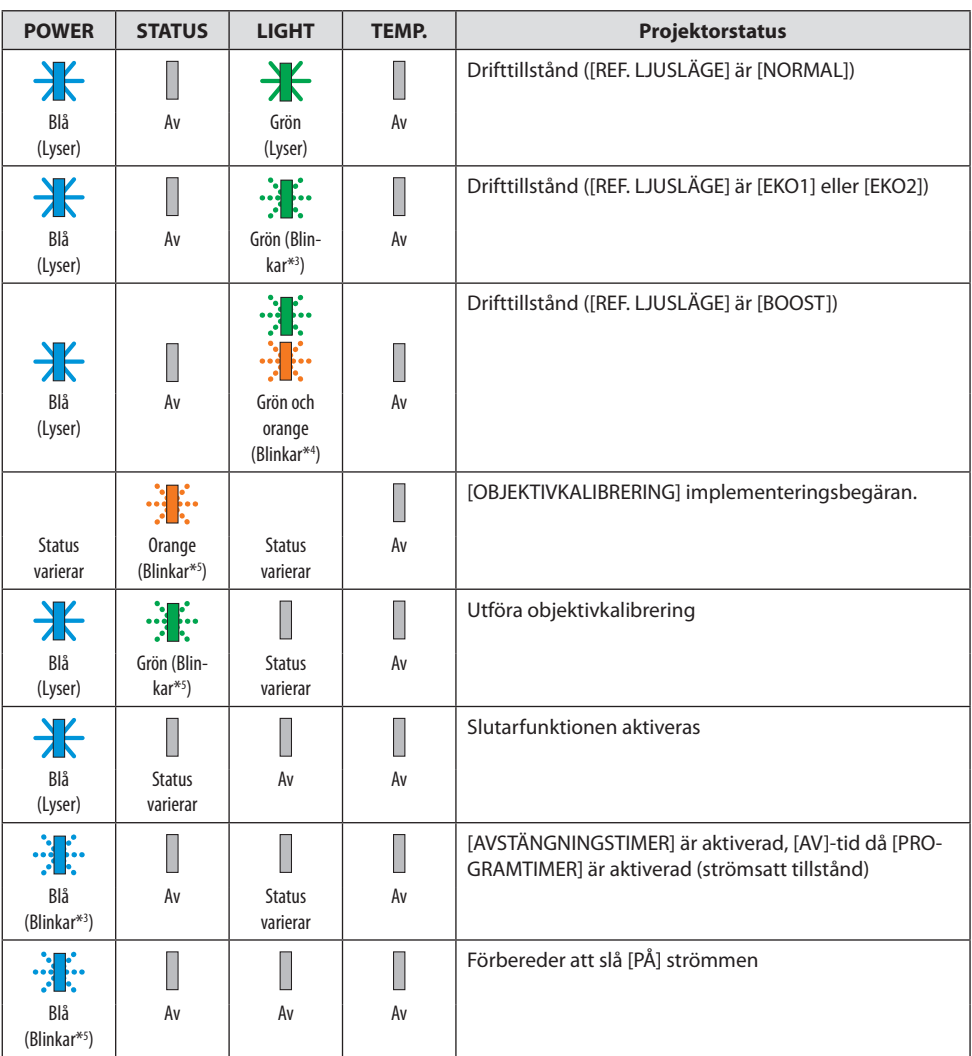

\*1 Repetition för lampa på i 1,5 sekunder/av i 1,5 sekunder

- \*2 Repetition för lampa på i 1,5 sekunder/av i 7,5 sekunder
- \*3 Repetition för lampa på i 2,5 sekunder/av i 0,5 sekunder
- \*4 Lyser upprepade gånger grönt i 2,5 sekunder/orange i 0,5 sekunder
- \*5 Repetition för lampa på i 0,5 sekunder/av i 0,5 sekunder/på i 0,5 sekunder/av i 2,5 sekunder
- \*6 Repetition för lampa på i 0,5 sekunder/av i 0,5 sekunder

## Indikatormeddelande (Felmeddelande)

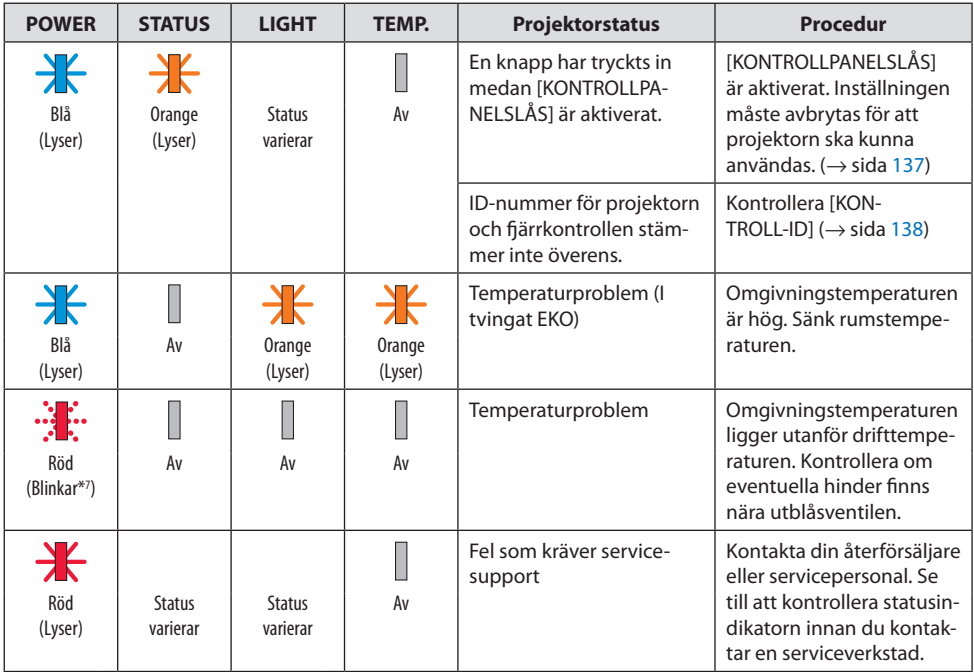

\*7 Repetition för lampa på i 0,5 sekunder/av i 0,5 sekunder

## När värmeskyddet är aktiverat:

När projektorns inre temperatur blir för hög eller låg börjar POWER-indikatorn blinka rött med korta intervaller. När detta händer aktiveras värmeskyddet och projektorn kan stängas av.

I detta fall ska du utföra nedanstående åtgärder:

- Dra ut strömkontakten från vägguttaget.
- Placera projektorn på en sval plats om den har varit placerad i en hög omgivningstemperatur.
- Rengör ventilationsöppningarna om damm har samlats på dem.
- Låt projektorn stå i en timme tills den invändiga temperaturen har minskat.

# Vanliga problem & lösningar

(→ "Indikatormeddelande" på sida [191.](#page-220-0))

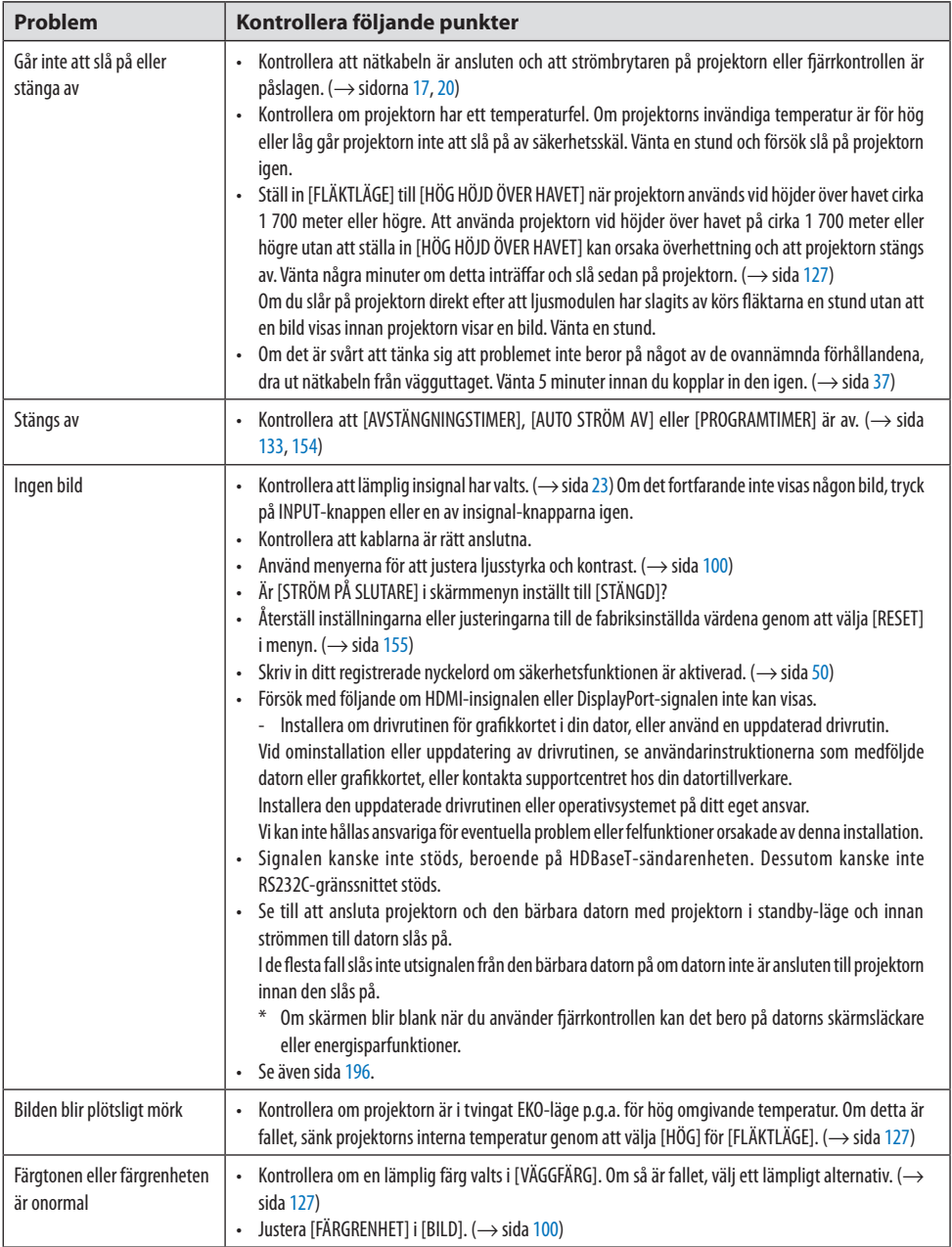

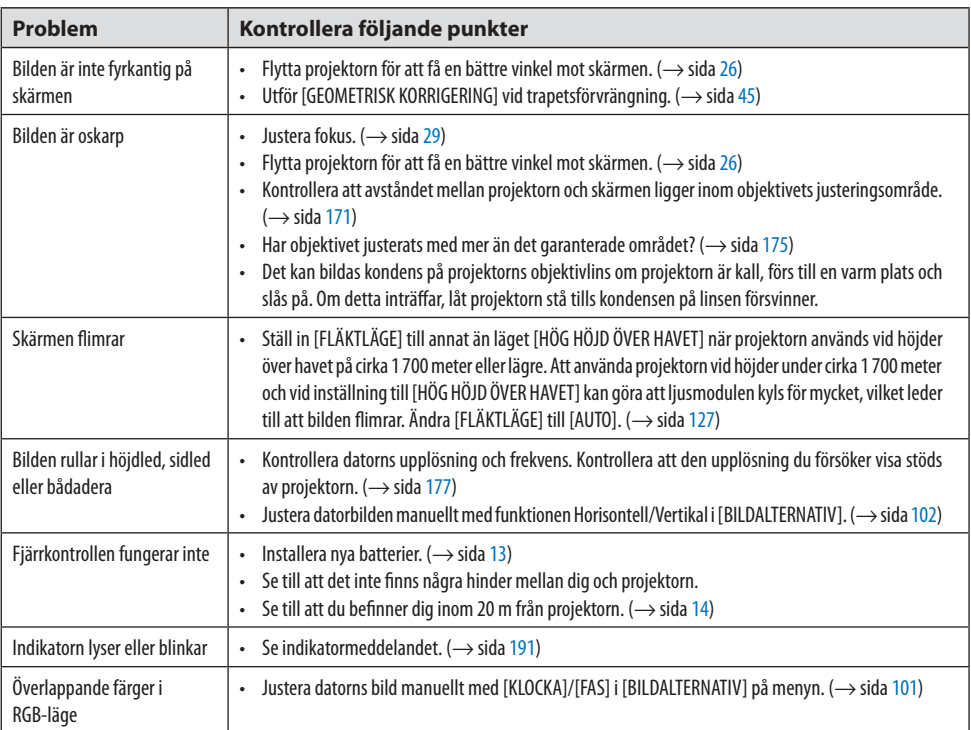

Kontakta din återförsäljare för mer information.

## <span id="page-225-0"></span>**Om ingen bild visas, eller om den inte visas korrekt.**

#### **Påslagning av strömmen för projektorn och datorn.**

Se till att ansluta projektorn och den bärbara datorn med projektorn i standby-läge och innan strömmen till datorn slås på.

I de flesta fall slås inte utsignalen från den bärbara datorn på om datorn inte är ansluten till projektorn innan den slås på.

#### OBSERVERA:

• Du kan kontrollera den aktuella signalens horisontella frekvens på projektorns meny under Information. Om det står "0 kHz" innebär det att ingen signal skickas från datorn. ( $\rightarrow$  sida [156](#page-185-0) eller gå till nästa steg)

## **Aktivera datorns externa display.**

När en bild visas på den bärbara datorns skärm innebär det nödvändigtvis inte att den sänder ut en signal till projektorn. Om du använder en PC-kompatibel bärbar dator aktiverar/avaktiverar du den externa displayen med en kombination av funktionstangenter. Vanligtvis slår du på eller stänger av den externa displayen med en kombination av "Fn" och en av de 12 funktionstangenterna. På t.ex. NEC-datorer använder man Fn + F3, medan Dell-datorer använder Fn + F8 för att växla mellan valen för den externa displayen.

## **Utsignalen från datorn är inte av standardtyp**

Om utsignalen från en bärbar dator inte är en standardsignal kanske den projicerade bilden inte visas korrekt. Om detta skulle inträffa, avaktivera datorns LCD-skärm när projektordisplayen används. Alla bärbara PC har olika sätt att för att avaktivera/återaktivera den lokala LCD-skärmen, vilket nämndes i det föregående steget. Se dokumentationen som tillhör din dator för närmare anvisningar.

## **Bilden som visas är felaktig när en Mac-dator används**

Om du använder en Mac-dator med projektorn, ställ in Mac-adapterns DIP-switch (medföljer inte projektorn) i enlighet med upplösningen. Efter inställningen, starta om din Mac-dator för att ändringarna ska aktiveras.

Om du ställer in andra display-lägen än de som stöds av din Mac-dator och projektorn kan en ändring av DIP-switchen på en Mac-adapter göra att bilden studsar något eller inte visas alls. Om detta skulle inträffa, ställ in DIP-switchen på 13" fixed-läge och starta sedan om datorn. Efter detta, återställ DIP-switcharna till ett läge som kan visas och starta om datorn igen.

#### OBSERVERA:

• Till en MacBook som inte har en 15-polig mini D-Sub-kontakt behövs en videoadapterkabel från Apple Computer.

## **Spegling på en MacBook**

Om du använder projektorn med en MacBook kan utsignalen inte ställas in på 1 920  $\times$  1 200 om inte "spegling" är avstängt på din MacBook. Se bruksanvisningen till din Mac-dator för information om "spegling".

## **Mappar eller ikoner är dolda på Mac-skärmen**

Det kan hända att du inte kan se mappar eller ikoner på skärmen. Om detta skulle inträffa, välj [Visa]  $\rightarrow$  [Ordna] i Apple-menyn och ordna ikonerna.

# 8-8. PC Control-koder och kabelanslutning

# PC Control-koder

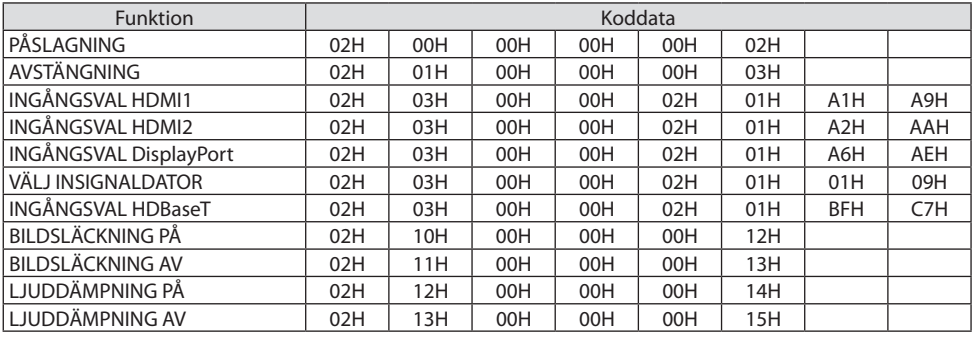

#### OBSERVERA:

• Vid behov kan du kontakta din återförsäljare för en komplett förteckning över PC Control-koder.

## Kabelanslutning

Kommunikationsprotokoll

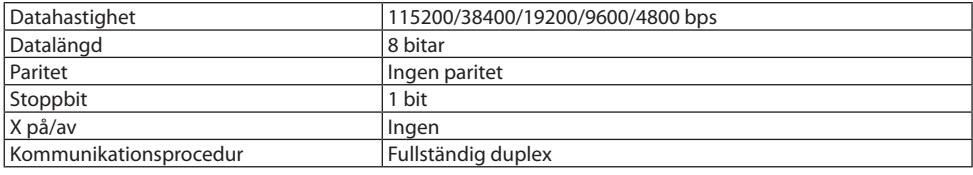

OBSERVERA:

• Beroende på utrustningen kan en lägre datahastighet vara lämplig för långa kablar.

## PC-Control-anslutning (D-Sub 9P)

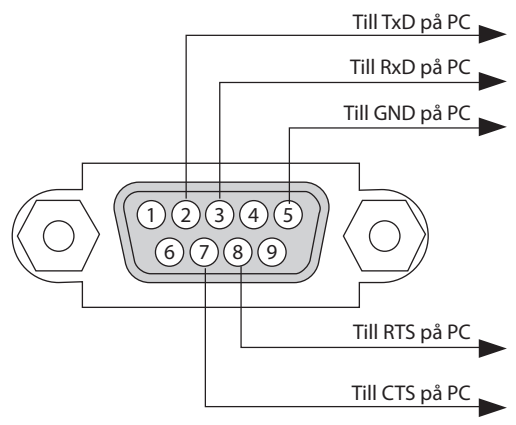

OBSERVERA:

- Stift 1, 4, 6 och 9 används inte.
- Bygla "Request to Send" och "Clear to Send" tillsammans i kabelns båda ändar för att förenkla kabelanslutningen.
- Om du använder långa kablar är det rekommenderat att ställa in kommunikationshastigheten i projektorns meny till 9 600 bps.

# 8-9. OM ASCII-kontrollkommandot

Denna enhet stödjer det gemensamma ASCII-kontrollkommandot för att styra projektorn och monitorn.

Besök vår hemsida för detaljerad information om kommandot.

https://www.sharp-nec-displays.com/dl/en/pi\_manual/lineup.html

#### Hur du ansluter med en extern enhet

Det finns två metoder för att ansluta projektorn till en extern enhet såsom en dator.

#### **1. Anslutning via serieporten.**

Ansluter projektorn till en dator med en seriell kabel (en korskopplad kabel).

#### **2. Anslutning via nätverk (LAN/HDBaseT)**

Ansluter projektorn till en dator via en nätverkskabel.

Fråga din nätverksadministratör om vilken typ av nätverkskabel du behöver.

#### Anslutningsgränssnitt

#### **1. Anslutning via serieporten.**

#### **Kommunikationsprotokoll**

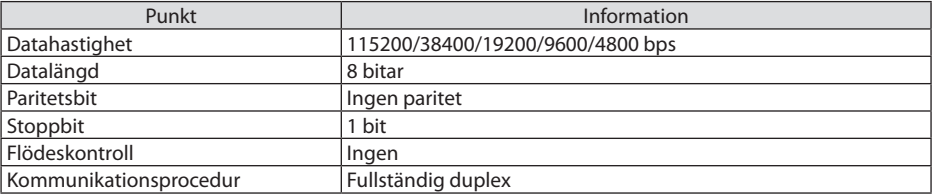

#### **2. Anslutning via nätverk**

#### **Kommunikationsprotokoll (Anslutning via LAN)**

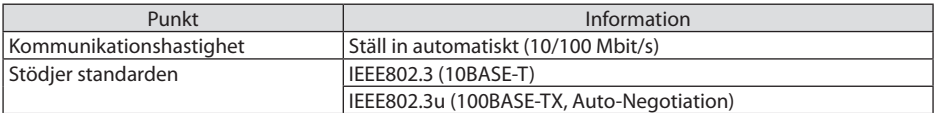

Använd TCP-port 7142 för sändning och mottagning av kommandon.

#### **Kommunikationsprotokoll (Anslutning via HDBaseT)**

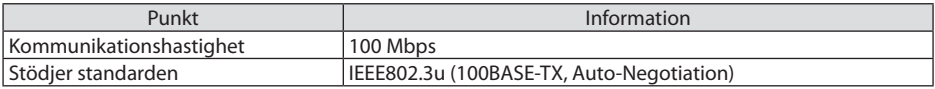

Använd TCP-port 7142 för sändning och mottagning av kommandon.

# Parametrar för denna enhet

## **Insignalkommando**

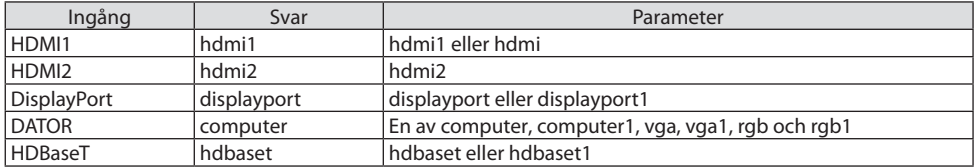

## **Statuskommando**

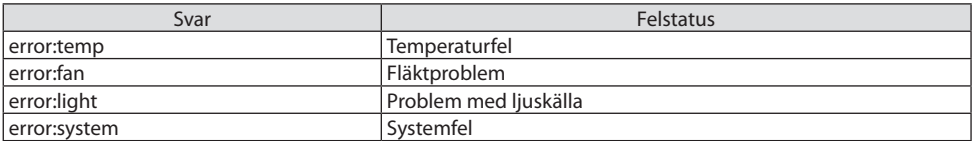

# 8-10. Lista över Art-Net DMX-parametrar

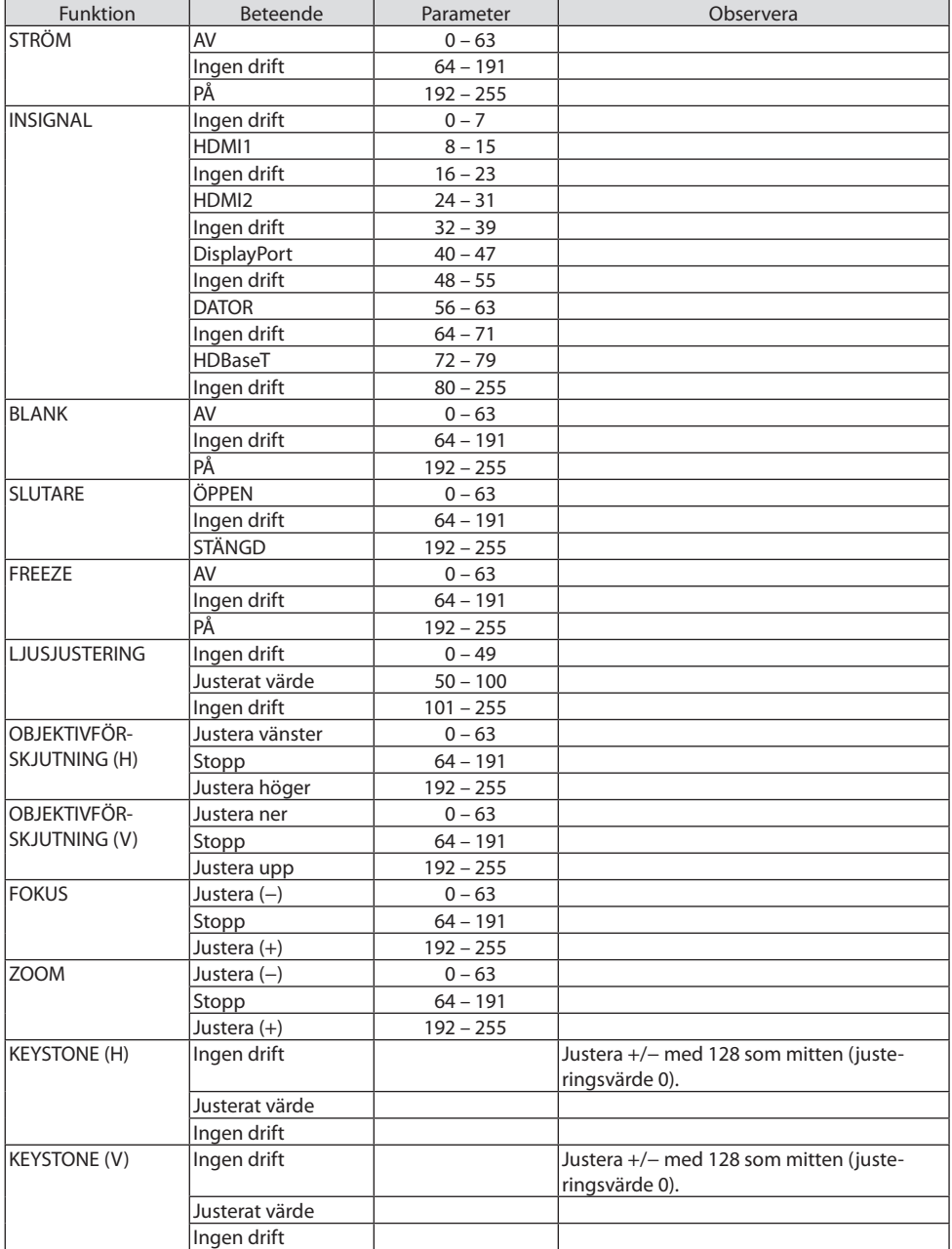

# 8. Bilaga

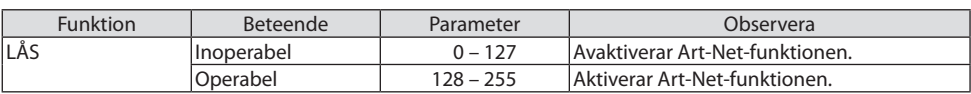

# 8-11. Felsökning checklista

Innan du kontaktar din återförsäljare eller servicepersonal, kontrollera följande lista för att försäkra dig om att reparationen verkligen är nödvändig. Se även avsnittet "Felsökning" i din bruksanvisning. Checklistan nedan hjälper oss lösa ditt problem mer effektivt.

\* Skriv ut denna och nästa sida för din kontroll.

#### **Frekvens av förekomst:**

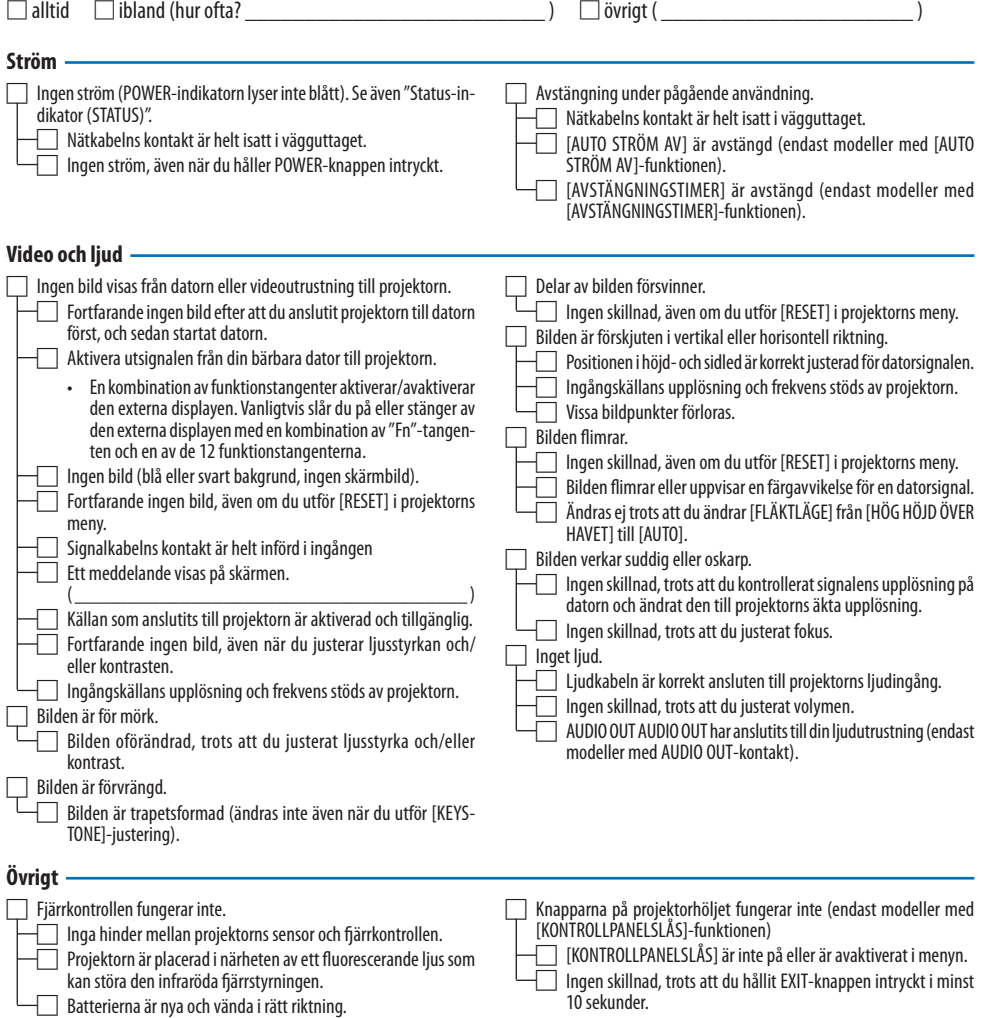

#### **Information om tillämpning och miljö där du tänker använda din projektor**

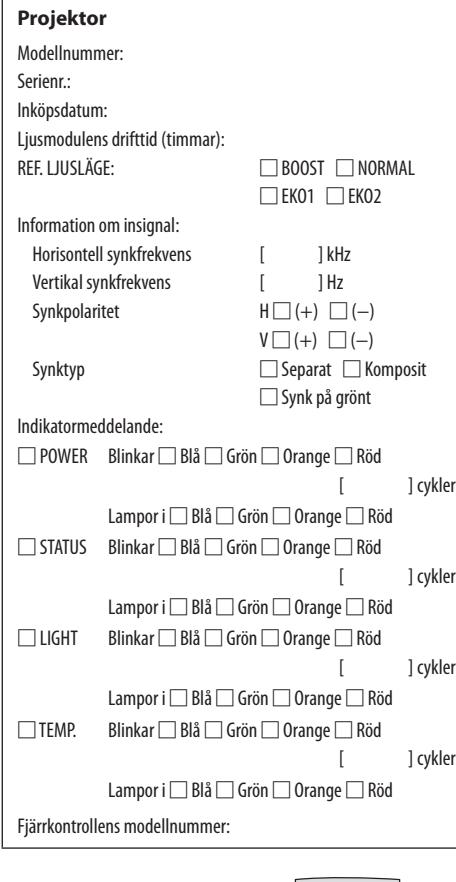

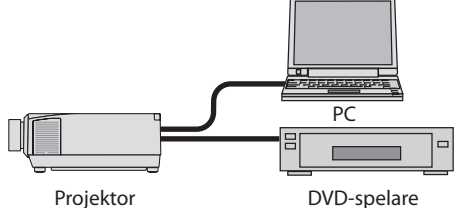

#### **Signalkabel**

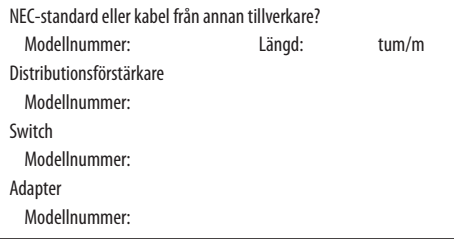

#### **Installationsmiljö**

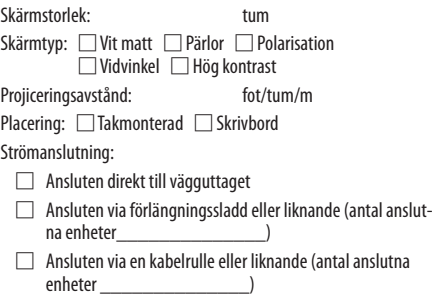

#### **Dator**

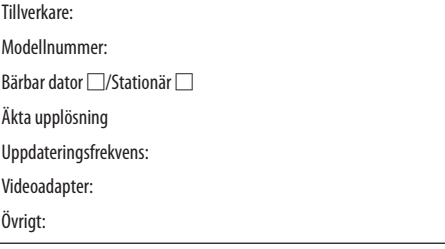

#### **Videoutrustning**

Videobandspelare, DVD-spelare, videokamera, TV-spel eller annat Tillverkare:

Modellnummer:

# 8-12. REGISTRERA DIN PROJEKTOR! (för invånare i USA, Kanada och Mexiko)

Vänligen ta dig tid att registrera din nya projektor. Det här kommer att aktivera din begränsade komponent- och arbetsgaranti och InstaCare-serviceprogrammet.

Besök vår hemsida [https://www.sharpnecdisplays.us,](https://www.sharpnecdisplays.us) klicka på supportcenter/registrera produkt och skicka in din fullständiga ansökan på nätet.

När vi mottagit ansökan skickar vi ett bekräftelsebrev med alla detaljer du behöver för att utnyttja snabb, pålitlig garanti och serviceprogram från ledaren i industrin, Sharp NEC Display Solutions of America, Inc.

# **NEC**